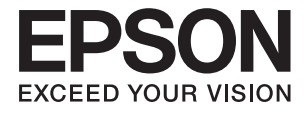

# **L3070 Series Korisnički vodič**

# <span id="page-1-0"></span>**Autorsko pravo**

Nijedan deo ove publikacije ne sme se reprodukovati, čuvati u sistemu za preuzimanje niti preneti u bilo kom obliku ili na bilo koji način, elektronski, mehanički, fotokopiranjem, snimanjem ili na drugi način, bez prethodne dozvole korporacije Seiko Epson. Ne preuzima se odgovornost za patent u vezi sa upotrebom informacija koje se nalaze u ovom dokumentu. Takođe se ne preuzima odgovornost za bilo koje štete prouzrokovane upotrebom informacija iz ovog dokumenta. Informacije koje se nalaze u ovom dokumentu namenjene su za korišćenje samo sa ovim Epson proizvodom. Korporacija Epson nije odgovorna za bilo koju upotrebu ovih informacija u vezi sa drugim proizvodima.

Korporacija Seiko Epson i njeni partneri neće biti odgovorni kupcu ovog proizvoda ili trećim stranama za štetu, gubitke, troškove ili izdatke koji nastanu po kupca ili treću stranu kao posledica nezgode, nepravilne upotrebe ili zloupotrebe ovog proizvoda, nedozvoljenih modifikacija, popravki ili izmena proizvoda i (osim u SAD) nepridržavanja uputstava korporacije Seiko Epson za rad i održavanje proizvoda.

Korporacija Seiko Epson i njeni partneri neće biti odgovorni ni za kakvu štetu ili probleme koji nastanu kao posledica upotrebe opcionih ili potrošnih proizvoda koje korporacija Seiko Epson nije označila kao "Original Epson Products" (originalni Epson proizvodi) ili "Epson Approved Products" (proizvodi koje je odobrila kompanija Epson).

Korporacija Seiko Epson se neće smatrati odgovornom za štetu nastalu usled elektromagnetnih smetnji do kojih dođe zbog upotrebe kablova za povezivanje koje korporacija Seiko Epson nije označila kao "Epson Approved Products" (proizvodi koje je odobrila kompanija Epson).

© 2017 Seiko Epson Corporation. All rights reserved.

Sadržaj ovog priručnika i specifikacije ovog proizvoda podležu promenama bez obaveštenja.

# <span id="page-2-0"></span>**Zaštitni znakovi**

- ❏ EPSON® predstavlja registrovani žig, a EPSON EXCEED YOUR VISION ili EXCEED YOUR VISION žig korporacije Seiko Epson.
- ❏ PRINT Image Matching™ i PRINT Image Matching logotip su žigovi korporacije Seiko Epson. Copyright © 2001 Seiko Epson Corporation. All rights reserved.
- ❏ Epson Scan 2 software is based in part on the work of the Independent JPEG Group.
- ❏ libtiff

Copyright © 1988-1997 Sam Leffler

Copyright © 1991-1997 Silicon Graphics, Inc.

Permission to use, copy, modify, distribute, and sell this software and its documentation for any purpose is hereby granted without fee, provided that (i) the above copyright notices and this permission notice appear in all copies of the software and related documentation, and (ii) the names of Sam Leffler and Silicon Graphics may not be used in any advertising or publicity relating to the software without the specific, prior written permission of Sam Leffler and Silicon Graphics.

THE SOFTWARE IS PROVIDED "AS-IS" AND WITHOUT WARRANTY OF ANY KIND, EXPRESS, IMPLIED OR OTHERWISE, INCLUDING WITHOUT LIMITATION, ANY WARRANTY OF MERCHANTABILITY OR FITNESS FOR A PARTICULAR PURPOSE.

IN NO EVENT SHALL SAM LEFFLER OR SILICON GRAPHICS BE LIABLE FOR ANY SPECIAL, INCIDENTAL, INDIRECT OR CONSEQUENTIAL DAMAGES OF ANY KIND, OR ANY DAMAGES WHATSOEVER RESULTING FROM LOSS OF USE, DATA OR PROFITS, WHETHER OR NOT ADVISED OF THE POSSIBILITY OF DAMAGE, AND ON ANY THEORY OF LIABILITY, ARISING OUT OF OR IN CONNECTION WITH THE USE OR PERFORMANCE OF THIS SOFTWARE.

❏ SDXC Logo is a trademark of SD-3C, LLC.

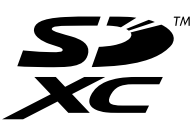

- ❏ QR Code is a registered trademark of DENSO WAVE INCORPORATED in Japan and other countries.
- ❏ Intel® is a registered trademark of Intel Corporation.
- ❏ Microsoft, Windows, and Windows Vista are registered trademarks of Microsoft Corporation.
- ❏ Apple, Macintosh, Mac OS, macOS, OS X, Bonjour, Safari, iPad, iPhone, iPod touch, and iTunes are trademarks of Apple Inc., registered in the U.S. and other countries. AirPrint and the AirPrint logo are trademarks of Apple Inc.
- ❏ Google Cloud Print™, Chrome™, Chrome OS™, and Android™ are trademarks of Google Inc.
- ❏ Adobe and Adobe Reader are either registered trademarks or trademarks of Adobe Systems Incorporated in the United States and/or other countries.
- ❏ Opšta napomena: ostali nazivi proizvoda upotrebljeni su u ovom dokumentu isključivo u identifikacione svrhe i možda predstavljaju zaštitne znakove svojih vlasnika. Epson se odriče svih prava na te žigove.

# *Sadržaj*

### *[Autorsko pravo](#page-1-0)*

### *[Zaštitni znakovi](#page-2-0)*

### *[O ovom priručniku](#page-7-0)*

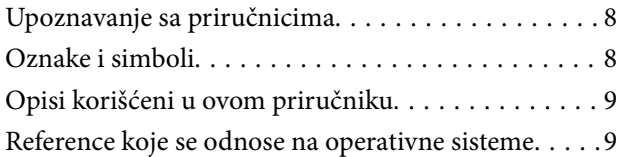

### *[Važna uputstva](#page-9-0)*

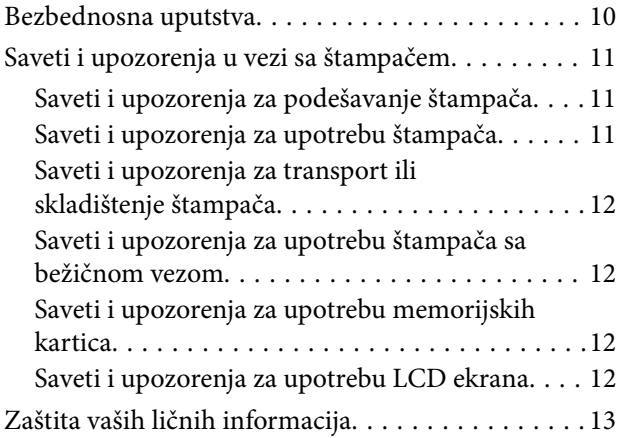

### *[Osnovne informacije o štampaču](#page-13-0)*

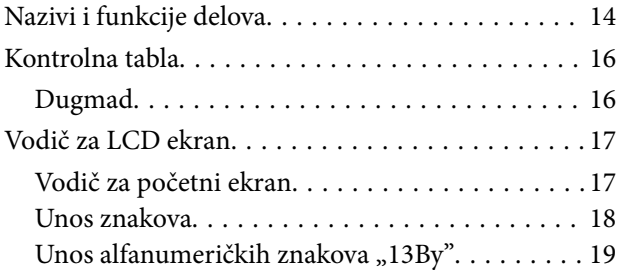

### *[Podešavanja mreže](#page-20-0)*

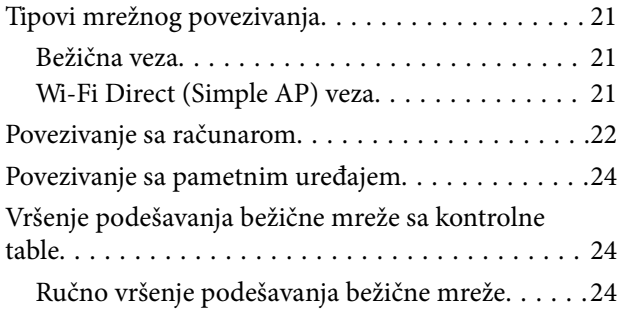

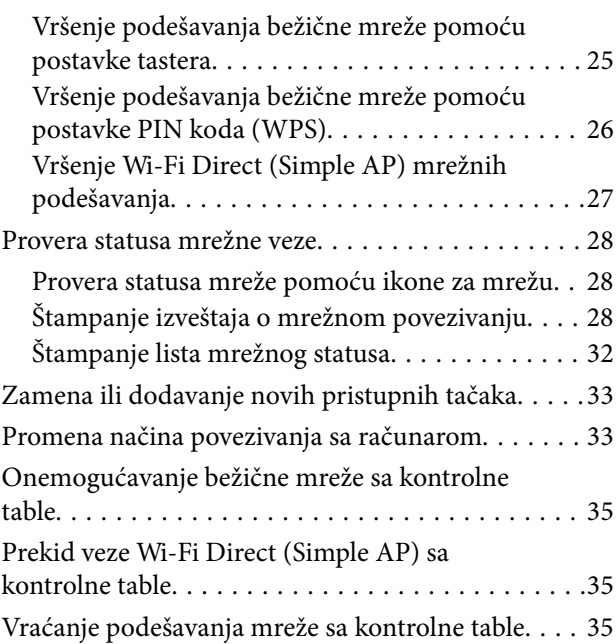

### *[Ubacivanje papira](#page-35-0)*

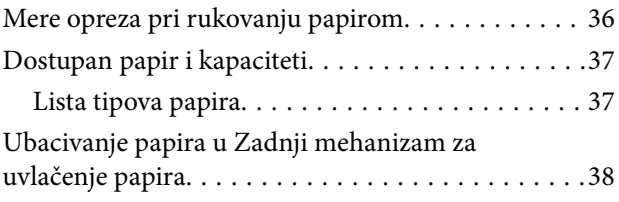

### *[Postavljanje originala](#page-41-0)*

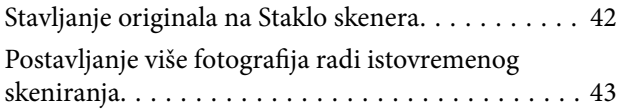

### *[Ubacivanje memorijske kartice](#page-43-0)*

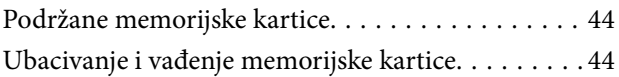

### *[Štampanje](#page-45-0)*

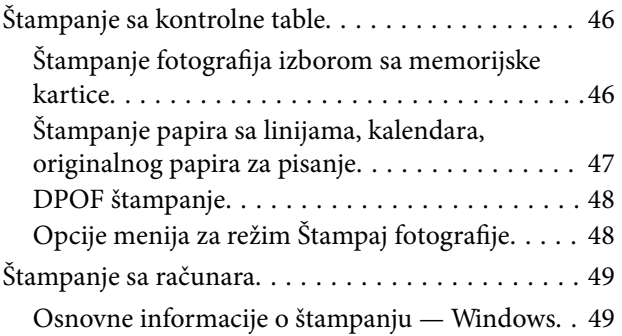

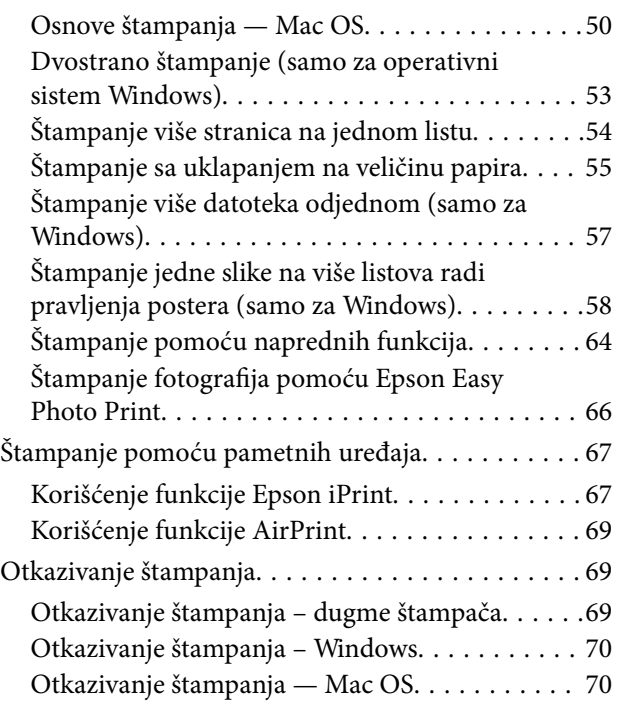

# *[Kopiranje](#page-70-0)*

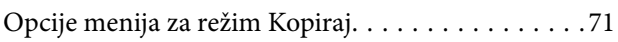

### *[Skeniranje](#page-72-0)*

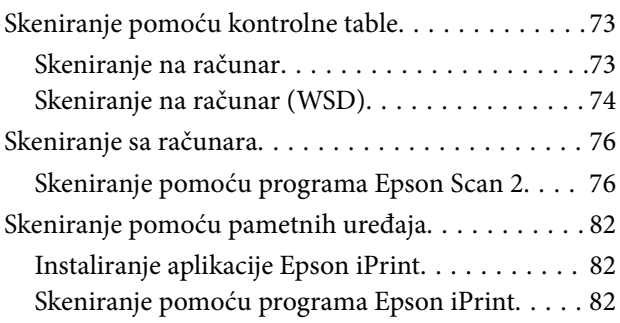

### *[Punjenje mastila](#page-83-0)*

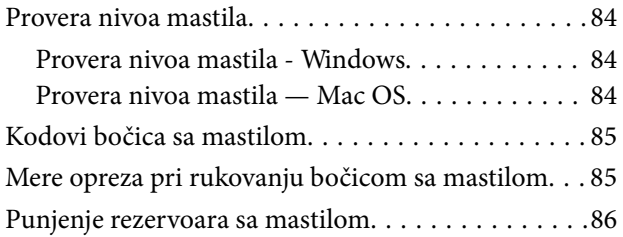

# *[Održavanje štampača](#page-90-0)*

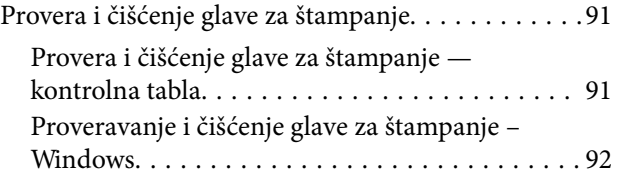

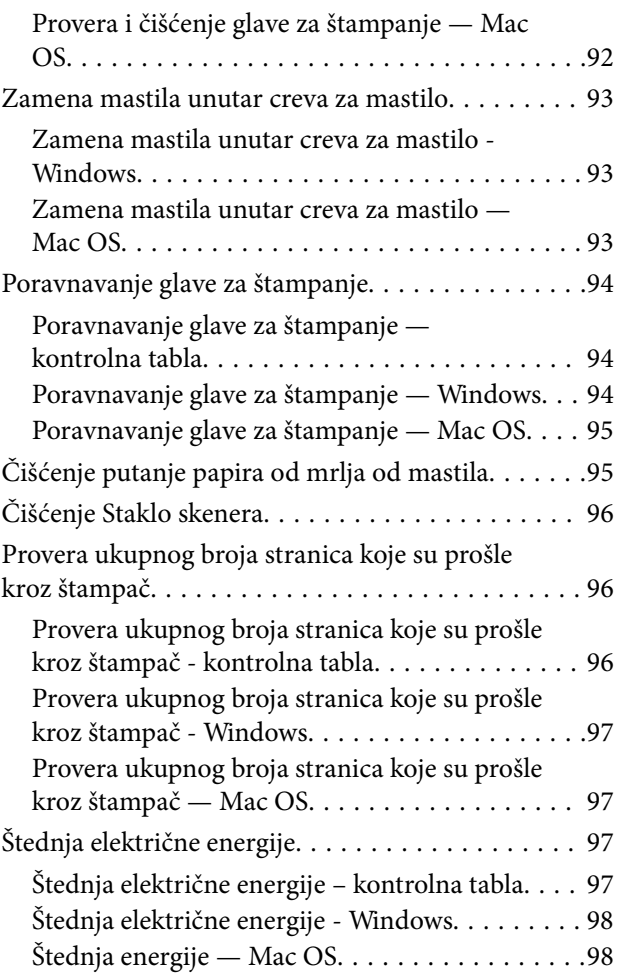

# *[Opcije menija za režim Podešavanje](#page-98-0)*

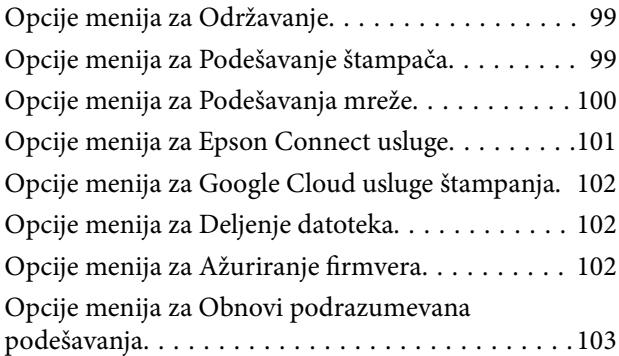

### *[Mrežna usluga i informacije o](#page-103-0)  [softveru](#page-103-0)*

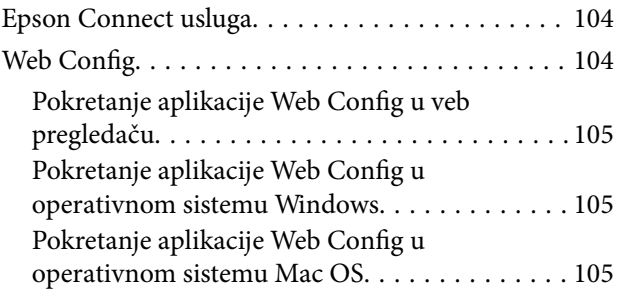

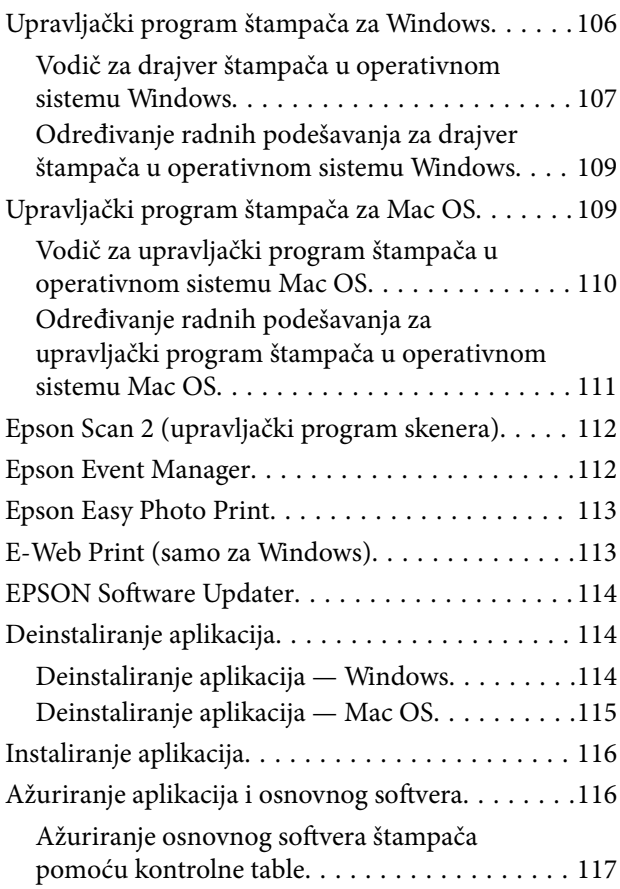

# *[Rešavanje problema](#page-117-0)*

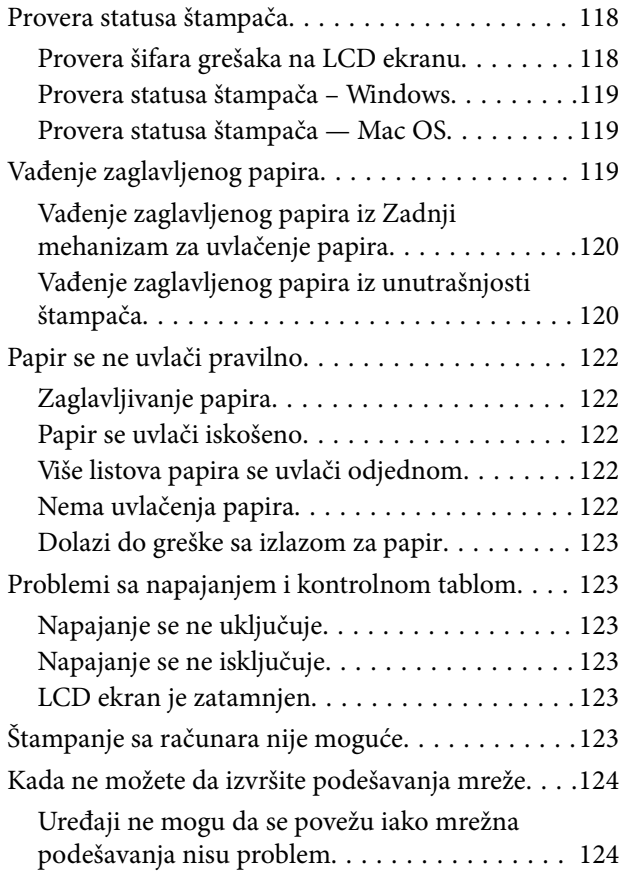

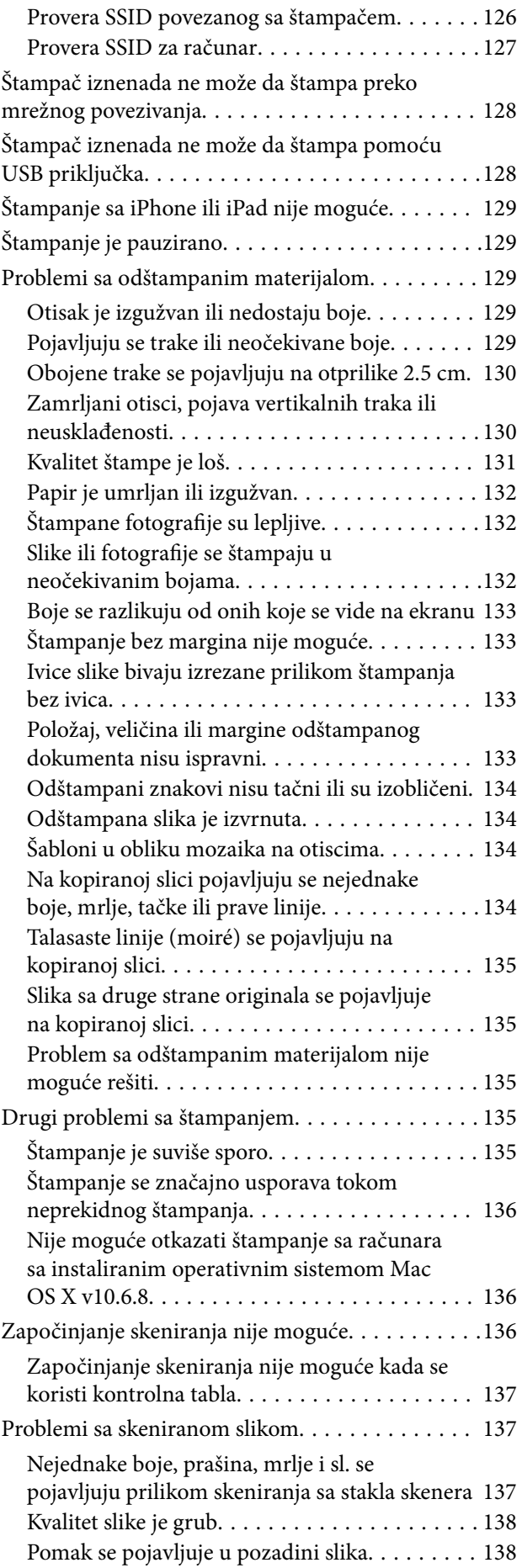

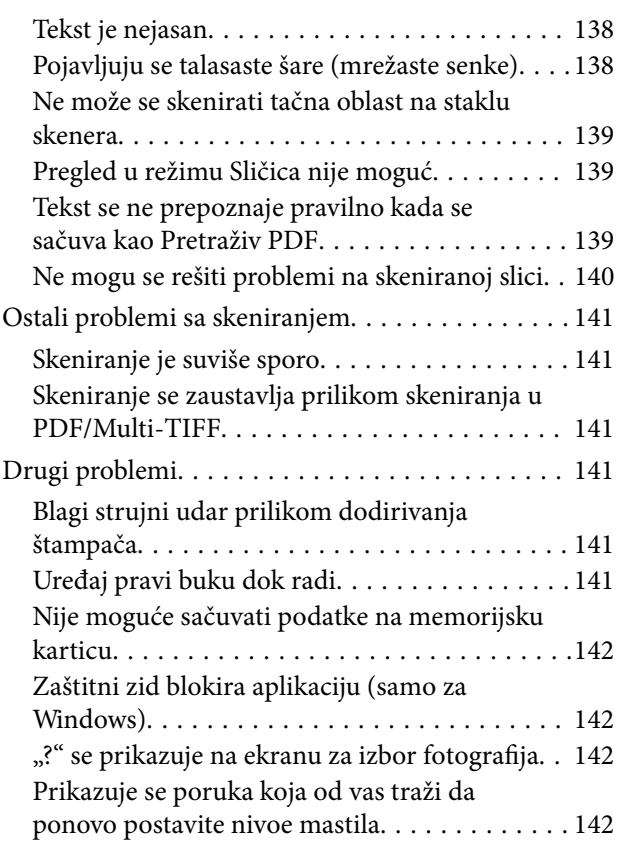

### *[Dodatak](#page-142-0)*

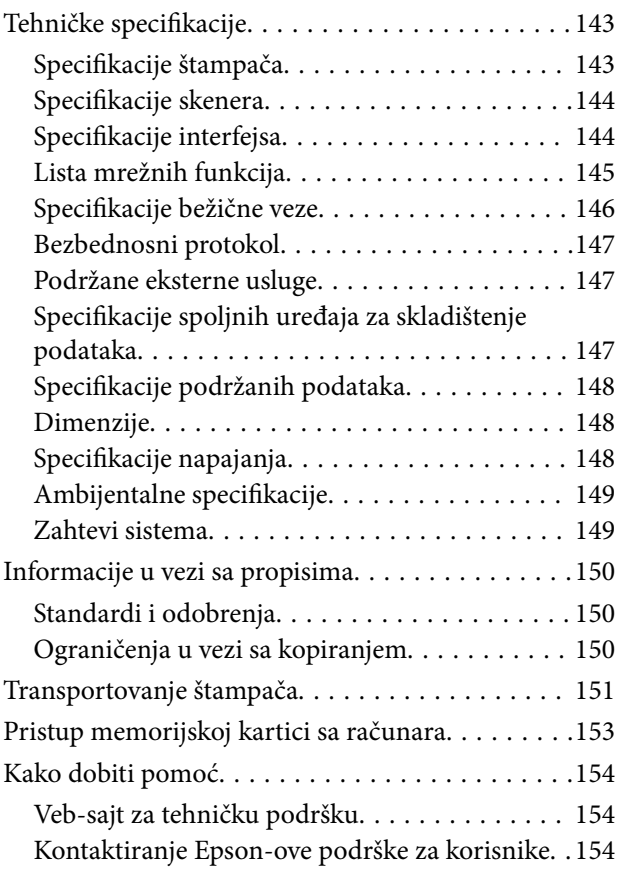

# <span id="page-7-0"></span>**O ovom priručniku**

# **Upoznavanje sa priručnicima**

Sledeći priručnici su priloženi uz vaš Epson štampač. Uz priručnike, pogledajte i informacije za pomoć priložene uz različite softverske aplikacije kompanije Epson.

❏ Počnite ovde (papirni priručnik)

Daje informacije o podešavanju štampača, instalaciji softvera, korišćenju štampača, rešavanju problema i sl.

❏ Korisnički vodič (digitalni priručnik)

Ovaj priručnik. Daje opšte informacije i uputstva o upotrebi štampača, o podešavanjima mreže prilikom korišćenja štampača na mreži i o rešavanju problema.

Najnovije verzije gorenavedenih priručnika možete da dobijete na sledeće načine.

❏ Papirni priručnik

Posetite Epson Europe internet prezentaciju za podršku na adresi <http://www.epson.eu/Support>ili globalnu Epson internet prezentaciju za podršku na adresi <http://support.epson.net/>.

❏ Digitalni priručnik

Pokrenite EPSON Software Updater na računaru. EPSON Software Updater proverava da li su dostupna ažuriranja Epson softverskih aplikacija i digitalnih priručnika i omogućava vam da preuzmete ona najnovija.

### **Povezane informacije**

& ["EPSON Software Updater" na strani 114](#page-113-0)

# **Oznake i simboli**

!*Oprez:*

Uputstva koja se moraju strogo pratiti kako bi se izbegle telesne povrede.

### c*Važno:*

Uputstva koja se moraju poštovati kako ne bi došlo do oštećenja opreme.

#### *Napomena:*

Obezbeđuje dodatne i referentne informacije.

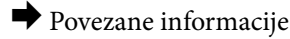

Veze do povezanih odeljaka.

# <span id="page-8-0"></span>**Opisi korišćeni u ovom priručniku**

- ❏ Snimci ekrana sa upravljačkim programom za štampač i Epson Scan 2 (upravljački program za skener) ekrani su sa operativnih sistema Windows 10 ili OS X El Capitan. Sadržaj prikazan na ekranu varira u zavisnosti od modela i situacije.
- ❏ Ilustracije štampača korišćene u ovom priručniku predstavljaju samo primere. Iako može postojati mala razlika u zavisnosti od modela, način rada je isti.
- ❏ Neke od stavki menija na LCD ekranu variraju u zavisnosti od modela i podešavanja.

# **Reference koje se odnose na operativne sisteme**

### **Windows**

U ovom priručniku termini kao što su "Windows 10", "Windows 8.1", "Windows 8", "Windows 7", "Windows Vista", i "Windows XP" odnose se na sledeće operativne sisteme. Pored toga, termin "Windows" odnosi se na sve verzije.

- ❏ Operativni sistem Microsoft® Windows® 10
- ❏ Operativni sistem Microsoft® Windows® 8.1
- ❏ Operativni sistem Microsoft® Windows® 8
- ❏ Operativni sistem Microsoft® Windows® 7
- ❏ Operativni sistem Microsoft® Windows Vista®
- ❏ Operativni sistem Microsoft® Windows® XP
- ❏ Operativni sistem Microsoft® Windows® XP Professional x64 Edition

### **Mac OS**

U ovom priručniku "Mac OS" se koristi za upućivanje na macOS Sierra, OS X El Capitan, OS X Yosemite, OS X Mavericks, OS X Mountain Lion, Mac OS X v10.7.x i Mac OS X v10.6.8.

# <span id="page-9-0"></span>**Važna uputstva**

# **Bezbednosna uputstva**

Pročitajte i poštujte ova uputstva da biste osigurali bezbednu upotrebu ovog štampača. Obavezno sačuvajte ovaj priručnik za kasniju upotrebu. Pored toga, obavezno poštujete sva upozorenja i uputstva naznačena na štampaču.

❏ Pojedini simboli korišćeni na štampaču su prisutni radi osiguravanja bezbednosti i pravilne upotrebe štampača. Posetite sledeći veb-sajt da biste saznali značenje simbola.

<http://support.epson.net/symbols>

- ❏ Koristite isključivo kabl za napajanje koji je dostavljen uz ovaj štampač i nemojte koristiti kabl ni sa kakvom drugom opremom. Korišćenje drugih kablova sa ovim štampačem ili korišćenje priloženog kabla za napajanje druge opreme može da dovede do požara ili strujnog udara.
- ❏ Proverite da li kabl za naizmeničnu struju koji koristite ispunjava važeće lokalne bezbednosne standarde.
- ❏ Ni u kom slučaju nemojte rastavljati, modifikovati niti pokušavati da sami popravite kabl za napajanje, utikač, štampač, skener ili opcionalne uređaje, osim onako kako je konkretno objašnjeno u priručnicima za štampač.
- ❏ U sledećim situacijama isključite štampač iz struje, a servisiranje prepustite kvalifikovanom tehničkom osoblju:

Kabl za napajanje ili utikač su oštećeni; u proizvod je prodrla tečnost; proizvod je pao ili je kućište oštećeno; proizvod ne radi normalno ili su mu performanse znatno promenjene. Nemojte podešavati kontrole koje nisu obrađene u uputstvu za upotrebu.

- ❏ Postavite štampač pored zidne utičnice tako da se utikač može lako isključiti iz struje.
- ❏ Nemojte postavljati niti odlagati štampač na otvorenom, na izuzetno prljavim ili prašnjavim mestima, u blizini vode ili izvora toplote, kao ni na mestima koja su izložena potresima, vibracijama, visokim temperaturama ili vlažnosti vazduha.
- ❏ Vodite računa da ne prospete tečnost na štampač i da uređajem ne rukujete mokrim rukama.
- ❏ Držite štampač najmanje 22 cm od srčanih pejsmejkera. Radiotalasi koji potiču od ovog štampača mogu negativno da utiču na rad srčanih pejsmejkera.
- ❏ Ako se LCD ekran ošteti, obratite se distributeru. Ako vam rastvor tečnih kristala dospe na ruke, dobro ih operite sapunom i vodom. Ako vam rastvor tečnih kristala dospe u oči, odmah ih isperite vodom. Ako i nakon temeljnog ispiranja osećate neprijatnost ili imate probleme s vidom, odmah se obratite lekaru.
- ❏ Pazite da ne dodirnete mastilo prilikom rukovanja rezervoarima sa mastilom, zatvaračima rezervoara sa mastilom i otvorenim bočicama sa mastilom ili zatvaračima bočica sa mastilom.
	- ❏ Ako vam boja dospe na kožu, temeljno je operite sapunom i vodom.
	- ❏ Ako vam boja dospe u oči, odmah ih isperite vodom. Ako i nakon temeljnog ispiranja osećate neprijatnost ili imate probleme s vidom, odmah se obratite lekaru.
	- ❏ Ako vam boja uđe u usta, odmah posetite lekara.
- ❏ Nemojte nakretati ili tresti bočicu sa mastilom nakon uklanjanja njenog čepa; ovo može izazvati curenja.
- ❏ Bočice sa mastilom i jedinicu sa rezervoarima sa mastilom držite van domašaja dece. Nemojte dozvoliti deci da piju iz bočica sa mastilom i zatvarača bočica sa mastilom niti da rukuju njima.

# <span id="page-10-0"></span>**Saveti i upozorenja u vezi sa štampačem**

Pročitajte ova uputstva i pridržavajte ih se da ne biste oštetili štampač ili svoju imovinu. Obavezno sačuvajte ovaj priručnik radi buduće upotrebe.

# **Saveti i upozorenja za podešavanje štampača**

- ❏ Nemojte zatvarati niti pokrivati ventilacione i ostale otvore na proizvodu.
- ❏ Koristite isključivo tip izvora napajanja koji je naveden na nalepnici štampača.
- ❏ Izbegavajte korišćenje utičnica na strujnom kolu na koje su priključeni uređaji za fotokopiranje ili ventilacioni sistemi koji se često uključuju i isključuju.
- ❏ Izbegavajte korišćenje utičnica sa zidnim prekidačem ili automatskim tajmerom.
- ❏ Držite ceo računarski sistem dalje od potencijalnih izvora elektromagnetnih smetnji, kao što su zvučnici i baze bežičnih telefona.
- ❏ Kablove za napajanje je potrebno postaviti tako da se izbegne njihovo grebanje, zasecanje, rasplitanje, prelamanje i savijanje. Nemojte stavljati nikakve predmete na kablove za napajanje i vodite računa da se kablovi za napajanje ne gaze i da se ne prelazi preko njih. Posebno vodite računa da svi kablovi za napajanje budu ispravljeni na krajevima, kao i na mestu gde ulaze u transformator i izlaze iz njega.
- ❏ Ako sa štampačem koristite produžni kabl, vodite računa da ukupna amperaža uređaja koje ste priključili na produžni kabl ne prekorači amperažu kabla. Takođe vodite računa da ukupna amperaža svih uređaja koje ste priključili u zidnu utičnicu ne prekorači amperažu zidne utičnice.
- ❏ Ako nameravate da koristite štampač u Nemačkoj, instalacije u zgradi moraju biti zaštićene prekidačem od 10 ili 16 ampera kako bi se obezbedila odgovarajuća zaštita proizvoda od kratkog spoja i prenapona.
- ❏ Prilikom priključivanja uređaja na računar ili neki drugi uređaj pomoću kabla, vodite računa da priključci budu pravilno okrenuti. Svaki priključak ima samo jedan pravilan položaj. Ako ubacite pogrešan kraj priključka, možete oštetiti oba uređaja koja povezujete kablom.
- ❏ Postavite štampač na ravnu i stabilnu površinu koja je duža i šira od osnove štampača. Štampač neće pravilno raditi ako je nagnut.
- ❏ Ostavite slobodan prostor iznad štampača, tako da možete potpuno da podignete poklopac za dokumente.
- ❏ Ostavite dovoljno prostora ispred štampača, tako da papir može u potpunosti da se izbaci.
- ❏ Izbegavajte mesta izložena naglim promenama temperature i vlažnosti vazduha. Takođe, držite štampač dalje od direktne sunčeve svetlosti, jakog svetla i toplotnih izvora.

### **Saveti i upozorenja za upotrebu štampača**

- ❏ Nemojte ubacivati nikakve predmete kroz otvore na štampaču.
- ❏ Nemojte da stavljate ruku u štampač dok je štampanje u toku.
- ❏ Nemojte dodirivati ravni beli kabl i creva za mastilo unutar štampača.
- ❏ Unutar štampača ili oko njega nemojte da koristite proizvode koji se raspršuju i koji sadrže zapaljive gasove. To može izazvati požar.
- ❏ Nemojte pomerati glavu za štampanje rukom; u suprotnom, može doći do oštećenja štampača.
- ❏ Vodite računa da ne priklještite prste prilikom zatvaranja skenera.
- ❏ Nemojte prejako da pritiskate staklo skenera prilikom postavljanja originala.
- <span id="page-11-0"></span>❏ Nastavak upotrebe štampača kada je nivo mastila ispod donje linije može dovesti do oštećenja štampača. Kompanija Epson preporučuje da napunite rezervoar sa mastilom do gornje linije kada štampač ne radi, da biste ponovo postavili nivo mastila.
- ❏ Uvek isključujte štampač pomoću dugmeta P. Nemojte da isključujete kabl štampača niti da isključujete napajanje utičnice dok lampica  $\bigcup$  ne prestane da treperi.
- ❏ Ako duže vreme ne nameravate da koristite štampač, obavezno isključite kabl za napajanje iz utičnice za struju.

## **Saveti i upozorenja za transport ili skladištenje štampača**

- ❏ Prilikom skladištenja ili transporta nemojte naginjati štampač, postavljati ga vertikalno niti okretati naopako. U suprotnom, može doći do curenja boje.
- ❏ Pre transportovanja štampača se postarajte da glava za štampanje bude na početnom položaju (sasvim desno).

## **Saveti i upozorenja za upotrebu štampača sa bežičnom vezom**

- ❏ Radio talasi koje emituje ovaj štampač mogu imati negativan uticaj na elektronsku medicinsku opremu, što može izazvati greške u radu. Kada ovaj štampač koristite u medicinskim ustanovama ili u blizini medicinske opreme, pratite uputstva ovlašćenog osoblja koje predstavlja medicinsku ustanovu i pratite sva upozorenja i uputstva prikazana na medicinskoj opremi.
- ❏ Radio talasi koje emituje ovaj štampač mogu imati negativan uticaj na rad automatski kontrolisanih uređaja kao što su automatska vrata ili protivpožarni alarmi i mogu dovesti do nesreća usled nepravilnog rada. Kada ovaj štampač koristite u blizini automatski kontrolisanih uređaja, pratite sva upozorenja i uputstva prikazana na ovim uređajima.

### **Saveti i upozorenja za upotrebu memorijskih kartica**

- ❏ Nemojte da vadite memorijsku karticu niti da isključujete štampač dok lampica memorijske kartice treperi.
- ❏ Način korišćenja memorijske kartice zavisi od tipa kartice. Obavezno pogledajte priručnik koji ste dobili uz memorijsku karticu.
- ❏ Koristite samo memorijske kartice koje su kompatibilne sa štampačem.

#### **Povezane informacije**

& ["Specifikacije podržanih memorijskih kartica" na strani 147](#page-146-0)

### **Saveti i upozorenja za upotrebu LCD ekrana**

- ❏ Na LCD ekranu možete primetiti nekoliko svetlih ili tamnih tačkica, a zbog svojih karakteristika, može biti i neravnomerno osvetljen. To je normalno i ne znači da je ekran na bilo koji način oštećen.
- ❏ Za čišćenje koristite samo suvu mekanu krpu. Nemojte da koristite tečnosti niti hemijska sredstva za čišćenje.
- ❏ Spoljni prekrivač LCD ekrana se može polomiti ukoliko primi jak udarac. Obratite se svom distributeru ako površina ekrana ispuca ili počne da se kruni, i nemojte dodirivati ili pokušavati da uklonite polomljene delove.

# <span id="page-12-0"></span>**Zaštita vaših ličnih informacija**

Ako štampač date nekom drugom ili ga bacite, obrišite sve lične podatke sačuvane u memoriji štampača tako što ćete izabrati **Podešavanje** > **Obnovi podrazumevana podešavanja** > **Sva podešavanja** na kontrolnoj tabli.

# <span id="page-13-0"></span>**Osnovne informacije o štampaču**

# **Nazivi i funkcije delova**

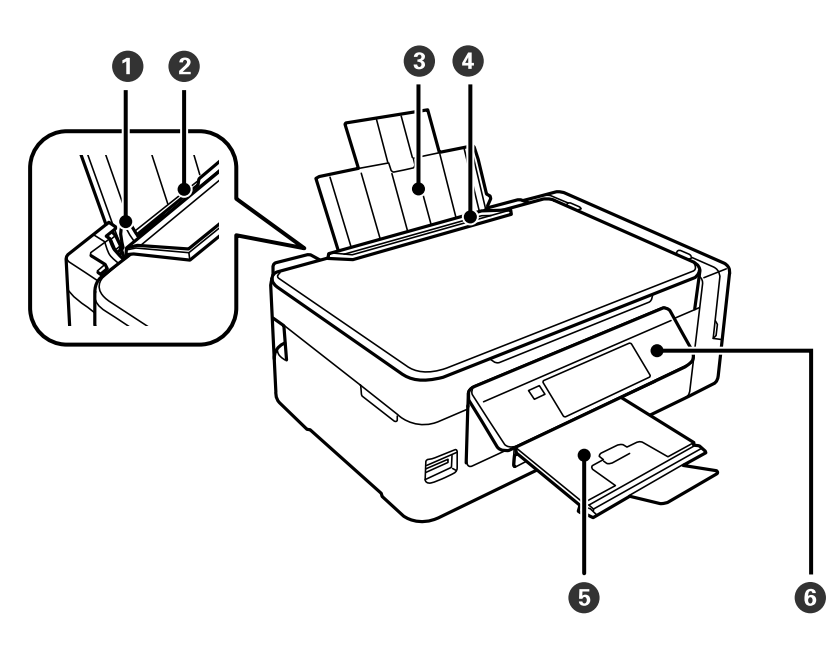

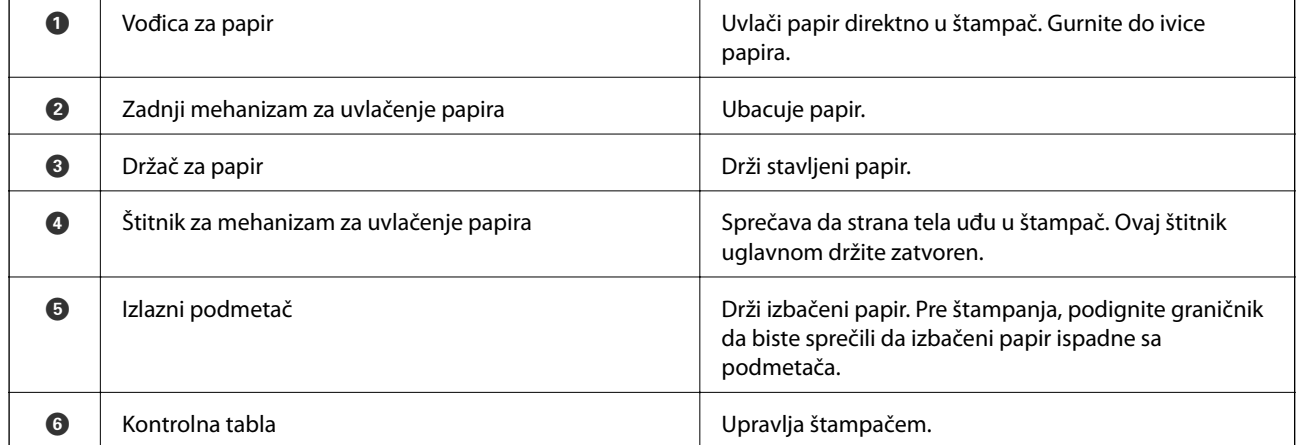

### **Osnovne informacije o štampaču**

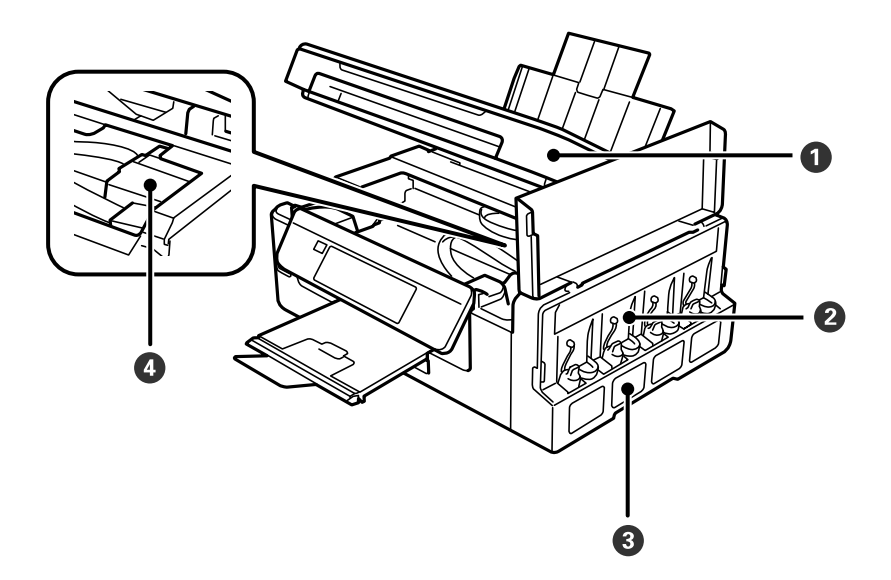

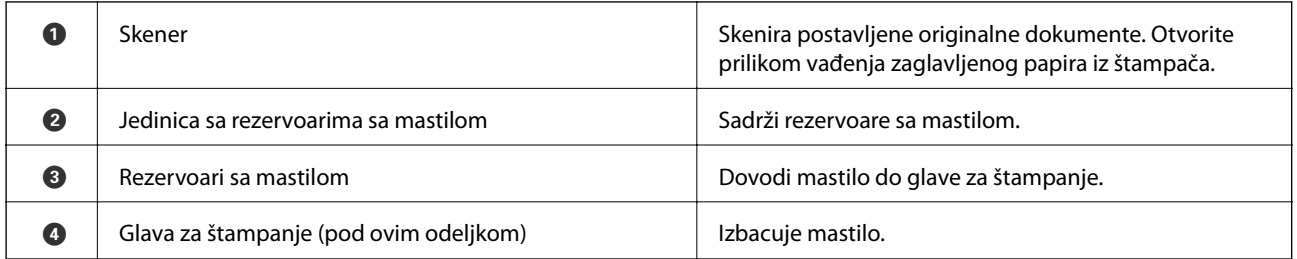

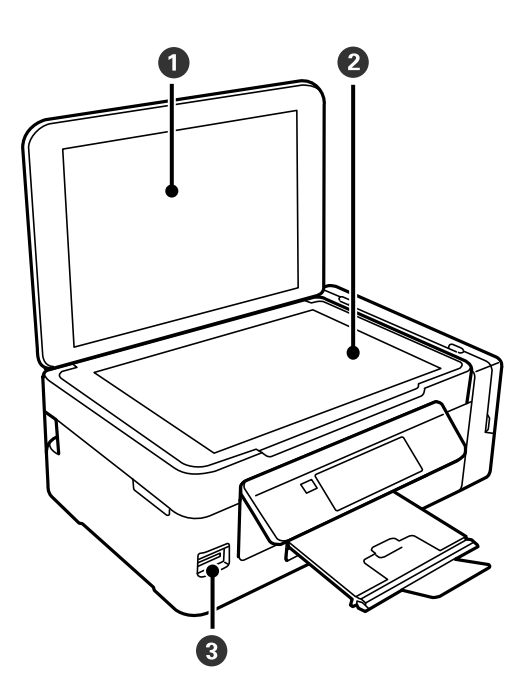

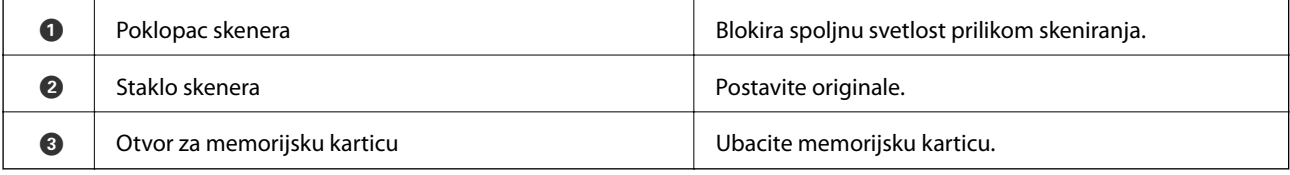

<span id="page-15-0"></span>Korisnički vodič

### **Osnovne informacije o štampaču**

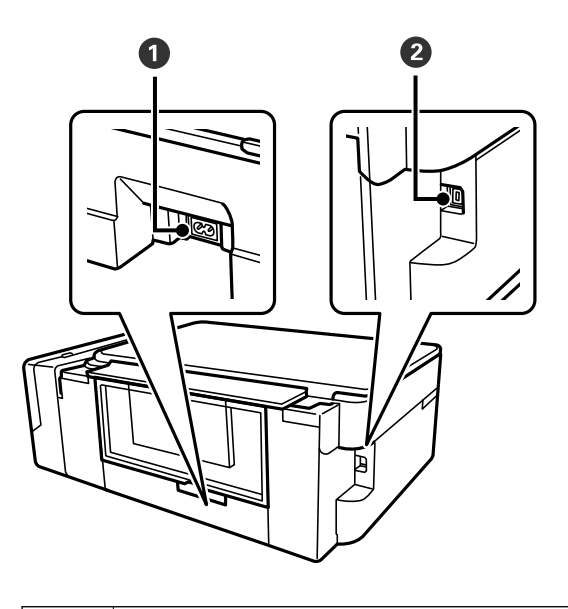

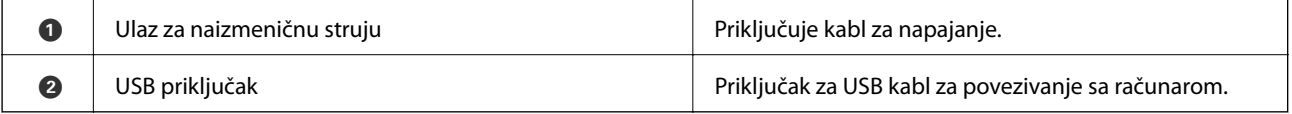

# **Kontrolna tabla**

Možete promeniti ugao kontrolne table.

Da biste spustili kontrolnu tablu, pritisnite polugu sa zadnje strane table, kao što je prikazano na slici ispod.

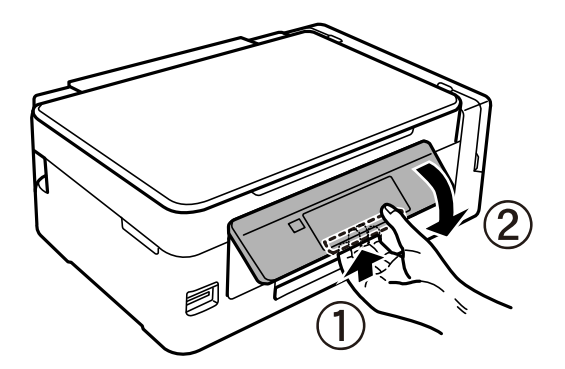

# **Dugmad**

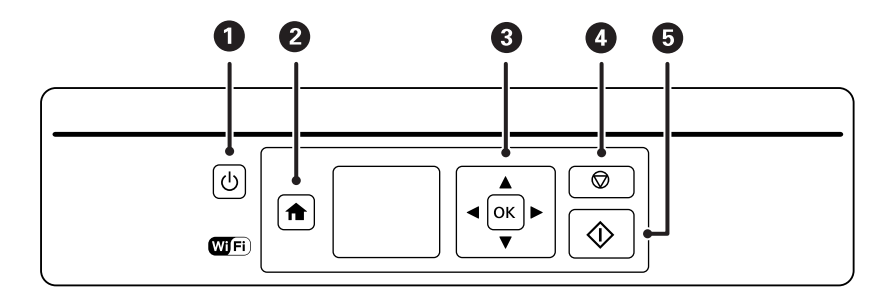

### **Osnovne informacije o štampaču**

<span id="page-16-0"></span>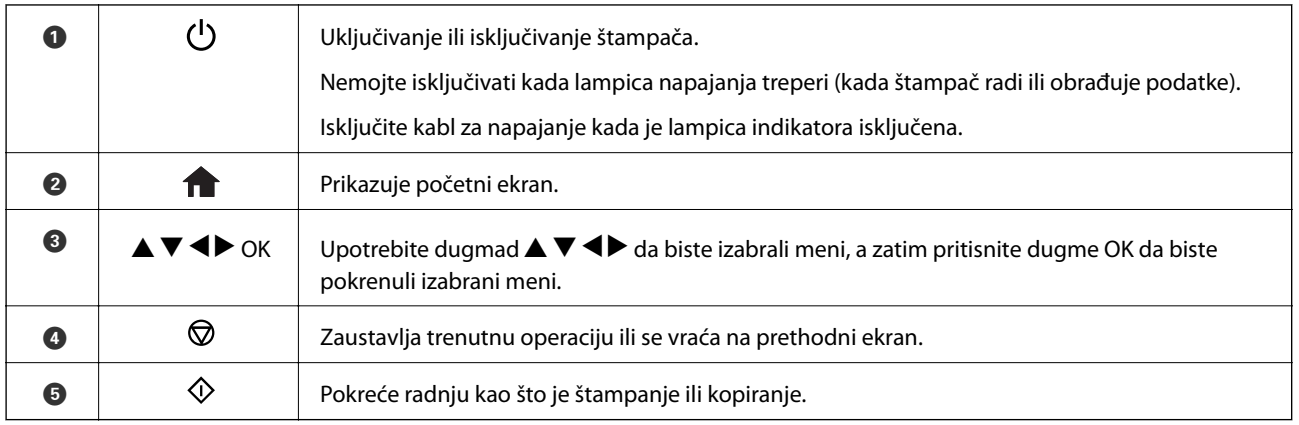

# **Vodič za LCD ekran**

Meniji i poruke se prikazuju na LCD ekranu. Izaberite meni ili podešavanje pritiskom na dugmad  $\blacktriangle \blacktriangledown \blacktriangle$ .

# **Vodič za početni ekran**

Sledeće ikone i meniji su prikazani na početnom ekranu.

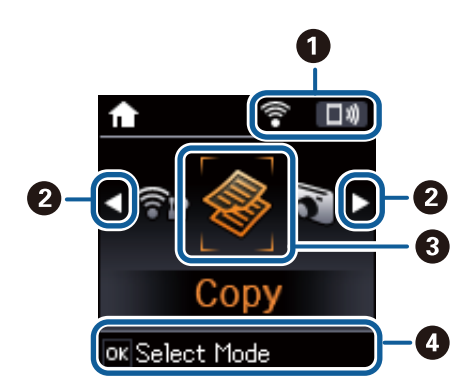

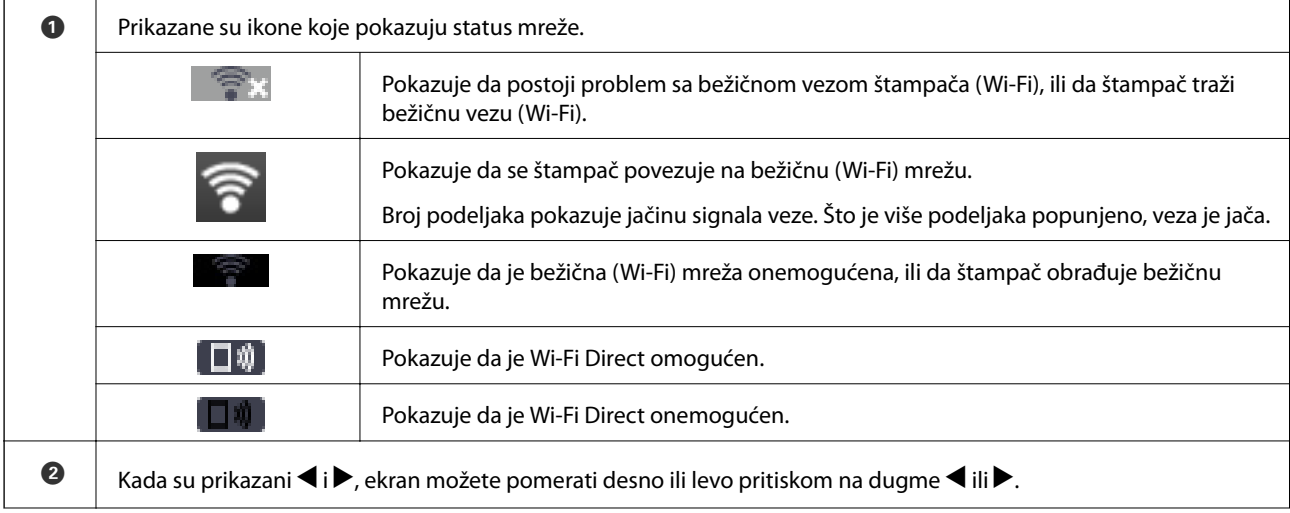

<span id="page-17-0"></span>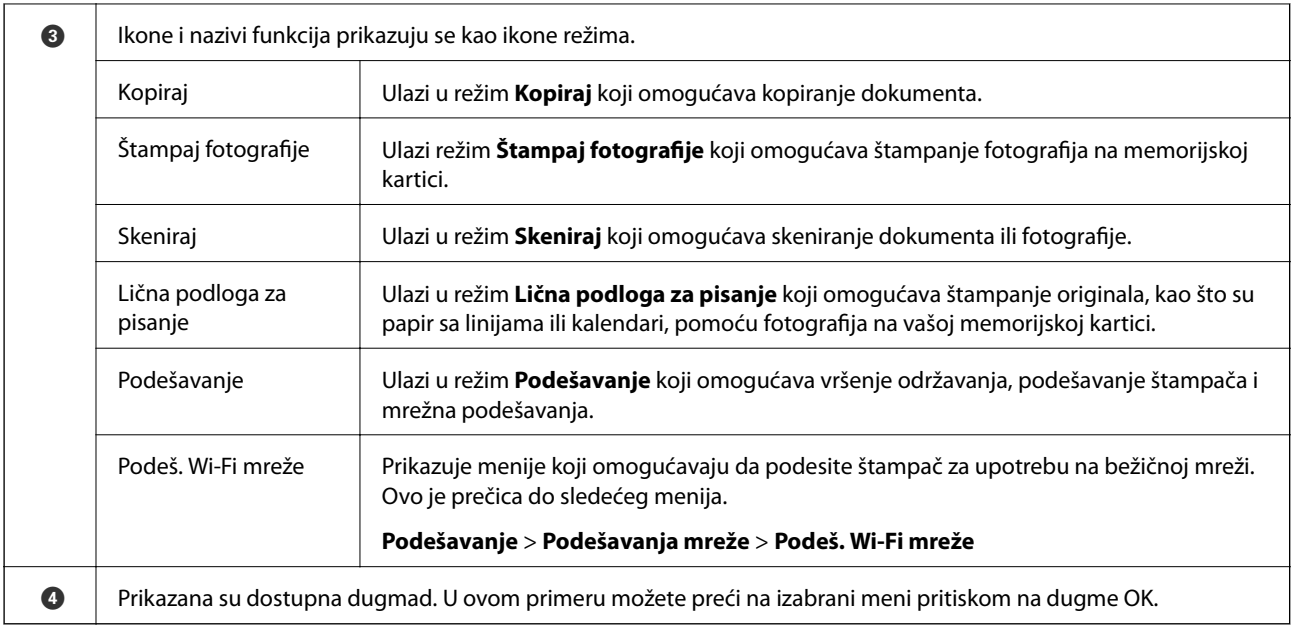

### **Povezane informacije**

- & ["Kopiranje" na strani 71](#page-70-0)
- $\blacklozenge$  ["Štampanje fotografija izborom sa memorijske kartice" na strani 46](#page-45-0)
- & ["Skeniranje pomoću kontrolne table" na strani 73](#page-72-0)
- & ["Štampanje papira sa linijama, kalendara, originalnog papira za pisanje" na strani 47](#page-46-0)
- & ["Opcije menija za režim Podešavanje" na strani 99](#page-98-0)
- & ["Opcije menija za Podešavanja mreže" na strani 100](#page-99-0)

### **Unos znakova**

Da biste unosili znakove i simbole za mrežna podešavanja sa kontrolne table, koristite dugmad  $\blacktriangle, \blacktriangledown, \blacktriangle, i \blacktriangleright$ .

Pritisnite dugme ▲ ili ▼ da izaberete znak koji želite da unesete, a zatim pritisnite dugme ▶ kako biste pomerili pokazivač na sledeći položaj za unos. Kada završite sa unošenjem znakova, pritisnite dugme OK.

Prikazani ekran zavisi od stavki podešavanja. Sledeći je ekran za unos lozinke za Wi-Fi mrežu.

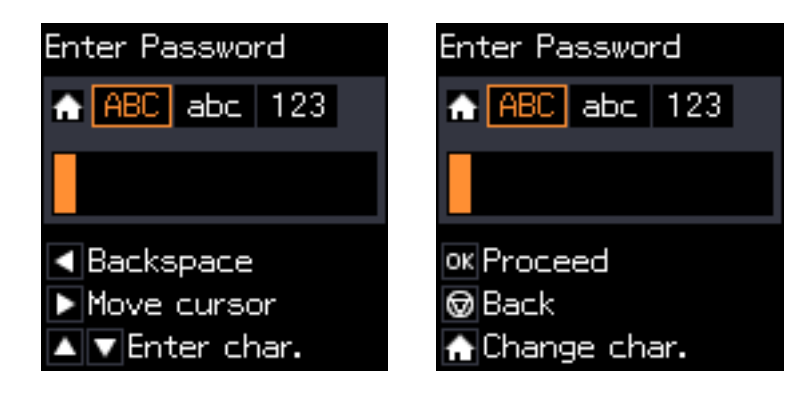

<span id="page-18-0"></span>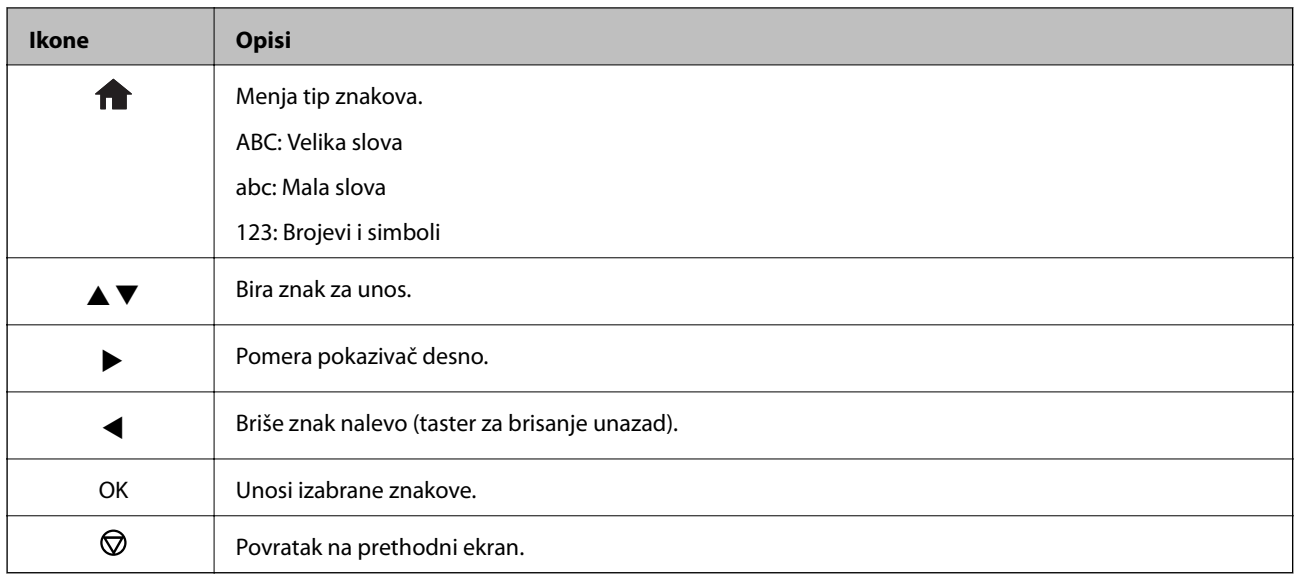

# **Unos alfanumeričkih znakova "13By"**

1. Dvaput pritisnite dugme da biste promenili tip znakova na **123**.

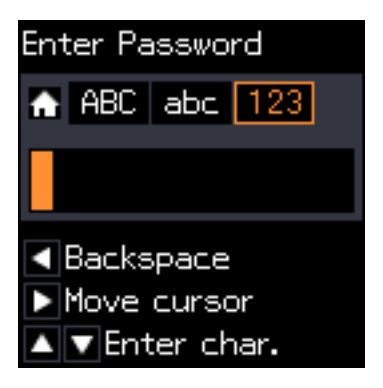

- 2. Dvaput pritisnite dugme  $\triangle$  da biste izabrali  $n!$ ".
- 3. Jednom pritisnite dugme  $\blacktriangleright$  da biste pomerili pokazivač, a zatim pritisnite dugme  $\blacktriangle$  četiri puta da biste  $izabrali$   $3$ ".

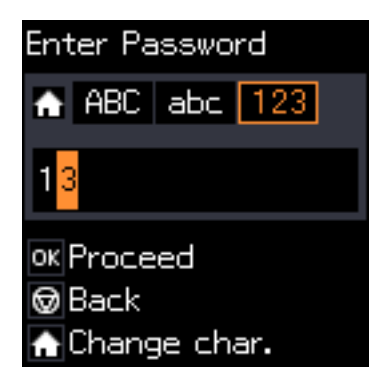

4. Jednom pritisnite dugme  $\blacktriangleright$  da biste pomerili pokazivač, a zatim pritisnite dugme  $\blacktriangle$  da biste promenili tip znakova na **ABC**. Dvaput pritisnite dugme  $\triangle$  da biste izabrali "B".

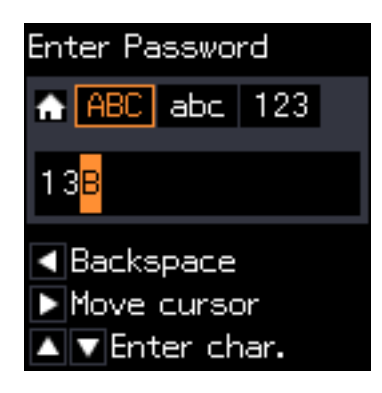

5. Jednom pritisnite dugme  $\blacktriangleright$  da biste pomerili pokazivač, a zatim pritisnite dugme  $\bigcap$  da biste promenili tip znakova na **abc**. Dvaput pritisnite dugme  $\nabla$  da biste izabrali "y".

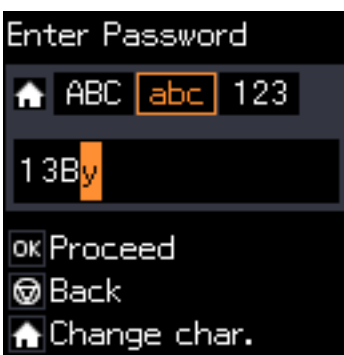

6. Pritisnite dugme OK.

# <span id="page-20-0"></span>**Podešavanja mreže**

# **Tipovi mrežnog povezivanja**

## **Bežična veza**

Povežite štampač i računar ili pametni uređaj sa pristupnom tačkom. Ovo je tipičan način povezivanja za kućne ili kancelarijske mreže, kod kojih su računari povezani bežično putem pristupne tačke.

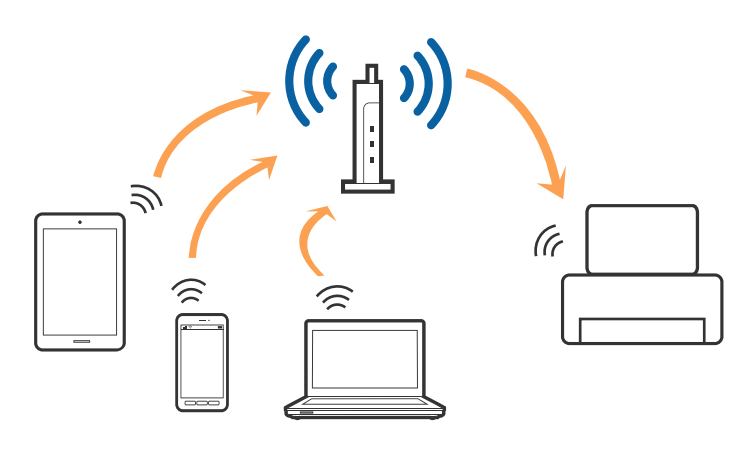

### **Povezane informacije**

- & ["Povezivanje sa računarom" na strani 22](#page-21-0)
- & ["Povezivanje sa pametnim uređajem" na strani 24](#page-23-0)
- & ["Vršenje podešavanja bežične mreže sa kontrolne table" na strani 24](#page-23-0)

# **Wi-Fi Direct (Simple AP) veza**

Koristite ovaj način povezivanja kada ne koristite Wi-Fi kod kuće ili u kancelariji, ili kada hoćete direktno da povežete štampač i računar ili pametni uređaj. U ovom režimu štampač se ponaša kao pristupna tačka i možete da povežete do četiri uređaja sa štampačem, a da ne morate da koristite standardnu pristupnu tačku. Međutim, uređaji koji su direktno povezani sa štampačem ne mogu međusobno komunicirati preko štampača.

### **Podešavanja mreže**

#### <span id="page-21-0"></span>*Napomena:*

Wi-Fi Direct (Simple AP) režim je način povezivanja koji je osmišljen da zameni Ad Hoc režim.

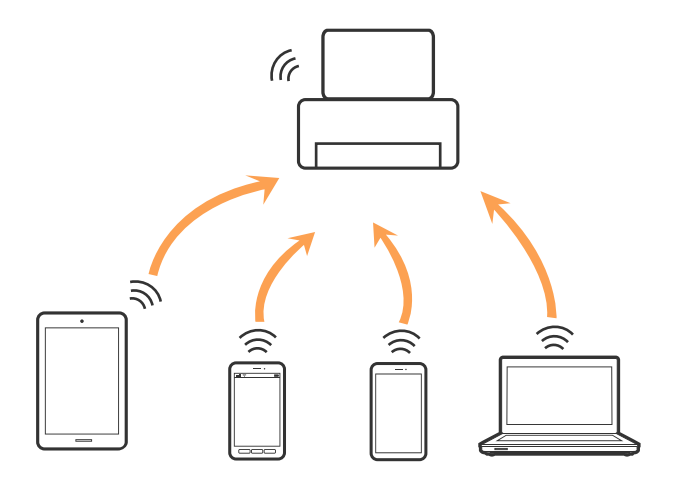

Štampač se može povezati pomoću bežičnog interneta Wi-Fi i Wi-Fi Direct (Simple AP) režima istovremeno. Međutim, ako pokrenete mrežno povezivanje u Wi-Fi Direct (Simple AP) režimu kada je štampač povezan putem Wi-Fi mreže, Wi-Fi se privremeno isključuje.

#### **Povezane informacije**

& ["Vršenje Wi-Fi Direct \(Simple AP\) mrežnih podešavanja" na strani 27](#page-26-0)

# **Povezivanje sa računarom**

Preporučujemo da koristite alat za instalaciju da biste povezali štampač sa računarom.Možete pokrenuti alat za instalaciju pomoću jednog od sledećih načina.

❏ Podešavanje sa veb-sajta

Pristupite sledećem veb-sajtu i zatim unesite naziv proizvoda.

#### <http://epson.sn>

Idite na **Podešavanje**, a zatim kliknite na **Preuzimanje** u delu za preuzimanje i povezivanje.Kliknite ili dvaput kliknite na preuzetu datoteku da bise pokrenuli alat za instalaciju.Pratite uputstva na ekranu.

❏ Podešavanje pomoću diska sa softverom (samo za modele koji se isporučuju sa diskom sa softverom i korisnike sa računarima sa diskom sa upravljačkim programima).

Ubacite disk sa softverom u računar i zatim sledite uputstva na ekranu.

#### **Izbor načina povezivanja**

Sledite uputstva na ekranu dok se ne prikaže sledeći prozor, a zatim izaberite način povezivanja štampača na računar.

### ❏ Windows

Izaberite vrstu povezivanja i zatim kliknite na dugme **Dalje**.

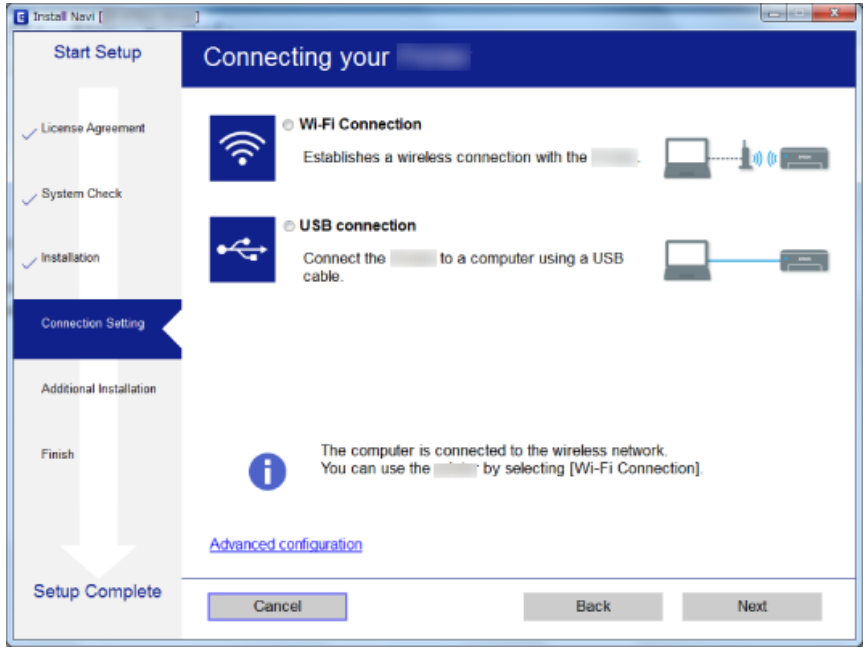

### ❏ Mac OS

Izaberite vrstu povezivanja.

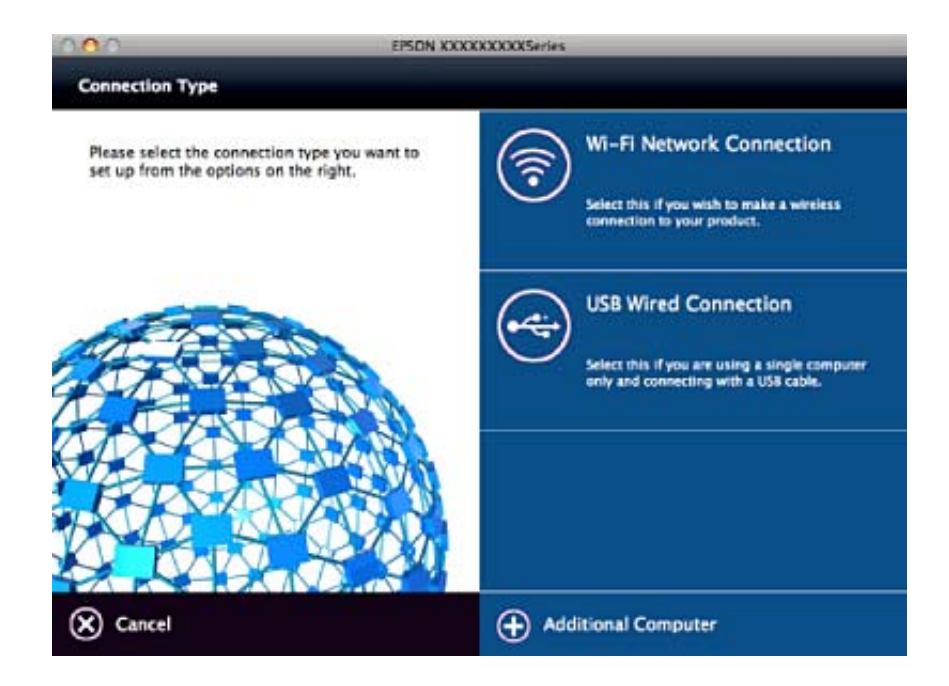

Pratite uputstva na ekranu.Instalira se potrebni softver.

# <span id="page-23-0"></span>**Povezivanje sa pametnim uređajem**

Možete koristiti štampač sa pametnog uređaja kada povežete štampač na isti SSID bežične mreže kao i pametni uređaj. Da biste koristili štampač sa pametnog uređaja, podesite sa sledećeg veb-sajta. Pristupite veb-sajtu sa pametnog uređaja koji želite da povežete sa štampačem.

#### <http://epson.sn>> **Podešavanje**

#### *Napomena:*

Ako želite da povežete računar i pametni uređaj sa štampačem istovremeno, preporučujemo da prvo povežete računar.

# **Vršenje podešavanja bežične mreže sa kontrolne table**

Možete izvršiti podešavanja mreže sa kontrolne table štampača. Nakon priključivanja štampača na mrežu, priključite štampač sa uređaja koji želite da koristite (računar, pametni telefon, tablet itd.)

### **Povezane informacije**

- & "Ručno vršenje podešavanja bežične mreže" na strani 24
- & ["Vršenje podešavanja bežične mreže pomoću postavke tastera" na strani 25](#page-24-0)
- & ["Vršenje podešavanja bežične mreže pomoću postavke PIN koda \(WPS\)" na strani 26](#page-25-0)
- & ["Vršenje Wi-Fi Direct \(Simple AP\) mrežnih podešavanja" na strani 27](#page-26-0)

# **Ručno vršenje podešavanja bežične mreže**

Možete ručno podesiti informacije koje su potrebne za pristupnu tačku sa kontrolne table štampača. Da biste ručno podesili, potrebni su vam SSID i lozinka za pristupnu tačku.

#### *Napomena:*

Ako koristite pristupnu tačku sa njenim standardnim podešavanjima, SSID i lozinka nalaze se na nalepnici. Ako ne znate SSID i lozinku, obratite se osobi koja je instalirala pristupnu tačku ili pogledajte dokumentaciju koja je priložena uz pristupnu tačku.

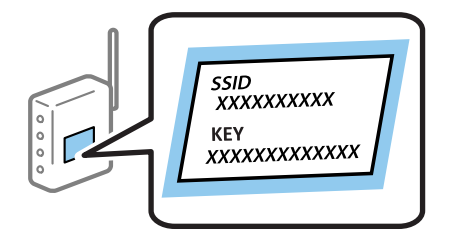

- 1. Izaberite **Podeš. Wi-Fi mreže** na početnom ekranu, a zatim pritisnite dugme OK.
- 2. Izaberite **Wi-Fi (preporučeno)**, a zatim pritisnite dugme OK.
- 3. Pritisnite dugme OK.
- 4. Izaberite **Čarobnjak za podešav. Wi-Fi-ja**, a zatim pritisnite dugme OK.

<span id="page-24-0"></span>5. Izaberite SSID za pristupnu tačku sa kontrolne table štampača i pritisnite dugme OK.

#### *Napomena:*

- ❏ Ako SSID na koji želite da se povežete nije prikazan na kontrolnoj tabli štampača, izaberite *Ponovo pretraži* kako biste ažurirali listu. Ako i dalje nije prikazan, izaberite *Drugi SSID-ovi*, pa zatim direktno unesite SSID.
- ❏ Ako ne znate SSID, proverite da li je zapisan na nalepnici pristupne tačke. Ako koristite pristupnu tačku sa njenim standardnim podešavanjima, koristite SSID koji se nalazi na nalepnici.
- 6. Unesite lozinku, a zatim pritisnite dugme OK.

Izaberite da li da štampate izveštaj o mrežnom povezivanju ili ne nakon što završite podešavanje.

#### *Napomena:*

- ❏ U lozinki se razlikuju velika i mala slova.
- ❏ Ako ne znate lozinku, proverite da li je zapisana na nalepnici pristupne tačke. Ako koristite pristupnu tačku sa njenim standardnim podešavanjima, koristite lozinku koja se napisana na nalepnici. Lozinka se može zvati i ključ ili pristupna fraza itd.
- ❏ Ako ne znate lozinku za pristupnu tačku, pogledajte dokumentaciju koja je priložena uz pristupnu tačku ili se obratite osobi koja je instalirala pristupnu tačku.
- $\Box$  Ako ne uspete da se povežete, ubacite papir, a zatim pritisnite dugme  $\Diamond$  da oštampate izveštaj o mrežnom povezivanju.

### **Povezane informacije**

- & ["Unos znakova" na strani 18](#page-17-0)
- & ["Provera statusa mrežne veze" na strani 28](#page-27-0)
- & ["Kada ne možete da izvršite podešavanja mreže" na strani 124](#page-123-0)

### **Vršenje podešavanja bežične mreže pomoću postavke tastera**

Wi-Fi mrežu možete automatski da podesite pritiskom na dugme na pristupnoj tački. Ako su zadovoljeni sledeći uslovi, možete da je podesite na ovaj način.

- ❏ Pristupna tačka je kompatibilna sa WPS (zaštićenom postavkom bežične mreže).
- ❏ Trenutna Wi-Fi veza je uspostavljena pritiskom na dugme na pristupnoj tački.

#### *Napomena:*

Ako ne možete da nađete dugme ili ako obavljate podešavanje pomoću softvera, pogledajte dokumentaciju priloženu uz pristupnu tačku.

- 1. Izaberite **Podeš. Wi-Fi mreže** na početnom ekranu, a zatim pritisnite dugme OK.
- 2. Izaberite **Wi-Fi (preporučeno)**, a zatim pritisnite dugme OK.
- 3. Pritisnite dugme OK.
- 4. Izaberite **Podeš. namenskog dugmeta (WPS)**, a zatim pritisnite dugme OK.

<span id="page-25-0"></span>5. Držite pritisnuto dugme [WPS] na pristupnoj tački dok bezbednosno svetlo ne zatreperi.

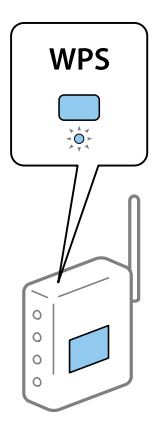

Ako ne znate gde je dugme [WPS], ili na pristupnoj tački nema dugmadi, pogledajte dokumentaciju isporučenu sa pristupnom tačkom.

6. Pritisnite dugme OK na kontrolnoj tabli štampača. Pratite kasnija uputstva na ekranu.

#### *Napomena:*

Ako povezivanje ne uspe, restartujte pristupnu tačku, pomerite je bliže štampaču i pokušajte ponovo. Ako i dalje ne funkcioniše, odštampajte izveštaj o mrežnom povezivanju i proverite rešenje.

### **Povezane informacije**

- & ["Provera statusa mrežne veze" na strani 28](#page-27-0)
- & ["Kada ne možete da izvršite podešavanja mreže" na strani 124](#page-123-0)

# **Vršenje podešavanja bežične mreže pomoću postavke PIN koda (WPS)**

Možete se priključiti na pristupnu tačku pomoću PIN koda. Možete koristiti ovaj način da biste podesili ako pristupna tačka ima mogućnost WPS (zaštićene postavke bežične mreže). Pomoću računara unesite PIN kod u pristupnu tačku.

- 1. Izaberite **Podešavanje** na početnom ekranu, a zatim pritisnite dugme OK.
- 2. Izaberite **Podešavanja mreže**, a zatim pritisnite dugme OK.
- 3. Izaberite **Podeš. Wi-Fi mreže** na početnom ekranu, a zatim pritisnite dugme OK.
- 4. Izaberite **PIN kod (WPS)**, a zatim pritisnite dugme OK.
- 5. Koristite računar da biste uneli PIN kod (osmocifreni broj) prikazan na kontrolnoj tabli štampača u pristupnu tačku u roku od dva minuta.

#### *Napomena:*

Detalje o unošenju PIN koda potražite u dokumentaciji priloženoj uz pristupnu tačku.

6. Pritisnite dugme OK.

Podešavanje je završeno kada se prikaže poruka o završetku podešavanja.

#### <span id="page-26-0"></span>*Napomena:*

Ako povezivanje ne uspe, restartujte pristupnu tačku, pomerite je bliže štampaču i pokušajte ponovo. Ako i dalje ne funkcioniše, odštampajte izveštaj o mrežnom povezivanju i proverite rešenje.

### **Povezane informacije**

- & ["Provera statusa mrežne veze" na strani 28](#page-27-0)
- & ["Kada ne možete da izvršite podešavanja mreže" na strani 124](#page-123-0)

# **Vršenje Wi-Fi Direct (Simple AP) mrežnih podešavanja**

Ovaj način vam omogućava da povežete štampač direktno sa računarom ili pametnim uređajima bez pristupne tačke. Štampač se ponaša kao pristupna tačka.

### c*Važno:*

Kada se povežete sa štampačem sa računara ili pametnog uređaja pomoću Wi-Fi Direct (Simple AP) režima povezivanja, štampač je priključen na istu bežičnu mrežu (SSID) kao i računar ili pametni uređaj i između njih se uspostavlja komunikacija. Pošto se računar ili pametni uređaj automatski priključuje na drugu bežičnu mrežu na koju se može priključiti ako je štampač isključen, on se ne priključuje ponovo na prethodnu bežičnu mrežu ako se štampač uključi. Ponovo se priključite na SSID štampača u Wi-Fi Direct režimu sa računara ili pametnog uređaja. Ako ne želite da se priključite svaki put kada se štampač uključi ili isključi, preporučujemo da koristite bežičnu mrežu tako što ćete povezati štampač sa pristupnom tačkom.

- 1. Izaberite **Podeš. Wi-Fi mreže** na početnom ekranu, a zatim pritisnite dugme OK.
- 2. Izaberite **Wi-Fi Direct**, a zatim pritisnite dugme OK.
- 3. Pritisnite dugme OK.
- 4. Pritisnite dugme OK da biste pokrenuli podešavanja.
- 5. Pritisnite dugme OK.
- 6. Proverite SSID i lozinku prikazanu na kontrolnoj tabli štampača. Na ekranu mrežne veze računara ili pametnog uređaja izaberite SSID prikazan na kontrolnoj tabli štampača radi povezivanja.
- 7. Unesite lozinku prikazanu na kontrolnoj tabli štampača na računar ili pametni uređaj.
- 8. Nakon što se veza uspostavi, pritisnite dugme OK na kontrolnoj tabli štampača.
- 9. Pritisnite dugme OK.

#### **Povezane informacije**

- & ["Provera statusa mrežne veze" na strani 28](#page-27-0)
- & ["Kada ne možete da izvršite podešavanja mreže" na strani 124](#page-123-0)

# <span id="page-27-0"></span>**Provera statusa mrežne veze**

# **Provera statusa mreže pomoću ikone za mrežu**

Možete proveriti status mrežnog povezivanja uz pomoć ikone za mrežu na početnom ekranu štampača. Ikona se manja zavisno od vrste povezivanja i jačine radio talasa.

### **Povezane informacije**

& ["Vodič za početni ekran" na strani 17](#page-16-0)

# **Štampanje izveštaja o mrežnom povezivanju**

Možete odštampati izveštaj o mrežnom povezivanju kako biste proverili status između štampača i pristupne tačke.

- 1. Ubacite papire.
- 2. Izaberite **Podešavanje** na početnom ekranu, a zatim pritisnite dugme OK.
- 3. Izaberite **Podešavanja mreže** > **Provera veze**. Provera veze započinje.
- 4. Pritisnite dugme  $\Diamond$  da biste odštampali izveštaj o mrežnom povezivanju. Ako je došlo do greške, proverite izveštaj o mrežnom povezivanju, a zatim sledite odštampana rešenja.

### **Povezane informacije**

& ["Poruke i rešenja u izveštaju o mrežnom povezivanju" na strani 29](#page-28-0)

### <span id="page-28-0"></span>**Poruke i rešenja u izveštaju o mrežnom povezivanju**

Proverite poruke i šifre grešaka u izveštaju o mrežnom povezivanju, a zatim sledite rešenja.

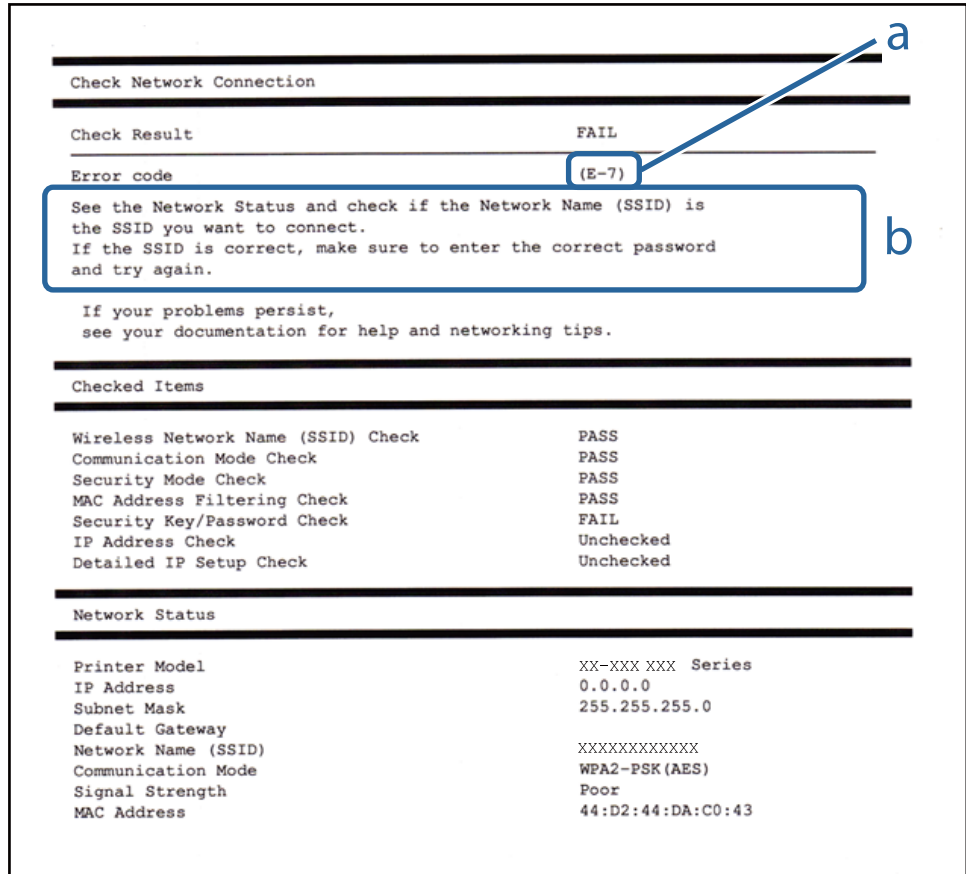

### a. Šifra greške

b. Poruke o mrežnom povezivanju

### **a. Šifra greške**

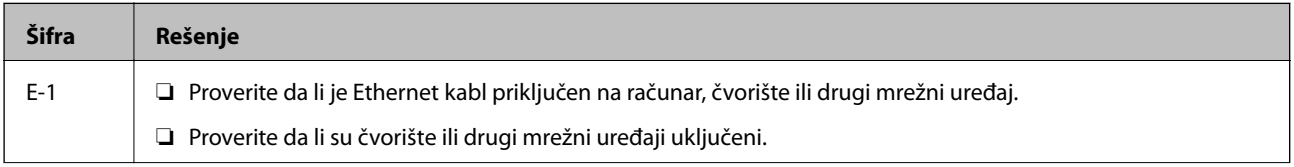

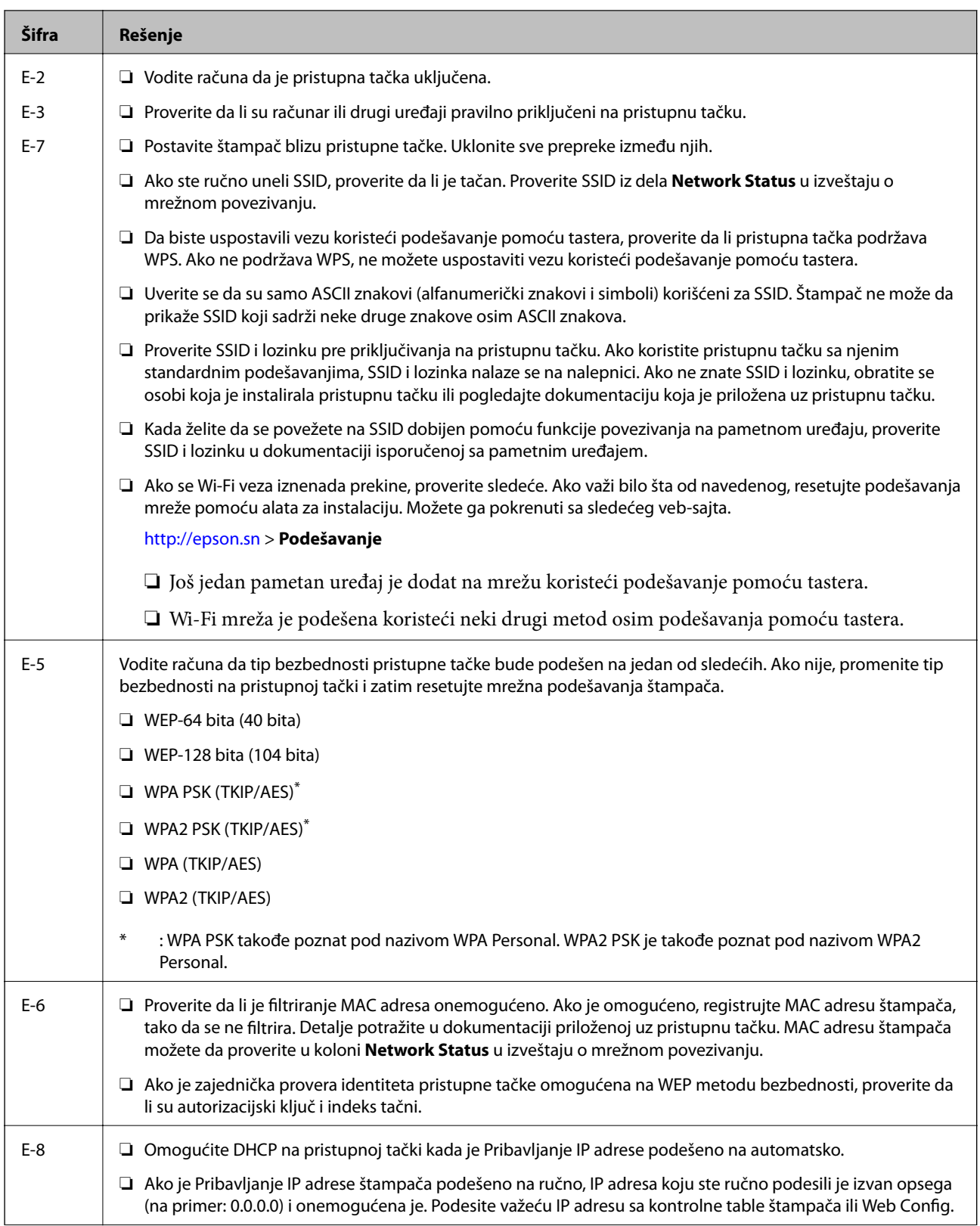

### **Podešavanja mreže**

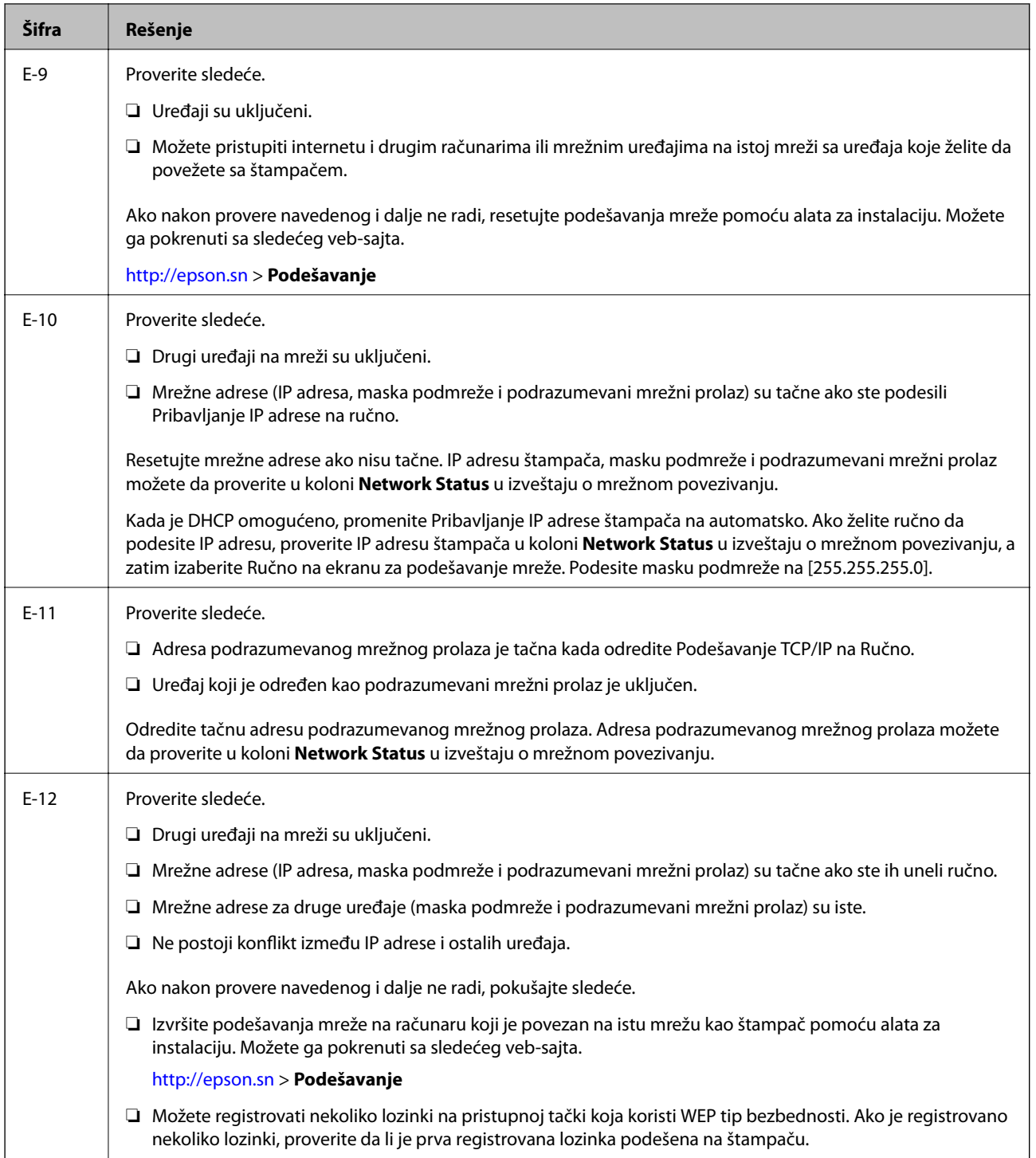

<span id="page-31-0"></span>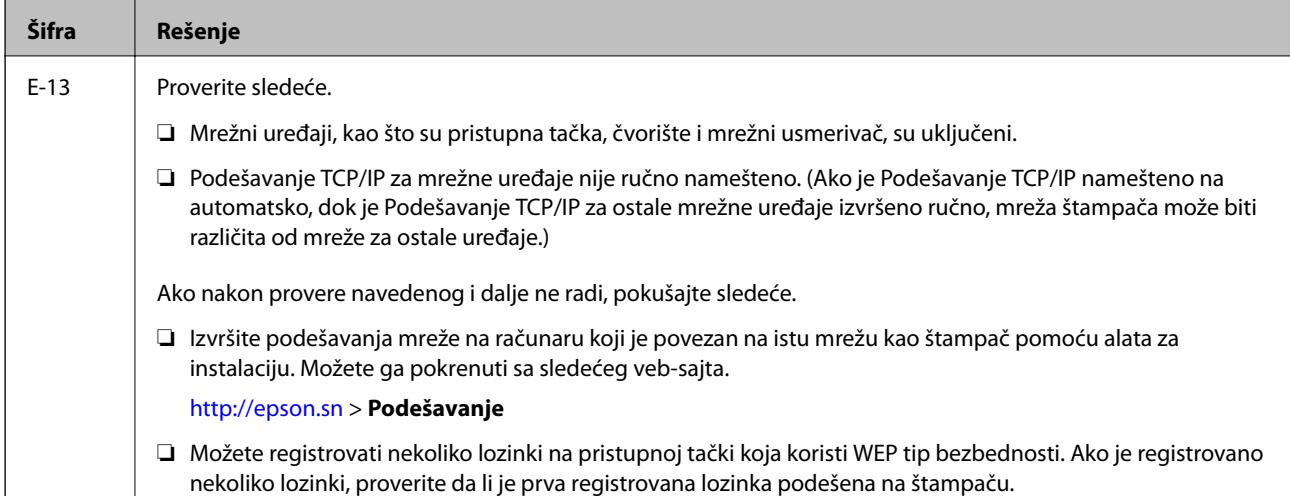

### **b. Poruke o mrežnom povezivanju**

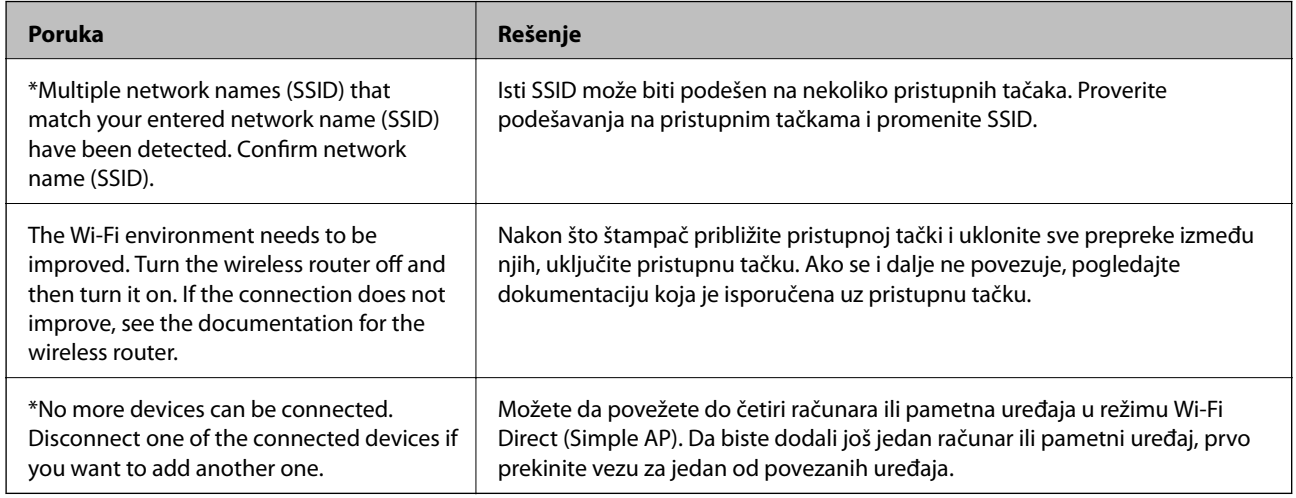

### **Povezane informacije**

- & ["Povezivanje sa računarom" na strani 22](#page-21-0)
- ◆ ["Web Config" na strani 104](#page-103-0)
- & ["Kada ne možete da izvršite podešavanja mreže" na strani 124](#page-123-0)

# **Štampanje lista mrežnog statusa**

Možete proveriti detaljne informacije o mreži tako što ćete ga odštampati.

- 1. Ubacite papire.
- 2. Izaberite **Podešavanje** na početnom ekranu.
- 3. Izaberite **Podešavanja mreže** > **Štampaj list statusa**.
- 4. Pritisnite dugme  $\lozenge$ .

List statusa mreže se štampa.

# <span id="page-32-0"></span>**Zamena ili dodavanje novih pristupnih tačaka**

Ako se SSID promeni zbog zamene pristupne tačke, ili se pristupna tačka doda i uspostavi novo mrežno okruženje, resetujte podešavanje bežične mreže.

### **Povezane informacije**

& "Promena načina povezivanja sa računarom" na strani 33

# **Promena načina povezivanja sa računarom**

Pomoću alata za instalaciju i resetovanje u različitom načinu povezivanja.

❏ Podešavanje sa veb-sajta

Pristupite sledećem veb-sajtu i zatim unesite naziv proizvoda.

#### <http://epson.sn>

Idite na **Podešavanje**, a zatim kliknite na **Preuzimanje** u delu za preuzimanje i povezivanje.Kliknite ili dvaput kliknite na preuzetu datoteku da bise pokrenuli alat za instalaciju.Pratite uputstva na ekranu.

❏ Podešavanje pomoću diska sa softverom (samo za modele koji se isporučuju sa diskom sa softverom i korisnike sa računarima sa diskom sa upravljačkim programima).

Ubacite disk sa softverom u računar i zatim sledite uputstva na ekranu.

#### **Izbor Promene načina povezivanja**

Sledite uputstva ne ekranu dok se ne prikaže sledeći prozor.

### ❏ Windows

Izaberite **Promena ili ponovno podešavanje metoda povezivanja** na ekranu Izaberite instalaciju softvera i zatim kliknite na **Dalje**.

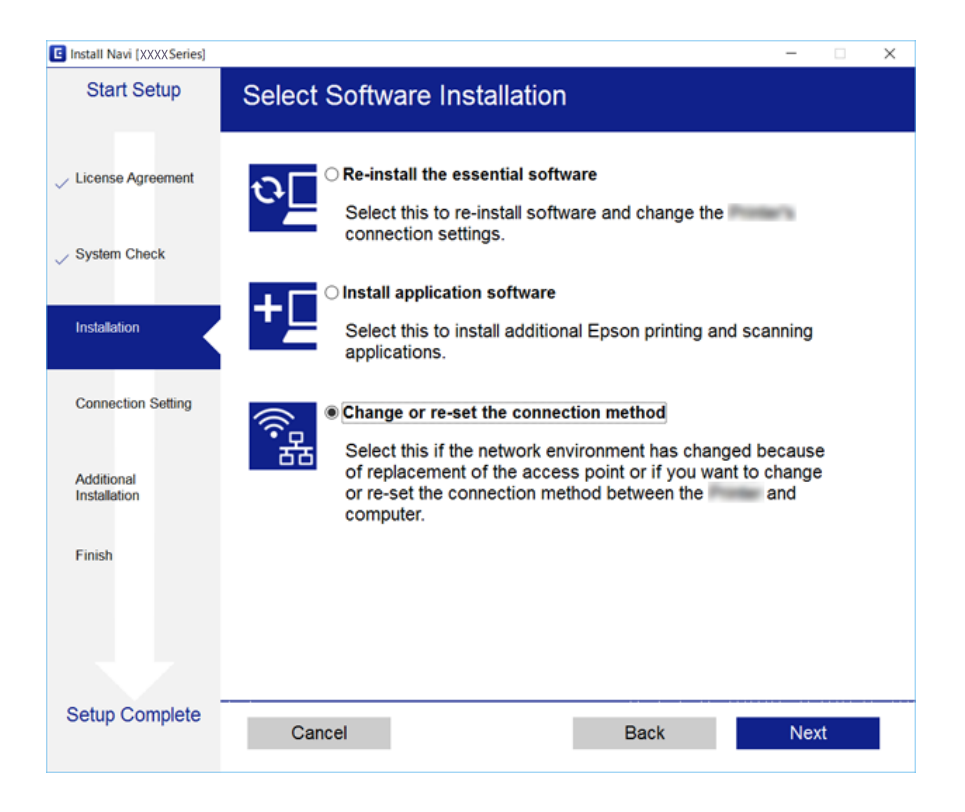

### ❏ Mac OS

Izaberite kako želite da povežete štampač sa računarom.

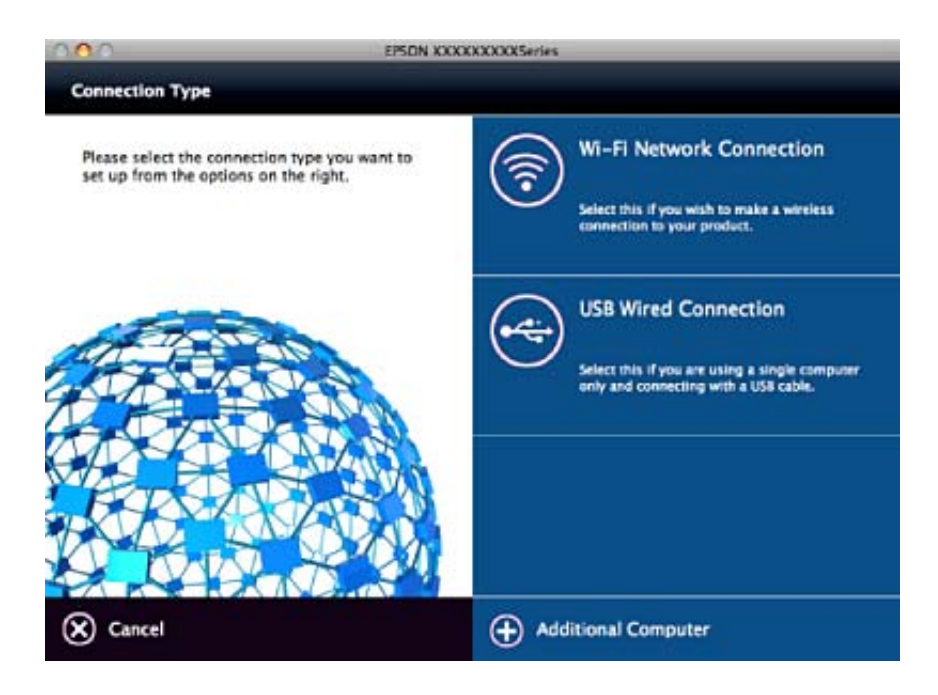

# <span id="page-34-0"></span>**Onemogućavanje bežične mreže sa kontrolne table**

Kada je bežična mreža onemogućena, Wi-Fi veza je isključena.

- 1. Izaberite **Podešavanje** na početnom ekranu.
- 2. Izaberite **Podešavanja mreže**.
- 3. Izaberite **Podeš. Wi-Fi mreže**.
- 4. Izaberite **Onemogući Wi-Fi**.
- 5. Proverite poruku, a zatim izaberite **Da**.

# **Prekid veze Wi-Fi Direct (Simple AP) sa kontrolne table**

#### *Napomena:*

Kada je veza Wi-Fi Direct (Simple AP) onemogućena, svi računari i pametni uređaji priključeni na štampač u režimu Wi-Fi Direct (Simple AP) nisu povezani. Ako želite da prekinete vezu za određeni uređaj, prekinite je sa uređaja umesto sa štampača.

- 1. Izaberite **Podešavanje** na početnom ekranu.
- 2. Izaberite **Podešavanja mreže**.
- 3. Izaberite **Podeš. Wi-Fi mreže**.
- 4. Izaberite **Wi-Fi Direct postavka**.
- 5. Izaberite **Onemogućavanje Wi-Fi Direct-a**.
- 6. Proverite poruku, a zatim izaberite **Da**.

# **Vraćanje podešavanja mreže sa kontrolne table**

Sve mrežne postavke možete da vratite na podrazumevane vrednosti.

- 1. Izaberite **Podešavanje** na početnom ekranu.
- 2. Izaberite **Obnovi podrazumevana podešavanja** > **Podešavanja mreže**.
- 3. Proverite poruku, a zatim izaberite **Da**.

# <span id="page-35-0"></span>**Ubacivanje papira**

# **Mere opreza pri rukovanju papirom**

- ❏ Pročitajte listove sa uputstvima priložene uz papir.
- ❏ Pre ubacivanja, rastresite i poravnajte ivice papira. Nemojte rastresati ili savijati foto papir. To može dovesti do oštećenja strane za štampanje.

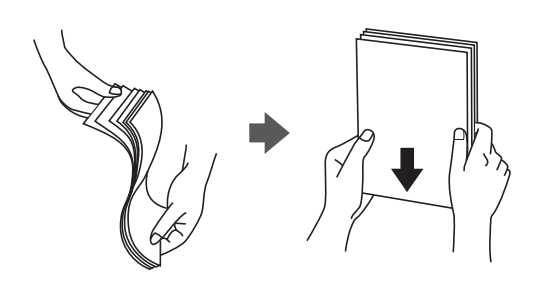

❏ Ako je papir uvijen, pre ubacivanja ga poravnajte ili ga blago savijte u suprotnom pravcu. Štampanje na uvijenom papiru može prouzrokovati zaglavljivanje papira i mrlje na otiscima.

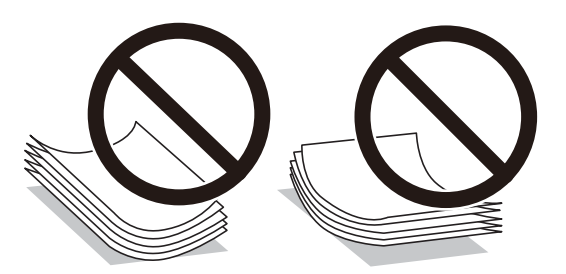

- ❏ Nemojte koristiti papir koji je naboran, pocepan, sečen, presavijen, vlažan, previše debeo, previše tanak ili papir na koji su nalepljene nalepnice. Upotreba ovakvih vrsta papira može prouzrokovati zaglavljivanje papira i mrlje na otiscima.
- ❏ Pre ubacivanja, rastresite i poravnajte ivice koverti. Kada se u naslaganim kovertama nalazi vazduh, pre ubacivanja ih pritisnite da biste ih spljoštili.

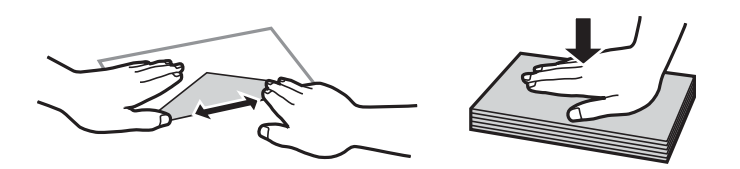

- ❏ Nemojte koristiti koverte koje su uvijene ili savijene. Upotreba ovakvih koverti može prouzrokovati zaglavljivanje papira i mrlje na otiscima.
- ❏ Nemojte koristiti koverte sa lepljivim površinama na preklopima ili koverte sa providnom folijom.
- ❏ Izbegavajte upotrebu koverti koje su previše tanke jer se mogu uviti tokom štampanja.

#### **Povezane informacije**

& ["Specifikacije štampača" na strani 143](#page-142-0)
## <span id="page-36-0"></span>**Dostupan papir i kapaciteti**

Kompanija Epson preporučuje upotrebu originalnog Epson papira da bi se osiguralo dobijanje otisaka visokog kvaliteta.

### **Originalni Epson papir**

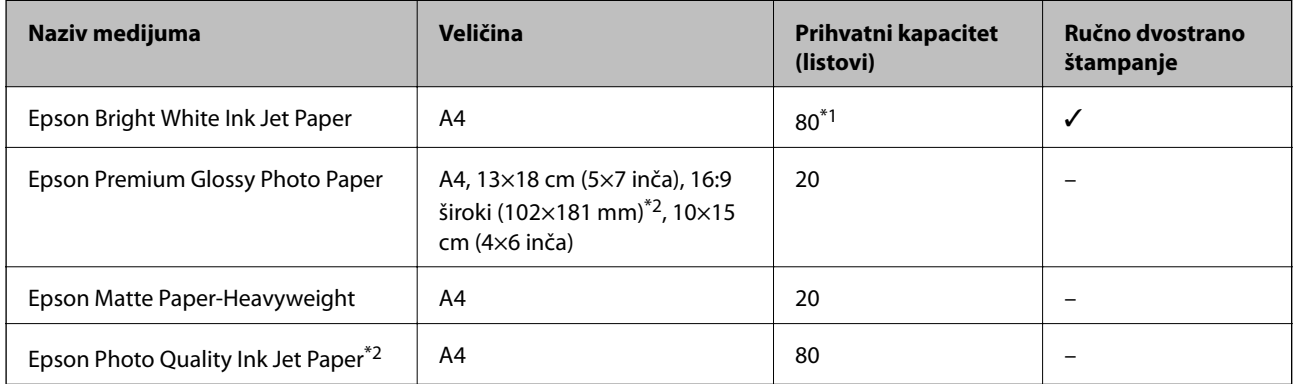

\*1 Za ručno dvostrano štampanje možete ubaciti najviše 30 listova sa već odštampanom jednom stranom.

\*2 Dostupno je samo štampanje sa računara ili pametnog uređaja.

#### *Napomena:*

Dostupnost papira zavisi od lokacije. Za najažurnije informacije o papiru dostupnom u vašoj okolini obratite se službi za podršku kompanije Epson.

### **Papir koji je dostupan u prodaji**

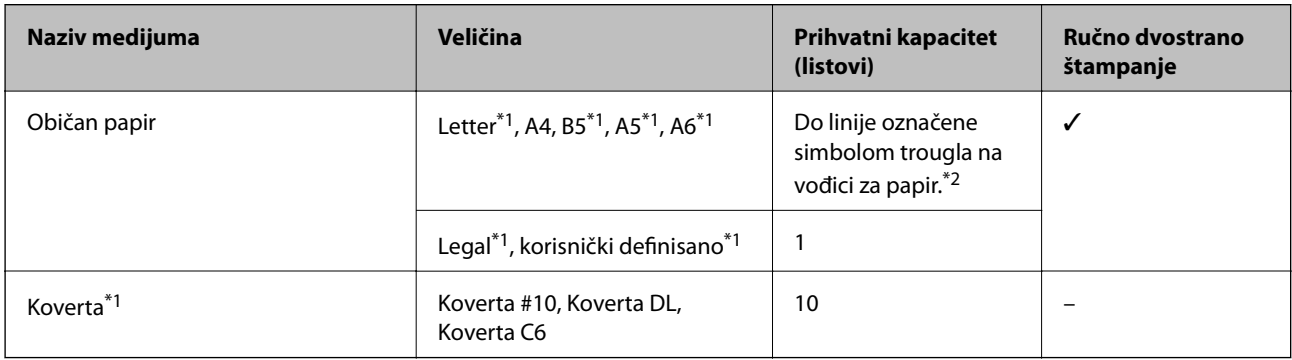

\*1 Dostupno je samo štampanje sa računara ili pametnog uređaja.

\*2 Za ručno dvostrano štampanje možete ubaciti najviše 30 listova sa već odštampanom jednom stranom.

### **Povezane informacije**

& ["Veb-sajt za tehničku podršku" na strani 154](#page-153-0)

### **Lista tipova papira**

Da biste dobili najbolje rezultate štampe, izaberite odgovarajući tip papira.

<span id="page-37-0"></span>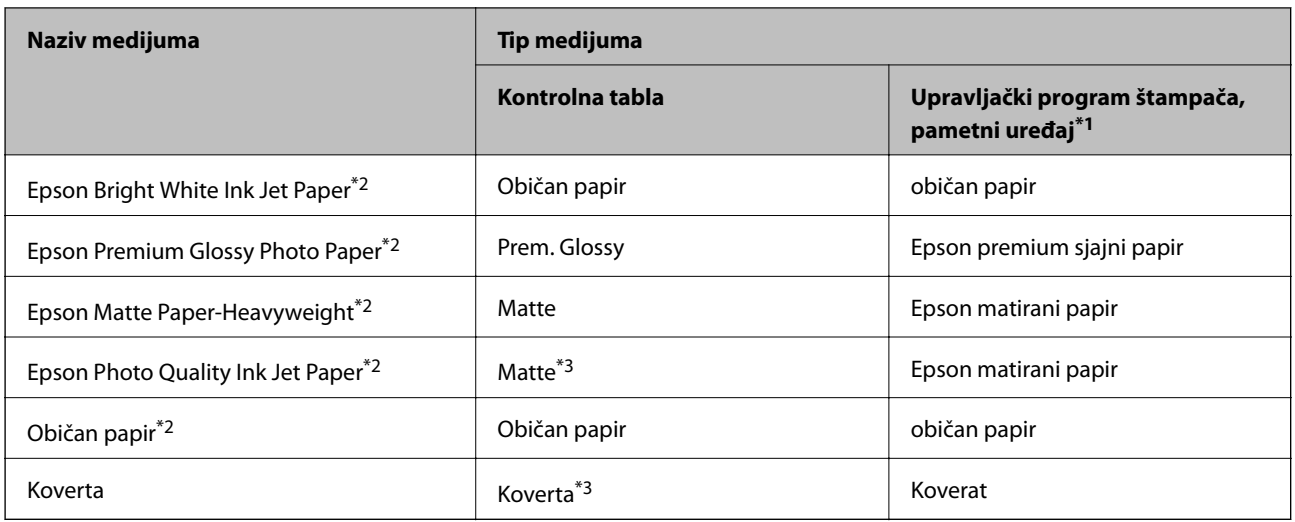

\*1 Za pametne uređaje, ovi tipovi medijuma se mogu izabrati prilikom štampanja pomoću aplikacije Epson iPrint.

- \*2 Ove vrste papira su kompatibilne sa Exif Print i PRINT Image Matching funkcijama kada se štampa pomoću upravljačkog programa za štampač. Za više informacija, pogledajte dokumentaciju priloženu uz digitalni fotoaparat koji je kompatibilan sa Exif Print ili PRINT Image Matching funkcijama.
- \*3 Samo za registrovanje informacija o papiru prilikom ubacivanja papira. Štampanje sa kontrolne table nije dostupno.

## **Ubacivanje papira u Zadnji mehanizam za uvlačenje papira**

1. Otvorite štitnik za mehanizam za uvlačenje papira, izvucite držač za papir, a zatim ga nagnite unazad.

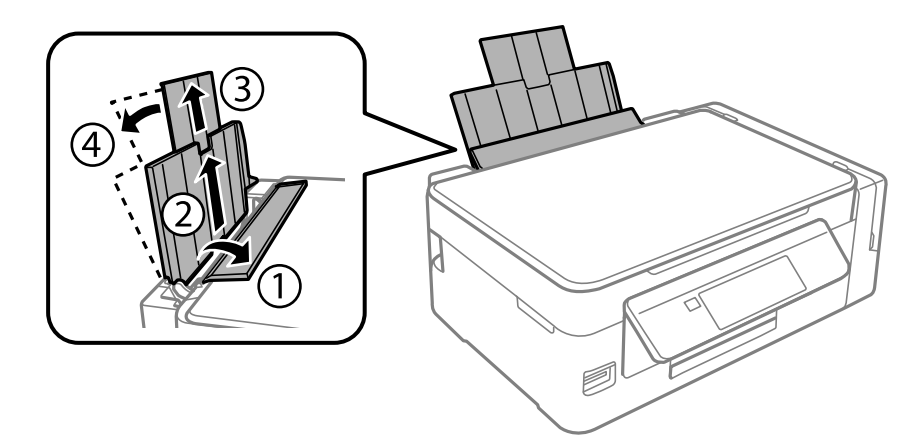

2. Pomerite vođicu za papir nalevo.

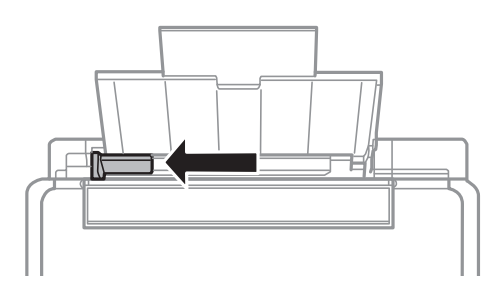

3. Postavite papir vertikalno duž desne strane zadnji mehanizam za uvlačenje papira tako da strana na kojoj se štampa bude okrenuta nagore.

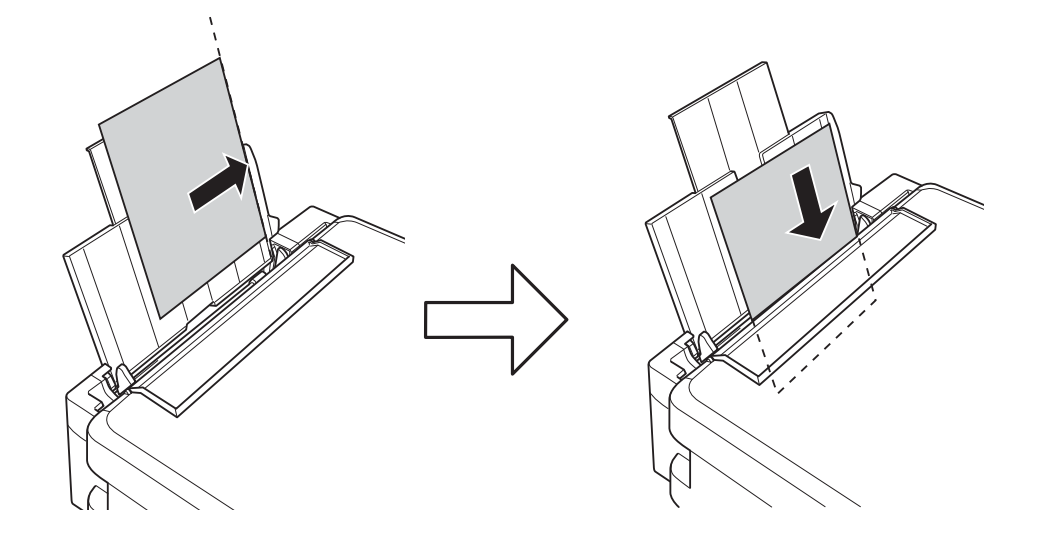

### c*Važno:*

Nemojte ubacivati veći broj listova od maksimalnog broja navedenog za taj papir. U slučaju običnog papira, nemojte ubacivati papir iznad linije označene simbolom trougla na vođici za papir.

### ❏ Koverte

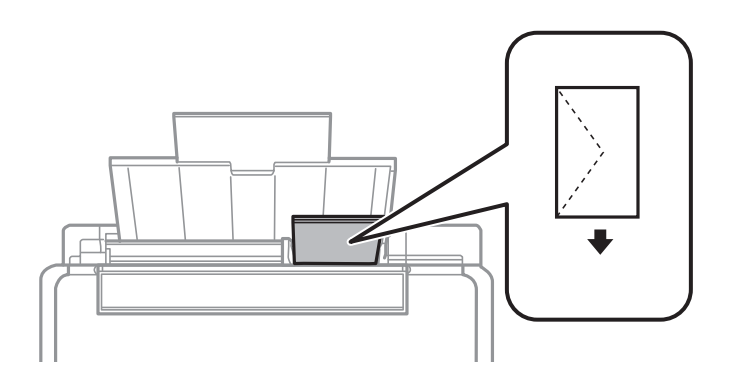

### ❏ Papir sa probušenim rupicama

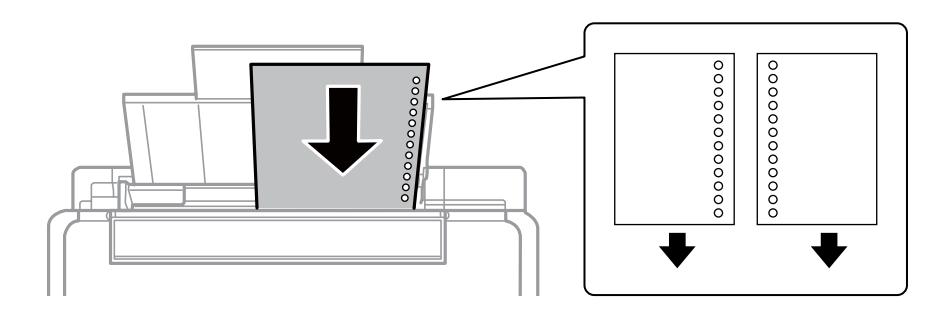

### *Napomena:*

- ❏ Ubacite jedan list papira bez rupa za povezivanje levo ili desno.
- ❏ Prilagodite položaj datoteke za štampanje da biste izbegli štampanje preko rupa.

4. Pomerite vođice za papir do ivice papira, a zatim zatvorite štitnik za mehanizam za uvlačenje papira.

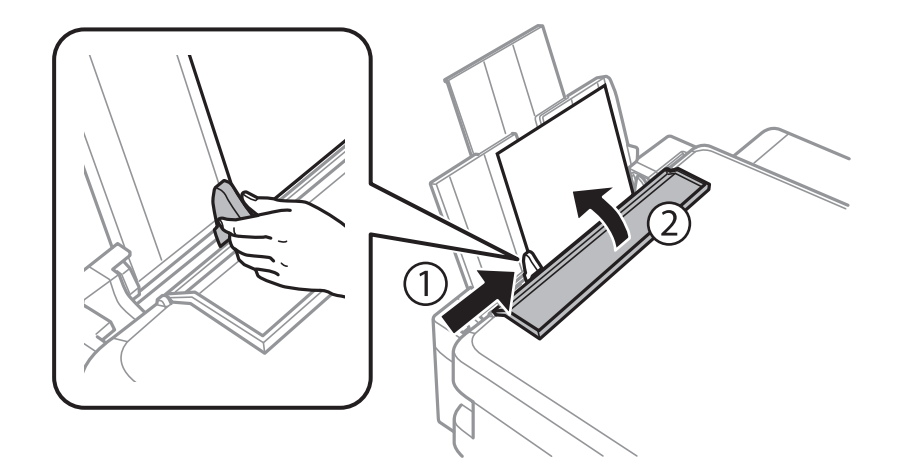

5. Proverite podešavanja za veličinu papira i vrstu papira koja su prikazana na kontrolnoj tabli. Da biste koristili podešavanja, izaberite **Potvrdi** pomoću dugmeta **A** ili **V**, pritisnite dugme OK, a zatim pređite na korak 7. Da biste promenili podešavanja, izaberite Promeni pomoću dugmeta **A** ili **V**, pritisnite dugme OK, a zatim pređite na sledeći korak.

### c*Važno:*

Ekran za podešavanje papira se neće prikazati ako papir nije ubačen uz desnu stranu zadnji mehanizam za uvlačenje papira. Doći će do greške kada započnete štampanje.

### *Napomena:*

❏ Kada je funkcija *Upoz. podeš. papira* sa menija *Podešavanje štampača* omogućena, prikazuje se poruka ako se registrovana veličina papira i podešavanje tipa papira razlikuju od podešavanja štampača.

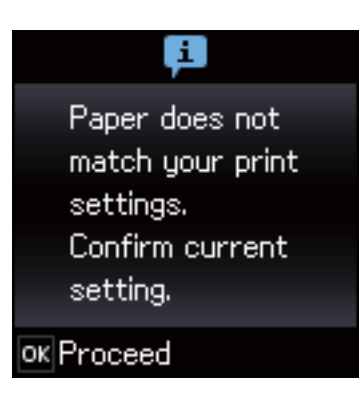

❏ Ekran za podešavanje papira se neće prikazati ako ste onemogućili *Konfiguracija papira* u sledećim menijima. Pređite na korak 7. U ovoj situaciji ne možete štampati sa uređaja iPhone ili iPad koristeći AirPrint.

*Podešavanje* > *Podešavanje štampača* > *Podešav. izvora papira* > *Konfiguracija papira*

6. Izaberite veličinu papira na ekranu za podešavanje veličine papira pomoću dugmeta  $\triangleleft$ ili $\triangleright$ , a zatim pritisnite dugme OK. Izaberite tip papira na ekranu za podešavanje tipa papira na isti način, a zatim pritisnite dugme OK. Proverite podešavanja, a zatim pritisnite dugme OK.

### *Napomena:*

Takođe možete prikazati ekran za podešavanje formata i tipa papira izborom sledećih menija.

*Podešavanje* > *Podešavanje štampača* > *Podešav. izvora papira* > *Postavka papira*

7. Gurnite napolje izlazni podmetač i zatim podignite graničnik.

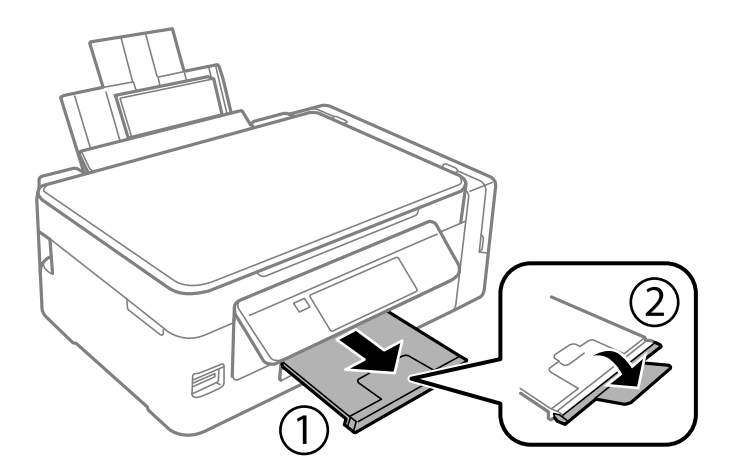

### *Napomena:*

Vratite preostali papir u njegovo pakovanje. Ako ga ostavite u štampaču, papir se može uviti ili kvalitet štampe može opasti.

- & ["Mere opreza pri rukovanju papirom" na strani 36](#page-35-0)
- & ["Dostupan papir i kapaciteti" na strani 37](#page-36-0)
- & ["Opcije menija za Podešavanje štampača" na strani 99](#page-98-0)

# <span id="page-41-0"></span>**Postavljanje originala**

## **Stavljanje originala na Staklo skenera**

### c*Važno:*

Kada postavljate glomazne originale kao što su knjige, sprečite da spoljna svetlost padne direktno na staklo skenera.

1. Otvorite poklopac skenera.

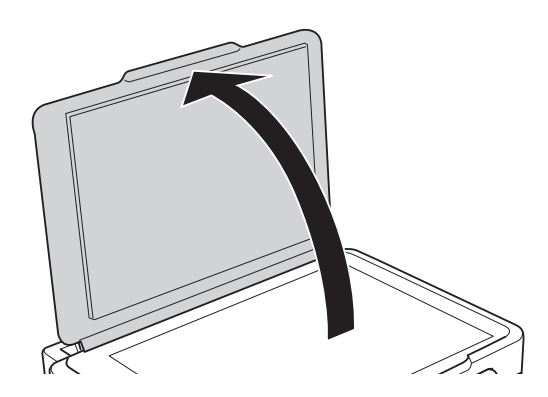

- 2. Uklonite prašinu ili mrlje sa staklo skenera.
- 3. Postavite originale okrenute nadole i pomerite ih do oznake u uglu.

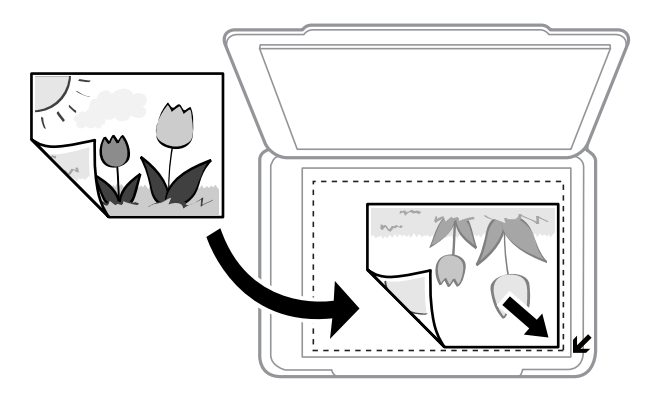

### *Napomena:*

Površina od 1,5 mm od ivice staklo skenera nije obuhvaćena prilikom skeniranja.

- 4. Pažljivo zatvorite poklopac.
- 5. Izvadite originale nakon skeniranja.

#### *Napomena:*

Ako duže vreme ostavite originale na staklo skenera, mogu se zalepiti za staklenu površinu.

## **Postavljanje više fotografija radi istovremenog skeniranja**

Možete istovremeno skenirati više fotografija u režimu **Režim fotografije** u Epson Scan 2 kada izaberete **Sličica** sa liste u gornjem delu prozora za pregled. Postavite fotografije 4,5 mm od horizontalnih i vertikalnih ivica staklo skenera i ostavite najmanje 20 mm između njih. Fotografije bi trebalo da budu veće od 15 x 15 mm.

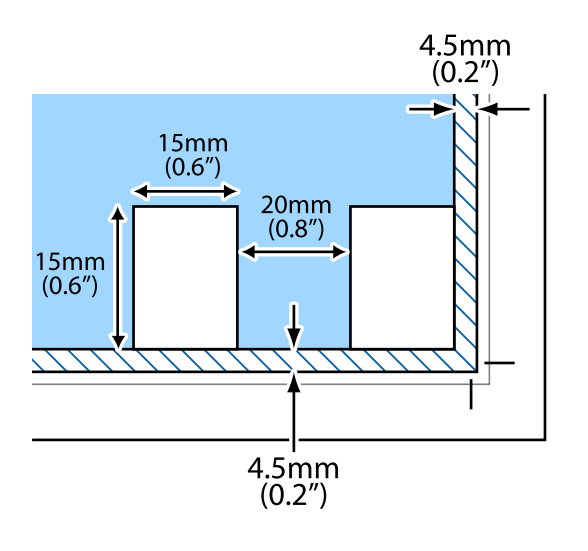

# <span id="page-43-0"></span>**Ubacivanje memorijske kartice**

## **Podržane memorijske kartice**

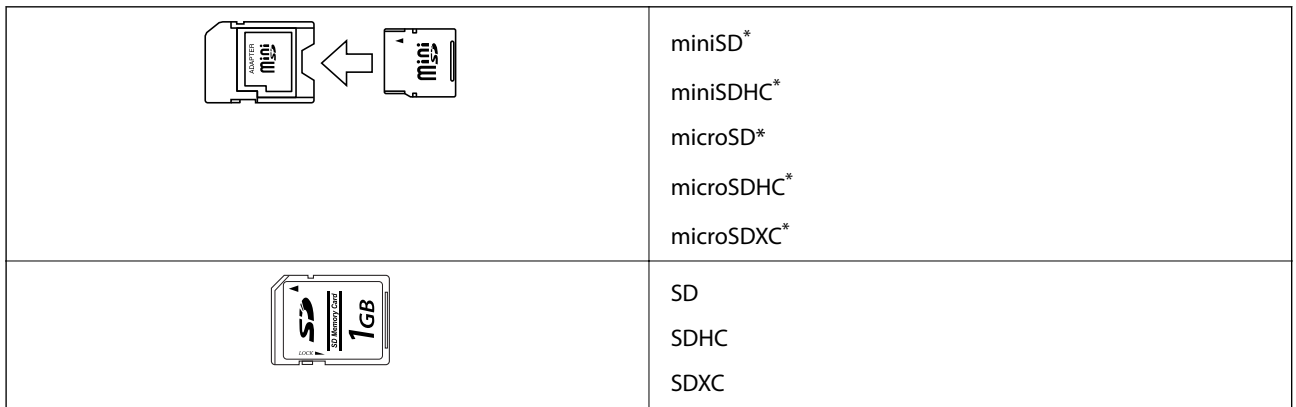

Upotrebite adapter da bi stala u otvor za memorijsku karticu. U suprotnom, kartica se može zaglaviti.

### **Povezane informacije**

& ["Specifikacije podržanih memorijskih kartica" na strani 147](#page-146-0)

## **Ubacivanje i vađenje memorijske kartice**

1. Ubacite memorijsku karticu u štampač.

Štampač započinje čitanje podataka i lampica treperi. Kada se čitanje završi, lampica prestaje da treperi i ostaje upaljena.

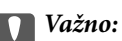

❏ Ubacite memorijsku karticu direktno u štampač.

❏ Kartica ne treba da bude ubačena do kraja. Nemojte pokušavati da je na silu gurnete do kraja u otvor.

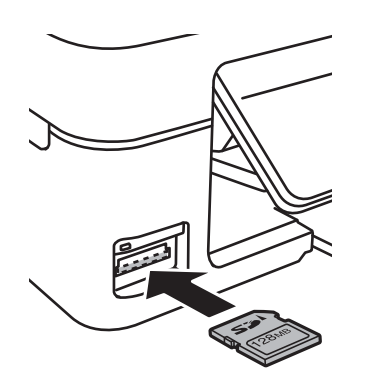

2. Kada završite sa upotrebom memorijske kartice, uverite se da lampica ne treperi, a zatim izvadite karticu.

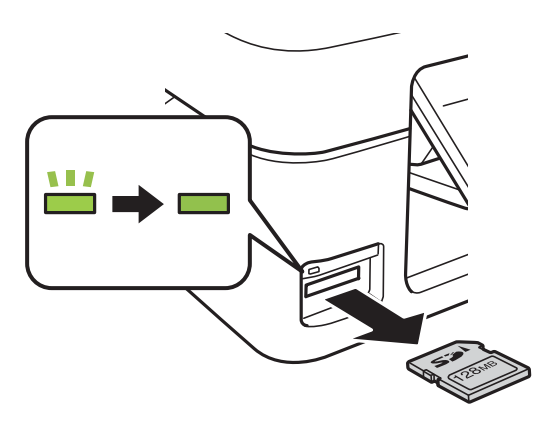

### c*Važno:*

Ako izvadite memorijsku karticu dok lampica treperi, podaci na memorijskoj kartici mogu biti izgubljeni.

#### *Napomena:*

Ako memorijskoj kartici pristupite pomoću računara, na njemu morate obaviti postupak za bezbedno uklanjanje zamenljivog uređaja.

### **Povezane informacije**

& ["Pristup memorijskoj kartici sa računara" na strani 153](#page-152-0)

# <span id="page-45-0"></span>**Štampanje**

## **Štampanje sa kontrolne table**

### **Štampanje fotografija izborom sa memorijske kartice**

1. Ubacite papir u štampač.

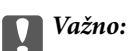

Unesite podešavanja papira na kontrolnoj tabli.

2. Ubacite memorijsku karticu u štampač.

c*Važno:*

Nemojte vaditi memorijsku karticu dok se štampanje ne završi.

- 3. Uđite u režim Štampaj fotografije sa početnog ekrana pomoću dugmeta **(ili b)**, a zatim pritisnite dugme OK.
- 4. Koristite dugme  $\blacktriangleleft$  ili  $\blacktriangleright$  da biste izabrali fotografiju, a zatim koristite dugme  $\blacktriangle$  ili  $\blacktriangledown$  da biste podesili broj kopija. Kada štampate više od jedne fotografije, ponovite postupak.
- 5. Pritisnite dugme OK da biste prikazali ekran za potvrdu podešavanja štampanja.
- 6. Da biste promenili podešavanja štampanja, pritisnite dugme  $\blacktriangledown$  da biste prikazali ekran podešavanja. Koristite dugme ▲ ili ▼ da biste izabrali stavke podešavanja kao što su veličina i vrsta papira i promenili podešavanja pomoću dugmeta  $\blacktriangleleft$  ili  $\blacktriangleright$ . Kada završite, pritisnite dugme OK.
- 7. Pritisnite dugme  $\Phi$ .

- & ["Ubacivanje papira u Zadnji mehanizam za uvlačenje papira" na strani 38](#page-37-0)
- & ["Lista tipova papira" na strani 37](#page-36-0)
- & ["Ubacivanje memorijske kartice" na strani 44](#page-43-0)
- & ["Opcije menija za režim Štampaj fotografije" na strani 48](#page-47-0)

### **Štampanje papira sa linijama, kalendara, originalnog papira za pisanje**

Možete jednostavno štampati papir sa linijama, kalendare i originalni papir za pisanje pomoću menija **Lična podloga za pisanje**.

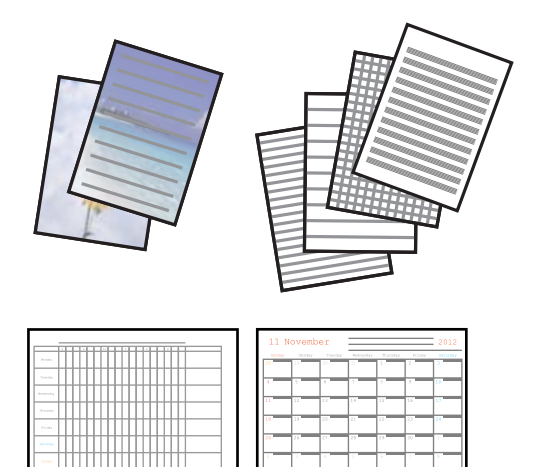

1. Ubacite papir u štampač.

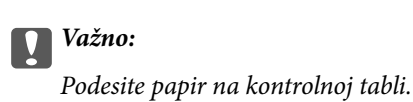

- 2. Da biste štampali papir za pisanje pomoću fotografije na vašoj memorijskoj kartici, umetnite memorijsku karticu u štampač.
- 3. Uđite u režim Lična podloga za pisanje sa početnog ekrana pomoću dugmeta **Iii**, a zatim pritisnite dugme OK.
- 4. Izaberite stavku sa menija pomoću dugmeta  $\blacktriangleleft$  ili $\blacktriangleright$ , a zatim pritisnite dugme OK.
- 5. Pratite uputstva na ekranu da biste štampali.

- & ["Ubacivanje papira u Zadnji mehanizam za uvlačenje papira" na strani 38](#page-37-0)
- $\blacktriangleright$  ["Lista tipova papira" na strani 37](#page-36-0)
- & ["Ubacivanje memorijske kartice" na strani 44](#page-43-0)
- & ["Opcije menija za štampanje papira sa linijama, kalendara, originalnog papira za pisanje" na strani 48](#page-47-0)
- & ["Opcije menija za režim Štampaj fotografije" na strani 48](#page-47-0)

### <span id="page-47-0"></span>**Opcije menija za štampanje papira sa linijama, kalendara, originalnog papira za pisanje**

### Papiri s linijama

Štampanje nekih vrsta papira sa linijama, papira sa grafikonima ili papira sa notama na papiru formata A4.

### Papiri za pisanje

Štampanje nekih vrsta papira za pisanje na papiru formata A4 sa fotografijom sa memorijske kartice postavljenom kao pozadina. Fotografija se štampa blagim otiskom, tako da se preko nje može lako pisati.

### Kalendar

Štampanje nedeljnog ili mesečnog kalendara. Izaberite godinu i mesec za mesečni kalendar.

### **DPOF štampanje**

Ovaj štampač je kompatibilan sa formatom DPOF (Digital Print Order Format, format poretka digitalnog štampanja) ver. 1,10. DPOF je format koji čuva dodatne informacije u vezi sa fotografijama kao što su datum, vreme, ime korisnika i informacije o štampanju. Fotoaparati koji podržavaju DPOF format vam omogućavaju da podesite sliku na memorijskoj kartici koju treba štampati i broj kopija. Kada se memorijska kartica ubaci u štampač, fotografije izabrane od strane fotoaparata se štampaju.

### *Napomena:*

Za informacije o podešavanju štampanja na vašem fotoaparatu, pogledajte dokumentaciju priloženu uz vaš fotoaparat.

Kada memorijsku karticu ubacite u štampač, prikazuje se ekran za potvrdu. Pritisnite dugme OK da biste prikazali ekran za početak štampanja. Pritisnite dugme  $\circledA$  da biste započeli štampanje. Ako želite da promenite podešavanja štampanja, pritisnite dugme d. Stavke podešavanja su iste kao za režim **Štampaj fotografije**.

### **Povezane informacije**

- & ["Štampanje fotografija izborom sa memorijske kartice" na strani 46](#page-45-0)
- $\rightarrow$  "Opcije menija za režim Štampaj fotografije" na strani 48

### **Opcije menija za režim Štampaj fotografije**

### Veličina papira

Izaberite veličinu papira koji ste ubacili.

### Vrsta papira

Izaberite vrstu papira koji ste ubacili.

### Bez ivice

Za štampanje bez margina oko ivica izaberite **Bez ivice**. Slika je malo uvećana da bi se uklonile margine oko ivica papira. Za štampanje sa marginama oko ivica izaberite **Sa ivicom**.

### <span id="page-48-0"></span>Kvalitet

Izaberite kvalitet štampanja. Izbor **Najbolji** omogućava štampanje boljeg kvaliteta, ali brzina štampanja može biti manja.

## **Štampanje sa računara**

### **Osnovne informacije o štampanju — Windows**

*Napomena:*

- ❏ Objašnjenja stavki u podešavanjima potražite u pomoći na mreži. Kliknite desnim tasterom miša na stavku, a zatim kliknite na *Pomoć*.
- ❏ Postupci se razlikuju u zavisnosti od aplikacije. Više informacija potražite u funkciji za pomoć date aplikacije.

### 1. Ubacite papir u štampač.

c*Važno:*

Podesite papir na kontrolnoj tabli.

- 2. Otvorite datoteku koju želite da odštampate.
- 3. Izaberite **Štampaj** ili **Podešavanje štampe** u meniju **Datoteka**.
- 4. Izaberite štampač.
- 5. Izaberite **Željene opcije** ili **Svojstva** da biste pristupili prozoru drajvera štampača.

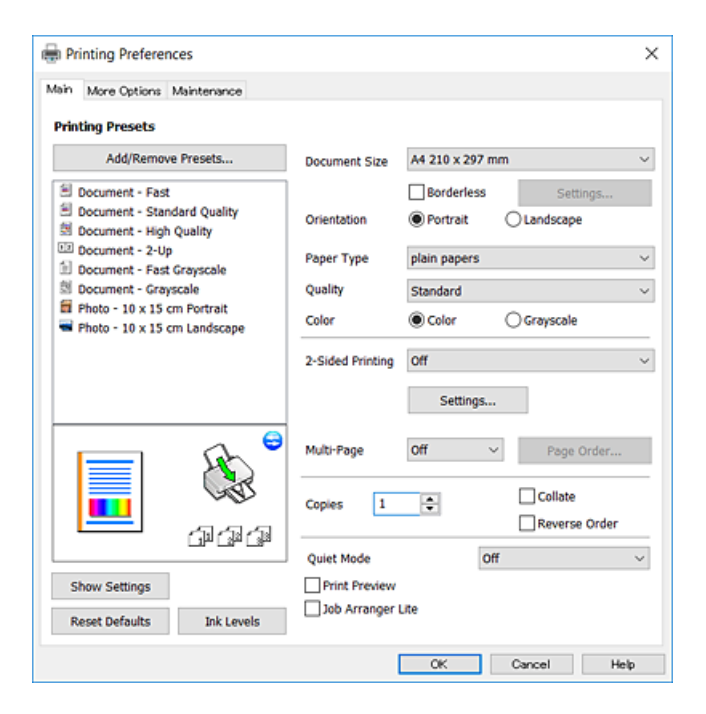

6. Obavite sledeća podešavanja.

❏ Veličina dokumenta: Izaberite veličinu papira koji ste ubacili u štampač.

### **Štampanje**

<span id="page-49-0"></span>❏ Bez okvira: Izaberite za štampanje bez margina oko slike.

Kod štampanja bez ivica, podaci za štampanje su malo uvećani u odnosu na veličinu papira tako da se margine oko ivica papira ne štampaju. Kliknite na **Podešavanja** da biste izabrali uvećanje.

- ❏ Položaj: Izaberite orijentaciju koju ste podesili u aplikaciji.
- ❏ Vrsta papira: Izaberite tip papira koji ste ubacili.
- ❏ Kvalitet: Izaberite kvalitet štampanja.

Izbor **Visoko** omogućava štampanje boljeg kvaliteta, ali brzina štampanja može biti manja.

❏ Boja: Izaberite **Sivo nijansiranje** kada želite da štampate samo crnom bojom ili u nijansama sive.

#### *Napomena:*

Kada štampate na kovertama, izaberite *Položeno* kao podešavanje za *Položaj*.

- 7. Kliknite na **U redu** da biste zatvorili prozor upravljačkog programa štampača.
- 8. Kliknite na **Štampanje**.

### **Povezane informacije**

- $\rightarrow$  ["Dostupan papir i kapaciteti" na strani 37](#page-36-0)
- & ["Ubacivanje papira u Zadnji mehanizam za uvlačenje papira" na strani 38](#page-37-0)
- & ["Vodič za drajver štampača u operativnom sistemu Windows" na strani 107](#page-106-0)
- $\blacktriangleright$  ["Lista tipova papira" na strani 37](#page-36-0)

### **Osnove štampanja — Mac OS**

### *Napomena:*

Objašnjenja u odeljku koriste TextEdit kao primer.Postupci i ekrani se razlikuju u zavisnosti od aplikacije.Više informacija potražite u funkciji za pomoć date aplikacije.

- 1. Ubacite papir u štampač.
- 2. Otvorite datoteku koju želite da odštampate.

### **Štampanje**

3. Izaberite **Štampaj** u meniju **Datoteka** ili neku drugu komandu kako biste pristupili dijalogu za štampanje. Ako je neophodno, kliknite na **Prikaži detalje** ili ▼ da biste proširili prozor za štampanje.

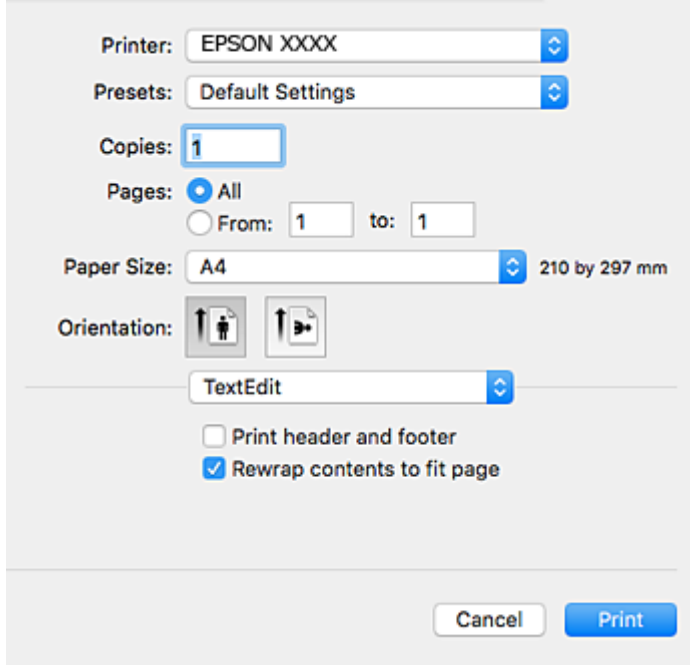

- 4. Obavite sledeća podešavanja.
	- ❏ Štampač: Izaberite štampač.
	- ❏ Unapred podešene postavke: Izaberite kada želite da koristite registrovana podešavanja.
	- ❏ Veličina papira: Izaberite veličinu papira koji ste ubacili u štampač.

Kada štampate bez margina, izaberite veličinu papira "bez ivica".

❏ Orijentacija: Izaberite orijentaciju koju ste podesili u aplikaciji.

#### *Napomena:*

- ❏ Ako se gornji meniji za podešavanje ne prikažu, zatvorite prozor za štampanje, izaberite *Podešavanje stranice* u meniju *Datoteka*, a zatim odredite podešavanja.
- ❏ Kada štampate na kovertama, izaberite horizontalnu orijentaciju.

5. Izaberite **Podešavanje štampe** u iskačućem meniju.

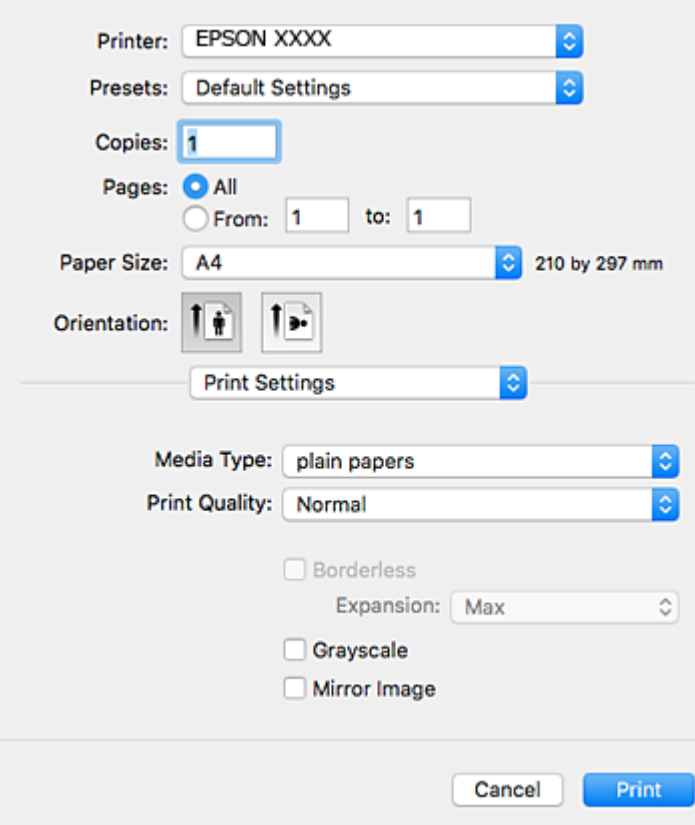

#### *Napomena:*

U operativnom sistemu OS X Mountain Lion ili novijem, ako meni *Podešavanje štampe* nije prikazan, upravljački program Epson štampača nije pravilno instaliran.

Izaberite *Željene postavke sistema* u meniju > *Štampači i skeneri* (ili *Štampanje i skeniranje*, *Štampanje i faks*), uklonite štampač, a zatim ga ponovo dodajte.Vidite sledeće da biste dodali štampač.

[http://epson.sn](http://epson.sn/?q=2)

- 6. Obavite sledeća podešavanja.
	- ❏ Paper Source: Izaberite izvor papira u koji ste ubacili papir.Ako štampač ima samo jedan izvor papira, ova stavka se ne prikazuje.
	- ❏ Media Type: Izaberite tip papira koji ste ubacili.
	- ❏ Print Quality: Izaberite kvalitet štampanja.

Izborom opcije boljeg kvaliteta brzina štampanja se može smanjiti.

❏ Širenje: Dostupno kada se izabere veličina papira bez ivica.

Kod štampanja bez ivica, podaci za štampanje su malo uvećani u odnosu na veličinu papira, tako da se margine oko ivica papira ne štampaju.Izaberite uvećanje.

- ❏ Sivo nijansiranje: Izaberite da biste štampali samo crnom bojom ili u nijansama sive.
- 7. Kliknite na **Štampanje**.

### **Štampanje**

### **Povezane informacije**

- ◆ ["Dostupan papir i kapaciteti" na strani 37](#page-36-0)
- & ["Ubacivanje papira u Zadnji mehanizam za uvlačenje papira" na strani 38](#page-37-0)
- & ["Vodič za upravljački program štampača u operativnom sistemu Mac OS" na strani 110](#page-109-0)
- & ["Lista tipova papira" na strani 37](#page-36-0)

### **Dvostrano štampanje (samo za operativni sistem Windows)**

Drajver štampača štampa automatski odvajajući parne i neparne strane. Kada štampač završi sa štampanjem neparnih strana, okrenite papir prateći uputstva da bi se odštampale i parne strane. Takođe možete da štampate svesku koju možete da napravite savijanjem otiska.

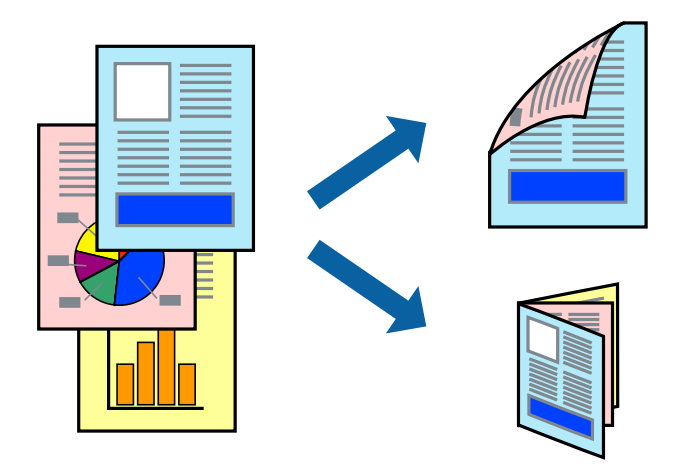

### *Napomena:*

- ❏ Ova funkcija nije dostupna za štampanje bez ivica.
- ❏ Ako ne koristite papir pogodan za dvostrano štampanje, kvalitet štampe može opasti i može doći do zaglavljivanja papira.
- ❏ U zavisnosti od papira i podataka, mastilo može proći do druge strane papira.
- ❏ Ako je *EPSON Status Monitor 3* onemogućen, pristupite drajveru štampača, kliknite na *Proširena podešavanja* na kartici *Održavanje*, a zatim izaberite *Uključi EPSON Status Monitor 3*.
- ❏ Dvostrano štampanje može biti nedostupno kada se štampaču pristupa preko mreže ili se koristi kao deljeni štampač.
- 1. Ubacite papir u štampač.
- 2. Otvorite datoteku koju želite da odštampate.
- 3. Pristupite prozoru drajvera štampača.
- 4. Izaberite **Ručno (Povezivanje dugih ivica)** ili **Ručno (Povezivanje kratkih ivica)** iz **Obostrana štampa** na kartici **Glavni**.
- 5. Kliknite na **Podešavanja**, odredite željena podešavanja, a zatim kliknite na **U redu**.

#### *Napomena:*

Da biste štampali kao svesku, izaberite *Brošura*.

6. Odredite ostale opcije na karticama **Glavni** i **Još opcija** po potrebi i kliknite na **U redu**.

7. Kliknite na **Štampanje**.

Kada se završi štampanje prve stranice, iskačući prozor se prikazuje na računaru. Sledite uputstva na ekranu.

### **Povezane informacije**

- & ["Dostupan papir i kapaciteti" na strani 37](#page-36-0)
- & ["Ubacivanje papira u Zadnji mehanizam za uvlačenje papira" na strani 38](#page-37-0)
- & ["Osnovne informacije o štampanju Windows" na strani 49](#page-48-0)

### **Štampanje više stranica na jednom listu**

Možete da odštampate dve ili četiri stranice podataka na jednom listu papira.

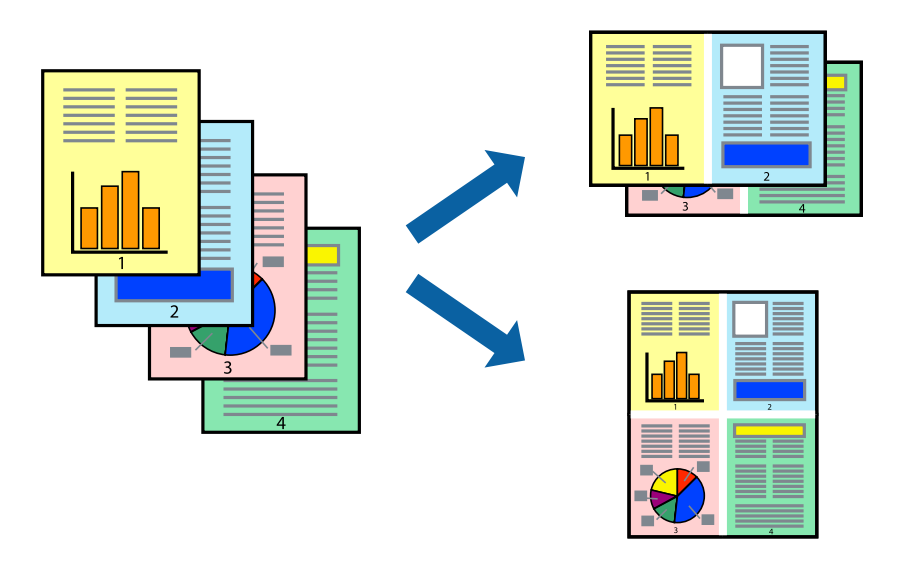

### **Štampanje više stranica na jednom listu – Windows**

#### *Napomena:*

Ova funkcija nije dostupna za štampanje bez ivice.

- 1. Ubacite papir u štampač.
- 2. Otvorite datoteku koju želite da odštampate.
- 3. Pristupite prozoru drajvera štampača.
- 4. Izaberite **Dvodelno** ili **Četvorodelno** za podešavanje **Višestrana** na kartici **Glavni**.
- 5. Kliknite na **Redosled strana**, odredite odgovarajuća podešavanja i kliknite na **U redu** kako biste zatvorili prozor.
- 6. Odredite ostale opcije na karticama **Glavni** i **Još opcija** po potrebi i kliknite na **U redu**.
- 7. Kliknite na **Odštampaj**.

### **Štampanje**

### **Povezane informacije**

- & ["Ubacivanje papira u Zadnji mehanizam za uvlačenje papira" na strani 38](#page-37-0)
- & ["Osnovne informacije o štampanju Windows" na strani 49](#page-48-0)

### **Štampanje više stranica na jednom listu — Mac OS**

- 1. Ubacite papir u štampač.
- 2. Otvorite datoteku koju želite da odštampate.
- 3. Pristupite dijalogu za štampanje.
- 4. Izaberite **Raspored** u iskačućem meniju.
- 5. Odredite broj stranica u opciji **Stranice po listu**, **Smer rasporeda** (redosled stranica) i **Granica**.
- 6. Odredite ostale stavke po potrebi.
- 7. Kliknite na **Štampanje**.

### **Povezane informacije**

- & ["Ubacivanje papira u Zadnji mehanizam za uvlačenje papira" na strani 38](#page-37-0)
- & ["Osnove štampanja Mac OS" na strani 50](#page-49-0)

### **Štampanje sa uklapanjem na veličinu papira**

Možete da štampate tako da se materijal uklapa na veličinu papira koji ste ubacili u štampač.

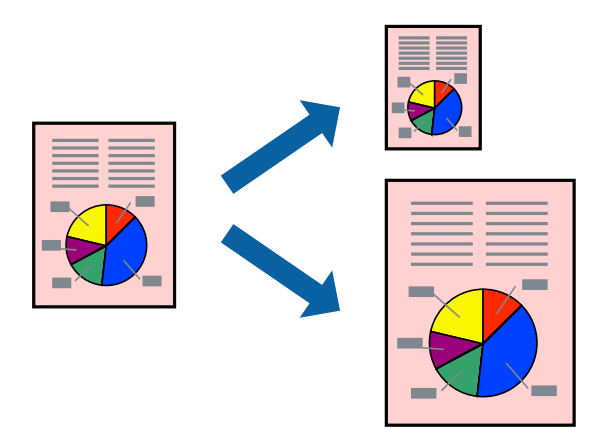

### **Štampanje sa uklapanjem na veličinu papira – Windows**

### *Napomena:*

Ova funkcija nije dostupna za štampanje bez ivice.

- 1. Ubacite papir u štampač.
- 2. Otvorite datoteku koju želite da odštampate.
- 3. Pristupite prozoru drajvera štampača.
- 4. Odredite dolenavedena podešavanja na kartici **Još opcija**.
	- ❏ Veličina dokumenta: Izaberite veličinu papira koju ste podesili u aplikaciji.
	- ❏ Izlazni papir: Izaberite veličinu papira koji ste ubacili u štampač.

**Prilagodi strani** je automatski izabrano.

#### *Napomena:*

Ako želite da odštampate smanjenu sliku u sredini stranice izaberite *Centar*.

- 5. Odredite ostale opcije na karticama **Glavni** i **Još opcija** po potrebi i kliknite na **U redu**.
- 6. Kliknite na **Odštampaj**.

### **Povezane informacije**

- & ["Ubacivanje papira u Zadnji mehanizam za uvlačenje papira" na strani 38](#page-37-0)
- & ["Osnovne informacije o štampanju Windows" na strani 49](#page-48-0)

### **Štampanje sa uklapanjem na veličinu papira — Mac OS**

- 1. Ubacite papir u štampač.
- 2. Otvorite datoteku koju želite da odštampate.
- 3. Pristupite dijalogu za štampanje.
- 4. Izaberite veličinu papira koju ste u aplikaciji odredili za podešavanje **Veličina papira**.
- 5. Izaberite stavku **Rukovanje papirom** u iskačućem meniju.
- 6. Izaberite **Prilagodi veličini papira**.
- 7. Izaberite veličinu papira koji ste ubacili u štampač za podešavanje **Veličina odredišnog papira**.
- 8. Odredite ostale stavke po potrebi.
- 9. Kliknite na **Štampanje**.

- & ["Ubacivanje papira u Zadnji mehanizam za uvlačenje papira" na strani 38](#page-37-0)
- & ["Osnove štampanja Mac OS" na strani 50](#page-49-0)

### **Štampanje više datoteka odjednom (samo za Windows)**

**Jednostavni uređivač poslova** vam omogućava da kombinujete nekoliko datoteka napravljenih u različitim aplikacijama i da ih odštampate odjednom. Za kombinovane datoteke možete da odredite podešavanja štampanja kao što su raspored, redosled štampanja i položaj.

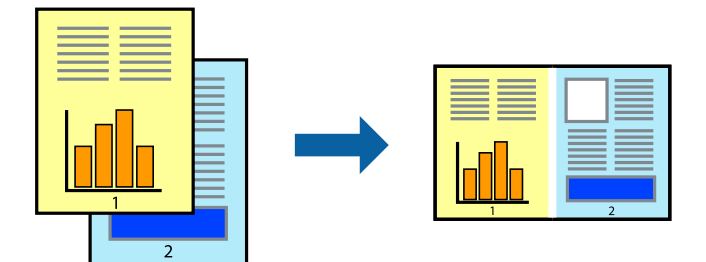

- 1. Ubacite papir u štampač.
- 2. Otvorite datoteku koju želite da odštampate.
- 3. Pristupite prozoru drajvera štampača.
- 4. Izaberite **Jednostavni uređivač poslova** na kartici **Glavni**.
- 5. Kliknite na **U redu** da biste zatvorili prozor drajvera štampača.
- 6. Kliknite na **Štampanje**.

Prozor **Jednostavni uređivač poslova** se prikazuje, a posao štampanja dodaje u **Štampaj projekat**.

7. Dok je prozor **Jednostavni uređivač poslova** otvoren, otvorite datoteku koju želite da kombinujete sa trenutnom datotekom i ponovite korake 3–6.

### *Napomena:*

- ❏ Ako zatvorite prozor *Jednostavni uređivač poslova*, nesačuvani *Štampaj projekat* se briše. Da biste štampali kasnije, izaberite *Snimi* iz menija *Datoteka*.
- ❏ Da biste otvorili *Štampaj projekat* sačuvan u funkciji *Jednostavni uređivač poslova*, kliknite na *Jednostavni uređivač poslova* na kartici *Održavanje* drajvera štampača. Zatim izaberite *Otvori* u meniju *Datoteka* da biste otvorili datoteku. Ekstenzija sačuvane datoteke je "ecl".
- 8. Izaberite menije **Raspored** i **Uredi** u **Jednostavni uređivač poslova** da biste prema potrebi uredili **Štampaj projekat**. Detalje potražite u pomoći za funkciju Jednostavni uređivač poslova.
- 9. Izaberite **Štampaj** u meniju **Datoteka**.

- & ["Ubacivanje papira u Zadnji mehanizam za uvlačenje papira" na strani 38](#page-37-0)
- & ["Osnovne informacije o štampanju Windows" na strani 49](#page-48-0)

### **Štampanje jedne slike na više listova radi pravljenja postera (samo za Windows)**

Ova funkcija vam omogućava da odštampate jednu sliku na više listova papira. Njihovim spajanjem možete da napravite veliki poster.

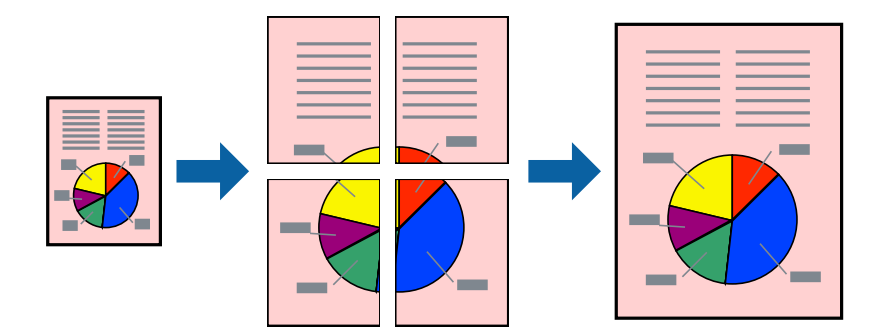

#### *Napomena:*

Ova funkcija nije dostupna za štampanje bez ivica.

- 1. Ubacite papir u štampač.
- 2. Otvorite datoteku koju želite da odštampate.
- 3. Pristupite prozoru drajvera štampača.
- 4. Izaberite **Plakat 2x1**, **Plakat 2x2**, **Plakat 3x3** ili **Plakat 4x4** u **Višestrana** na kartici **Glavni**.
- 5. Kliknite na **Podešavanja**, odredite željena podešavanja, a zatim kliknite na **U redu**.

### *Napomena:*

*Štampaj linije za sečenje* vam omogućava da štampate vodič za sečenje.

- 6. Odredite ostale opcije na karticama **Glavni** i **Još opcija** po potrebi i kliknite na **U redu**.
- 7. Kliknite na **Štampanje**.

- & ["Ubacivanje papira u Zadnji mehanizam za uvlačenje papira" na strani 38](#page-37-0)
- & ["Osnovne informacije o štampanju Windows" na strani 49](#page-48-0)

### **Pravljenje postera pomoću Preklapanje oznaka za poravnavanje**

Evo primera za to kako da napravite poster kada se izabere **Plakat 2x2** i **Preklapanje oznaka za poravnavanje** se izabere u **Štampaj linije za sečenje**.

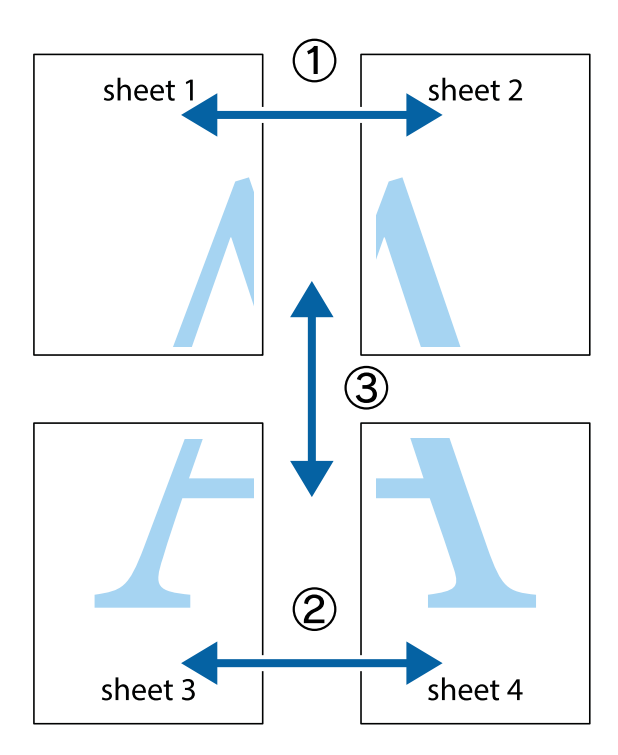

1. Pripremite Sheet 1 i Sheet 2. Isecite margine Sheet 1 duž vertikalne plave linije kroz centar gornjeg i donjeg krstića.

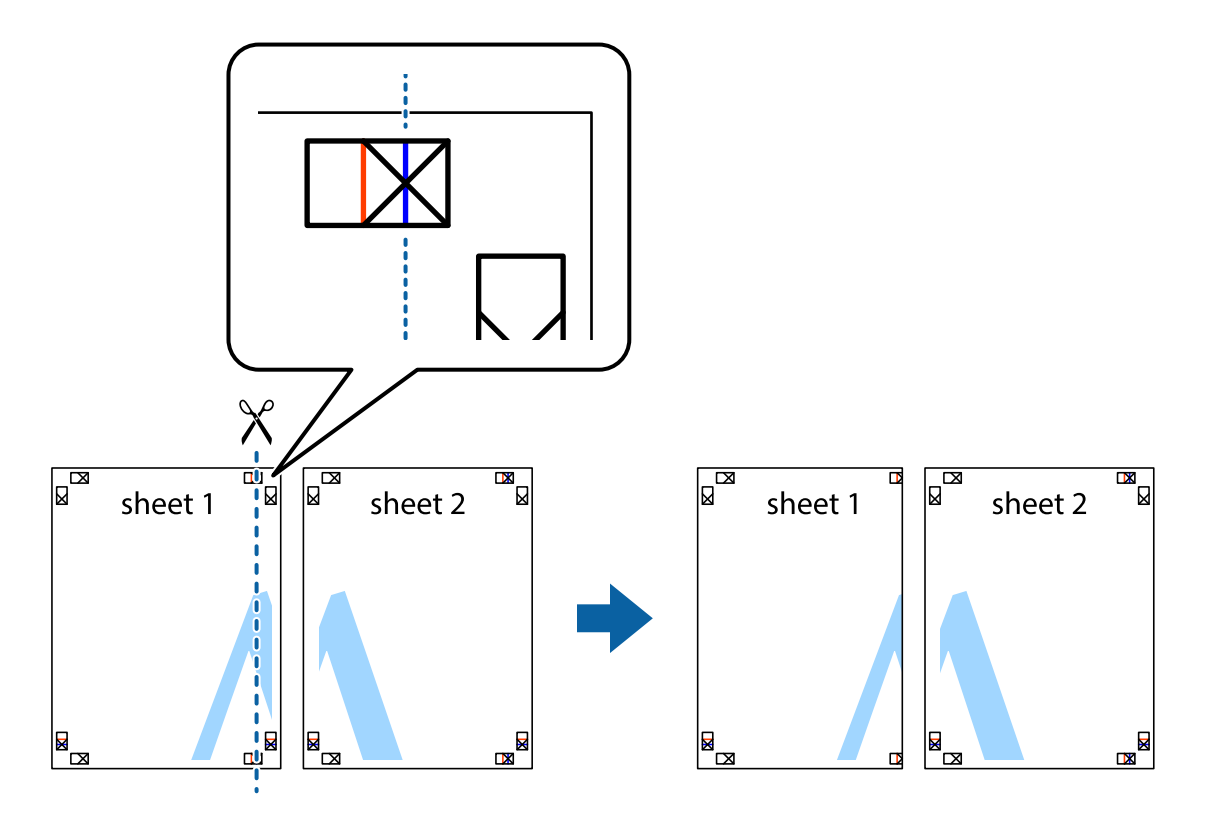

- $\mathbb{R}^{\mathbb{Z}}$ sheet 1 sheet 2 R R<br>⊠  $\begin{array}{c}\n\hline\n\text{M}\n\end{array}$
- 2. Postavite ivicu Sheet 1 preko Sheet 2 i poravnajte krstiće, a zatim privremeno zalepite listove jedan za drugi sa zadnje strane.

3. Isecite zalepljene listove na dva dela duž vertikalne crvene linije kroz oznake za poravnanje (ovoga puta linija je levo od krstića).

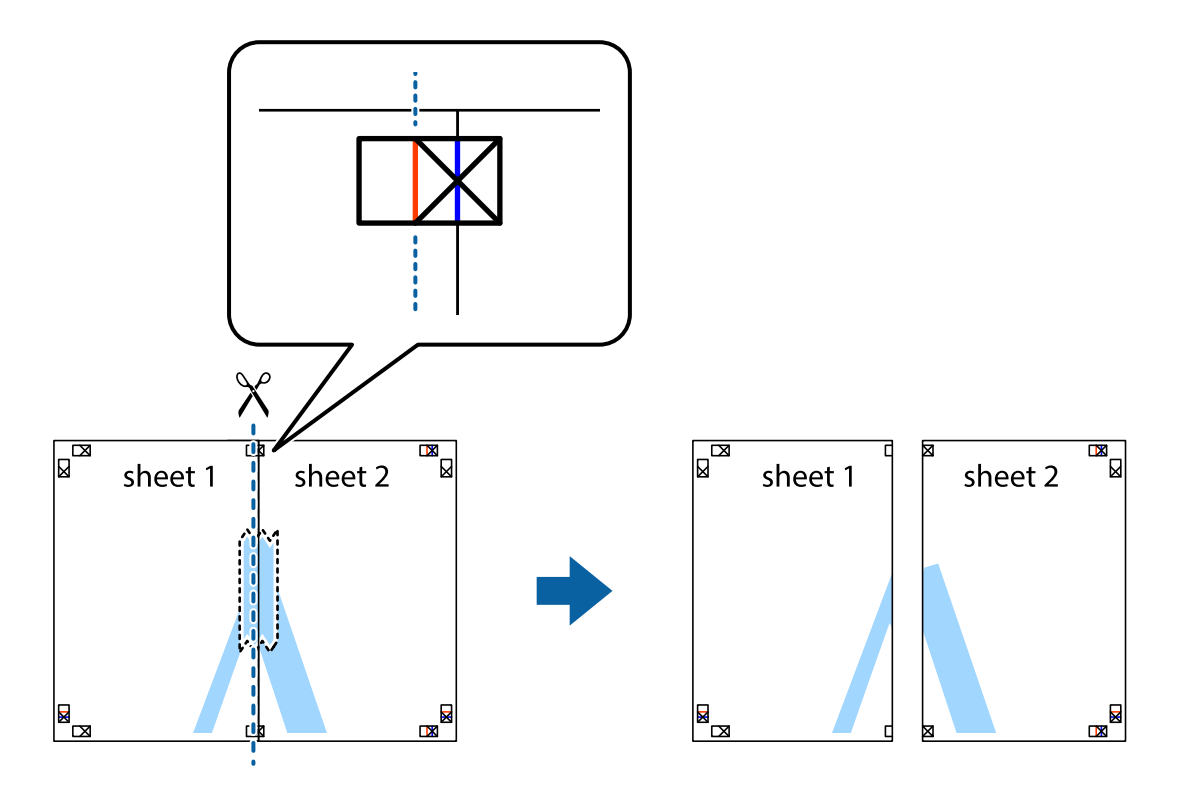

4. Zalepite listove jedan za drugi sa zadnje strane.

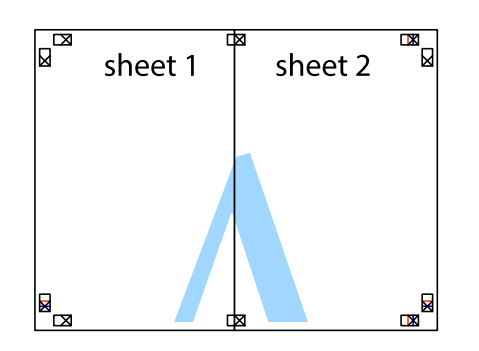

- 5. Ponovite korake 1–4 kako biste zalepili Sheet 3 i Sheet 4.
- 6. Isecite margine Sheet 1 i Sheet 2 duž horizontalne plave linije kroz centar krstića sa leve i desne strane.

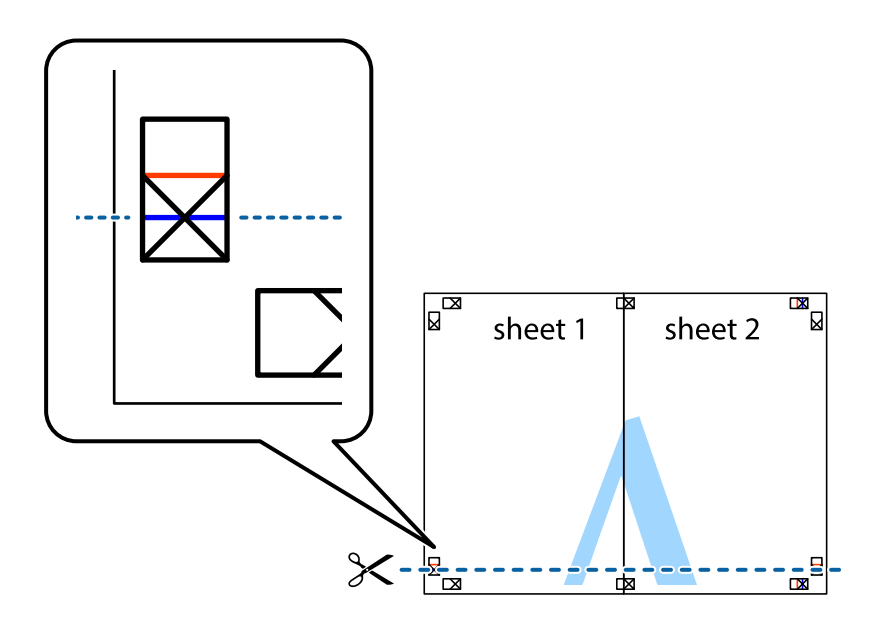

7. Postavite ivicu Sheet 1 i Sheet 2 preko Sheet 3 i Sheet 4 i poravnajte krstiće, a zatim ih privremeno zalepite sa zadnje strane.

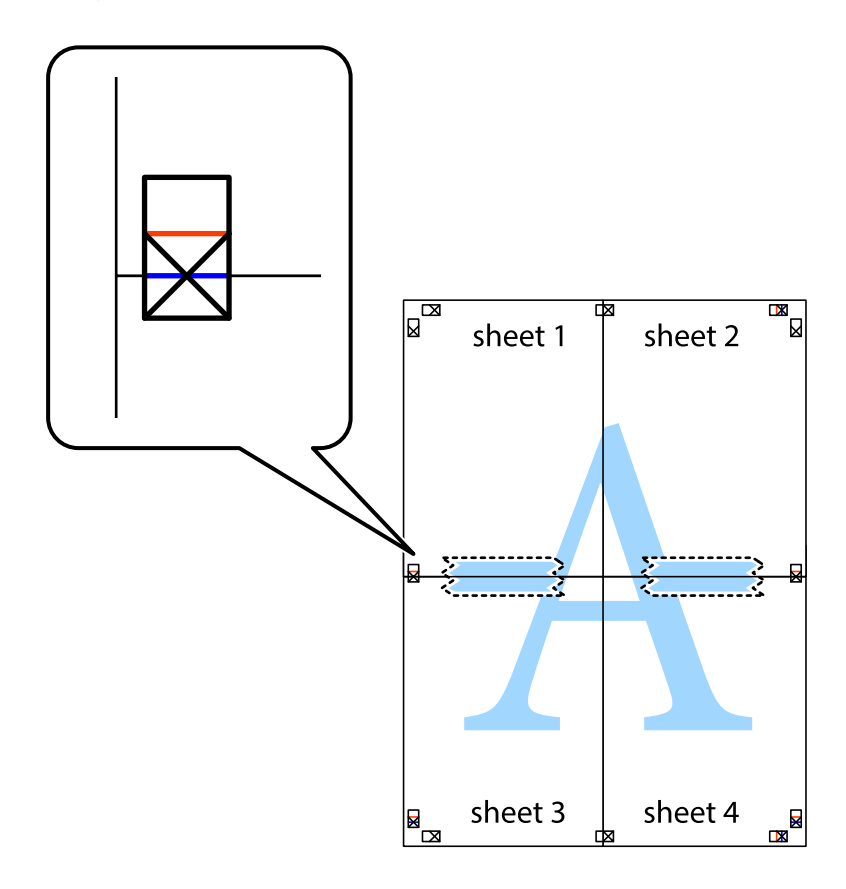

8. Isecite zalepljene listove na dva dela duž horizontalne crvene linije kroz oznake za poravnanje (ovoga puta linija je iznad krstića).

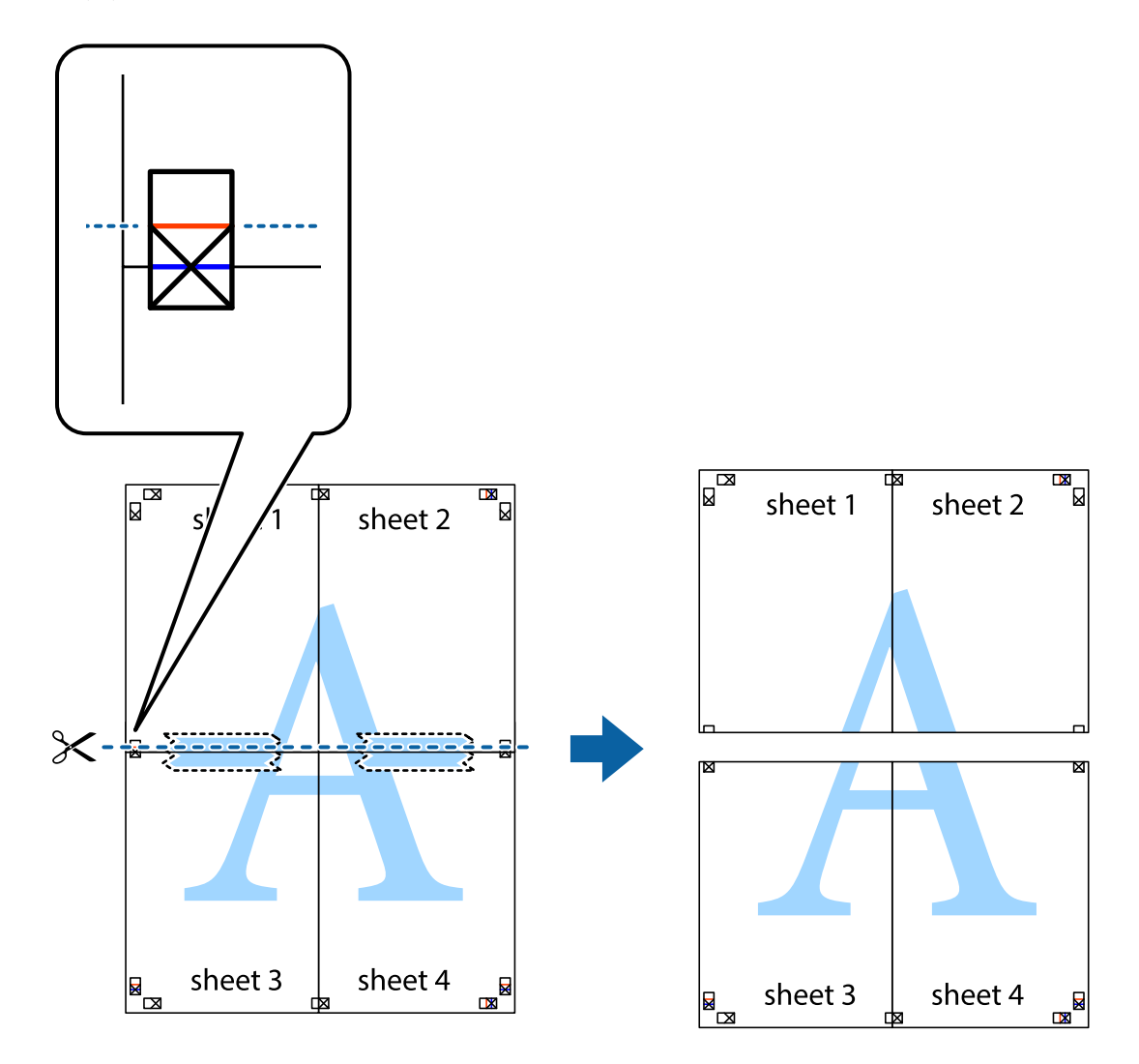

9. Zalepite listove jedan za drugi sa zadnje strane.

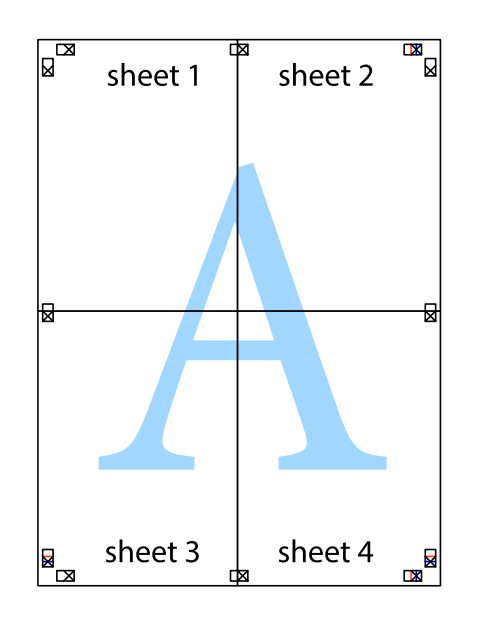

Korisnički vodič

10. Isecite preostale krstiće oko spoljnih vođica.

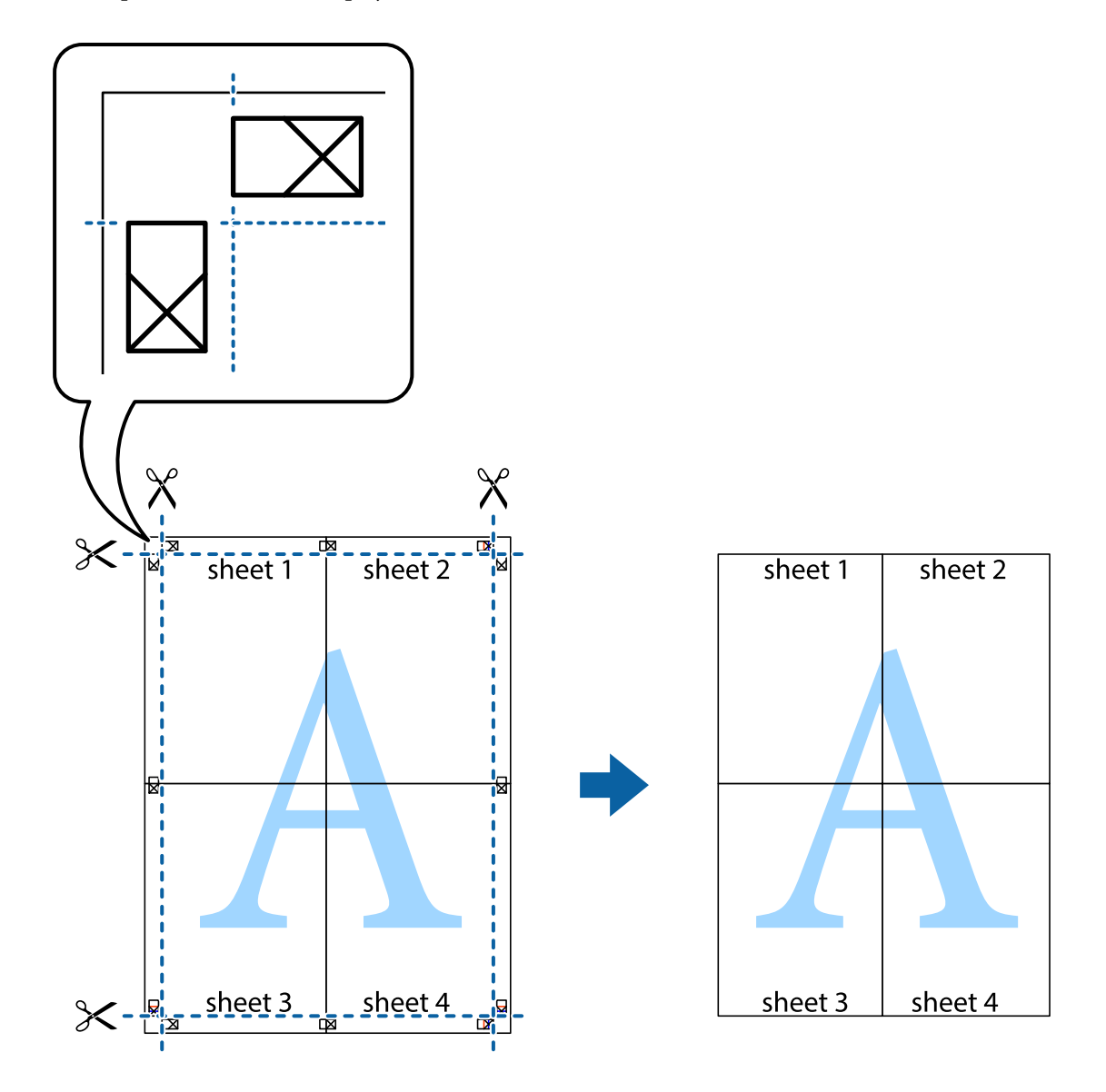

### **Štampanje pomoću naprednih funkcija**

U ovom odeljku su opisane razne dodatne funkcije rasporeda i štampanja koje su dostupne u drajveru štampača.

### **Povezane informacije**

- & ["Upravljački program štampača za Windows" na strani 106](#page-105-0)
- & ["Upravljački program štampača za Mac OS" na strani 109](#page-108-0)

### **Dodavanje unapred određenih postavki štampanja za lako štampanje**

Ako napravite sopstvenu unapred određenu postavku podešavanja za štampanje na drajveru štampača, možete lako da štampate birajući tu postavku sa liste.

### **Windows**

Za dodavanje svojih unapred određenih postavki, podesite stavke kao što su **Veličina dokumenta** i **Vrsta papira** na kartici **Glavni** ili **Još opcija**, a zatim kliknite na **Dodaj/Ukloni prethodna podešavanja** u **Prethod. podešav. štampe**.

### *Napomena:*

Da biste izbrisali dodate unapred određene postavke, kliknite na *Dodaj/Ukloni prethodna podešavanja*, izaberite naziv unapred određenih postavki koje želite da izbrišete sa liste i izbrišite ih.

### **Mac OS**

Pristupite dijalogu za štampanje.Za dodavanje svojih unapred određenih postavki, podesite stavke kao što su **Veličina papira** i **Media Type**, a zatim sačuvajte trenutna podešavanja kao unapred određenu postavku u podešavanju **Presets**.

### *Napomena:*

Da biste izbrisali dodate unapred određene postavke, kliknite na *Unapred određene postavke* > *Prikaži unapred određene postavke*, izaberite naziv unapred određenih postavki koje želite da izbrišete sa liste, a zatim ih izbrišite.

### **Štampanje smanjenog ili povećanog dokumenta**

Možete da smanjite ili povećate dokument za određeni procenat.

### **Windows**

*Napomena:* Ova funkcija nije dostupna za štampanje bez ivica.

Odredite **Veličina dokumenta** na kartici **Još opcija**.Izaberite **Smanji/povećaj dokument**, **Uveličaj na**, a zatim unesite procenat.

### **Mac OS**

### *Napomena:*

Postupci se razlikuju u zavisnosti od aplikacije.Više informacija potražite u funkciji za pomoć date aplikacije.

Izaberite **Podešavanje stranice** (ili **Štampaj**) u meniju **Datoteka**.Izaberite štampač u **Format za**, izaberite veličinu papira i unesite procenat u **Razmera**.Zatvorite prozor, a zatim štampajte prateći osnovna uputstva za štampanje.

### **Prilagođavanje boje štampanja**

Možete prilagoditi boje koje se koriste za zadatak štampanja.

**PhotoEnhance** daje oštrije slike i življe boje automatskim prilagođavanjem kontrasta, zasićenja i osvetljenosti originalnih slika.

### *Napomena:*

❏ Ova prilagođavanja se ne primenjuju na originalne podatke.

❏ *PhotoEnhance* prilagođava boju analiziranjem lokacije subjekta.Prema tome, ako ste promenili lokaciju subjekta smanjivanjem, povećavanjem, opsecanjem ili rotiranjem slike, može se desiti da se boja neočekivano izmeni.Izbor podešavanja bez okvira takođe menja lokaciju subjekta, što dovodi do promena boje.Ako je slika van fokusa, može se desiti da ton bude neprirodan.Ako se boja promeni ili postane neprirodna, štampajte u drugim režimima, osim režima *PhotoEnhance*.

### **Windows**

Izaberite način korekcije boje iz **Ispravka boje** na kartici **Još opcija**.

Ako izaberete **Automatski**, boje se automatski prilagođavaju podešavanjima vrste papira i kvaliteta štampe.Ako izaberete **Prilagođeno** i kliknete na **Napredno**, možete izvršiti sopstvena podešavanja.

### **Mac OS**

Pristupite dijalogu za štampanje.U iskačućem meniju izaberite **Poklapanje boja**, a zatim izaberite **EPSON Color Controls**.U iskačućem meniju izaberite **Color Options**, a zatim izaberite jednu od dostupnih opcija.Kliknite na strelicu pored **Napredna podešavanja** i izvršite odgovarajuća podešavanja.

### **Štampanje vodenog žiga (samo za Windows)**

Na odštampanom materijalu možete da odštampate vodeni žig (recimo, "Poverljivo"). Možete i da dodate svoj vodeni žig.

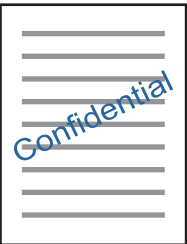

*Napomena:* Ova funkcija nije dostupna za štampanje bez ivice.

Kliknite na **Funkcije vodenog žiga** na kartici **Još opcija**, a zatim izaberite vodeni žig. Kliknite na **Podešavanja** da biste promenili detalje, kao što su gustina i položaj vodenog žiga.

### **Štampanje zaglavlja i podnožja (samo za operativni sistem Windows)**

Kao zaglavlje ili podnožje možete štampati informacije kao što su korisničko ime i datum štampanja.

Kliknite na **Funkcije vodenog žiga** na kartici **Još opcija**, a zatim izaberite **Zaglavlje/Podnožje**. Kliknite na **Podešavanja** i izaberite neophodne stavke sa padajuće liste.

### **Štampanje fotografija pomoću Epson Easy Photo Print**

Epson Easy Photo Print vam omogućava lako raspoređivanje i štampanje fotografija na različitim vrstama papira. Više informacija potražite u funkciji za pomoć date aplikacije.

### *Napomena:*

- ❏ Štampanjem na originalnom Epson foto papiru kvalitet mastila se ispoljava u najvećoj mogućoj meri i otisci su živi i jasni.
- ❏ Da biste izvršili štampanje bez ivica pomoću aplikacija dostupnih na tržištu, izvršite sledeća podešavanja.
	- ❏ Napravite podatke za štampanje koji će u potpunosti odgovarati veličini papira i, ako je podešavanje margina dostupno u aplikaciji koju koristite, margine podesite na 0 mm.
	- ❏ Omogućite podešavanje za štampanje bez ivica u drajveru štampača.

### **Štampanje**

### **Povezane informacije**

- & ["Dostupan papir i kapaciteti" na strani 37](#page-36-0)
- & ["Ubacivanje papira u Zadnji mehanizam za uvlačenje papira" na strani 38](#page-37-0)
- & ["Epson Easy Photo Print" na strani 113](#page-112-0)
- & ["Instaliranje aplikacija" na strani 116](#page-115-0)

## **Štampanje pomoću pametnih uređaja**

### **Korišćenje funkcije Epson iPrint**

Epson iPrint je aplikacija koja vam omogućava da štampate fotografije, dokumente i internet stranice sa pametnih uređaja kao što su pametni telefon ili tablet. Možete obaviti lokalno štampanje sa pametnog uređaja koji je povezan na istu bežičnu mrežu kao vaš štampač ili daljinsko štampanje, štampanje sa udaljene lokacije putem interneta. Da biste koristili daljinsko štampanje, registrujte svoj štampač za Epson Connect uslugu.

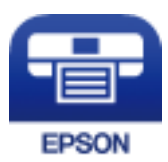

### **Povezane informacije**

& ["Epson Connect usluga" na strani 104](#page-103-0)

### **Instaliranje aplikacije Epson iPrint**

Epson iPrint možete instalirati na vašem pametnom uređaju sa sledeće URL adrese ili pomoću ovog QR koda. <http://ipr.to/a>

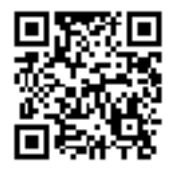

### **Štampanje pomoću aplikacije Epson iPrint**

Epson iPrint pokrenite sa vašeg pametnog uređaja i sa početnog ekrana izaberite stavku koju želite da koristite.

### **Štampanje**

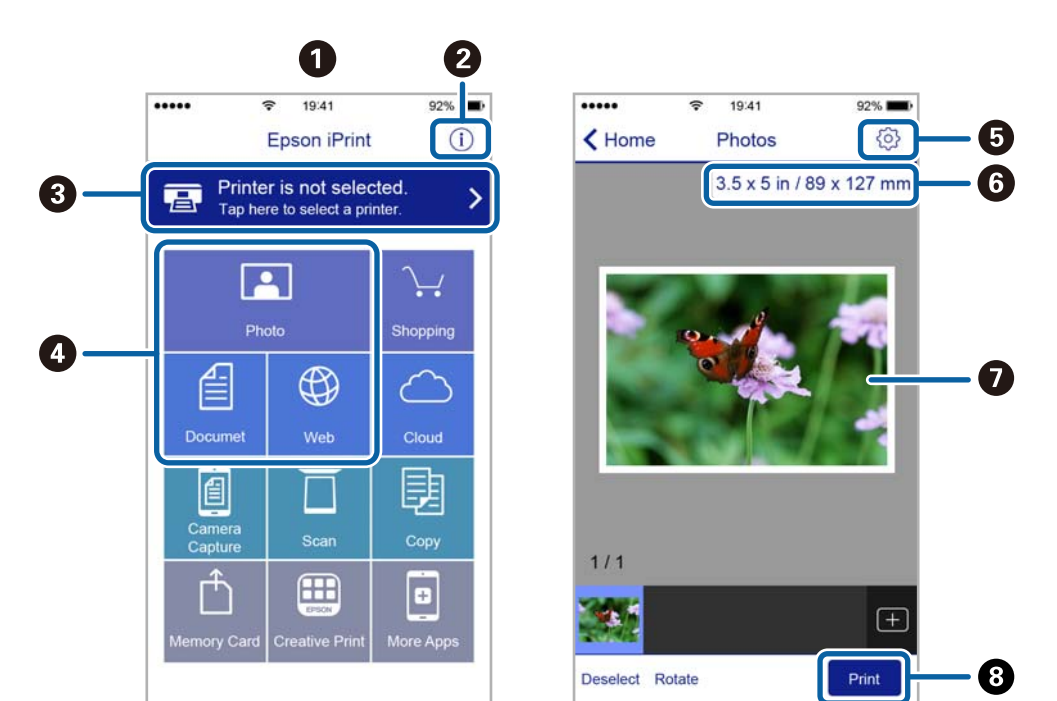

Sledeći ekrani su podložni promenama bez prethodnog obaveštenja.

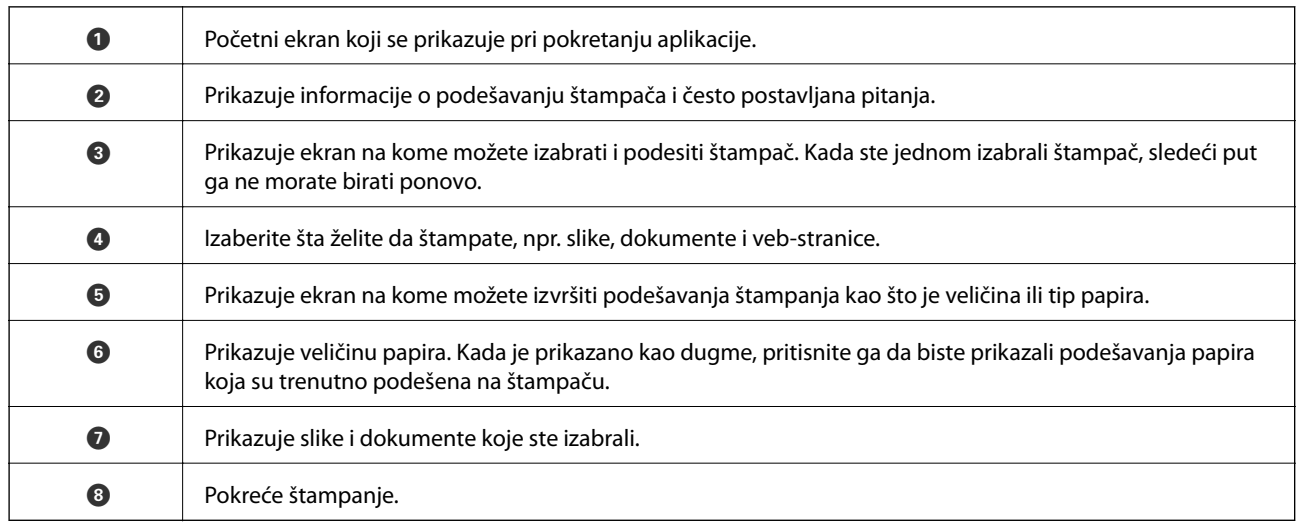

### *Napomena:*

Da biste štampali iz menija dokumenta koristeći iPhone, iPad i iPod touch sa operativnim sistemom iOS, pokrenite Epson iPrint nakon prebacivanja dokumenta koji želite da štampate pomoću funkcije deljenja datoteka u aplikaciji iTunes.

### **Korišćenje funkcije AirPrint**

AirPrint omogućava trenutno bežično štampanje sa ajfona, ajpeda i ajpoda sa najnovijom verzijom operativnog sistema iOS, i sa Mac-a sa najnovijom verzijom operativnog sistema OS X ili macOS.

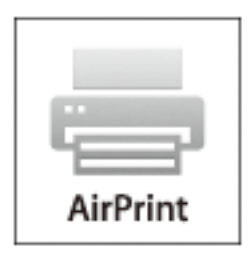

### *Napomena:*

Ako ste onemogućili poruke o konfiguraciji papira na kontrolnoj tabli svog proizvoda, ne možete koristiti AirPrint.Pogledajte sledeći link da biste po potrebi omogućili poruke.

- 1. Ubacite papir u svoj proizvod.
- 2. Podesite svoj proizvod za bežično štampanje.Pogledajte sledeći link.

### [http://epson.sn](http://epson.sn/?q=2)

- 3. Vaš Apple uređaj povežite na istu bežičnu mrežu koju koristi vaš proizvod.
- 4. Štampajte sa vašeg uređaja na vašem proizvodu.

#### *Napomena:*

Radi detaljnijih informacija pogledajte stranu AirPrint na Apple veb-sajtu.

### **Povezane informacije**

& ["Ubacivanje papira u Zadnji mehanizam za uvlačenje papira" na strani 38](#page-37-0)

## **Otkazivanje štampanja**

### *Napomena:*

- ❏ U operativnom sistemu Windows ne možete sa računara da otkažete zadatak štampanja nakon to ga potpuno pošaljete u štampač.U tom slučaju, zadatak štampanja otkažite pomoću kontrolne table na štampaču.
- ❏ Kada štampate nekoliko stranica na sistemu Mac OS, ne možete da otkažete sve zadatke pomoću kontrolne table.U tom slučaju, zadatak štampanja otkažite na računaru.
- ❏ Ako ste zadatak štampanja poslali sa operativnog sistema Mac OS X v10.6.8 preko mreže, možda nećete moći da otkažete štampanje sa računara.U tom slučaju, zadatak štampanja otkažite pomoću kontrolne table na štampaču.

### **Otkazivanje štampanja – dugme štampača**

Pritisnite dugme  $\bigcirc$  da biste otkazali zadatak štampanja koji je u toku.

### **Otkazivanje štampanja – Windows**

- 1. Pristupite prozoru drajvera štampača.
- 2. Izaberite karticu **Održavanje**.
- 3. Kliknite na **Red za štampu**.
- 4. Desnim tasterom miša kliknite na zadatak koji želite da otkažete, a zatim izaberite opciju **Otkaži**.

### **Povezane informacije**

& ["Upravljački program štampača za Windows" na strani 106](#page-105-0)

### **Otkazivanje štampanja — Mac OS**

- 1. Kliknite na ikonu štampača na traci **Dock**.
- 2. Izaberite zadatak koji želite da otkažete.
- 3. Otkažite zadatak.
	- ❏ OS X Mountain Lion ili noviji

Kliknite na  $\otimes$  pored pokazivača toka.

❏ Mac OS X v10.6.8 do v10.7.x Kliknite na **Izbriši**.

# **Kopiranje**

1. Ubacite papir u štampač.

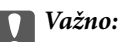

Podesite papir na kontrolnoj tabli.

- 2. Postavite originale.
- 3. Udite u režim **Kopiraj** sa početnog ekrana pomoću dugmeta **(iii)**, a zatim pritisnite dugme OK.
- 4. Podesite broj kopija pomoću dugmeta  $\blacktriangle$  ili  $\nabla$ .
- 5. Izaberite kopiranje u boji ili crno-belo pomoću dugmeta  $\triangle$  ili $\triangleright$ .
- 6. Pritisnite dugme OK da biste prikazali i proverili podešavanja štampača. Da biste promenili podešavanja, pritisnite dugme  $\nabla$ , izaberite stavke za podešavanje  $\blacktriangle$  ili dugme  $\nabla$  i promenite podešavanja koristeći dugme $\triangleleft$  ili $\triangleright$ . Kada završite, pritisnite dugme OK.

### *Napomena:*

Ako želite da kopirate uz povećanje ili smanjenje veličine dokumenta u određenom procentu, izaberite bilo koju stavku osim *Autom. uklapanje* kao podešavanje za *Smanji/povećaj*, a zatim pritisnite dugme OK. Navedite procenat u **Prilagođena veličina**. Procenat možete izmeniti u koracima od 10 % držeći dugme  $\blacktriangleleft$  ili $\blacktriangleright$ .

7. Pritisnite dugme  $\hat{\Phi}$ .

*Napomena:* Boja, veličina i ivica kopirane slike su malo drugačije od originala.

### **Povezane informacije**

- & "Opcije menija za režim Kopiraj" na strani 71
- & ["Ubacivanje papira u Zadnji mehanizam za uvlačenje papira" na strani 38](#page-37-0)
- & ["Stavljanje originala na Staklo skenera" na strani 42](#page-41-0)

## **Opcije menija za režim Kopiraj**

### *Napomena:*

Dostupni meniji se razlikuju u zavisnosti od toga koji ste raspored izabrali.

Broj kopija

Unesite broj kopija.

### Obojen

Kopiranje originala u boji.

### C&B

Kopiranje originala kao crno-belog (jednobojno).

### Smanji/povećaj

Uvećavanje ili umanjivanje originala.

❏ Stvarna veličina

Kopiranje uz 100 % uvećanje.

❏ Autom. uklapanje

Otkrivanje skenirane oblasti i automatsko uvećavanje ili smanjivanje originala kako bi odgovarao veličini papira koju ste izabrali. Ako oko originala postoje bele margine, bele margine na oznakama u uglu staklo skenera registruju se kao oblast skeniranja, ali margine na suprotnoj strani mogu biti izrezane.

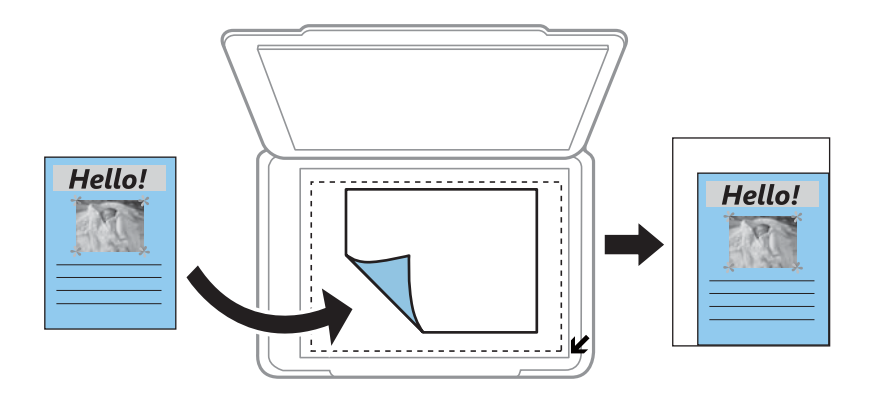

### ❏ Prilagođeno

Izaberite kako biste odredili uvećanje ili umanjenje originala.

### Prilagođena veličina

Određuje uvećanje ili umanjenje originala u okviru opsega od 25 do 400 %.

### Veličina papira

Izaberite veličinu papira koji ste ubacili.

### Vrsta papira

Izaberite vrstu papira koji ste ubacili.

### Kvalitet

Izaberite kvalitet štampanja. **Radna verzija** omogućava brže štampanje, ali otisci mogu biti bledi. **Najbolji** omogućava štampanje boljeg kvaliteta, ali brzina štampanja može biti manja.

Režim za nacrte nije dostupan za korisnike u Zapadnoj Evropi.

### Gustina

Povećajte nivo gustine pritiskom na dugme $\blacktriangleright$  kada su rezultati kopiranja previše bledi. Smanjite nivo gustine pritiskom na dugme < kada se stvaraju mrlje od mastila.
# **Skeniranje**

## **Skeniranje pomoću kontrolne table**

### **Skeniranje na računar**

Skenirane slike možete sačuvati na računar.

#### c*Važno:*

Pre upotrebe ove funkcije uverite se da ste instalirali Epson Scan 2 i Epson Event Manager na vaš računar.

- 1. Postavite originale.
- 2. Udite u režim **Skeniraj** sa početnog ekrana pomoću dugmeta **ili**, a zatim pritisnite dugme OK.
- 3. Izaberite način čuvanja skenirane slike na računar iz sledećih menija pomoću dugmeta  $\triangleleft$  ili $\triangleright$ , a zatim pritisnite dugme OK.
	- ❏ **Na računar (JPEG)**: Čuvanje skenirane slike u JPEG formatu.
	- ❏ **Na računar (PDF)**: Čuvanje skenirane slike u PDF formatu.
	- ❏ **Na računar (e-pošta)**: Pokreće klijent za e-poštu na računaru, a zatim je automatski prilaže uz poruku.
- 4. Izaberite računar na kome želite da sačuvate skenirane slike.

#### *Napomena:*

- ❏ Možete izmeniti podešavanja skeniranja, kao što su veličina skeniranja, fascikla za čuvanje ili format sačuvane datoteke, pomoću programa Epson Event Manager.
- ❏ Kada je štampač povezan na mrežu, možete da izaberete računar na kome želite da sačuvate skeniranu sliku. Do 20 računara može biti prikazano na kontrolnoj tabli štampača.
- ❏ Kada je računar na kome želite da sačuvate skenirane slike otkriven na mreži, na kontrolnoj tabli se prikazuje 15 početnih znakova naziva računara. Ako izaberete *Network Scan Name (Alphanumeric)* na Epson Event Manager, on se prikazuje na kontrolnoj tabli.
- 5. Pritisnite dugme  $\hat{\mathcal{D}}$ .

#### *Napomena:* Boja, veličina i ivica kopirane slike neće biti potpuno isti kao original.

#### **Povezane informacije**

- & ["Stavljanje originala na Staklo skenera" na strani 42](#page-41-0)
- ◆ ["Epson Event Manager" na strani 112](#page-111-0)

### **Skeniranje na računar (WSD)**

#### *Napomena:*

- ❏ Ova funkcija je dostupna samo za računare sa engleskim verzijama programa Windows 10/Windows 8.1/Windows 8/ Windows 7/Windows Vista.
- ❏ Ako koristite Windows 7/Windows Vista, treba unapred da podesite računar pomoću ove funkcije.
- 1. Postavite originale.
- 2. Udite u režim **Skeniraj** sa početnog ekrana pomoću dugmeta **v** ili  $\rightarrow$ , a zatim pritisnite dugme OK.
- 3. Izaberite **Na računar (WSD)** pomoću dugmeta  $\triangleleft$  ili $\triangleright$ , a zatim pritisnite dugme OK.
- 4. Izaberite računar.
- 5. Pritisnite dugme  $\mathcal{D}$ .

*Napomena:*

Boja, veličina i ivica kopirane slike neće biti potpuno isti kao original.

#### **Povezane informacije**

& ["Stavljanje originala na Staklo skenera" na strani 42](#page-41-0)

### **Podešavanje WSD ulaza**

U ovom odeljku je objašnjeno kako se podešava WSD ulaz kod operativnog sistema Windows 7/Windows Vista.

#### *Napomena:*

Kod operativnog sistema Windows 10/Windows 8.1/Windows 8, WSD ulaz se automatski podešava.

- Za podešavanje WSD ulaza potrebno je sledeće.
- ❏ Štampač i računar su povezani na mrežu.
- ❏ Na računaru je instaliran upravljački program štampača.
- 1. Uključite štampač.
- 2. Na računaru kliknite na početak a zatim kliknite na **Mreža**.
- 3. Kliknite desnim tasterom miša na štampač a zatim kliknite na **Instaliraj**. Kad se prikaže ekran **Kontrola korisničkog naloga**, kliknite na **Nastavi**.

#### **Skeniranje**

Ako se prikaže ekran **Deinstaliraj**, kliknite na **Deinstaliraj** i počnite ispočetka.

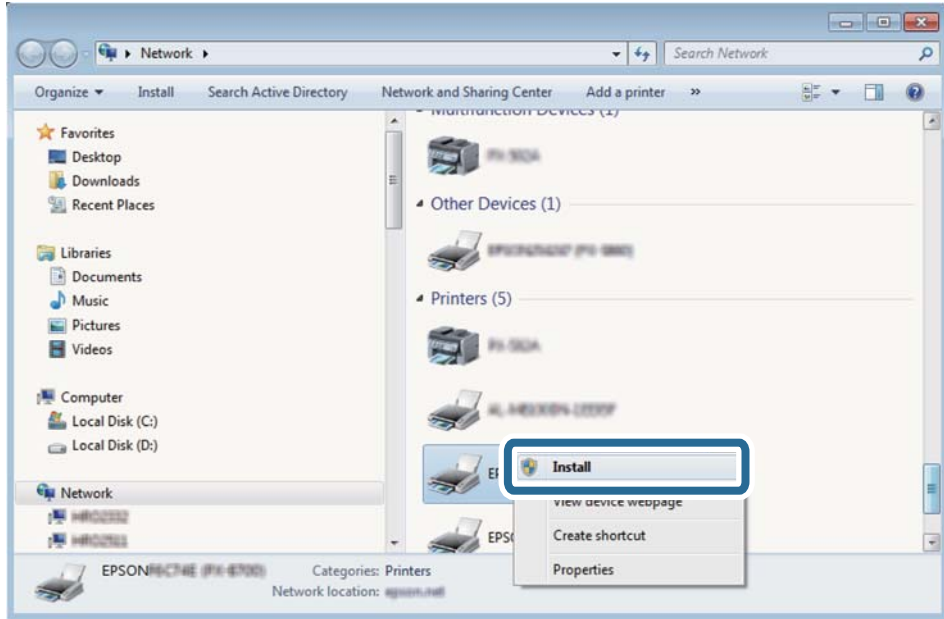

#### *Napomena:*

Naziv štampača koji ste podesili na mreži i naziv modela (EPSON XXXXXX (XX-XXXX)) prikazuju se na ekranu mreže. Naziv štampača koji je podešen na mreži možete da proverite na kontrolnoj tabli štampača ili tako što ćete odštampati list statusa mreže.

4. Kliknite na **Vaš uređaj je spreman za upotrebu**.

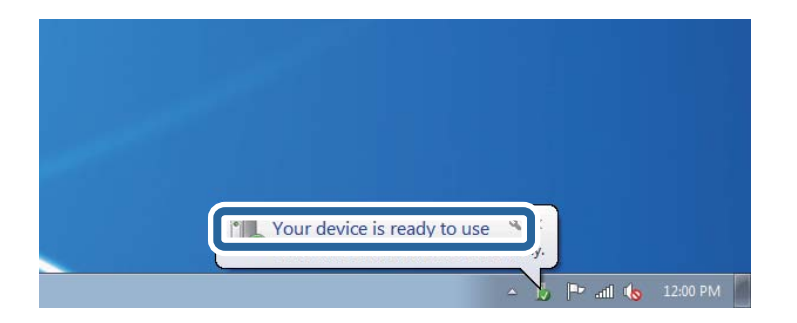

5. Proverite poruku a zatim kliknite na **Zatvori**.

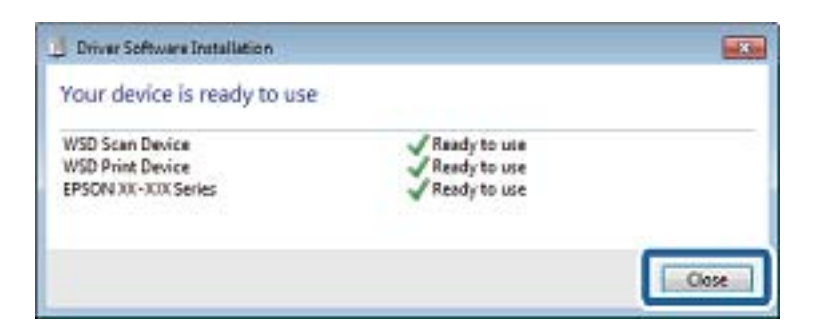

- 6. Otvorite ekran **Uređaji i štampači**.
	- ❏ Windows 7

Kliknite na početak > **Kontrolna tabla** > **Hardver i zvuk** ili **Hardver** > **Uređaji i štampači**.

❏ Windows Vista

Kliknite na početak > **Kontrolna tabla** > **Hardver i zvuk** > **Štampači**.

7. Proverite da li je na mreži prikazana ikona sa nazivom štampača. Kada koristite WSD, izaberite naziv štampača.

#### **Povezane informacije**

& ["Štampanje lista mrežnog statusa" na strani 32](#page-31-0)

## **Skeniranje sa računara**

### **Skeniranje pomoću programa Epson Scan 2**

Možete skenirati pomoću upravljačkog programa skenera "Epson Scan 2". Objašnjenja svake od stavki u podešavanjima potražite u pomoći za program Epson Scan 2.

#### **Povezane informacije**

& ["Epson Scan 2 \(upravljački program skenera\)" na strani 112](#page-111-0)

### **Skeniranje dokumenata (Režim dokumenta)**

Pomoću **Režim dokumenta** u Epson Scan 2 možete skenirati originale pomoću detaljnih podešavanja koja su pogodna za tekstualne dokumente.

- 1. Postavite originale.
- 2. Pokrenite Epson Scan 2.
- 3. Izaberite **Režim dokumenta** sa liste **Režim**.

4. Odredite dolenavedena podešavanja na kartici **Glavna podešavanja**.

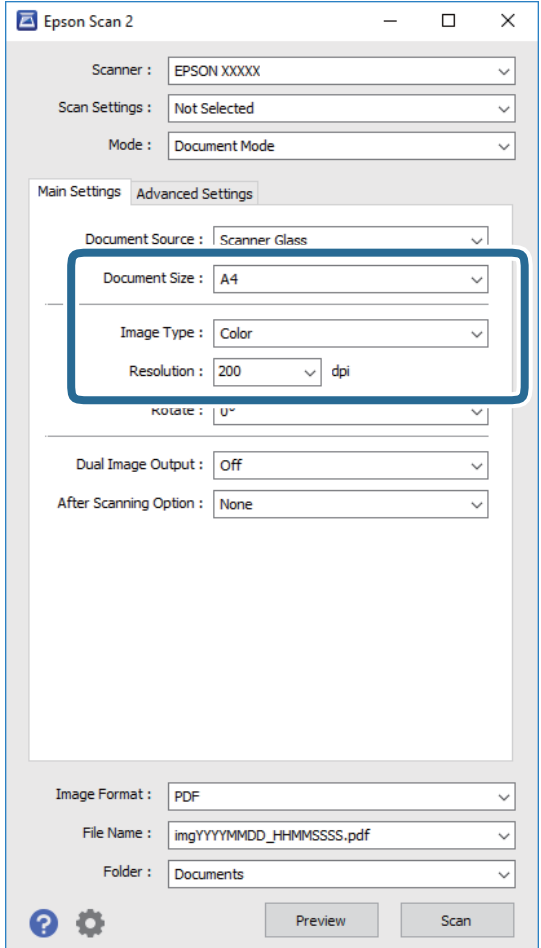

- ❏ **Veličina dokumenta**: Izaberite veličinu originala koji ste postavili.
- ❏ **Vrsta slike**: Izaberite boju za čuvanje skenirane slike.
- ❏ **Rezolucija**: Izaberite rezoluciju.

#### *Napomena:*

Podešavanje *Izvor dokumenta* je nepromenljivo kao *Staklo skenera*. Ne možete promeniti ovo podešavanje.

- 5. Po potrebi izvršite ostala podešavanja za skeniranje.
	- ❏ Možete pregledati skeniranu sliku klikom na dugme **Pregled**. Prozor za pregled se otvara i prikazuje se slika za prethodni pregled.
	- ❏ Na kartici **Napredna podešavanja** možete izvršiti detaljna podešavanja slike koja su pogodna za tekstualne dokumente, kao što su sledeća.
		- ❏ **Maska neoštrine**: Možete poboljšati i izoštriti konture slike.
		- ❏ **Deekranizacija**: Možete ukloniti talasaste šare (mrežaste senke) koje se pojavljuju kada se skeniraju štampani papiri kao što je časopis.
		- ❏ **Poboljšanje teksta**: Možete očistiti i izoštriti zamagljena slova u originalu.
		- ❏ **Automatska segmentacija oblasti**: Možete očistiti slova i poravnati sliku kada vršite crno-belo skeniranje za dokument koji sadrži slike.

#### **Skeniranje**

#### *Napomena:*

Stavke možda neće biti dostupne, zavisno od ostalih podešavanja koja se izvršili.

6. Postavite podešavanja za čuvanje datoteka.

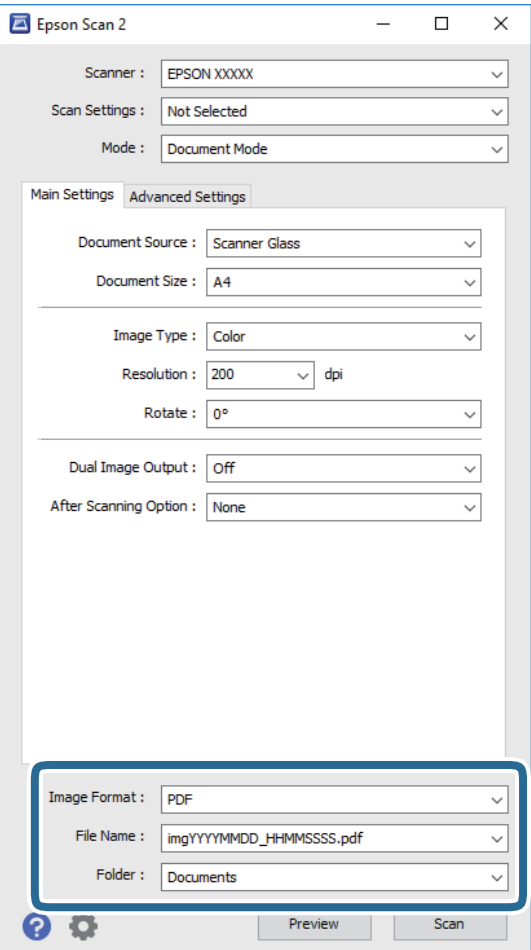

❏ **Format slike**: Izaberite format čuvanja sa liste.

Možete izvršiti detaljna podešavanja za svaki format čuvanja, osim za BITMAP i PNG. Izaberite **Opcije** sa liste nakon što izaberete format za čuvanje datoteke.

❏ **Naziv datoteke**: Potvrdite prikazani naziv datoteke za čuvanje.

Možete izmeniti podešavanja naziva datoteke izborom **Podešavanja** sa liste.

❏ **Fascikla**: Izaberite fasciklu za čuvanje skenirane slike sa liste.

Možete izabrati drugu fasciklu ili napraviti novu fasciklu izborom **Izaberite** sa liste.

7. Kliknite na **Skeniraj**.

#### **Povezane informacije**

& ["Stavljanje originala na Staklo skenera" na strani 42](#page-41-0)

### **Skeniranje fotografija ili slika (Režim fotografije)**

Pomoću **Režim fotografije** u Epson Scan 2 možete skenirati originale uz veoma mnogo funkcija podešavanja slike koje su pogodne za fotografije ili slike.

1. Postavite originale.

Ako postavite više originala na staklo skenera, možete ih sve istovremeno skenirati. Vodite računa da razmak između originala bude najmanje 20 mm.

- 2. Pokrenite Epson Scan 2.
- 3. Izaberite **Režim fotografije** sa liste **Režim**.
- 4. Odredite dolenavedena podešavanja na kartici **Glavna podešavanja**.

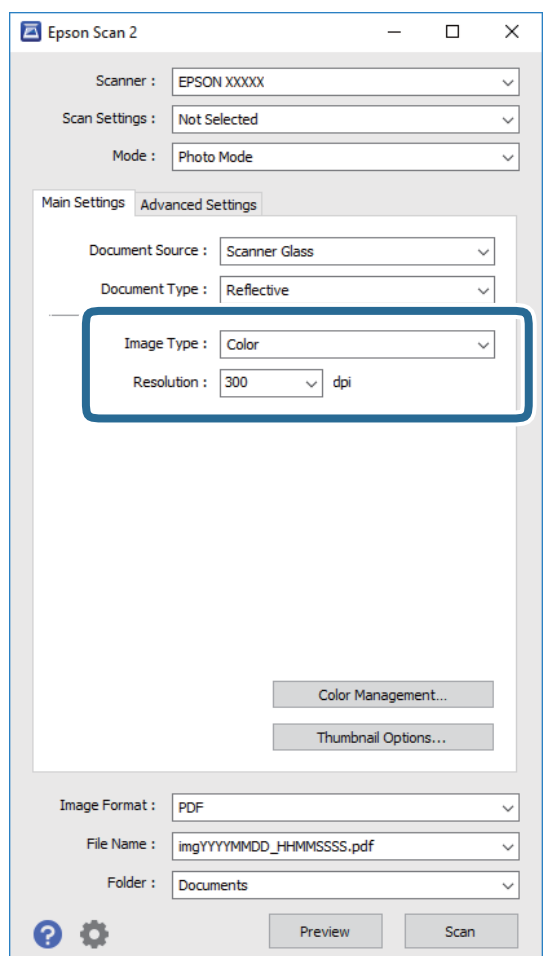

- ❏ **Vrsta slike**: Izaberite boju za čuvanje skenirane slike.
- ❏ **Rezolucija**: Izaberite rezoluciju.

#### *Napomena:*

Podešavanje *Izvor dokumenta* je nepromenljivo kao *Staklo skenera*, i podešavanje *Vrsta dokumenta* je nepromenljivo kao *Reflektujuće*. (*Reflektujuće* označava originale koji nisu providni, na primer, obične papire ili fotografije.) Ne možete promeniti ova podešavanja.

#### 5. Kliknite na **Pregled**.

Prozor za pregled se otvara i prikazuju se slike za prethodni pregled kao umanjeni prikazi.

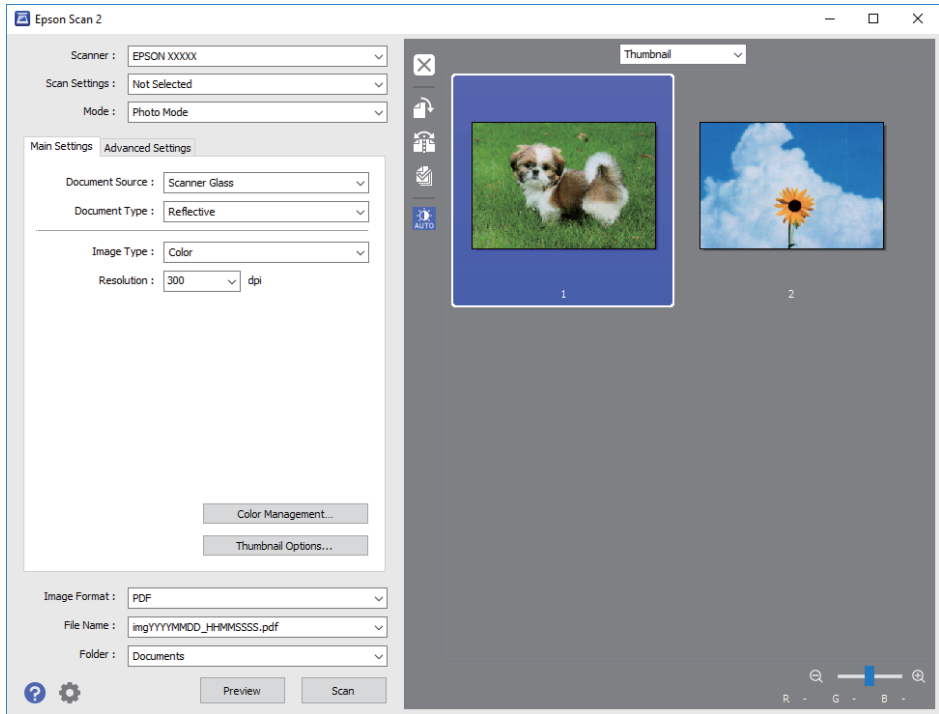

#### *Napomena:*

Da biste pregledali celu skeniranu oblast, izaberite *Normalno* sa liste u gornjem delu prozora za pregled.

6. Potvrdite pregled i po potrebi izvršite podešavanja na kartici **Napredna podešavanja**.

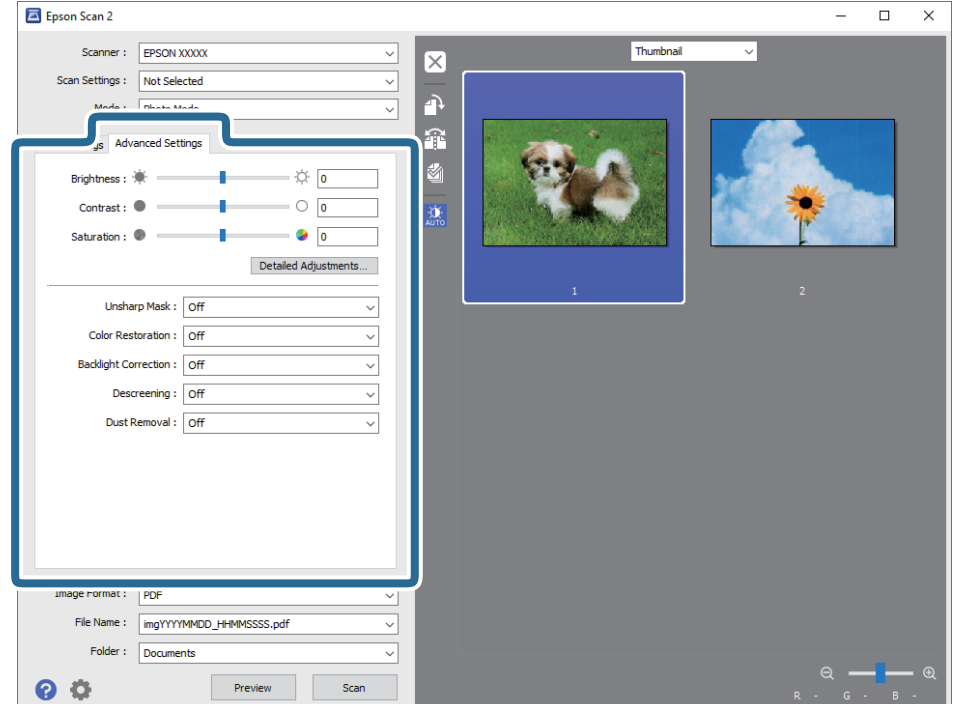

Možete podesiti skeniranu sliku pomoću detaljnih podešavanja koja su pogodna za fotografije ili slike, kao što su sledeća.

- ❏ **Osvetljenje**: Možete da podesite osvetljenost skenirane slike.
- ❏ **Kontrast**: Možete da podesite kontrast skenirane slike.
- ❏ **Zasićenje**: Možete da podesite zasićenje skenirane slike.
- ❏ **Maska neoštrine**: Možete poboljšati i izoštriti konture skenirane slike.
- ❏ **Popravka boje**: Možete popraviti slike koje su izbledele da biste im vratili njihove originalne boje.
- ❏ **Korekcija poz. osvet.**: Možete osvetliti skenirane slike koje su tamne zbog pozadinskog svetla.
- ❏ **Deekranizacija**: Možete ukloniti talasaste šare (mrežaste senke) koje se pojavljuju kada se skeniraju štampani papiri kao što je časopis.
- ❏ **Uklanjanje prašine**: Možete ukloniti prašinu na skeniranoj slici.

#### *Napomena:*

- ❏ Stavke možda neće biti dostupne, zavisno od ostalih podešavanja koja se izvršili.
- ❏ U zavisnosti od originala, skenirana slika možda neće biti pravilno podešena.
- ❏ Kada se pravi više umanjenih prikaza, možete podesiti kvalitet slike za svaki umanjeni prikaz. Zavisno od stavki podešavanja, možete zajedno podesiti kvalitet skeniranih slika tako što ćete izabrati više umanjenih prikaza.
- 7. Postavite podešavanja za čuvanje datoteka.

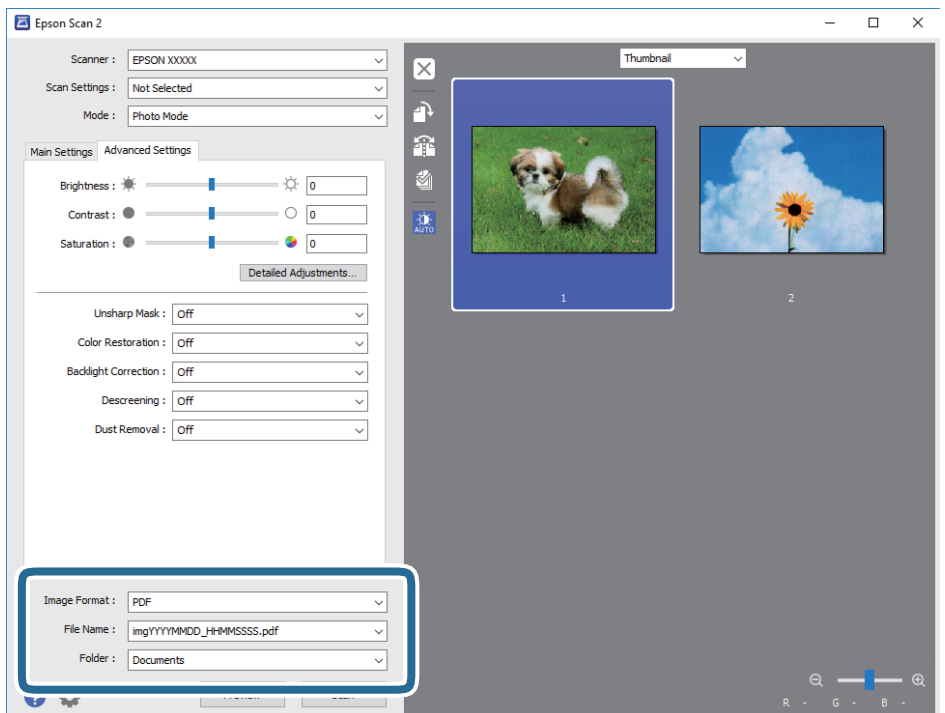

❏ **Format slike**: Izaberite format čuvanja sa liste.

Možete izvršiti detaljna podešavanja za svaki format čuvanja, osim za BITMAP i PNG. Izaberite **Opcije** sa liste nakon što izaberete format za čuvanje datoteke.

❏ **Naziv datoteke**: Potvrdite prikazani naziv datoteke za čuvanje.

Možete izmeniti podešavanja naziva datoteke izborom **Podešavanja** sa liste.

#### **Skeniranje**

- ❏ **Fascikla**: Izaberite fasciklu za čuvanje skenirane slike sa liste. Možete izabrati drugu fasciklu ili napraviti novu fasciklu izborom **Izaberite** sa liste.
- 8. Kliknite na **Skeniraj**.

#### **Povezane informacije**

- & ["Stavljanje originala na Staklo skenera" na strani 42](#page-41-0)
- & ["Postavljanje više fotografija radi istovremenog skeniranja" na strani 43](#page-42-0)

## **Skeniranje pomoću pametnih uređaja**

Epson iPrint je aplikacija koja vam omogućava da skenirate slike i dokumente pomoću pametnog uređaja, kao što je pametni telefon ili tablet računar, koji je povezan na istu bežičnu mrežu kao i vaš štampač. Skenirane podatke možete sačuvati na pametnom uređaju ili u računarskom oblaku, poslati ih e-poštom ili odštampati.

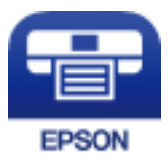

### **Instaliranje aplikacije Epson iPrint**

Epson iPrint možete instalirati na vašem pametnom uređaju sa sledeće URL adrese ili pomoću ovog QR koda.

<http://ipr.to/a>

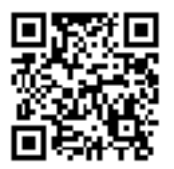

### **Skeniranje pomoću programa Epson iPrint**

Epson iPrint pokrenite sa vašeg pametnog uređaja i sa početnog ekrana izaberite stavku koju želite da koristite.

#### **Skeniranje**

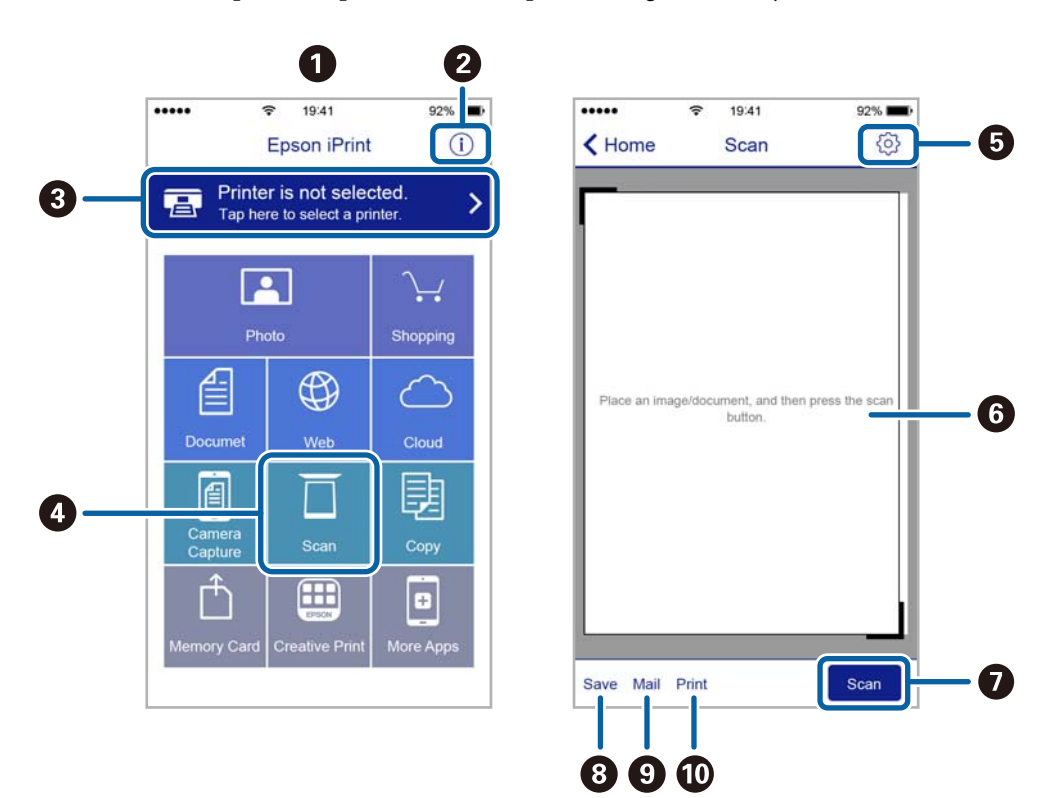

Sledeći ekrani su podložni promenama bez prethodnog obaveštenja.

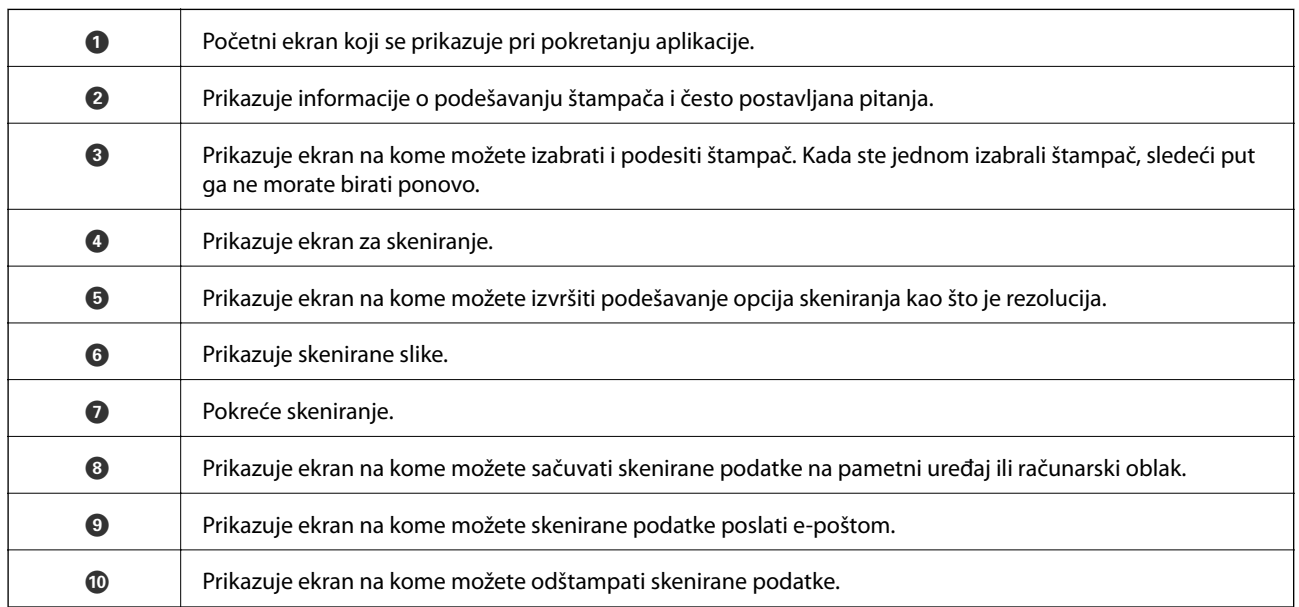

# **Punjenje mastila**

## **Provera nivoa mastila**

Da biste potvrdili stvarnu količinu preostalog mastila, vizuelno proverite nivoe mastila u svim rezervoarima štampača.

#### c*Važno:*

Nastavak upotrebe štampača kada je nivo mastila ispod donje linije može dovesti do oštećenja štampača. Razmislite o dopuni mastila.

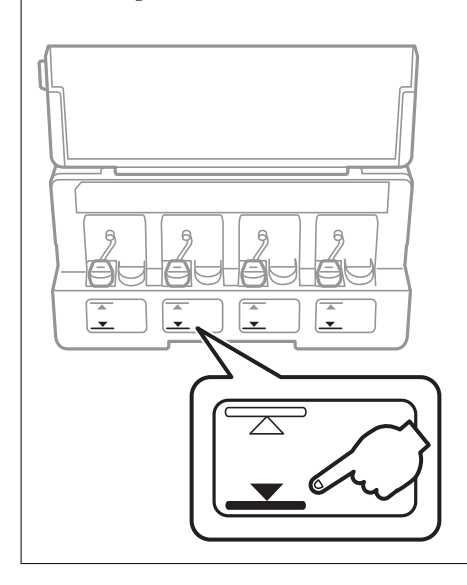

Približne nivoe mastila možete proveriti na računaru.

### **Provera nivoa mastila - Windows**

- 1. Pristupite prozoru drajvera štampača.
- 2. Kliknite na **Nivoi mastila** na kartici **Glavni**.

#### *Napomena:*

Ako je *EPSON Status Monitor 3* onemogućen, nivoi mastila se ne prikazuju. Kliknite na *Proširena podešavanja* na kartici *Održavanje*, a zatim izaberite *Uključi EPSON Status Monitor 3*.

#### **Povezane informacije**

& ["Upravljački program štampača za Windows" na strani 106](#page-105-0)

### **Provera nivoa mastila — Mac OS**

1. Izaberite **Željene postavke sistema** u meniju > **Štampači i skeneri** (ili **Štampanje i skeniranje**, **Štampanje i faks**), a zatim izaberite štampač.

- <span id="page-84-0"></span>2. Kliknite na **Opcije i materijal za štampanje** > **Uslužni program** > **Otvori uslužni program štampača**.
- 3. Kliknite na **EPSON Status Monitor**.

## **Kodovi bočica sa mastilom**

Kompanija Epson preporučuje upotrebu originalnih Epson bočica sa mastilom.

Slede kodovi za originalne Epson bočice sa mastilom.

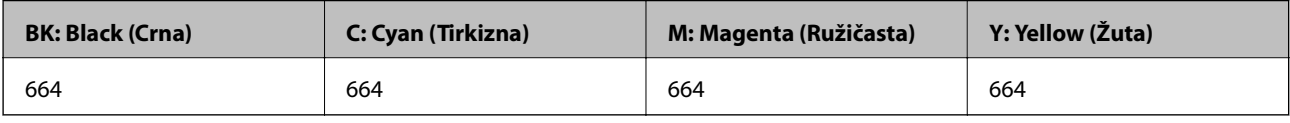

#### c*Važno:*

Garancija kompanije Epson ne pokriva oštećenja do kojih dođe usled korišćenja mastila koja nisu navedena, uključujući i originalna Epson mastila koja nisu namenjena za ovaj štampač ili bilo koja mastila drugih proizvođača.

Drugi proizvodi, koje ne proizvodi kompanija Epson, mogu dovesti do oštećenja koje nije pokriveno garancijama kompanije Epson i pod određenim uslovima mogu dovesti do nepredvidivog ponašanja štampača.

#### *Napomena:*

- ❏ Kodovi flašica sa mastilom mogu da se razlikuju u zavisnosti od lokacije. Za pravilne šifre u vašoj oblasti, obratite se službi za podršku kompanije Epson.
- ❏ Korisnici u Evropi mogu naći informacije o kapacitetima bočica sa mastilom kompanije Epson na sledećoj internet prezentaciji.

<http://www.epson.eu/pageyield>

#### **Povezane informacije**

& ["Veb-sajt za tehničku podršku" na strani 154](#page-153-0)

## **Mere opreza pri rukovanju bočicom sa mastilom**

Pre punjenja mastila pročitajte sledeća uputstva.

#### **Mere opreza pri rukovanju**

- ❏ Koristite bočice sa mastilom označene odgovarajućom šifrom dela za ovaj štampač.
- ❏ Ovaj štampač zahteva pažljivo rukovanje mastilom. Mastilo se može prosuti prilikom punjenja rezervoara sa mastilom. Ako mastilo dođe u dodir sa vašom odećom ili predmetima, može biti nemoguće ukloniti ga.
- ❏ Čuvajte bočice sa mastilom na sobnoj temperaturi i nemojte ih izlagati direktnoj sunčevoj svetlosti.
- ❏ Kompanija Epson preporučuje upotrebu bočica sa mastilom pre datuma odštampanog na pakovanju.
- ❏ Bočice sa mastilom skladištite u istoj okolini kao i štampač.

#### **Punjenje mastila**

- <span id="page-85-0"></span>❏ Kada skladištite ili transportujete bočicu sa mastilom nakon uklanjanja njenog čepa, nemojte nakretati bočicu i nemojte je podvrgavati udarcima ili promenama temperature. U suprotnom, mastilo može procuriti, čak i ako je zatvarač bočice čvrsto zatvoren. Uverite se da je bočica sa mastilom uspravna kada pričvršćujete zatvarač i preduzmite mere da sprečite curenje mastila prilikom transporta bočice.
- ❏ Nakon što unesete bočicu sa mastilom unutra iz prostorije za hladno skladištenje, ostavite je da se zagreje na sobnoj temperaturi najmanje tri sata pre upotrebe.
- ❏ Nemojte otvarati pakovanje bočice sa mastilom dok ne budete spremni da napunite rezervoar sa mastilom. Pakovanje bočice sa mastilom je vakumirano da bi se održala njegova pouzdanost. Ako bočicu sa mastilom ostavite otpakovanu na duže vreme pre nego što je upotrebite, normalno štampanje možda neće biti moguće.
- ❏ Nastavak upotrebe štampača kada je nivo mastila ispod donje linije može dovesti do oštećenja štampača. Kompanija Epson preporučuje da napunite rezervoar sa mastilom do gornje linije kada štampač ne radi, da biste ponovo postavili nivo mastila.
- ❏ Da bi se postigao vrhunski kvalitet štampe i da bi se zaštitila glava za štampanje, promenljiva bezbednosna rezerva boje ostaje u rezervoaru sa mastilom kad vas štampač obavesti da je vreme da dopunite mastilo. Navedeni kapaciteti ne uključuju ovu rezervu.
- ❏ Iako bočica sa mastilom može sadržati reciklirane materijale, to ne utiče na funkcionisanje ili učinak štampača.
- ❏ Specifikacije i izgled bočice sa mastilom su podložni promeni radi unapređenja bez prethodnog obaveštenja.
- ❏ Navedeni broj otisaka može se razlikovati zavisno od slika koje štampate, tipa papira koji koristite, učestalosti štampanja, kao i ambijentalnih uslova, kao što je temperatura.

#### **Potrošnja mastila**

- ❏ Da bi se održao optimalni učinak glave za štampanje, određena količina mastila iz svih rezervoara sa mastilom se troši tokom štampanja, ali takođe i tokom operacija održavanja, kao što je čišćenje glave za štampanje.
- ❏ Prilikom monohromatskog štampanja ili štampanja u nijansama sive mogu se koristiti druge boje umesto crne, u zavisnosti od tipa papira ili podešavanja kvaliteta štampanja. Razlog je to što se za dobijanje crne boje koristi mešavina boja.
- ❏ Mastilo iz bočica sa mastilom koje su priložene uz vaš štampač, delom se troši prilikom početnog podešavanja. Da bi se dobili otisci visokog kvaliteta, glava za štampanje vašeg štampača će biti u potpunosti napunjena mastilom. Ovaj jednokratni proces troši određenu količinu mastila i stoga, ove bočice mogu odštampati manje stranica u odnosu na naredne bočice sa mastilom.

## **Punjenje rezervoara sa mastilom**

- 1. Uđite u režim **Podešavanje** sa početnog ekrana pomoću dugmeta **I** ili , a zatim pritisnite dugme OK.
- 2. Izaberite **Održavanje** pomoću dugmeta ili $\bullet$ , a zatim pritisnite dugme OK.
- 3. Izaberite **Poništite nivoe mastila** pomoću dugmeta **Iii**, a zatim pritisnite dugme OK.
- 4. Pritisnite dugme  $\mathcal{D}$ .

5. Otvorite poklopac jedinice sa rezervoarima sa mastilom i uklonite zatvarač sa rezervoara sa mastilom. Nakon što uklonite zatvarač, stavite ga na deo rezervoara za mastilo koji viri, kao što je prikazano u koraku 3 ilustracije u nastavku.

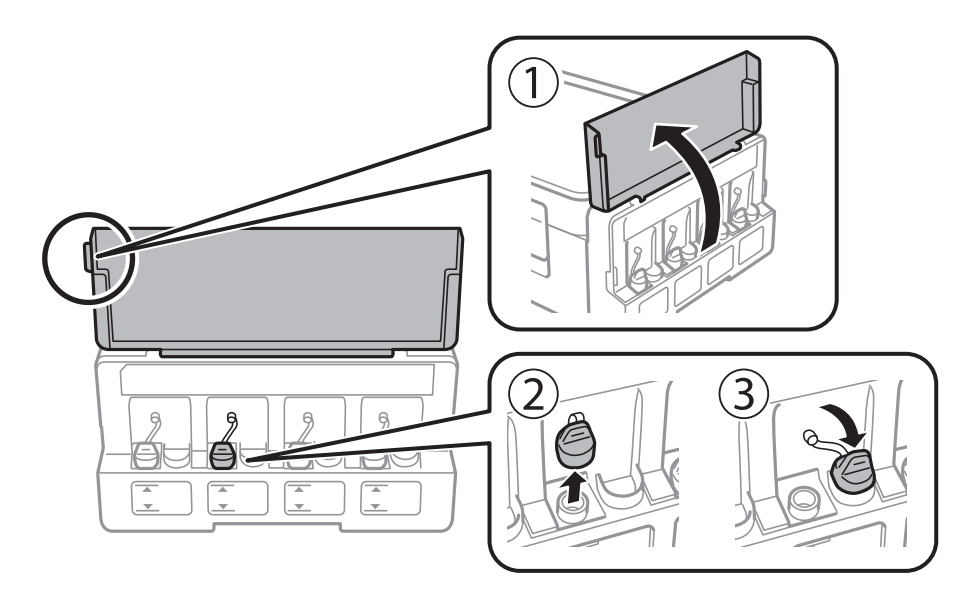

## c*Važno:*

- ❏ Pazite da ne prospete mastilo.
- ❏ Uverite se da boja mastila odgovara boji mastila koje želite da dopunite.

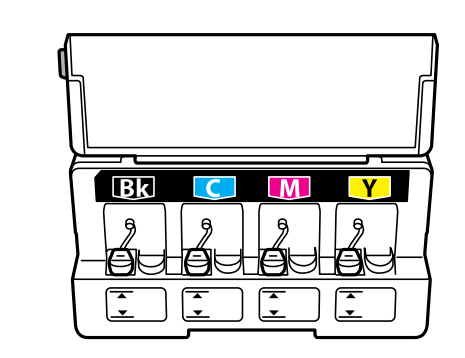

6. Skinite vrh zatvarača ili uklonite poklopac zatvarača.

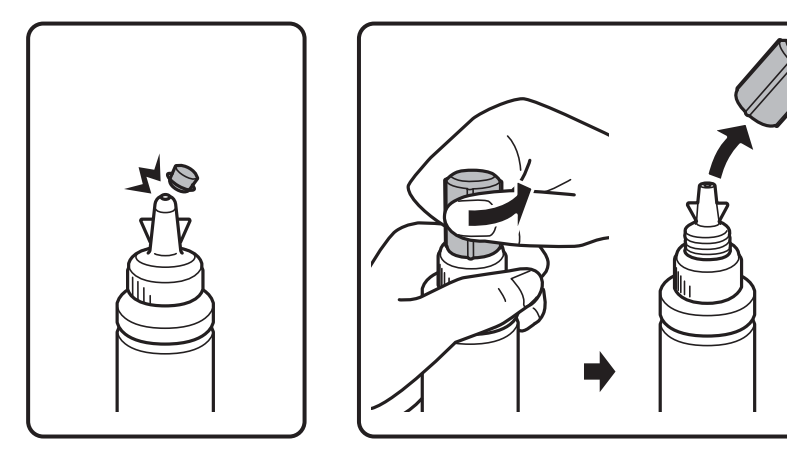

#### **Punjenje mastila**

#### *Napomena:*

- ❏ Izgled bočica s mastilom se razlikuje u zavisnosti od datuma proizvodnje i lokacije kupovine.
- ❏ Nemojte bacati vrh zatvarača ili poklopac zatvarača. Ako neka količina mastila preostane u bočici nakon dopune rezervoara, vrh zatvarača ili poklopac zatvarača upotrebite za zaptivanje zatvarača bočice sa mastilom.
- 7. Uklonite zatvarač sa flašice sa mastilom, uklonite čep sa flašice, a zatim postavite zatvarač.

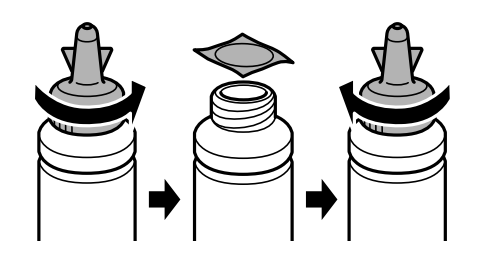

#### c*Važno:*

Čvrsto zatvorite zatvarač bočice sa mastilom; u suprotnom može doći do curenja mastila.

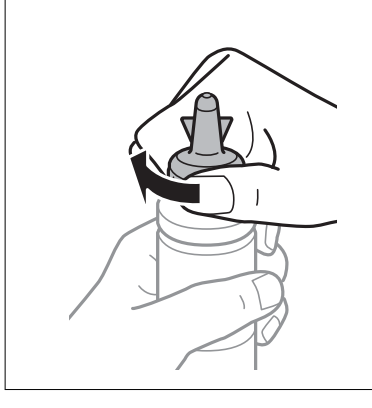

8. Dopunite rezervoar sa mastilom odgovarajuće boje do gornje linije na rezervoaru sa mastilom.

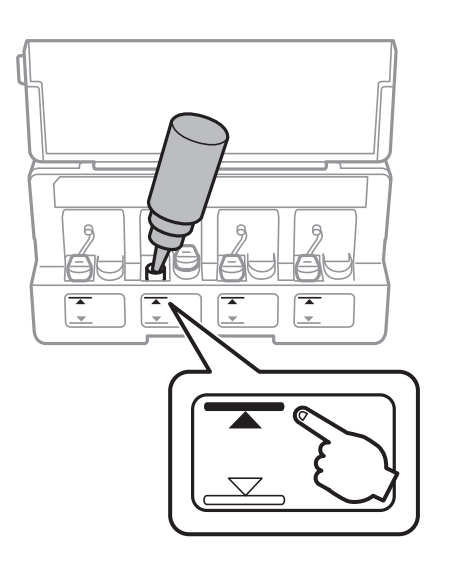

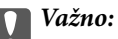

Može biti teško videti unutrašnjosti rezervoara sa mastilom. Pažljivo dopunite rezervoar sa mastilom kako biste sprečili prosipanje mastila iz ulaza za mastilo.

#### **Punjenje mastila**

#### *Napomena:*

Ako nešto mastila preostane u bočici sa mastilom nakon dopune rezervoara do gornje linije, vrh zatvarača ili poklopac zatvarača dobro pričvrstite i uskladištite bočicu sa mastilom u uspravnom položaju za kasniju upotrebu.

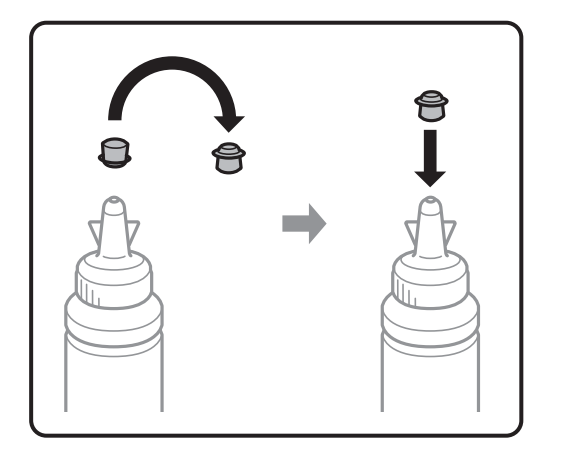

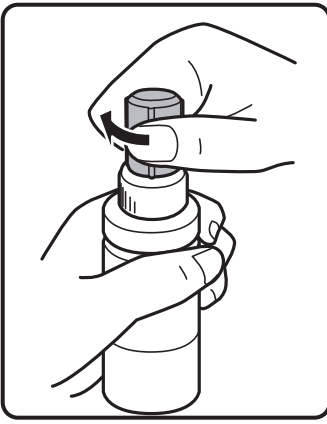

9. Čvrsto zatvorite zatvarač rezervoara sa mastilom.

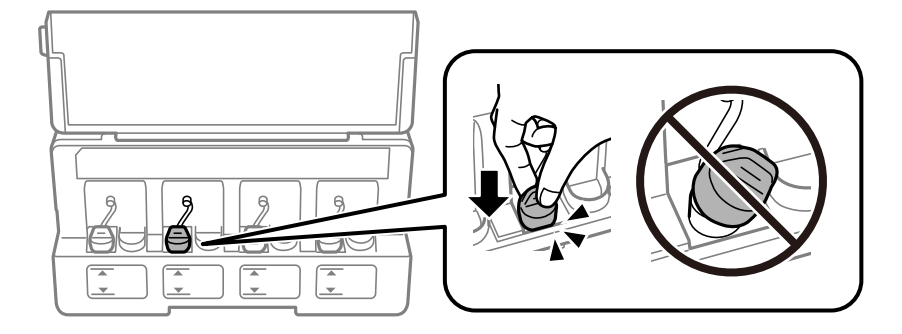

10. Zatvorite poklopac jedinice sa rezervoarima sa mastilom.

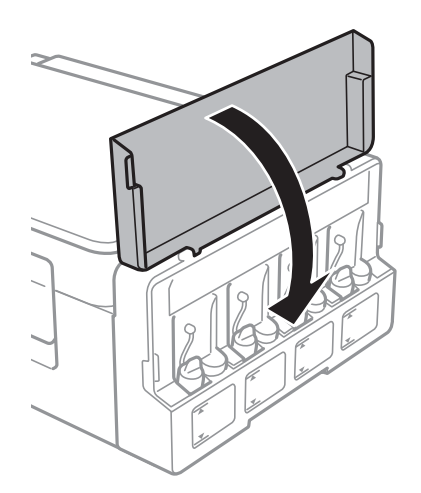

- 11. Pritisnite dugme OK.
- 12. Izaberite boju koju ste napunili pomoću dugmeta **(ili b)**, a zatim pritisnite dugme OK.
- 13. Pritisnite dugme  $\lozenge$ .

14. Potvrdite poruku, a zatim pritisnite dugme OK.

#### *Napomena:*

Nivoe mastila možete ponovo postaviti čak i ako niste napunili mastilo do gornje linije. Ipak, ovaj štampač ne može pružiti obaveštenje i zaustaviti rad pre nego što nivoi mastila padnu ispod donje linije.

#### **Povezane informacije**

- & ["Kodovi bočica sa mastilom" na strani 85](#page-84-0)
- & ["Mere opreza pri rukovanju bočicom sa mastilom" na strani 85](#page-84-0)

# <span id="page-90-0"></span>**Održavanje štampača**

## **Provera i čišćenje glave za štampanje**

Ako su mlaznice začepljene, štampa bledi, vide se trake ili se pojavljuju neočekivane boje. Kada kvalitet štampe opadne, upotrebite funkciju provere mlaznica i proverite da li su mlaznice začepljene. Ako su mlaznice začepljene, očistite glavu za štampanje.

### c*Važno:*

Nemojte otvarati skener ili isključivati štampač tokom čišćenja glave. Ako se čišćenje glave ne završi, štampanje možda neće biti moguće.

#### *Napomena:*

- ❏ Pošto se za čišćenje glave za štampanje koristi određena količina boje, čistite glavu samo ako kvalitet opadne.
- ❏ Kada je nivo mastila nizak, možda nećete biti u mogućnosti da očistite glavu za štampanje. Pripremite novu bočicu sa mastilom.
- ❏ Ukoliko se kvalitet štampanja ne poboljša nakon što se tri puta ponovi provera mlaznica i čišćenje glave, nemojte štampati najmanje 12 sati, a zatim ponovo pokrenite proveru mlaznica i čišćenje glave, ukoliko to bude potrebno. Preporučujemo da isključite štampač. Ako se kvalitet ni tada ne popravi, kontaktirajte službu za podršku kompanije Epson.
- ❏ Da biste sprečili isušivanje glave za štampanje, nemojte štampač isključivati sa napajanja kada je uključen.
- ❏ Da bi glava za štampanje radila na najbolji mogući način, preporučujemo da redovno štampate nekoliko strana.

### **Provera i čišćenje glave za štampanje — kontrolna tabla**

- 1. Ubacite običan papir formata A4 u štampač.
- 2. Udite u režim **Podešavanje** sa početnog ekrana pomoću dugmeta **Iii**, a zatim pritisnite dugme OK.
- 3. Izaberite **Održavanje** pomoću dugmeta ili $\bullet$ , a zatim pritisnite dugme OK.
- 4. Izaberite **Provera mlaznice** pomoću dugmeta  $\blacktriangleleft$  ili  $\blacktriangleright$ , a zatim pritisnite dugme OK.
- 5. Pratite uputstva na ekranu za štampanje šablona za proveru mlaznica.

#### **Održavanje štampača**

6. Pregledajte odštampani šablon. Ako ima isprekidanih linija ili neki segmenti nedostaju, kao što je prikazano na šablonu "NG", moguće je da su mlaznice glave za štampanje začepljene. Pređite na sledeći korak. Ako ne možete da nađete isprekidane linije ili segmente koji nedostaju, kao na sledećem šablonu "OK", mlaznice nisu začepljene. Čišćenje glave za štampanje nije potrebno. Izaberite **Ne** pomoću dugmeta **A** ili **V**, a zatim pritisnite dugme OK kako biste izašli.

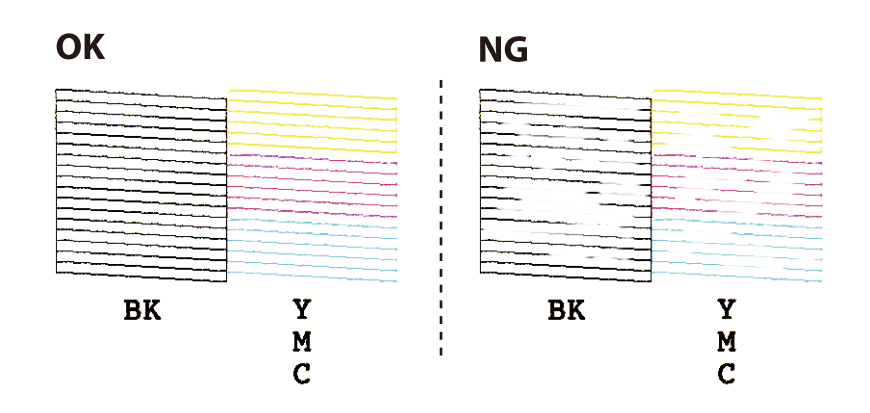

- 7. Izaberite **Da** pomoću dugmeta  $\nabla$  ili  $\triangle$ , a zatim pritisnite dugme OK.
- 8. Pratite uputstva na ekranu da biste očistili glavu za štampanje.
- 9. Kada je čišćenje završeno, izaberite **Provera mlaznice** pomoću dugmeta  $\nabla$  ili **A**, a zatim pratite uputstva na ekranu da biste ponovo odštampali šablon za proveru mlaznica. Ponavljajte čišćenje i štampanje šablona dok sve linije ne budu potpuno odštampane.

#### **Povezane informacije**

& ["Ubacivanje papira u Zadnji mehanizam za uvlačenje papira" na strani 38](#page-37-0)

### **Proveravanje i čišćenje glave za štampanje – Windows**

- 1. Ubacite običan papir formata A4 u štampač.
- 2. Pristupite prozoru drajvera štampača.
- 3. Kliknite na **Provera mlaznica** na kartici **Održavanje**.
- 4. Sledite uputstva na ekranu.

#### **Povezane informacije**

- & ["Ubacivanje papira u Zadnji mehanizam za uvlačenje papira" na strani 38](#page-37-0)
- & ["Upravljački program štampača za Windows" na strani 106](#page-105-0)

### **Provera i čišćenje glave za štampanje — Mac OS**

1. Ubacite običan papir formata A4 u štampač.

- 2. Izaberite **Željene postavke sistema** u meniju > **Štampači i skeneri** (ili **Štampanje i skeniranje**, **Štampanje i faks**), a zatim izaberite štampač.
- 3. Kliknite na **Opcije i materijal za štampanje** > **Uslužni program** > **Otvori uslužni program štampača**.
- 4. Kliknite na **Provera mlaznica**.
- 5. Pratite uputstva na ekranu.

#### **Povezane informacije**

& ["Ubacivanje papira u Zadnji mehanizam za uvlačenje papira" na strani 38](#page-37-0)

## **Zamena mastila unutar creva za mastilo**

Ako duže vreme niste koristili štampač i primetite pojavljivanje traka ili nedostatak boje na otiscima, možda ćete morati da zamenite mastilo unutar creva za mastilo da biste rešili problem. Uslužni program **Ispiranje mastila pod jakim pritiskom** vam omogućava da zamenite svo mastilo unutar creva za mastilo.

#### c*Važno:*

- ❏ Ova funkcija troši veliku količinu mastila. Pre upotrebe ove funkcije uverite se da u rezervoarima sa mastilom štampača ima dovoljno mastila. Ako mastila nema dovoljno, dopunite rezervoare sa mastilom.
- ❏ Ova funkcija utiče na radni vek jastučeta za mastilo. Jastuče za mastilo dostiže svoj kapacitet ranije ako se koristi ova funkcija. Obratite se kompaniji Epson ili ovlašćenom predstavniku servisa kompanije Epson da biste zatražili zamenu pre kraja radnog veka. To nije deo koji može da servisira korisnik.
- ❏ Nakon upotrebe uslužnog programa Ispiranje mastila pod jakim pritiskom, isključite štampač i sačekajte najmanje 12 sati. Upotreba ove funkcije unapređuje kvalitet štampe nakon 12 sati, međutim ne može se upotrebiti ponovo 12 sati nakon prethodne upotrebe. Ako i dalje ne možete da rešite problem nakon isprobavanja svih gore navedenih metoda, obratite se službi za podršku kompanije Epson.

### **Zamena mastila unutar creva za mastilo - Windows**

- 1. Pristupite prozoru drajvera štampača.
- 2. Kliknite na **Ispiranje mastila pod jakim pritiskom** na kartici **Održavanje**.
- 3. Sledite uputstva na ekranu.

#### **Povezane informacije**

& ["Upravljački program štampača za Windows" na strani 106](#page-105-0)

### **Zamena mastila unutar creva za mastilo — Mac OS**

1. Izaberite **Željene postavke sistema** u meniju > **Štampači i skeneri** (ili **Štampanje i skeniranje**, **Štampanje i faks**), a zatim izaberite štampač.

- <span id="page-93-0"></span>2. Kliknite na **Opcije i materijal za štampanje** > **Uslužni program** > **Otvori uslužni program štampača**.
- 3. Kliknite na **Ispiranje mastila pod jakim pritiskom**.
- 4. Pratite uputstva na ekranu.

## **Poravnavanje glave za štampanje**

Ako primetite neusklađenost vertikalnih linija ili zamrljane slike, poravnajte glavu za štampanje.

### **Poravnavanje glave za štampanje — kontrolna tabla**

- 1. Ubacite običan papir formata A4 u štampač.
- 2. Udite u režim **Podešavanje** sa početnog ekrana pomoću dugmeta **(iii)**, a zatim pritisnite dugme OK.
- 3. Izaberite **Održavanie** pomoću dugmeta **ili >**, a zatim pritisnite dugme OK.
- 4. Izaberite **Poravnanje glave** pomoću dugmeta **ili >**, a zatim pritisnite dugme OK.
- 5. Pratite uputstva na ekranu da biste štampali šablon za poravnavanje.
- 6. Pratite uputstva na ekranu da biste poravnali glavu za štampanje. Pronađite i izaberite broj za najbolji šablon iz svake grupe pomoću dugmeta  $\blacktriangle$  ili  $\nabla$ , a zatim pritisnite dugme OK.

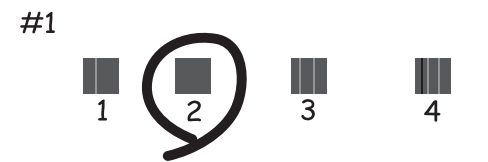

#### *Napomena:*

❏ Probni šablon se može razlikovati u zavisnosti od modela.

❏ Ako se kvalitet štampe ne poboljša, poravnajte glavu za štampanje pomoću računara.

#### **Povezane informacije**

& ["Ubacivanje papira u Zadnji mehanizam za uvlačenje papira" na strani 38](#page-37-0)

### **Poravnavanje glave za štampanje — Windows**

1. Ubacite običan papir formata A4 u štampač.

- <span id="page-94-0"></span>2. Pristupite prozoru upravljačkog programa štampača.
- 3. Kliknite na **Poravnanje glave za štampanje** na kartici **Održavanje**.
- 4. Pratite uputstva na ekranu.

#### **Povezane informacije**

- & ["Ubacivanje papira u Zadnji mehanizam za uvlačenje papira" na strani 38](#page-37-0)
- & ["Upravljački program štampača za Windows" na strani 106](#page-105-0)

### **Poravnavanje glave za štampanje — Mac OS**

- 1. Ubacite običan papir formata A4 u štampač.
- 2. Izaberite **Željene postavke sistema** u meniju > **Štampači i skeneri** (ili **Štampanje i skeniranje**, **Štampanje i faks**), a zatim izaberite štampač.
- 3. Kliknite na **Opcije i materijal za štampanje** > **Uslužni program** > **Otvori uslužni program štampača**.
- 4. Kliknite na **Print Head Alignment**.
- 5. Pratite uputstva na ekranu.

#### **Povezane informacije**

& ["Ubacivanje papira u Zadnji mehanizam za uvlačenje papira" na strani 38](#page-37-0)

## **Čišćenje putanje papira od mrlja od mastila**

Kada su otisci zamrljani ili izgužvani, očistite unutrašnji valjak.

#### c*Važno:*

Nemojte čistiti unutrašnjost štampača flis-papirom. Niti mogu da začepe mlaznice glave za štampanje.

- 1. Ubacite običan papir veličine A4 u mehanizam za uvlačenje papira.
- 2. Udite u režim **Podešavanje** sa početnog ekrana pomoću dugmeta **I** ili , a zatim pritisnite dugme OK.
- 3. Izaberite **Održavanje** pomoću dugmeta ili $\bullet$ , a zatim pritisnite dugme OK.
- 4. Izaberite **Čišćenje vođice za papir** pomoću dugmeta  $\triangleleft$  ili  $\triangleright$ , a zatim pritisnite dugme OK.
- 5. Pratite uputstva na ekranu da biste očistili putanju papira.

#### *Napomena:*

Ponavljajte ovaj postupak dok papir više ne bude umrljan mastilom.

#### **Povezane informacije**

& ["Ubacivanje papira u Zadnji mehanizam za uvlačenje papira" na strani 38](#page-37-0)

## **Čišćenje Staklo skenera**

Kada su kopije ili skenirane slike zamrljane ili izgužvane, očistite staklo skenera.

## c*Važno:*

Za čišćenje štampača nemojte koristiti alkohol niti razređivače. Ove hemikalije mogu da oštete štampač.

1. Otvorite poklopac skenera.

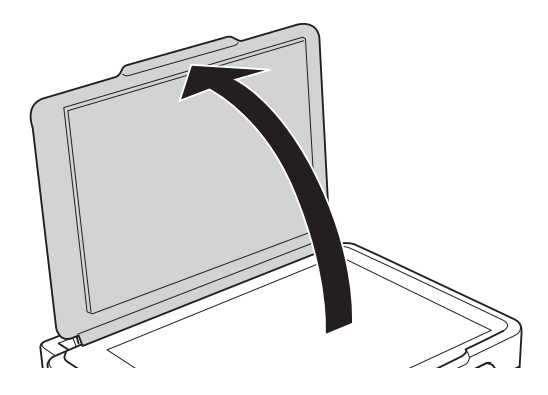

2. Očistite površinu staklo skenera mekom, suvom i čistom krpom.

#### *Napomena:*

- ❏ Ako na staklenoj površini ima masnih mrlja ili drugih materija koje se teško skidaju, očistite ih mekom krpom na koju ćete naneti malu količinu sredstva za čišćenje stakla. Obrišite svu preostalu tečnost.
- ❏ Nemojte prejako pritiskati staklenu površinu.
- ❏ Pazite da ne ogrebete ili oštetite površinu stakla. Ako se staklena površina ošteti, kvalitet skeniranja može opasti.

## **Provera ukupnog broja stranica koje su prošle kroz štampač**

Možete proveriti ukupan broj stranica koje su prošle kroz štampač.

### **Provera ukupnog broja stranica koje su prošle kroz štampač kontrolna tabla**

Informacije se štampaju zajedno sa šablonom za proveru mlaznica.

- 1. Ubacite običan papir formata A4 u štampač.
- 2. Uđite u Podešavanje sa početnog ekrana pomoću dugmeta **<dota iz Analy Ali ali bala iz Analy Ali ali pritisnite dugme OK.**
- 3. Izaberite **Održavanje** pomoću dugmeta **ili >**, a zatim pritisnite dugme OK.
- 4. Izaberite **Provera mlaznice** pomoću dugmeta  $\blacktriangleleft$  ili $\blacktriangleright$ , a zatim pritisnite dugme OK.
- 5. Pratite uputstva na ekranu za štampanje šablona za proveru mlaznica.

### **Provera ukupnog broja stranica koje su prošle kroz štampač - Windows**

- 1. Pristupite prozoru drajvera štampača.
- 2. Kliknite na **Informacije o štampaču i opcijama** na kartici **Održavanje**.

#### **Povezane informacije**

& ["Upravljački program štampača za Windows" na strani 106](#page-105-0)

### **Provera ukupnog broja stranica koje su prošle kroz štampač — Mac OS**

- 1. Izaberite **Željene postavke sistema** u meniju > **Štampači i skeneri** (ili **Štampanje i skeniranje**, **Štampanje i faks**), a zatim izaberite štampač.
- 2. Kliknite na **Opcije i materijal za štampanje** > **Uslužni program** > **Otvori uslužni program štampača**.
- 3. Kliknite na **Printer and Option Information**.

## **Štednja električne energije**

Štampač automatski ulazi u režim mirovanja ili se gasi ako se u određenom vremenskom periodu ne izvrši nijedna radnja. Možete prilagoditi vreme pre nego što se primeni upravljanje napajanjem. Svako povećanje će negativno uticati na energetsku efikasnost proizvoda. Pre nego što napravite izmenu, razmislite o uticaju na životnu sredinu.

### **Štednja električne energije – kontrolna tabla**

- 1. Uđite u režim **Podešavanje** sa početnog ekrana pomoću dugmeta **I** ili , a zatim pritisnite dugme OK.
- 2. Izaberite **Podešavanje štampača** pomoću dugmeta **Iii**, a zatim pritisnite dugme OK.
- 3. Izaberite **Tajmer isključivanja** ili **Tajmer za spavanje** pomoću dugmeta **ili**, a zatim pritisnite dugme OK.
- 4. Izaberite podešavanja pomoću dugmeta  $\blacktriangle$  ili  $\nabla$ , a zatim pritisnite dugme OK.

## **Štednja električne energije - Windows**

- 1. Pristupite prozoru drajvera štampača.
- 2. Kliknite na **Informacije o štampaču i opcijama** na kartici **Održavanje**.
- 3. Izaberite vremenski period nakon koga štampač ulazi u režim mirovanja kao podešavanje za **Tajmer za uspavljivanje** i kliknite na **Pošalji**. Da bi se štampač automatski isključio, izaberite vremenski period kao podešavanje za **Tajmer za isključivanje napajanja** i kliknite na **Pošalji**.
- 4. Kliknite na **U redu**.

#### **Povezane informacije**

& ["Upravljački program štampača za Windows" na strani 106](#page-105-0)

## **Štednja energije — Mac OS**

- 1. Izaberite **Željene postavke sistema** u meniju > **Štampači i skeneri** (ili **Štampanje i skeniranje**, **Štampanje i faks**), a zatim izaberite štampač.
- 2. Kliknite na **Opcije i materijal za štampanje** > **Uslužni program** > **Otvori uslužni program štampača**.
- 3. Kliknite na **Podešavanja štampača**.
- 4. Izaberite vremenski period nakon koga štampač ulazi u režim mirovanja kao podešavanje za **Tajmer za uspavljivanje** i kliknite na **Primeni**.Da bi se štampač automatski isključio, izaberite vremenski period kao podešavanje za **Tajmer za isključivanje napajanja** i kliknite na **Primeni**.

# **Opcije menija za režim Podešavanje**

Izborom **Podešavanje** na početnom ekranu sa kontrolne table možete izvršiti podešavanja štampača ili održavanje štampača.

## **Opcije menija za Održavanje**

Izaberite menije na kontrolnoj tabli kao što je ispod opisano.

#### **Podešavanje** > **Održavanje**

#### Provera mlaznice

Štampanje šablona radi provere da li su mlaznice glave za štampanje začepljene.

#### Čišćenje glave

Čišćenje začepljenih mlaznica u glavi za štampanje.

#### Poravnanje glave

Prilagođavanje glave za štampanje radi poboljšanja kvaliteta štampe.

#### Poništite nivoe mastila

Ponovo postavite nivoe mastila na 100% prilikom punjenja rezervoara sa mastilom.

#### Čišćenje vođice za papir

Koristite ovu funkciju za uvlačenje običnog papira radi čišćenja kada se pojave mrlje od mastila na unutrašnjim valjcima ili dođe do problema sa uvlačenjem papira.

#### **Povezane informacije**

- & ["Provera i čišćenje glave za štampanje" na strani 91](#page-90-0)
- & ["Poravnavanje glave za štampanje" na strani 94](#page-93-0)
- & ["Punjenje rezervoara sa mastilom" na strani 86](#page-85-0)
- & ["Čišćenje putanje papira od mrlja od mastila" na strani 95](#page-94-0)

## **Opcije menija za Podešavanje štampača**

Izaberite menije na kontrolnoj tabli kao što je ispod opisano.

#### **Podešavanje** > **Podešavanje štampača**

Podešav. izvora papira

❏ Postavka papira

Izaberite veličinu i tip papira koji ste ubacili u izvora papira.

#### ❏ Upoz. podeš. papira

Prikazuje poruku ako se podešavanja papira za zadatak štampanja razlikuju od podešavanja papira na štampaču u **Podešavanje** > **Podešavanje štampača** > **Podešav. izvora papira** > **Postavka papira** kada se papir ubaci. Ovo podešavanje sprečava pogrešno štampanje. Kada je opcija **Konfiguracija papira** onemogućena, ekran za podešavanje papira se neće prikazati.

❏ Konfiguracija papira

Automatski prikazuje ekran za podešavanje papira upućivanjem na **Podešavanje** > **Podešavanje štampača** > **Podešav. izvora papira** > **Postavka papira** kada se papir ubaci. Ako onemogućite ovu funkciju, ne možete štampati sa uređaja iPhone ili iPad koristeći AirPrint.

#### Tajmer isključivanja

Automatski gasi štampač ako se u određenom vremenskom periodu ne izvrši nijedna radnja. Možete prilagoditi vreme pre nego što se primeni upravljanje napajanjem. Svako povećanje će negativno uticati na energetsku efikasnost proizvoda. Pre nego što napravite izmenu, razmislite o uticaju na životnu sredinu.

#### Zemlja/region

Izaberite zemlju i region za prikaz.

#### Jezik/Language

Izaberite jezik za prikaz.

#### Tajmer za spavanje

Izaberite vremenski period nakon kog štampač ulazi u režim mirovanja (režim za uštedu energije) kada nijedna operacija nije u toku. Kada prođe postavljeno vreme, LCD ekran postaje crn.

#### **Povezane informacije**

& ["Ubacivanje papira u Zadnji mehanizam za uvlačenje papira" na strani 38](#page-37-0)

## **Opcije menija za Podešavanja mreže**

Izaberite menije na kontrolnoj tabli kao što je ispod opisano.

#### **Podešavanje** > **Podešavanja mreže**

Štampaj list statusa

Štampanje lista mrežnog statusa.

#### Podeš. Wi-Fi mreže

❏ Čarobnjak za podešavanje Wi-Fi mreže

Izaberite SSID, unesite lozinku i zatim povežite štampač na bežičnu (Wi-Fi) mrežu.

❏ Pritisnite dugme (WPS)

Povezuje štampač sa bežičnom (Wi-Fi) mrežom pritiskom na taster WPS na bežičnom mrežnom usmerivaču.

#### ❏ PIN kod (WPS)

U pomoćnom programu za bežični mrežni usmerivač unesite PIN kod prikazan na ekranu štampača da biste povezali štampač sa bežičnom (Wi-Fi) mrežom.

❏ Aut. pov. na Wi-Fi

Povezivanje štampača sa bežičnom (Wi-Fi) mrežom pomoću računara koji je priključen na pristupnu tačku. Ubacite disk sa softverom koji je priložen uz štampač u računar i zatim sledite uputstva na ekranu. Kada od vas bude zatraženo da rukujete štampačem, pokrenite ovaj meni.

❏ Onemogući Wi-Fi

Onemogućavanje veze isključivanjem bežičnog signala bez brisanja informacija o mreži. Da biste omogućili vezu, ponovo podesite bežičnu (Wi-Fi) mrežu.

❏ Wi-Fi Direct postavka

Povezivanje štampača sa bežičnom (Wi-Fi) mrežom bez bežičnog mrežnog usmerivača.

#### Provera veze

Provera statusa mrežne veze i štampanje izveštaja o mrežnom povezivanju. Ukoliko postoje problemi sa vezom, rešenje potražite u izveštaju o proveri.

#### **Povezane informacije**

- & ["Štampanje izveštaja o mrežnom povezivanju" na strani 28](#page-27-0)
- & ["Vršenje podešavanja bežične mreže pomoću postavke tastera" na strani 25](#page-24-0)
- & ["Vršenje podešavanja bežične mreže pomoću postavke PIN koda \(WPS\)" na strani 26](#page-25-0)
- & ["Onemogućavanje bežične mreže sa kontrolne table" na strani 35](#page-34-0)
- & ["Vršenje Wi-Fi Direct \(Simple AP\) mrežnih podešavanja" na strani 27](#page-26-0)

## **Opcije menija za Epson Connect usluge**

Izaberite menije na kontrolnoj tabli kao što je ispod opisano.

#### **Podešavanje** > **Epson Connect usluge**

#### Registruj/izbriši

Registrujte ili izbrišite štampač za usluge Epson Connect.

Radi registracije i korisničkih vodiča pogledajte sledeći veb-sajt.

[https://www.epsonconnect.com/](HTTPS://WWW.EPSONCONNECT.COM/)

[http://www.epsonconnect.eu](http://www.epsonconnect.eu/) (samo Evropa)

#### Obustavi/Nastavi

Izaberite da li ćete obustaviti ili nastaviti usluge Epson Connect.

#### Adresa e-pošte

Proverite adresu e-pošte štampača koja je registrovana za usluge Epson Connect.

#### Status

Proverite da li je štampač registrovan i povezan sa uslugom Epson Connect.

#### **Povezane informacije**

& ["Epson Connect usluga" na strani 104](#page-103-0)

## **Opcije menija za Google Cloud usluge štampanja**

Izaberite menije na kontrolnoj tabli kao što je ispod opisano.

#### **Podešavanje** > **Google Cloud usluge štampanja**

Opozovi registraciju

Odjavite usluge Google Cloud Print.

#### Obustavi/Nastavi

Izaberite da li ćete obustaviti ili nastaviti usluge Google Cloud Print.

#### **Status**

Proverite da li je štampač registrovan i povezan sa uslugom Google Cloud Print.

Radi registracije i korisničkih vodiča pogledajte sledeći veb-sajt.

[https://www.epsonconnect.com/](HTTPS://WWW.EPSONCONNECT.COM/)

[http://www.epsonconnect.eu](http://www.epsonconnect.eu/) (samo Evropa)

## **Opcije menija za Deljenje datoteka**

Izaberite menije na kontrolnoj tabli kao što je ispod opisano.

#### **Podešavanje** > **Deljenje datoteka**

Izaberite režim povezivanja između štampača i računara koji će imati pristup za pisanje na memorijskoj kartici ubačenoj u štampač. Pristup za čitanje i pisanje daje se računaru sa prioritetnom vezom. Ostalim računarima daje se samo pristup za čitanje.

#### **Povezane informacije**

& ["Pristup memorijskoj kartici sa računara" na strani 153](#page-152-0)

## **Opcije menija za Ažuriranje firmvera**

Izaberite menije na kontrolnoj tabli kao što je ispod opisano.

#### **Podešavanje** > **Ažuriranje firmvera**

#### Ažuriranje

Provera da li je najnovija verzija osnovnog softvera učitana na mrežni server. Ako je dostupna ažuriana verzija, možete izabrati da li da pokrenete ažuriranje ili ne.

#### **Opcije menija za režim Podešavanje**

#### Trenutna verzija

Prikaz aktuelne verzije osnovnog softvera vašeg štampača.

#### Obaveštenje

Periodična provera ažuriranih verzija osnovnog softvera i obaveštenja o dostupnosti ažurirane verzije.

#### **Povezane informacije**

& ["Ažuriranje aplikacija i osnovnog softvera" na strani 116](#page-115-0)

## **Opcije menija za Obnovi podrazumevana podešavanja**

Izaberite menije na kontrolnoj tabli kao što je ispod opisano.

#### **Podešavanje** > **Obnovi podrazumevana podešavanja**

#### Podešavanja mreže

Ponovno postavljanje izabranih podešavanja na podrazumevane vrednosti.

#### Sve osim Mreža

Ponovno postavljanje svih standardnih podešavanja, osim mrežnih podešavanja, na podrazumevane vrednosti.

#### Sva podešavanja

Ponovno postavljanje svih podešavanja na podrazumevane vrednosti.

# <span id="page-103-0"></span>**Mrežna usluga i informacije o softveru**

Ovaj odeljak predstavlja mrežne usluge i softverske proizvode koji su dostupni za vaš štampač sa internet prezentacije kompanije Epson ili priloženog diska sa softverom.

## **Epson Connect usluga**

Korišćenjem usluge Epson Connect dostupne preko interneta, možete štampati sa svog pametnog telefona, tableta ili laptop računara u bilo koje vreme i praktično svuda.

Sledeće funkcije su dostupne preko interneta.

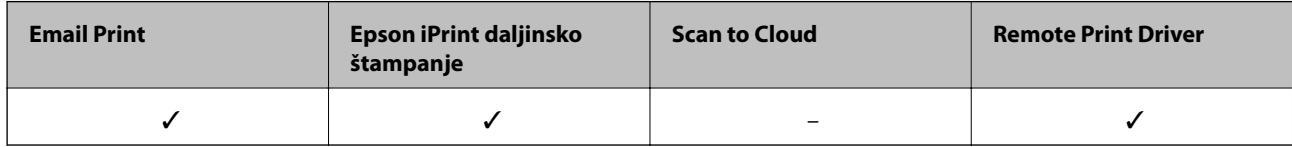

Više informacija potražite na veb-sajtu Epson Connect.

<https://www.epsonconnect.com/>

[http://www.epsonconnect.eu](http://www.epsonconnect.eu/) (samo Evropa)

## **Web Config**

Web Config je aplikacija koja radi u okviru veb pregledača kao što je Internet Explorer i Safari, na računaru ili pametnom uređaju. Možete potvrditi status štampača ili promeniti podešavanja mrežne usluge i štampača. Da biste koristili Web Config, povežite štampač i računar ili pametni uređaj na istu mrežu.

#### *Napomena:*

Podržani su sledeći pregledači.

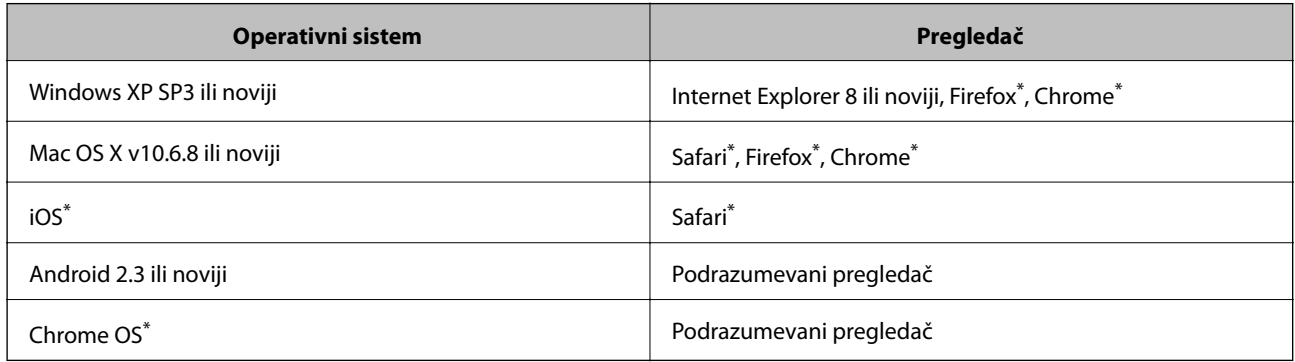

Koristite najnoviju verziju.

## **Pokretanje aplikacije Web Config u veb pregledaču**

1. Proverite IP adresu štampača.

Izaberite **Podešavanje** > **Podešavanja mreže** > **Provera veze** na kontrolnoj tabli i zatim pritisnite dugme x da biste odštampali izveštaj o mrežnoj vezi. IP adresa je odštampana u izveštaju.

2. Pokrenite veb pregledač na računaru ili pametnom uređaju, a zatim unesite IP adresu štampača.

Format:

IPv4: http://IP adresa štampača/

Primeri:

IPv4: http://192.168.100.201/

*Napomena:*

Na pametnom uređaju takođe možete pokrenuti aplikaciju Web Config na ekranu za održavanje aplikacije Epson iPrint.

#### **Povezane informacije**

& ["Korišćenje funkcije Epson iPrint" na strani 67](#page-66-0)

### **Pokretanje aplikacije Web Config u operativnom sistemu Windows**

Prilikom povezivanja računara na štampač pomoću WSD, pratite korake u nastavku da biste pokrenuli Web Config.

- 1. Pristupite ekranu uređaja i štampača u operativnom sistemu Windows.
	- ❏ Windows 10

Desni klik na dugme Start ili pritisnite i držite ga, a zatim izaberite **Kontrolna tabla** > **Prikaz uređaja i štampača** u **Hardver i zvuk**.

❏ Windows 8.1/Windows 8

Izaberite **Radna površina** > **Podešavanja** > **Kontrolna tabla** > **Prikaz uređaja i štampača** u **Hardver i zvuk** (ili **Hardver**).

❏ Windows 7

Kliknite na dugme Start i izaberite **Kontrolna tabla** > **Prikaz uređaja i štampača** u **Hardver i zvuk**.

❏ Windows Vista

Kliknite na dugme Start i izaberite **Kontrolna tabla** > **Štampači** u **Hardver i zvuk**.

- 2. Desnim tasterom miša kliknite na štampač i izaberite **Svojstva**.
- 3. Izaberite karticu **Veb usluga** i kliknite na URL.

### **Pokretanje aplikacije Web Config u operativnom sistemu Mac OS**

1. Izaberite **Željene postavke sistema** u meniju > **Štampači i skeneri** (ili **Štampanje i skeniranje**, **Štampanje i faks**), a zatim izaberite štampač.

<span id="page-105-0"></span>2. Kliknite na **Opcije i materijal za štampanje** > **Prikaži veb-stranicu štampača**.

## **Upravljački program štampača za Windows**

Upravljački program štampača kontroliše štampač prema komandama aplikacija. Podešavanje upravljačkog programa štampača daje najbolje rezultate štampanja. Takođe možete proveriti status štampača ili ga održavati u najboljem radnom stanju pomoću uslužnog programa štampača.

#### *Napomena:*

Možete promeniti jezik upravljačkog programa štampača. Izaberite jezik koji želite da koristite u podešavanju *Jezik* na kartici *Održavanje*.

#### **Pristupanje upravljačkom programu štampača iz aplikacija**

Da biste izvršili podešavanja koja se primenjuju samo u aplikaciji koju koristite, podešavanjima pristupite iz te aplikacije.

Izaberite **Štampaj** ili **Podešavanje štampe** u meniju **Datoteka**. Izaberite vaš štampač, a zatim kliknite na **Željene postavke** ili **Svojstva**.

#### *Napomena:*

Postupci se razlikuju u zavisnosti od aplikacije. Više informacija potražite u funkciji za pomoć date aplikacije.

#### **Pristupanje upravljačkom programu štampača sa kontrolne table**

Da biste odredili podešavanja koja važe za sve aplikacije, pristupite iz kontrolne table.

❏ Windows 10

Desni klik na dugme Start ili pritisnite i držite ga, a zatim izaberite **Kontrolna tabla** > **Prikaz uređaja i štampača** u **Hardver i zvuk**. Desnim dugmetom miša kliknite na štampač ili pritisnite i zadržite, a zatim izaberite **Izbori pri štampanju**.

❏ Windows 8.1/Windows 8

Izaberite **Radna površina** > **Podešavanja** > **Kontrolna tabla** > **Prikaz uređaja i štampača** u **Hardver i zvuk**. Desnim dugmetom miša kliknite na štampač ili pritisnite i zadržite, a zatim izaberite **Izbori pri štampanju**.

❏ Windows 7

Kliknite na dugme Start i izaberite **Kontrolna tabla** > **Prikaz uređaja i štampača** u **Hardver i zvuk**. Desnim dugmetom kliknite na štampač i izaberite **Izbori pri štampanju**.

❏ Windows Vista

Kliknite na dugme Start i izaberite **Kontrolna tabla** > **Štampači** u **Hardver i zvuk**. Desnim dugmetom kliknite na štampač, a zatim na **Izaberite izbore pri štampanju**.

❏ Windows XP

Kliknite na dugme Start i izaberite **Kontrolna tabla** > **Štampači i drugi hardver** > **Štampači i faks uređaji**. Desnim dugmetom kliknite na štampač i izaberite **Izbori pri štampanju**.

#### **Pristupanje upravljačkom programu štampača pomoću ikone štampača na traci zadataka**

Ikona štampača u traci zadataka na radnoj površini je prečica koja vam omogućava da brzo pristupite upravljačkom programu štampača.

Ako kliknete na ikonu štampača i izaberete **Podešavanja štampača**, možete pristupiti istom prozoru za podešavanje štampača kao što je onaj koji se prikazuje iz kontrolne table. Ako dva puta kliknete na ovu ikonu, možete proveriti status štampača.

#### *Napomena:*

Ako ikona štampača nije prikazana na traci zadataka, pristupite prozoru upravljačkog programa štampača, kliknite na *Karakteristike nadgledanja* na kartici *Održavanje*, a zatim izaberite *Registrujte ikonu prečice u traci zadatka*.

#### **Pokretanje uslužnog programa**

Pristupite prozoru upravljačkog programa štampača. Kliknite na karticu **Održavanje**.

### **Vodič za drajver štampača u operativnom sistemu Windows**

U drajveru štampača u operativnom sistemu Windows dostupna je pomoć. Da biste videli objašnjenja stavki podešavanja, kliknite desnim dugmetom miša na svaku od stavki, a zatim kliknite na **Pomoć**.

#### **Kartica Glavni**

Možete izvršiti osnovna podešavanja za štampanje, kao što su vrsta i veličina papira.

Takođe možete izvršiti podešavanja za dvostrano štampanje ili štampanje više strana na jednom listu.

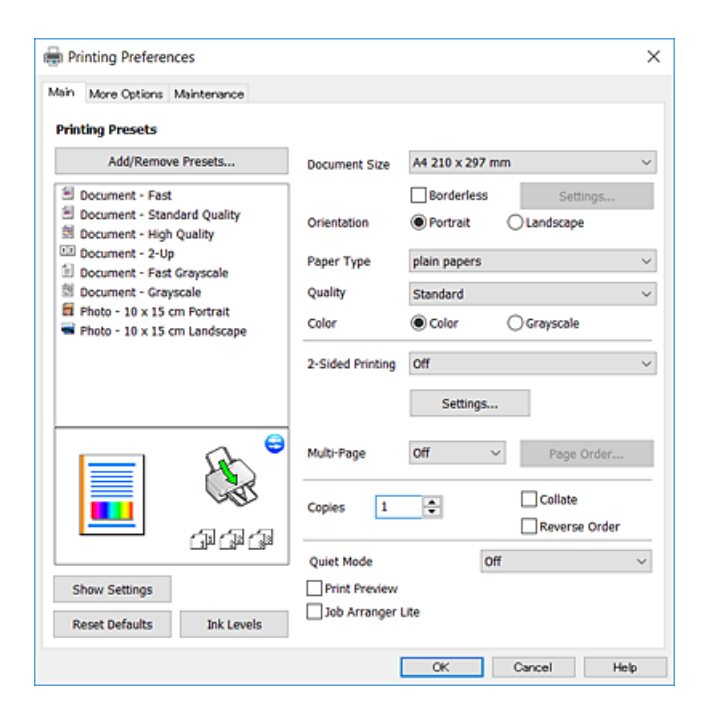

#### **Kartica Još opcija**

Možete izabrati dodatne rasporede i opcije štampanja kao što je promena veličine otiska ili prilagođavanje boje.

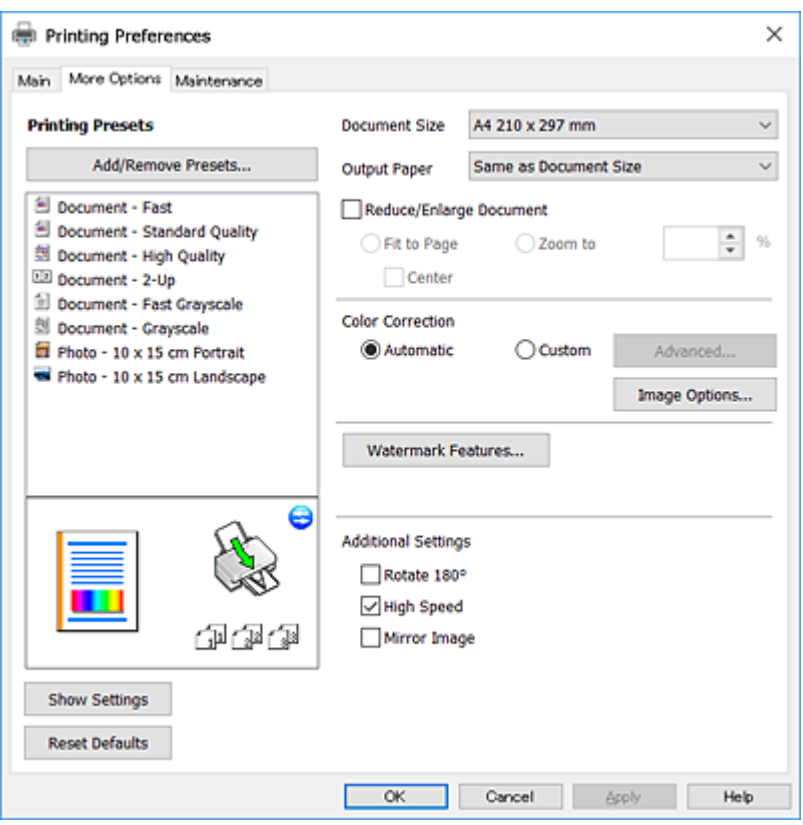

#### **Kartica Održavanje**

Možete pokrenuti funkcije održavanja kao što je provera mlaznica i čišćenje glave za štampanje, a pokretanjem aplikacije **EPSON Status Monitor 3**, možete proveriti status štampača i informacije o greškama.

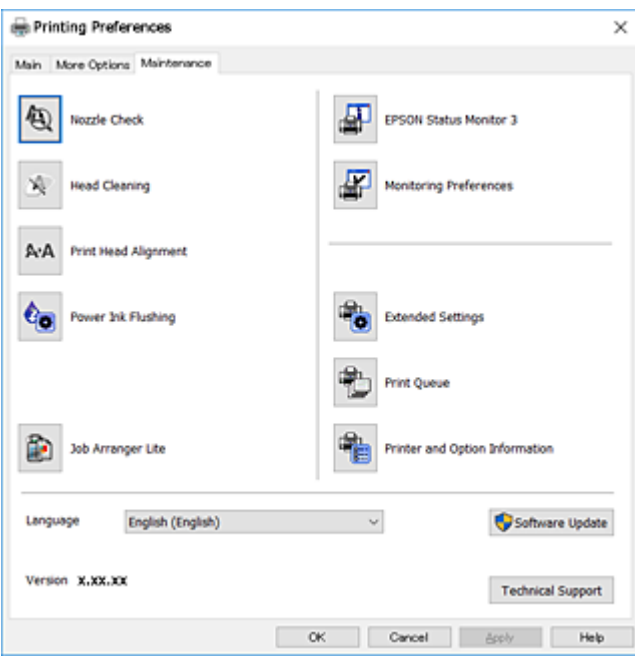
### **Određivanje radnih podešavanja za drajver štampača u operativnom sistemu Windows**

Možete izvršiti podešavanja kao što je omogućavanje **EPSON Status Monitor 3**.

- 1. Pristupite prozoru drajvera štampača.
- 2. Kliknite na **Proširena podešavanja** na kartici **Održavanje**.
- 3. Odredite željena podešavanja i kliknite na **U redu**.

Objašnjenja stavki u podešavanjima potražite u pomoći na mreži.

#### **Povezane informacije**

& ["Upravljački program štampača za Windows" na strani 106](#page-105-0)

# **Upravljački program štampača za Mac OS**

Upravljački program štampača kontroliše štampač prema komandama aplikacija.Podešavanje upravljačkog programa štampača daje najbolje rezultate štampanja.Takođe možete proveriti status štampača ili ga održavati u najboljem radnom stanju pomoću uslužnog programa štampača.

#### **Pristupanje upravljačkom programu štampača iz aplikacija**

Kliknite na **Podešavanje stranice** ili **Štampaj** u meniju **Datoteka** u aplikaciji.Ako je neophodno, kliknite na **Prikaži detalje** (ili ▼) da biste proširili prozor za štampanje.

#### *Napomena:*

U zavisnosti od aplikacije koja se koristi, opcija *Podešavanje stranice* možda neće biti prikazana u meniju *Datoteka*, a radnje za prikazivanje ekrana za štampanje mogu da se razlikuju.Više informacija potražite u funkciji za pomoć date aplikacije.

#### **Pokretanje uslužnog programa**

Izaberite **Željene postavke sistema** u meniju > **Štampači i skeneri** (ili **Štampanje i skeniranje**, **Štampanje i faks**), a zatim izaberite štampač.Kliknite na **Opcije i materijal za štampanje** > **Uslužni program** > **Otvori uslužni program štampača**.

### **Vodič za upravljački program štampača u operativnom sistemu Mac OS**

#### **Dijalog za štampanje**

Prebacite na iskačući meni na sredini ekrana da bi se prikazalo više stavki.

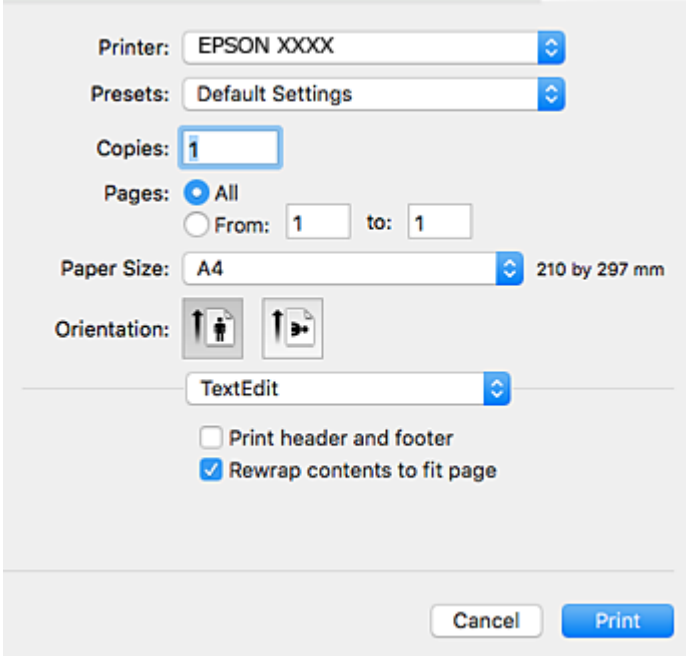

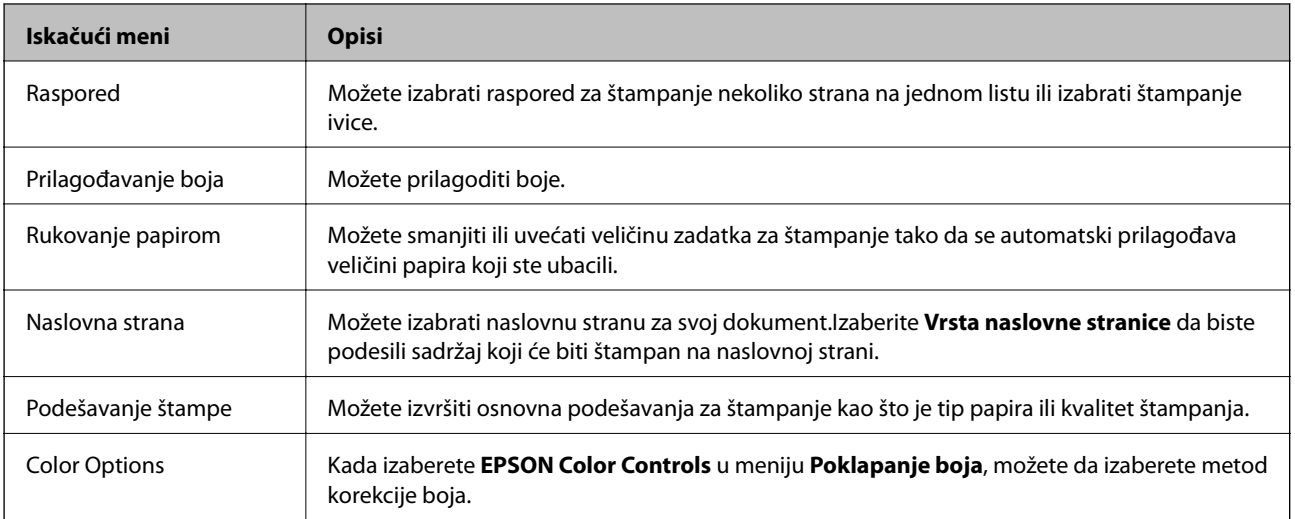

#### *Napomena:*

Na operativnom sistemu OS X Mountain Lion ili novijem, ako meni *Podešavanje štampe* nije prikazan, drajver Epson štampača nije pravilno instaliran.

Izaberite *Željene postavke sistema* u meniju > *Štampači i skeneri* (ili *Štampanje i skeniranje*, *Štampanje i faks*), uklonite štampač, a zatim ga ponovo dodajte.Pristupite sledećem veb-sajtu i zatim unesite naziv proizvoda.Idite na Podrška, a zatim pogledajte Savete.

[http://epson.sn](http://epson.sn/?q=2)

#### **Mrežna usluga i informacije o softveru**

#### **Epson Printer Utility**

Možete pokrenuti funkciju održavanja kao što je provera mlaznica i čišćenje glave za štampanje, a pokretanjem aplikacije **EPSON Status Monitor**, možete proveriti status štampača i informacije o greškama.

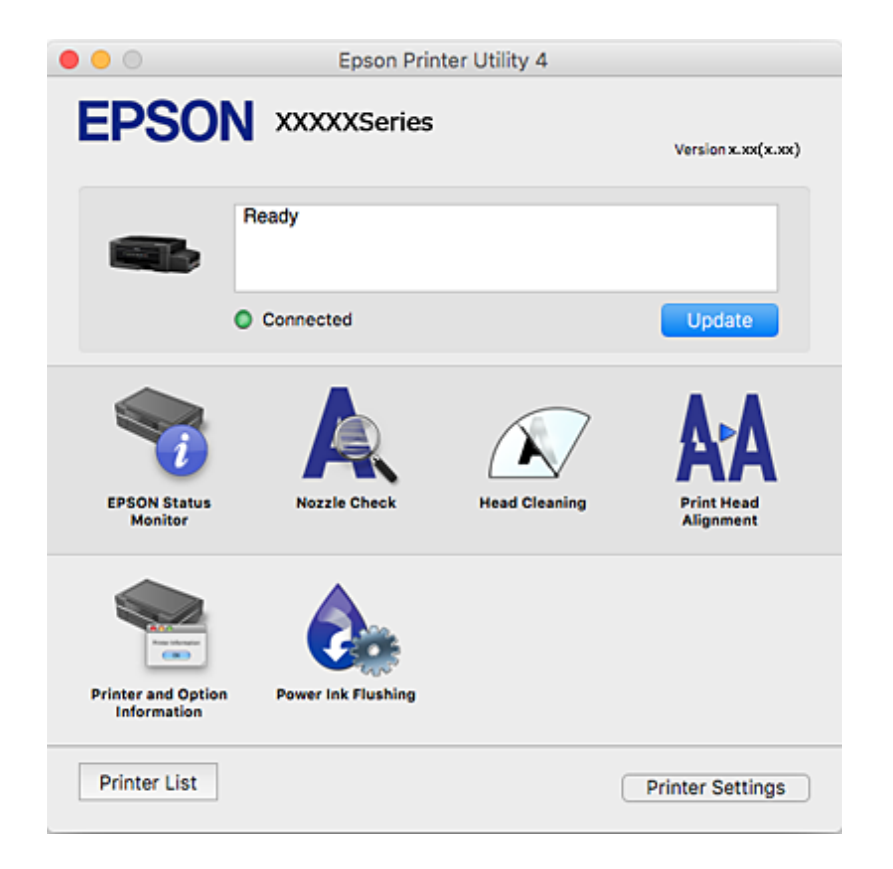

### **Određivanje radnih podešavanja za upravljački program štampača u operativnom sistemu Mac OS**

### **Pristup prozoru sa radnim podešavanjima upravljačkog programa štampača za operativni sistem Mac OS**

Izaberite **Željene postavke sistema** u meniju > **Štampači i skeneri** (ili **Štampanje i skeniranje**, **Štampanje i faks**), a zatim izaberite štampač. Kliknite na **Opcije i materijal za štampanje** > **Opcije** (ili **Upravljački program**).

### **Određivanje radnih podešavanja u upravljačkom programu štampača za Mac OS**

- ❏ Preskoči praznu stranu: Izbegava štampanje praznih stranica.
- ❏ Tihi režim: Smanjuje buku koju štampač proizvodi, ali može da smanji brzinu štampanja.
- ❏ High Speed Printing: Štampa kada se glava za štampanje kreće u oba smera.Štampanje je brže, ali kvalitet može da opadne.
- ❏ Warning Notifications: Omogućava da upravljački program štampača prikazuje upozorenja.

<span id="page-111-0"></span>❏ Establish bidirectional communication: Ova opcija obično treba da bude podešena na **On**.Izaberite **Off** kada je dobijanje informacija o štampaču nemoguće zbog toga što se štampač deli sa računarima sa operativnim sistemom Windows na mreži ili iz bilo kog drugog razloga.

## **Epson Scan 2 (upravljački program skenera)**

Epson Scan 2 je aplikacija koja kontroliše skeniranje.Možete da podesite veličinu, rezoluciju, osvetljenost, kontrast i kvalitet skenirane slike.

#### *Napomena:*

Epson Scan 2 možete da pokrenete i iz aplikacija koje su usklađene sa interfejsom TWAIN.

#### **Započinjanje u operativnom sistemu Windows**

❏ Windows 10

Kliknite na dugme Start i zatim izaberite **EPSON** > **Epson Scan 2**.

❏ Windows 8.1/Windows 8

Unesite naziv aplikacije u polje za pretragu, a zatim izaberite prikazanu ikonu.

❏ Windows 7/Windows Vista/Windows XP

Kliknite na dugme za početak, a zatim izaberite **Svi programi** ili **Programi** > **EPSON** > **Epson Scan 2**> **Epson Scan 2**.

#### **Započinjanje u operativnom sistemu Mac OS**

#### *Napomena:*

Epson Scan 2 ne podržava funkciju brze zamene korisnika na operativnom sistemu Mac OS.Isključite brzu zamenu korisnika.

Izaberite **Kreni** > **Aplikacije** > **Epson Software** > **Epson Scan 2**.

#### **Povezane informacije**

& ["Instaliranje aplikacija" na strani 116](#page-115-0)

## **Epson Event Manager**

Epson Event Manager je aplikacija koja vam omogućava da skeniranjem upravljate pomoću kontrolne table i da slike sačuvate na računar.Svoja podešavanja možete dodati kao unapred određene postavke, kao što su vrsta dokumenta, lokacija fascikle za čuvanje i format slike.Više informacija potražite u funkciji za pomoć date aplikacije.

#### **Započinjanje u operativnom sistemu Windows**

❏ Windows 10

Kliknite na dugme Start i zatim izaberite **Epson Software** > **Event Manager**.

❏ Windows 8.1/Windows 8

Unesite naziv aplikacije u polje za pretragu, a zatim izaberite prikazanu ikonu.

❏ Windows 7/Windows Vista/Windows XP

Kliknite na dugme Start, a zatim izaberite **Svi programi** ili **Programi** > **Epson Software** > **Event Manager**.

#### **Započinjanje u operativnom sistemu Mac OS**

Izaberite **Kreni** > **Aplikacije** > **Epson Software** > **Event Manager**.

#### **Povezane informacije**

& ["Skeniranje na računar" na strani 73](#page-72-0)

## **Epson Easy Photo Print**

Epson Easy Photo Print je aplikacija koja vam omogućava da lako štampate fotografije u različitim rasporedima.Možete pregledati sliku fotografije i prilagoditi slike ili položaje.Takođe možete štampati fotografiju sa okvirom.Više informacija potražite u funkciji za pomoć date aplikacije.

#### *Napomena:*

Da biste koristili ovu aplikaciju, upravljački program štampača mora biti instaliran.

#### **Započinjanje u operativnom sistemu Windows**

❏ Windows 10

Kliknite na dugme Start, a zatim izaberite **Epson Software** > **Epson Easy Photo Print**.

❏ Windows 8.1/Windows 8

Unesite naziv aplikacije u polje za pretragu, a zatim izaberite prikazanu ikonu.

❏ Windows 7/Windows Vista/Windows XP

Kliknite na dugme Start i zatim izaberite **Svi programi** ili **Programi** > **Epson Software** > **Epson Easy Photo Print**.

#### **Započinjanje u operativnom sistemu Mac OS**

Izaberite **Kreni** > **Aplikacije** > **Epson Software** > **Epson Easy Photo Print**.

#### **Povezane informacije**

 $\rightarrow$  ["Instaliranje aplikacija" na strani 116](#page-115-0)

## **E-Web Print (samo za Windows)**

E-Web Print je aplikacija koja vam omogućava da lako štampate veb-stranice sa različitim rasporedima. Više informacija potražite u funkciji za pomoć date aplikacije. Pomoć možete dobiti iz menija **E-Web Print** na traci sa alatima **E-Web Print**.

#### *Napomena:*

Proverite podržane pregledače i najnoviju verziju sa sajta za preuzimanje.

#### **Pokretanje**

Kada instalirate aplikaciju E-Web Print, biće prikazana u vašem pregledaču. Kliknite na **Print** ili **Clip**.

#### <span id="page-113-0"></span>**Povezane informacije**

& ["Instaliranje aplikacija" na strani 116](#page-115-0)

## **EPSON Software Updater**

EPSON Software Updater je aplikacija koja proverava da li na internetu ima novog ili ažuriranog softvera i instalira ga.Takođe možete da ažurirate osnovni softver štampača i priručnik.

#### **Započinjanje u operativnom sistemu Windows**

❏ Windows 10

Kliknite na dugme Start i zatim izaberite **Epson Software** > **EPSON Software Updater**.

❏ Windows 8.1/Windows 8

Unesite naziv aplikacije u polje za pretragu, a zatim izaberite prikazanu ikonu.

❏ Windows 7/Windows Vista/Windows XP

Kliknite na dugme Start i zatim izaberite **Svi programi** ili **Programi** > **Epson Software** > **EPSON Software Updater**.

#### *Napomena:*

EPSON Software Updater takođe možete pokrenuti klikom na ikonu štampača u traci zadataka na radnoj površini, a zatim izborom *Ažuriranje programske podrške*.

#### **Započinjanje u operativnom sistemu Mac OS**

Izaberite **Kreni** > **Aplikacije** > **Epson Software** > **EPSON Software Updater**.

## **Deinstaliranje aplikacija**

*Napomena:*

Prijavite se na računar kao administrator. Unesite administratorsku lozinku ako je računar zatraži.

### **Deinstaliranje aplikacija — Windows**

- 1. Pritisnite dugme  $\bigcup$  da biste isključili štampač.
- 2. Zatvorite sve pokrenute aplikacije.
- 3. Otvorite **Kontrolnu tablu**:
	- ❏ Windows 10

Desni klik na dugme Start i držite ga, a zatim izaberite **Kontrolna tabla**.

❏ Windows 8.1/Windows 8

Izaberite **Radna površina** > **Podešavanja** > **Kontrolna tabla**.

❏ Windows 7/Windows Vista/Windows XP

Kliknite na dugme za početak i izaberite **Kontrolna tabla**.

- 4. Otvorite **Uklonite instalaciju programa** (ili **Dodaj ili ukloni programe**):
	- ❏ Windows 10/Windows 8.1/Windows 8/Windows 7/Windows Vista Izaberite **Uklonite instalaciju programa** u **Programima**.
	- ❏ Windows XP Kliknite na **Dodaj ili ukloni programe**.
- 5. Izaberite aplikaciju koju želite da deinstalirate.
- 6. Deinstalirajte aplikacije:
	- ❏ Windows 10/Windows 8.1/Windows 8/Windows 7/Windows Vista Kliknite na **Deinstaliraj/promeni** ili **Deinstaliraj**.
	- ❏ Windows XP

Kliknite na **Promeni/ukloni** ili **Ukloni**.

*Napomena:* Ako se prikaže prozor *Kontrola korisničkog naloga* kliknite na *Nastavi*.

7. Pratite uputstva na ekranu.

## **Deinstaliranje aplikacija — Mac OS**

1. Preuzmite Uninstaller koristeći EPSON Software Updater.

Ako preuzmete Uninstaller, nećete morati da je preuzimate svaki put kada deinstalirate aplikaciju.

- 2. Pritisnite dugme  $\bigcup$  da biste isključili štampač.
- 3. Da biste deinstalirali upravljački program štampača, izaberite **Željene postavke sistema** u meniju > **Štampači i skeneri** (ili **Štampanje i skeniranje**, **Štampanje i faks**), a zatim uklonite štampač sa liste omogućenih štampača.
- 4. Zatvorite sve pokrenute aplikacije.
- 5. Izaberite **Kreni** > **Aplikacije** > **Epson Software** > **Uninstaller**.
- 6. Izaberite aplikaciju koju želite da deinstalirate i kliknite na **Uninstall**.

#### c*Važno:*

Uninstaller uklanja sve drajvere za Epson inkjet štampače sa računara. Ako koristite više Epson inkjet štampača i želite da izbrišete samo neke drajvere, prvo ih sve izbrišite, a zatim ponovo instalirajte potrebne drajvere štampača.

#### *Napomena:*

Ako na listi ne možete da nađete aplikaciju koju želite da deinstalirate, to znači da ta aplikacija ne može da se deinstalira preko funkcije Uninstaller. U tom slučaju izaberite *Kreni* > *Aplikacije* > *Epson Software*, izaberite aplikaciju koju želite da deinstalirate i prevucite je na ikonu korpe za smeće.

#### **Povezane informacije**

& ["EPSON Software Updater" na strani 114](#page-113-0)

## <span id="page-115-0"></span>**Instaliranje aplikacija**

Povežite računar na mrežu i instalirajte najnoviju verziju aplikacija sa internet prezentacije.

#### *Napomena:*

❏ Prijavite se na računar kao administrator. Unesite administratorsku lozinku ako je računar zatraži.

❏ Pre ponovne instalacije aplikacije, istu morate prvo deinstalirati.

- 1. Zatvorite sve pokrenute aplikacije.
- 2. Prilikom instalacije upravljačkog programa štampača ili programa Epson Scan 2, privremeno prekinite vezu između računara i štampača.

#### *Napomena:*

Nemojte povezivati štampač i računar dok ne budete dobili uputstvo da to učinite.

3. Instalirajte aplikacije tako što ćete slediti instrukcije na veb-sajtu navedenom u nastavku.

#### [http://epson.sn](http://epson.sn/?q=2)

#### *Napomena:*

Ako koristite Windows računar i niste u mogućnosti da preuzimate aplikacije sa internet prezentacije, instalirajte ih sa diska sa softverom koji je priložen uz štampač.

#### **Povezane informacije**

& ["Deinstaliranje aplikacija" na strani 114](#page-113-0)

# **Ažuriranje aplikacija i osnovnog softvera**

Ažuriranjem aplikacija i osnovnog softvera možda nećete moći da rešite određene probleme, kao ni da poboljšate ili dodate funkcije. Obavezno koristite najnovije verzije aplikacija i osnovnog softvera.

- 1. Postarajte se da štampač i računar budu povezani i da računar bude povezan sa internetom.
- 2. Pokrenite EPSON Software Updater i ažurirajte aplikacije i osnovni softver.

### c*Važno:*

U toku ažuriranja nemojte isključivati računar ili štampač.

#### *Napomena:*

Ako na listi ne možete da nađete aplikaciju koju želite da ažurirate, to znači da ta aplikacija ne može da se ažurira preko funkcije EPSON Software Updater. Na lokalnom Epson veb-sajtu potražite najnovije verzije aplikacija.

<http://www.epson.com>

#### **Povezane informacije**

& ["EPSON Software Updater" na strani 114](#page-113-0)

### **Ažuriranje osnovnog softvera štampača pomoću kontrolne table**

Ako je štampač povezan na internet, možete ažurirati osnovni softver štampača pomoću kontrolne table. Ažuriranjem osnovnog softvera mogu se poboljšati performanse štampača ili mogu biti dodate nove funkcije. Takođe možete podesiti da štampač redovno proverava ažurirane verzije osnovnog softvera i obavesti vas ako ima dostupnih.

- 1. Uđite u režim **Podešavanje** sa početnog ekrana pomoću dugmeta  $\triangleleft$  ili  $\triangleright$ , a zatim pritisnite dugme OK.
- 2. Izaberite **Ažuriranje firmvera** pomoću dugmeta **ili**, a zatim pritisnite dugme OK.
- 3. Izaberite **Ažuriranje** pomoću dugmeta  $\triangleleft$  ili  $\triangleright$ , a zatim pritisnite dugme OK.

#### *Napomena:*

Izaberite *Obaveštenje* > *Uključeno* da biste podesili da štampač redovno proverava dostupne ažurirane verzije osnovnog softvera.

4. Proverite poruku prikazanu na ekranu, a zatim pritisnite dugme OK.

Štampač počinje da traži dostupne ažurirane verzije.

5. Ako je na LCD ekranu prikazana poruka koja vas obaveštava da je dostupna ažurirana verzija osnovnog softvera, sledite uputstva na ekranu da biste pokrenuli ažuriranje.

#### c*Važno:*

- ❏ Nemojte da isključujete kabl štampača niti da isključujete štampač dok se ažuriranje ne završi; u suprotnom štampač može nepravilno da radi.
- ❏ Ako ažuriranje osnovnog softvera nije završeno ili je neuspešno, štampač se ne pokreće uobičajeno i prikazuje se "Recovery Mode" na LCD ekranu sledeći put kada se štampač uključi. U tom slučaju treba ponovo da ažurirate osnovni softver pomoću računara. Povežite štampač na računar pomoću USB kabla. Kada je na štampaču prikazano "Recovery Mode", ne možete ažurirati osnovni softver preko mrežnog povezivanja. Pristupite svom lokalnom Epsonovom veb-sajtu sa računara i zatim preuzmite najnoviji osnovni softver štampača. Pogledajte uputstva na veb-sajtu radi sledećih koraka.

# **Rešavanje problema**

# **Provera statusa štampača**

### **Provera šifara grešaka na LCD ekranu**

Šifra se prikazuje na LCD ekranu ako postoji greška ili informacija na koju treba da obratite pažnju.

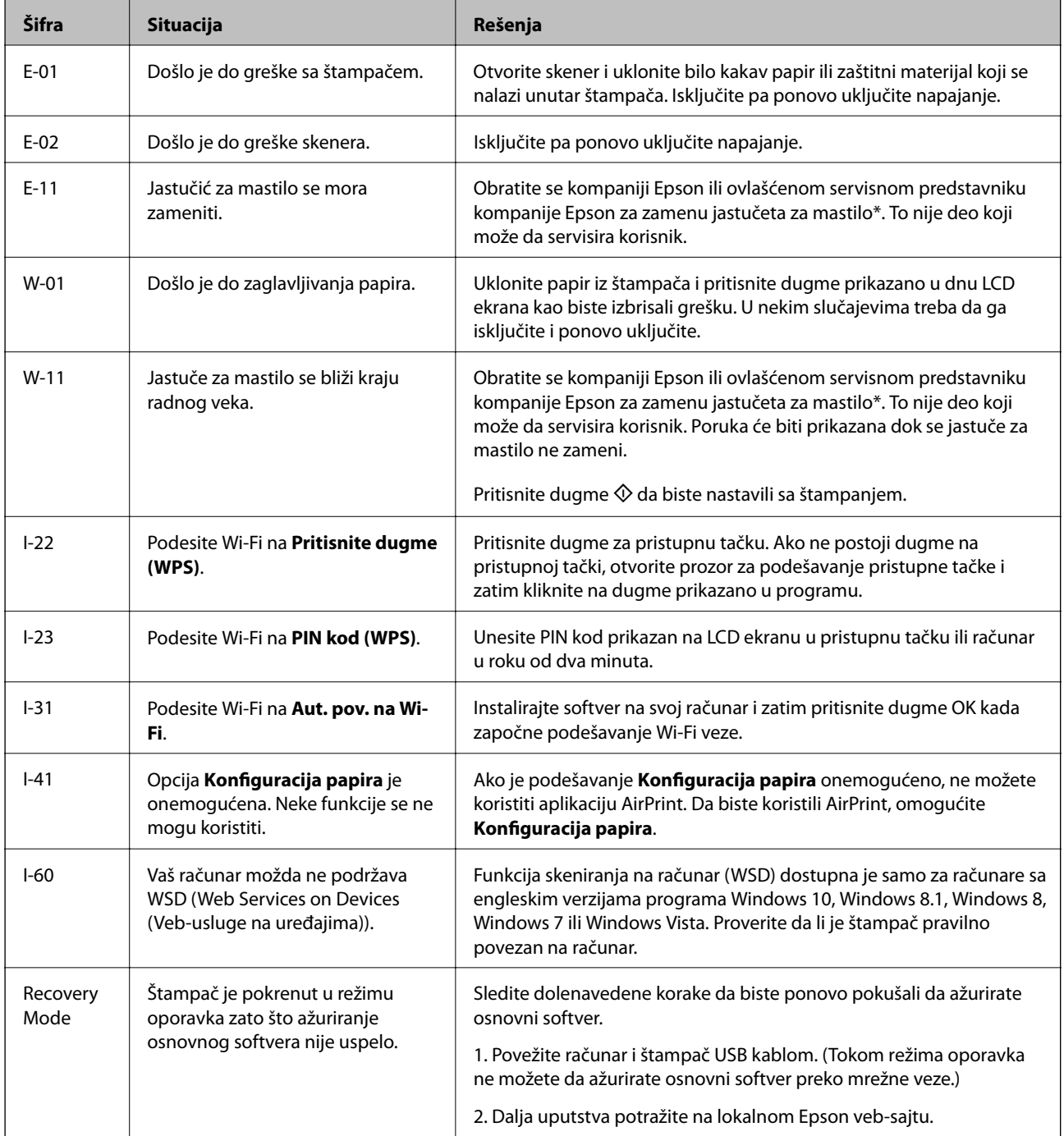

#### **Rešavanje problema**

<span id="page-118-0"></span>\* Kod nekih ciklusa štampanja može da se desi da se veoma mala količina prekomerne boje prikupi u jastučetu za boju. Da bi se sprečilo curenje iz jastučeta, štampač je projektovan tako da prekine štampanje kada se dostigne kapacitet jastučeta. Da li će to i koliko često biti potrebno zavisi od broja stranica koje štampate, tipa materijala koji štampate i broja ciklusa čišćenja koje štampač obavlja. To što je potrebno zameniti jastuče ne znači da je vaš štampač prestao da radi u skladu sa svojim specifikacijama. Štampač će vas obavestiti kada bude potrebna zamena jastučeta, a to može da obavi samo ovlašćeni predstavnik servisa kompanije Epson. Garancija kompanije Epson ne obuhvata trošak ove zamene.

#### **Povezane informacije**

- & ["Kontaktiranje Epson-ove podrške za korisnike" na strani 154](#page-153-0)
- & ["Podešavanje WSD ulaza" na strani 74](#page-73-0)
- $\blacktriangleright$  ["Instaliranje aplikacija" na strani 116](#page-115-0)
- & ["Ažuriranje aplikacija i osnovnog softvera" na strani 116](#page-115-0)

### **Provera statusa štampača – Windows**

- 1. Pristupite prozoru drajvera štampača.
- 2. Kliknite na **EPSON Status Monitor 3** na kartici **Održavanje**.

#### *Napomena:*

- ❏ Status štampača takođe možete proveriti dvostrukim klikom na ikonu štampača na traci zadataka. Ako ikona štampača nije dodata na traku zadataka, kliknite na *Karakteristike nadgledanja* na kartici *Održavanje*, a zatim izaberite *Registrujte ikonu prečice u traci zadatka*.
- ❏ Ako je *EPSON Status Monitor 3* onemogućen, kliknite na *Proširena podešavanja* na kartici *Održavanje*, a zatim izaberite *Uključi EPSON Status Monitor 3*.

#### **Povezane informacije**

& ["Upravljački program štampača za Windows" na strani 106](#page-105-0)

### **Provera statusa štampača — Mac OS**

- 1. Izaberite **Željene postavke sistema** u meniju > **Štampači i skeneri** (ili **Štampanje i skeniranje**, **Štampanje i faks**), a zatim izaberite štampač.
- 2. Kliknite na **Opcije i materijal za štampanje** > **Uslužni program** > **Otvori uslužni program štampača**.
- 3. Kliknite na **EPSON Status Monitor**.

Možete proveriti status štampača, nivoe mastila i status grešaka.

# **Vađenje zaglavljenog papira**

Proverite grešku prikazanu na kontrolnoj tabli i pratite uputstva za vađenje zaglavljenog papira, uključujući i preostale pocepane delove. Zatim, izbrišite grešku.

### c*Važno:*

Pažljivo izvadite zaglavljeni papir. Naglo vađenje papira može dovesti do oštećenja štampača.

### **Vađenje zaglavljenog papira iz Zadnji mehanizam za uvlačenje papira**

Izvadite zaglavljeni papir.

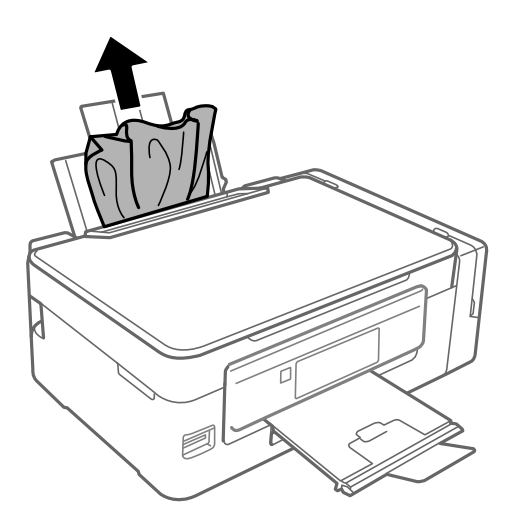

### **Vađenje zaglavljenog papira iz unutrašnjosti štampača**

## !*Oprez:*

- ❏ Vodite računa da ne prikleštite ruku ili prste kada otvarate ili zatvarate skener. U suprotnom se možete povrediti.
- ❏ Nikada nemojte dodirivati dugmad na kontrolnoj tabli kada vam je ruka unutar štampača. Ako štampač počne da radi, može izazvati povredu. Pazite da ne dodirnete delove koji vire da biste izbegli povredu.
- 1. Otvorite skener sa zatvorenim poklopcem skenera.

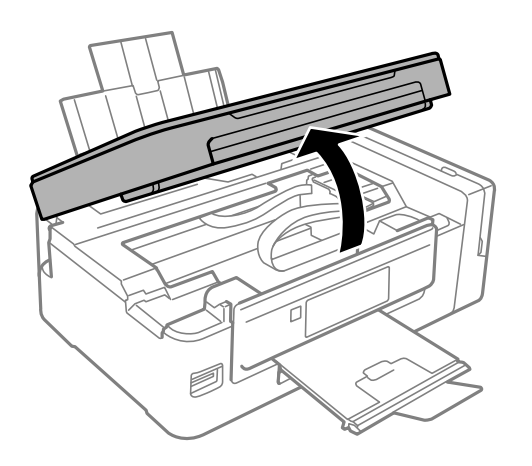

2. Izvadite zaglavljeni papir.

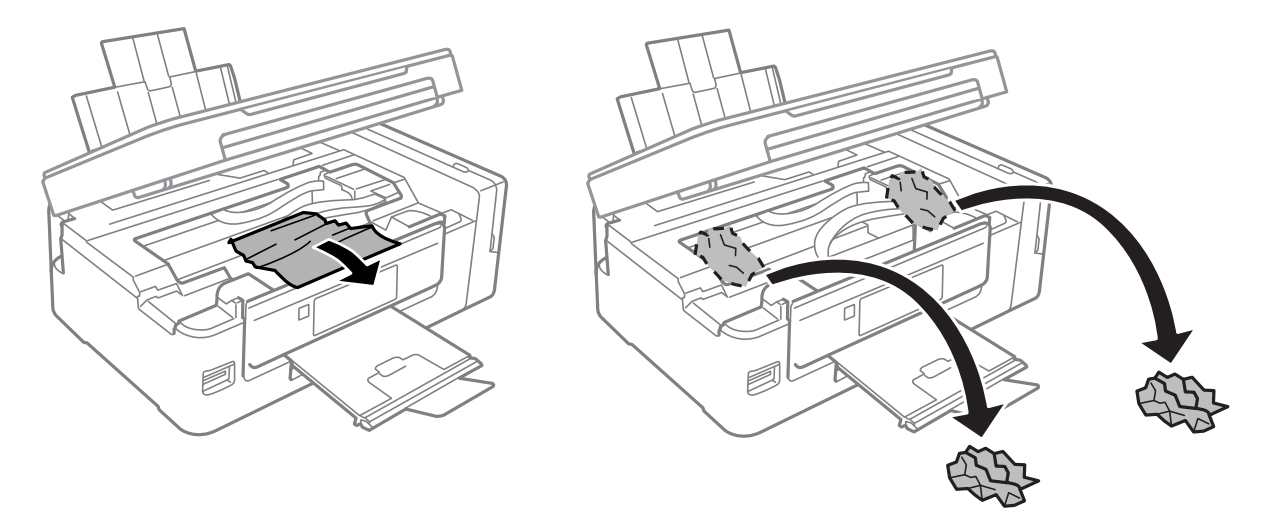

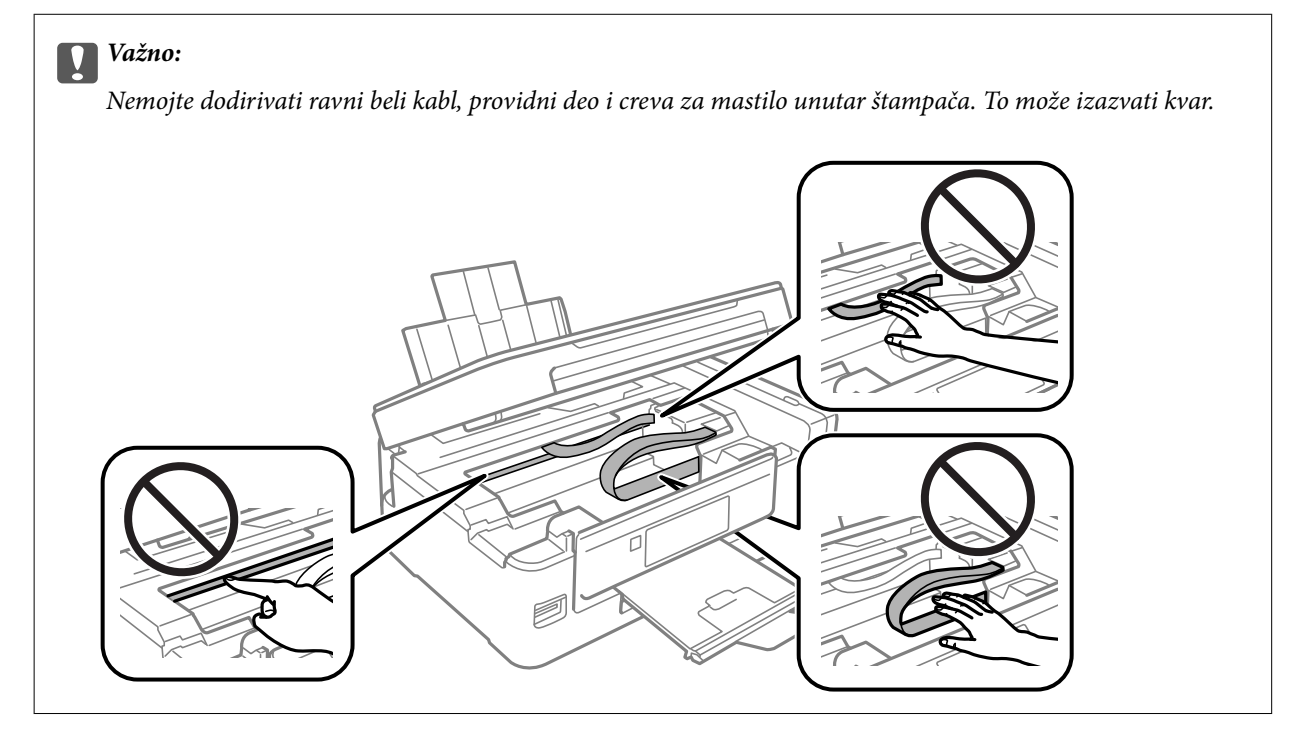

3. Zatvorite skener.

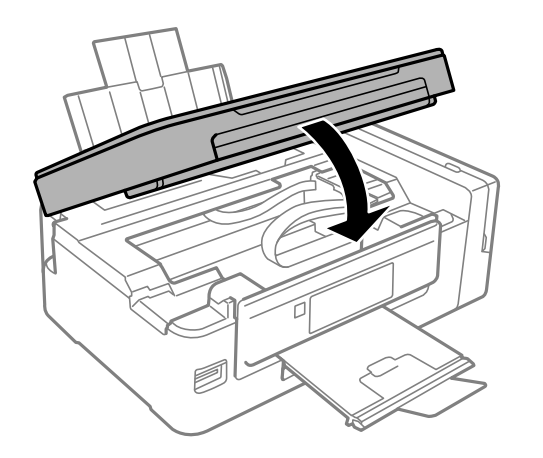

## **Papir se ne uvlači pravilno**

Proverite sledeće stavke, a zatim preduzmite potrebne mere da biste rešili problem.

- ❏ Štampač postavite na ravnu površinu i upotrebljavajte ga u preporučenim uslovima okoline.
- ❏ Koristite papir koji ovaj štampač podržava.
- ❏ Poštujte mere opreza za rukovanje papirom.
- ❏ Uverite se da se podešavanja za veličinu papira i tip papira slažu sa stvarnom veličinom papira i tipom papira koji je ubačen u štampač.

#### **Povezane informacije**

- & ["Ambijentalne specifikacije" na strani 149](#page-148-0)
- & ["Dostupan papir i kapaciteti" na strani 37](#page-36-0)
- & ["Mere opreza pri rukovanju papirom" na strani 36](#page-35-0)
- & ["Lista tipova papira" na strani 37](#page-36-0)

### **Zaglavljivanje papira**

- ❏ Ubacite papir okrenut na odgovarajuću stranu i pomerite vođice za papir do ivica papira.
- ❏ Ako ste ubacili više listova papira, ubacujte jedan po jedan list.

#### **Povezane informacije**

- & ["Vađenje zaglavljenog papira" na strani 119](#page-118-0)
- & ["Ubacivanje papira u Zadnji mehanizam za uvlačenje papira" na strani 38](#page-37-0)

### **Papir se uvlači iskošeno**

Ubacite papir okrenut na odgovarajuću stranu i pomerite vođice za papir do ivica papira.

#### **Povezane informacije**

& ["Ubacivanje papira u Zadnji mehanizam za uvlačenje papira" na strani 38](#page-37-0)

### **Više listova papira se uvlači odjednom**

- ❏ Ubacujte jedan po jedan papir.
- ❏ Ako se tokom ručnog dvostranog štampanja nekoliko listova papira uvlači odjednom, izvadite sav papir koji je ubačen u štampač i ponovo ga ubacite.

### **Nema uvlačenja papira**

Nemojte ubacivati veći broj listova od maksimalnog broja navedenog za taj papir. U slučaju običnog papira, nemojte ubacivati papir iznad linije označene simbolom trougla na vođici za papir.

#### **Povezane informacije**

& ["Dostupan papir i kapaciteti" na strani 37](#page-36-0)

### **Dolazi do greške sa izlazom za papir**

Kada dođe do greške sa izlazom za papir iako je papir ubačen u zadnji mehanizam za uvlačenje papira, ponovo ubacite papir uz desnu ivicu zadnji mehanizam za uvlačenje papira.

## **Problemi sa napajanjem i kontrolnom tablom**

### **Napajanje se ne uključuje**

❏ Postarajte se da kabl za napajanje bude čvrsto priključen.

 $\Box$  Malo duže držite pritisnuto dugme  $\Theta$ .

### **Napajanje se ne isključuje**

Malo duže držite pritisnuto dugme  $\mathcal{O}$ . Ako i dalje ne možete da isključite štampač, iskopčajte kabl za napajanje. Da biste sprečili isušivanje glave za štampanje, ponovo uključite štampač i isključite ga pritiskom na dugme $\mathcal{O}$ .

### **LCD ekran je zatamnjen**

Štampač je u režimu mirovanja. Pritisnite bilo koje dugme na kontrolnoj tabli da biste vratili LCD ekran u prethodno stanje.

# **Štampanje sa računara nije moguće**

#### **Provera priključka**

- ❏ Dobro povežite USB kabl sa štampačem i računarom.
- ❏ Ako koristite USB čvorište, pokušajte da priključite štampač direktno na računar.
- ❏ Ako ne možete da štampate preko mreže, pogledajte stranu koja opisuje metod za mrežno povezivanje sa računara.

#### **Provera softvera i podataka**

- ❏ Instalirajte upravljački program štampača.
- ❏ Ako štampate sliku koja se sastoji od velike količine podataka, računar možda neće imati dovoljno memorije.Štampajte sliku niže rezolucije ili manje veličine.

#### <span id="page-123-0"></span>**Provera statusa štampača sa računara (Windows)**

Kliknite na **Red za štampu** na kartici **Održavanje** upravljačkog programa štampača, a zatim proverite sledeće.

❏ Proverite da li ima pauziranih zadataka štampanja.

Ako je potrebno, otkažite štampanje.

❏ Postarajte se da štampač nije neaktivan ili na čekanju.

Ako je štampač neaktivan ili na čekanju, opozovite podešavanje neaktivnosti ili čekanja u meniju **Štampač**.

❏ Postarajte se da štampač bude izabran kao podrazumevani štampač u meniju **Štampač** (trebalo bi da na stavci u meniju stoji znak potvrde).

Ako štampač nije izabran kao podrazumevani, podesite ga kao podrazumevani štampač.

❏ Uverite se da je u odeljku **Svojstvo** > **Port** u meniju **Štampač** pravilno izabran štampač. Izaberite "USBXXX" za USB vezu ili "EpsonNet Print Port" za mrežnu vezu.

#### **Provera statusa štampača sa računara (Mac OS)**

Postarajte se da status štampača ne bude **Pauza**.

Izaberite **Željene postavke sistema** u meniju > **Štampači i skeneri** (ili **Štampanje i skeniranje**, **Štampanje i faks**), a zatim dva puta kliknite na štampač.Ako je štampač pauziran, kliknite na **Nastavi** (ili **Nastavi rad štampača**).

#### **Povezane informacije**

- & ["Instaliranje aplikacija" na strani 116](#page-115-0)
- & ["Povezivanje sa računarom" na strani 22](#page-21-0)
- & ["Otkazivanje štampanja" na strani 69](#page-68-0)

# **Kada ne možete da izvršite podešavanja mreže**

- ❏ Isključite uređaje koje želite da priključite na mrežu. Sačekajte oko 10 sekundi i zatim uključite uređaje sledećim redosledom: pristupna tačka, računar ili pametni uređaj i zatim štampač. Približite štampač i računar ili pametni uređaj pristupnoj tački da biste pomogli pri komunikaciji radio talasima, a zatim pokušajte da ponovo izvršite podešavanja mreže.
- ❏ Izaberite **Podešavanje** > **Podešavanja mreže** > **Provera veze**, a zatim odštampajte izveštaj o mrežnom povezivanju. Ako je došlo do greške, proverite izveštaj o mrežnom povezivanju, a zatim sledite odštampana rešenja.

#### **Povezane informacije**

- & "Uređaji ne mogu da se povežu iako mrežna podešavanja nisu problem" na strani 124
- & ["Poruke i rešenja u izveštaju o mrežnom povezivanju" na strani 29](#page-28-0)

### **Uređaji ne mogu da se povežu iako mrežna podešavanja nisu problem**

Ako ne možete da se povežete na štampač sa računara ili pametnog uređaja, iako vaš izveštaj o mrežnoj vezi ne pokazuje nikakve probleme, pogledajte sledeće.

#### **Rešavanje problema**

❏ Kada istovremeno koristite više pristupnih tačaka, možda nećete moći da koristite štampač sa računara ili pametnog uređaja, zavisno od podešavanja pristupnih tačaka. Priključite računar ili pametni uređaj na istu pristupnu tačku kao i štampač.

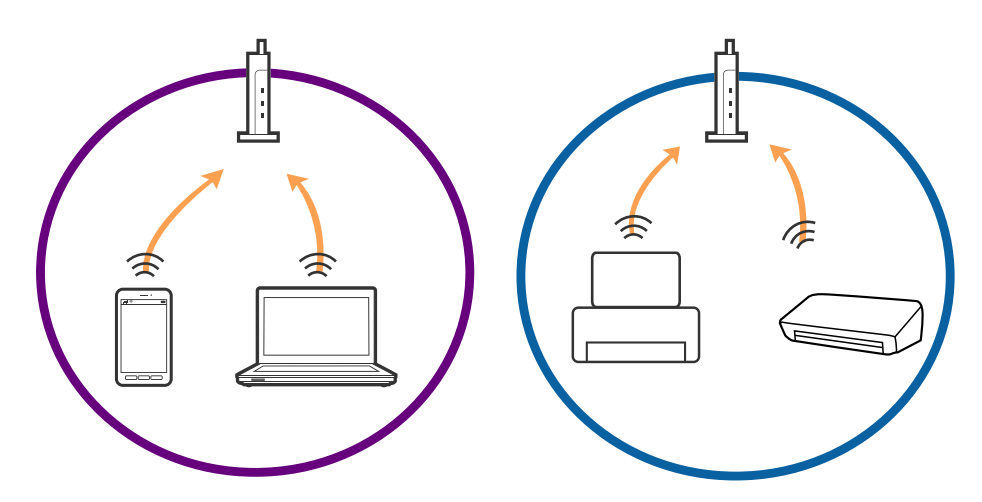

❏ Možda nećete moći da se povežete sa pristupnom tačkom kada pristupna tačka ima više SSID-a i uređaji su povezani na različite SSID-e na istoj pristupnoj tački. Priključite računar ili pametni uređaj na isti SSID kao i štampač.

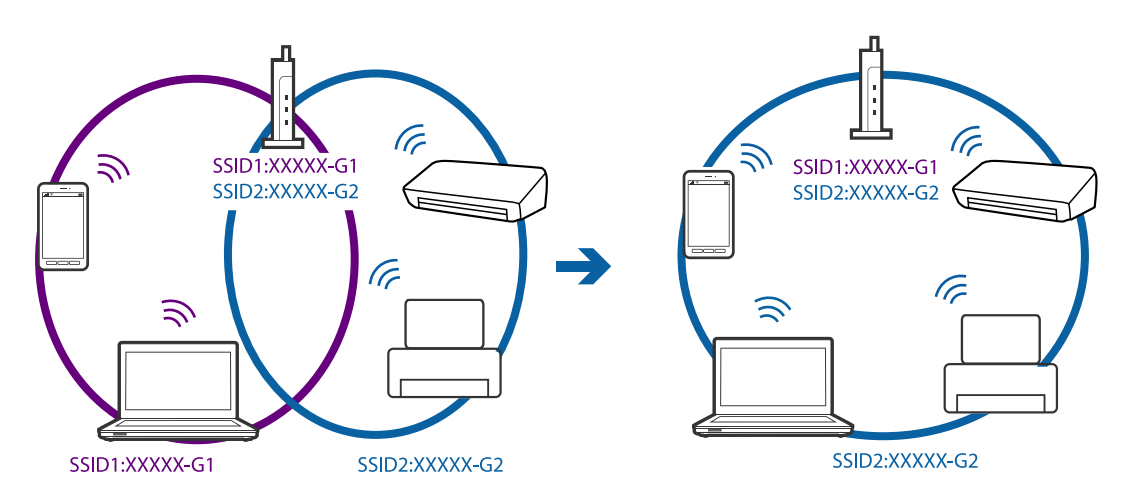

❏ Pristupna tačka koja je usaglašena sa IEEE802.11a i sa IEEE802.11g ima SSID-e od 2,4 GHz i 5 GHz. Ako priključite računar ili pametni uređaj na SSID od 5 GHz, nećete moći da se povežete sa štampačem, jer štampač podržava samo komunikaciju preko 2,4 GHz. Priključite računar ili pametni uređaj na isti SSID kao i štampač.

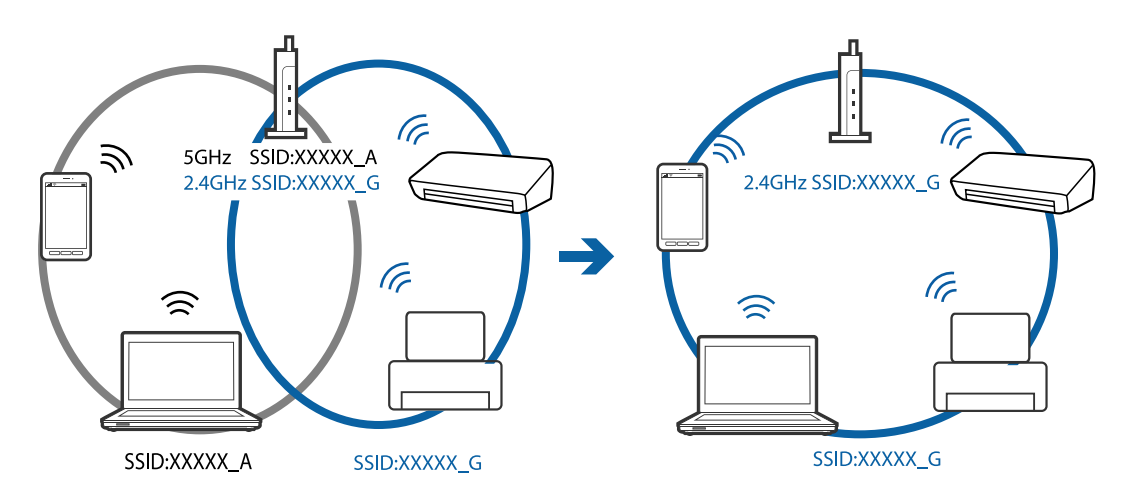

<span id="page-125-0"></span>❏ Većina pristupnih tačaka ima funkciju separatora privatnosti koja blokira komunikaciju između priključenih uređaja. Ako ne možete da komunicirate između štampača i računara ili pametnog uređaja, čak i ako su povezani na istu mrežu, onemogućite separator privatnosti na pristupnoj tački. Detalje potražite u priručniku priloženom uz pristupnu tačku.

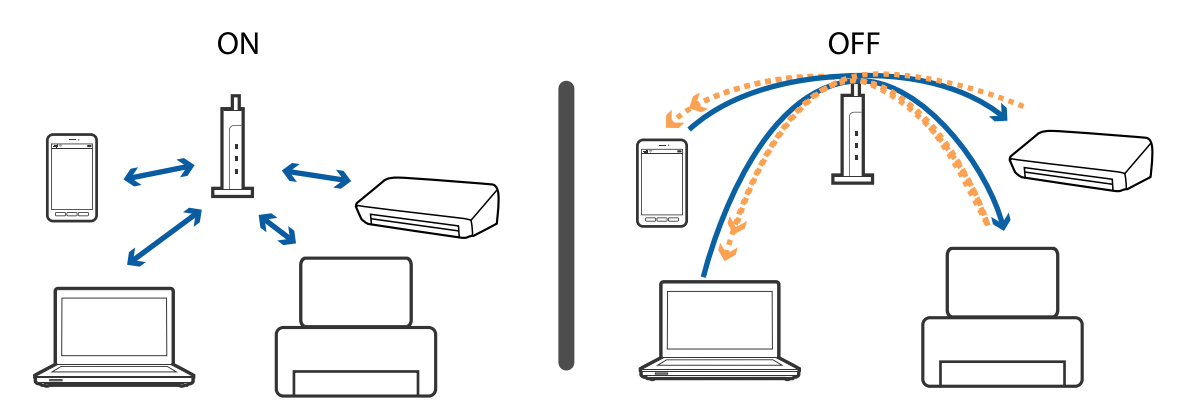

#### **Povezane informacije**

- & "Provera SSID povezanog sa štampačem" na strani 126
- & ["Provera SSID za računar" na strani 127](#page-126-0)

### **Provera SSID povezanog sa štampačem**

Možete proveriti SSID štampanjem lista statusa mreže ili na Web Config.

### <span id="page-126-0"></span>**Provera SSID za računar**

#### **Operativni sistem Windows**

Kliknite na **na na tabli sa zadacima na radnoj površini**.Proverite naziv povezanog SSID-a sa prikazane liste.

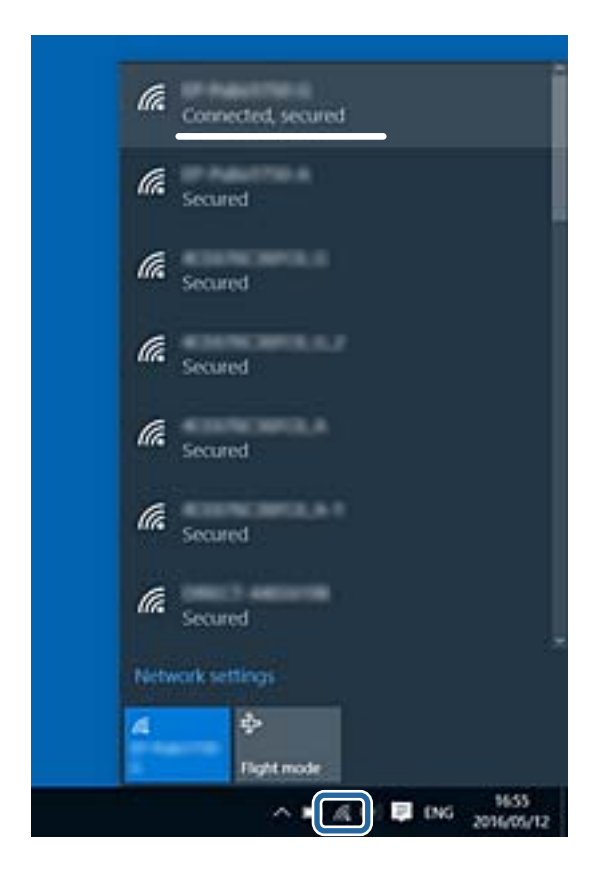

#### **Mac OS**

Kliknite na ikonu Wi-Fi na vrhu ekrana računara.Prikazuje se lista SSID-a i povezani SSID je označen kvačicom.

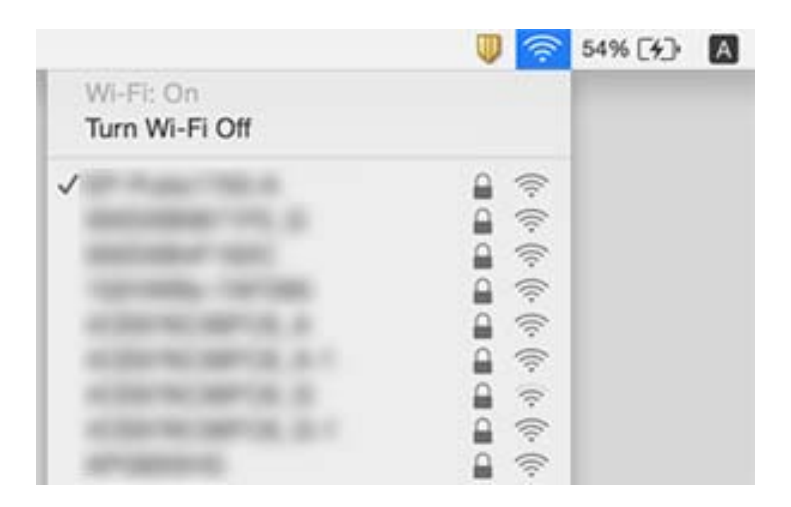

# **Štampač iznenada ne može da štampa preko mrežnog povezivanja**

- ❏ Kada promenite pristupnu tačku ili pružaoca usluga, pokušajte ponovo da izvršite podešavanja mreže za štampač. Priključite računar ili pametni uređaj na isti SSID kao i štampač.
- ❏ Isključite uređaje koje želite da priključite na mrežu. Sačekajte oko 10 sekundi i zatim uključite uređaje sledećim redosledom: pristupna tačka, računar ili pametni uređaj i zatim štampač. Približite štampač i računar ili pametni uređaj pristupnoj tački da biste pomogli pri komunikaciji radio talasima, a zatim pokušajte da ponovo izvršite podešavanja mreže.
- ❏ U operativnom sistemu Windows kliknite na **Red za štampu** na kartici **Održavanje** upravljačkog programa štampača, a zatim proverite sledeće.
	- ❏ Proverite da li ima pauziranih poslova štampanja. Ako je potrebno, otkažite štampanje.
	- ❏ Postarajte se da štampač nije neaktivan ili na čekanju. Ako je štampač neaktivan ili na čekanju, opozovite podešavanje neaktivnosti ili čekanja u meniju **Štampač**.
	- ❏ Postarajte se da štampač bude izabran kao podrazumevani štampač u meniju **Štampač** (trebalo bi da na stavci u meniju stoji znak potvrde).

Ako štampač nije izabran kao podrazumevani, podesite ga kao podrazumevani štampač.

- ❏ Proverite da li je tačan izabrani izlaz u **Svojstva štampača** > **Ulaz**
- ❏ Izaberite **Podešavanje** > **Podešavanja mreže** > **Provera veze**, a zatim odštampajte izveštaj o mrežnom povezivanju. Ako izveštaj pokazuje da mrežno povezivanje nije uspelo, proverite izveštaj o mrežnom povezivanju, a zatim sledite odštampana rešenja.
- ❏ Pokušajte da pristupite nekom veb-sajtu sa svog računara da biste se uverili da su podešavanja mreže na vašem računaru tačna. Ako ne možete da pristupite nijednom veb-sajtu, postoji problem na računaru. Pogledajte dokumentaciju isporučenu sa računarom radi detaljnijih podataka.

#### **Povezane informacije**

- & ["Provera SSID povezanog sa štampačem" na strani 126](#page-125-0)
- & ["Provera SSID za računar" na strani 127](#page-126-0)
- & ["Poruke i rešenja u izveštaju o mrežnom povezivanju" na strani 29](#page-28-0)
- & ["Uređaji ne mogu da se povežu iako mrežna podešavanja nisu problem" na strani 124](#page-123-0)

# **Štampač iznenada ne može da štampa pomoću USB priključka**

❏ Isključite USB kabl iz računara. Desni klik miša na ikonu štampača na računaru i izaberite **Ukloni uređaj**. Onda priključite USB kabl na računar i pokušajte da uradite probno štampanje. Ako je štampanje moguće, konfiguracija je završena.

❏ Resetujte USB priključak sledeći korake u [Promena načina povezivanja sa računarom] u ovom priručniku.

#### **Povezane informacije**

& ["Promena načina povezivanja sa računarom" na strani 33](#page-32-0)

# **Štampanje sa iPhone ili iPad nije moguće**

- ❏ Povežite iPhone ili iPad na istu mrežu (SSID) kao štampač.
- ❏ Omogućite **Konfiguracija papira** u sledećim menijima.

**Podešavanje** > **Podešavanje štampača** > **Podešav. izvora papira** > **Konfiguracija papira**

❏ Omogućite podešavanje AirPrint na Web Config.

# **Štampanje je pauzirano**

Ako štampate slike sa velikom količinom podataka, štampanje će možda biti pauzirano i papir izbačen. Štampajte sliku niže rezolucije ili manje veličine.

## **Problemi sa odštampanim materijalom**

### **Otisak je izgužvan ili nedostaju boje**

- ❏ Ako niste koristili štampač duže vreme, mlaznice glave za štampanje su možda začepljene i kapljice mastila možda nisu ispuštene. Obavite proveru mlaznica, a zatim očistite glavu za štampanje ako je bilo koja od mlaznica glave za štampanje začepljena.
- ❏ Ako ste štampali dok su nivoi mastila bili suviše niski, kako se videlo na prozorčićima rezervoara sa mastilom, dopunite rezervoare sa mastilom do gornjih linija, a zatim koristite uslužni program **Ispiranje mastila pod jakim pritiskom** da zamenite mastilo u cevčicama za mastilo. Nakon što upotrebite ovaj uslužni program, izvršite proveru mlaznica da biste proverili da li se kvalitet štampe poboljšao.

#### **Povezane informacije**

- & ["Provera i čišćenje glave za štampanje" na strani 91](#page-90-0)
- & ["Punjenje rezervoara sa mastilom" na strani 86](#page-85-0)
- & ["Zamena mastila unutar creva za mastilo" na strani 93](#page-92-0)

### **Pojavljuju se trake ili neočekivane boje**

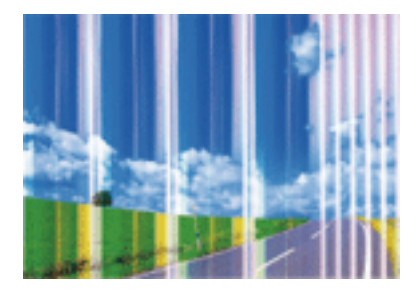

Moguće je da su mlaznice glave za štampanje začepljene. Izvršite proveru mlaznica da biste se uverili da li su mlaznice glave za štampanje začepljene. Očistite glavu za štampanje ako je bilo koja od mlaznica glave za štampanje začepljena.

#### **Povezane informacije**

& ["Provera i čišćenje glave za štampanje" na strani 91](#page-90-0)

### **Obojene trake se pojavljuju na otprilike 2.5 cm**

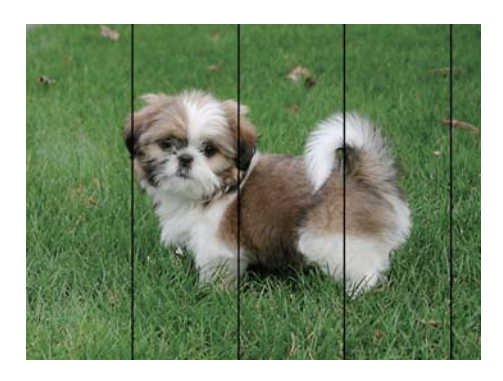

- ❏ Izaberite odgovarajuće podešavanje vrste papira koje odgovara vrsti papira koji je ubačen u štampač.
- ❏ Poravnajte glavu za štampanje sa računara.
- ❏ Kada štampate na običnom papiru, štampajte koristeći podešavanje za visoki kvalitet.

#### **Povezane informacije**

- $\blacktriangleright$  ["Lista tipova papira" na strani 37](#page-36-0)
- & ["Poravnavanje glave za štampanje Windows" na strani 94](#page-93-0)
- & ["Poravnavanje glave za štampanje Mac OS" na strani 95](#page-94-0)

### **Zamrljani otisci, pojava vertikalnih traka ili neusklađenosti**

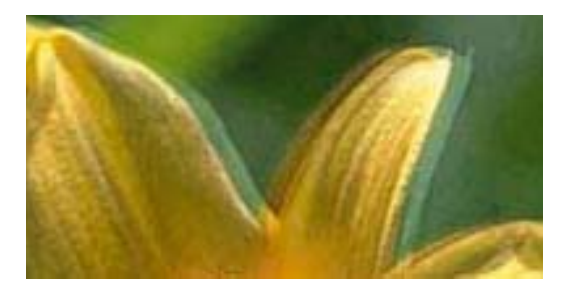

enmanen ane ı Aufdruck. W J 5008 "Regel

Poravnajte glavu za štampanje.

#### **Povezane informacije**

& ["Poravnavanje glave za štampanje" na strani 94](#page-93-0)

### **Kvalitet štampe se ne poboljšava čak ni posle poravnanja glave za štampanje**

Tokom dvosmernog štampanja (ili štampanja velikom brzinom), glava za štampanje štampa krećući se u oba smera, pa se može desiti da vertikalne linije ne budu poravnate.Ako se kvalitet štampe ne poboljša, onemogućite

dvosmerno podešavanje (ili podešavanje za veliku brzinu).Onemogućavanjem ovog podešavanja može da se smanji brzina štampanja.

- ❏ Windows
	- Opozovite izbor opcije **Velika brzina** na kartici **Još opcija** upravljačkog programa štampača.

❏ Mac OS

Izaberite **Željene postavke sistema** u meniju > **Štampači i skeneri** (ili **Štampanje i skeniranje**, **Štampanje i faks**), a zatim izaberite štampač.Kliknite na **Opcije i materijal za štampanje** > **Opcije** (ili **Upravljački program**).Izaberite **Off** za podešavanje **High Speed Printing**.

### **Kvalitet štampe je loš**

Ako je kvalitet štampe loš usled zamrljanih otisaka, pojavljivanja traka, nedostatka boja, izbledelih boja i lošeg poravnanja na otiscima, proverite sledeće.

- ❏ Uverite se da je početno punjenje mastilom završeno.
- ❏ Napunite rezervoar sa mastilom kada je nivo mastila ispod donje linije.
- ❏ Obavite proveru mlaznica, a zatim očistite glavu za štampanje ako je bilo koja od mlaznica glave za štampanje začepljena.
- ❏ Ako u dužem vremenskom periodu niste koristili štampač, zamenite mastilo u cevima za mastilo.
- ❏ Poravnajte glavu za štampanje.
- ❏ Koristite papir koji ovaj štampač podržava.
- ❏ Izaberite odgovarajuće podešavanje vrste papira koje odgovara vrsti papira koji je ubačen u štampač.
- ❏ Nemojte štampati na papiru koji je vlažan, oštećen ili previše star.
- ❏ Ako je papir uvijen ili je koverta naduvana, spljoštite ih.
- ❏ Štampajte koristeći podešavanje boljeg kvaliteta.
- ❏ Papire nemojte slagati odmah nakon štampanja.
- ❏ Otiske u potpunosti osušite pre arhiviranja ili prikazivanja. Prilikom sušenja otisaka, izbegavajte direktnu sunčevu svetlost, nemojte koristiti fen i nemojte dodirivati stranu papira na kojoj je štampano.
- ❏ Prilikom štampanja slika i fotografija, kompanija Epson preporučuje upotrebu originalnog Epson papira umesto običnog papira. Štampajte na strani originalnog Epson papira koja je pogodna za štampanje.
- ❏ Probajte da koristite originalne Epson bočice sa mastilom. Ovaj proizvod je predviđen da prilagođava boje na osnovu upotrebe originalnih Epson bočica sa mastilom. Upotreba neoriginalnih bočica sa mastilom može izazvati opadanje kvaliteta štampe.
- ❏ Koristite bočice sa mastilom označene odgovarajućom šifrom dela za ovaj štampač.
- ❏ Kompanija Epson preporučuje upotrebu bočica sa mastilom pre datuma odštampanog na pakovanju.

#### **Povezane informacije**

- & ["Punjenje rezervoara sa mastilom" na strani 86](#page-85-0)
- & ["Provera i čišćenje glave za štampanje" na strani 91](#page-90-0)
- & ["Zamena mastila unutar creva za mastilo" na strani 93](#page-92-0)
- & ["Poravnavanje glave za štampanje" na strani 94](#page-93-0)
- & ["Mere opreza pri rukovanju papirom" na strani 36](#page-35-0)
- & ["Dostupan papir i kapaciteti" na strani 37](#page-36-0)

& ["Lista tipova papira" na strani 37](#page-36-0)

### **Papir je umrljan ili izgužvan**

❏ Kada se u vrhu ili u dnu papira pojave horizontalne trake ili je papir zamrljan, ubacite papir u odgovarajućem smeru i povucite ivične vođice uz rubove papira.

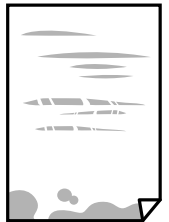

❏ Kada se javljaju vertikalne trake ili je papir zamrljan, očistite putanju papira.

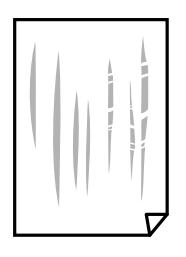

- ❏ Postavite papir na ravnu površinu da biste proverili da li je uvijen. Ako jeste, ispravite ga.
- ❏ Kada obavljate ručno dvostrano štampanje, uverite se da se mastilo u potpunosti osušilo pre ponovnog ubacivanja papira.

#### **Povezane informacije**

- & ["Ubacivanje papira u Zadnji mehanizam za uvlačenje papira" na strani 38](#page-37-0)
- & ["Čišćenje putanje papira od mrlja od mastila" na strani 95](#page-94-0)

### **Štampane fotografije su lepljive**

Možda štampate na pogrešnoj strani foto papira. Proverite da li štampate na strani predviđenoj za štampanje. Kada se štampa sa pogrešne strane foto papira, morate da očistite putanju papira.

#### **Povezane informacije**

& ["Čišćenje putanje papira od mrlja od mastila" na strani 95](#page-94-0)

### **Slike ili fotografije se štampaju u neočekivanim bojama**

Kada štampate iz Windows upravljačkog programa štampača, standardno se primenjuje Epsonovo automatsko podešavanje fotografija zavisno od vrste papira. Pokušajte da promenite podešavanje.

Na kartici **Još opcija** izaberite **Prilagođeno** u **Ispravka boje**, a zatim kliknite na **Napredno**. Promenite podešavanje **Doterivanje prizora** sa **Autom. doterivanje** na neku drugu opciju. Ako se podešavanja ne mogu izmeniti, koristite bilo koji metod korekcije boja osim **PhotoEnhance** u **Upravljanje bojom**.

#### **Povezane informacije**

& ["Prilagođavanje boje štampanja" na strani 65](#page-64-0)

### **Boje se razlikuju od onih koje se vide na ekranu**

- ❏ Ekrani kao što su ekrani računara imaju svoja sopstvena svojstva prikazivanja. Ako je prikaz neuravnotežen, slike se ne prikazuju sa odgovarajućom osvetljenošću i bojama. Podesite svojstva uređaja.
- ❏ Ako svetlost obasjava ekran, imaće uticaja na način na koji se slika vidi na ekranu. Izbegavajte direktnu sunčevu svetlost i proverite sliku na mestu gde je odgovarajuće osvetljenje.
- ❏ Boje se razlikuju od onih koje se vide na pametnim uređajima kao što su pametni telefoni ili tableti sa ekranima sa visokom rezolucijom.
- ❏ Boje na ekranu nisu baš iste ka one na papiru, jer ekran i štampač imaju različit postupak proizvodnje boja.

### **Štampanje bez margina nije moguće**

U postavkama štampanja podesite štampanje bez ivica. Ako izaberete vrstu papira koja ne podržava štampanje bez ivica, ne možete izabrati **Bez okvira**. Izaberite vrstu papira koja podržava štampanje bez ivica.

### **Ivice slike bivaju izrezane prilikom štampanja bez ivica**

Tokom štampanja bez ivica, slika je blago uvećana, a oblast koja izlazi iz okvira je izrezana.Izaberite nižu postavku uvećanja.

❏ Windows

Kliknite na **Podešavanja** pored polja za potvrdu **Bez okvira** na kartici drajvera štampača **Glavni** a zatim izmenite postavke.

❏ Mac OS

Izmenite postavke **Širenje** u meniju dijaloga za štampanje **Podešavanje štampe**.

### **Položaj, veličina ili margine odštampanog dokumenta nisu ispravni**

- ❏ Ubacite papir okrenut na odgovarajuću stranu i pomerite vođice za papir do ivica papira.
- ❏ Prilikom postavljanja originala na staklo skenera (staklo skenera), poravnajte ugao originala sa uglom obeleženim simbolom na okviru stakla skenera. Ako su ivice kopije opsečene, odmaknite original od ugla.
- ❏ Prilikom stavljanja originala na staklo skenera (staklo skenera), očistite staklo skenera (staklo skenera) i poklopac za dokumente. Ako na staklu ima prašine ili mrlja, može se desiti da se oblast za kopiranje poveća kako bi se prašina ili mrlje obuhvatili, što dovodi do pogrešnog položaja za kopiranje ili smanjivanja slike.
- ❏ Izaberite odgovarajuću postavku veličine papira.
- ❏ Prilagodite podešavanje margina u aplikaciji tako da bude u okviru oblasti na kojoj se može štampati.

#### **Povezane informacije**

- & ["Ubacivanje papira u Zadnji mehanizam za uvlačenje papira" na strani 38](#page-37-0)
- & ["Stavljanje originala na Staklo skenera" na strani 42](#page-41-0)
- & ["Čišćenje Staklo skenera" na strani 96](#page-95-0)
- & ["Površina na kojoj se može štampati" na strani 143](#page-142-0)

### **Odštampani znakovi nisu tačni ili su izobličeni**

- ❏ Dobro povežite USB kabl sa štampačem i računarom.
- ❏ Otkažite sve pauzirane poslove štampanja.
- ❏ Nemojte ručno stavljati računar u režim **Hibernacija** ili **Mirovanje** kada je štampanje u toku. Sledeći put kada uključite računar može doći do štampanja stranica sa izobličenim tekstom.

#### **Povezane informacije**

& ["Otkazivanje štampanja" na strani 69](#page-68-0)

### **Odštampana slika je izvrnuta**

Opozovite podešavanja štampanja slike u vidu odraza u drajveru štampača ili u aplikaciji, ako su podešena.

❏ Windows

Opozovite **Odraz u ogledalu** na kartici **Još opcija** drajvera štampača.

❏ Mac OS

Opozovite **Mirror Image** iz menija **Podešavanje štampe** dijaloga za štampanje.

### **Šabloni u obliku mozaika na otiscima**

Kada štampate slike ili fotografije, koristite podatke visoke rezolucije. Slike na veb-sajtovima su često niske rezolucije, iako izgledaju dovoljno dobro na ekranu, pa kvalitet štampe može opasti.

### **Na kopiranoj slici pojavljuju se nejednake boje, mrlje, tačke ili prave linije**

- ❏ Očistite putanju papira.
- ❏ Obrišite staklo skenera (staklo skenera).
- ❏ Nemojte previše jako pritiskati original ili poklopac skenera kada postavljate originale na staklo skenera (staklo skenera).
- ❏ Kada se stvaraju mrlje na papiru, smanjite podešavanje gustine kopiranja.

#### **Povezane informacije**

- & ["Čišćenje putanje papira od mrlja od mastila" na strani 95](#page-94-0)
- & ["Čišćenje Staklo skenera" na strani 96](#page-95-0)

& ["Opcije menija za režim Kopiraj" na strani 71](#page-70-0)

### **Talasaste linije (moiré) se pojavljuju na kopiranoj slici**

Promenite podešavanje smanjenja ili povećavanja ili postavite original pod neznatno drugačijim uglom.

#### **Povezane informacije**

& ["Opcije menija za režim Kopiraj" na strani 71](#page-70-0)

### **Slika sa druge strane originala se pojavljuje na kopiranoj slici**

- ❏ Ako je original tanak, postavite ga na staklo skenera, a zatim preko njega stavite crni papir.
- ❏ Smanijte podešavanje gustine kopiranja na kontrolnoj tabli.

#### **Povezane informacije**

& ["Opcije menija za režim Kopiraj" na strani 71](#page-70-0)

### **Problem sa odštampanim materijalom nije moguće rešiti**

Ako ste isprobali sva rešenja i time niste rešili problem, pokušajte da deinstalirate drajver štampača, a zatim ga ponovo instalirate.

#### **Povezane informacije**

- & ["Deinstaliranje aplikacija" na strani 114](#page-113-0)
- $\blacktriangleright$  ["Instaliranje aplikacija" na strani 116](#page-115-0)

## **Drugi problemi sa štampanjem**

### **Štampanje je suviše sporo**

- ❏ Zatvorite sve nepotrebne aplikacije.
- ❏ Smanjite podešavanje kvaliteta.Štampanje visokog kvaliteta usporava brzinu štampanja.
- ❏ Omogućite dvosmerno podešavanje (ili podešavanje za veliku brzinu).Kada je ovo podešavanje omogućeno, glava za štampanje štampa krećući se u oba smera, pa se brzina štampanja uvećava.
	- ❏ Windows

Izaberite **Velika brzina** na kartici **Još opcija** upravljačkog programa štampača.

❏ Mac OS

Izaberite **Željene postavke sistema** u meniju > **Štampači i skeneri** (ili **Štampanje i skeniranje**, **Štampanje i faks**), a zatim izaberite štampač.Kliknite na **Opcije i materijal za štampanje** > **Opcije** (ili **Upravljački program**).Izaberite **On** za podešavanje **High Speed Printing**.

#### ❏ Onemogućite **Tihi režim**.

❏ Windows

Onemogućite podešavanje **Tihi režim** na kartici **Glavni** drajvera štampača.

❏ Mac OS

Izaberite **Željene postavke sistema** u meniju > **Štampači i skeneri** (ili **Štampanje i skeniranje**, **Štampanje i faks**), a zatim izaberite štampač.Kliknite na **Opcije i materijal za štampanje** > **Opcije** (ili **Upravljački program**).Izaberite **Off** za podešavanje **Tihi režim**.

## **Štampanje se značajno usporava tokom neprekidnog štampanja**

Štampanje se usporava da bi se sprečilo pregrevanje i oštećenje mehanizma štampača. Međutim, možete da nastavite da štampate. Da biste povratili normalnu brzinu štampanja, ostavite štampač da miruje najmanje 30 minuta. Brzina štampanja se neće vratiti na normalnu ako je napajanje isključeno.

### **Nije moguće otkazati štampanje sa računara sa instaliranim operativnim sistemom Mac OS X v10.6.8**

Ako želite da prekinete štampanje sa računara, obavite sledeće postavke.

Pokrenite aplikaciju Web Config a zatim izaberite **Port9100** kao postavku za **Protokol najvišeg prioriteta** u

odeljku **Podešavanje AirPrint**. Izaberite **Željene postavke sistema** u meniju > **Štampači i skeneri** (ili **Štampanje i skeniranje**, **Štampanje i faks**), uklonite štampač, a zatim ga ponovo dodajte.

#### **Povezane informacije**

◆ ["Web Config" na strani 104](#page-103-0)

# **Započinjanje skeniranja nije moguće**

- ❏ Dobro povežite USB kabl sa štampačem i računarom. Ako koristite USB čvorište, pokušajte da priključite štampač direktno na računar.
- ❏ Ako skenirate u visokoj rezoluciji preko mreže, može doći do greške u komunikaciji. Smanjite rezoluciju.
- ❏ Vodite računa da bude izabran tačan štampač (skener) na Epson Scan 2.

#### **Proverite da li je štampač prepoznat ili ne kada koristite Windows**

U operativnom sistemu Windows proverite da li se štampač (skener) prikazuje u odeljku **Skeneri i fotoaparati**. Štampač (skener) bi trebalo da bude prikazan kao "EPSON XXXXX (ime štampača)". Ako štampač (skener) nije prikazan, deinstalirajte i ponovo instalirajte Epson Scan 2. Da biste pristupili odeljku **Skeneri i fotoaparati**, pogledajte dolenavedene informacije.

❏ Windows 10

Kliknite desnim tasterom miša na dugme Start ili ga pritisnite i držite, izaberite **Kontrolna tabla**, u polje za pretragu unesite "Skener i fotoaparat", kliknite na **Prikaži skenere i fotoaparate** i proverite da li je štampač prikazan.

❏ Windows 8.1/Windows 8

Izaberite **Radna površina** > **Podešavanja** > **Kontrolna tabla**, u polje za pretragu unesite "Skener i fotoaparat", kliknite na **Prikaži skenere i fotoaparate** i proverite da li je štampač prikazan.

❏ Windows 7

Kliknite na dugme Start i izaberite **Kontrolna tabla**, u polje za pretragu unesite "Skener i fotoaparat", kliknite na **Prikaži skenere i fotoaparate** i proverite da li je štampač prikazan.

❏ Windows Vista

Kliknite na dugme Start, izaberite **Kontrolna tabla** > **Hardver i zvuk** > **Skeneri i fotoaparati**, a zatim proverite da li je štampač prikazan.

❏ Windows XP

Kliknite na dugme Start, izaberite **Kontrolna tabla** > **Štampači i drugi hardver** > **Skeneri i fotoaparati**, a zatim proverite da li je štampač prikazan.

#### **Povezane informacije**

- $\blacktriangleright$  ["Deinstaliranje aplikacija" na strani 114](#page-113-0)
- & ["Instaliranje aplikacija" na strani 116](#page-115-0)

### **Započinjanje skeniranja nije moguće kada se koristi kontrolna tabla**

- ❏ Proverite da li su Epson Scan 2 i Epson Event Manager pravilno instalirani.
- ❏ Proverite podešavanje skeniranja dodeljeno u funkciji Epson Event Manager.

#### **Povezane informacije**

- & ["Epson Scan 2 \(upravljački program skenera\)" na strani 112](#page-111-0)
- ◆ ["Epson Event Manager" na strani 112](#page-111-0)

## **Problemi sa skeniranom slikom**

### **Nejednake boje, prašina, mrlje i sl. se pojavljuju prilikom skeniranja sa stakla skenera**

- ❏ Očistite staklo skenera.
- ❏ Uklonite otpatke ili prašinu koja se uhvatila za original.
- ❏ Ne pritiskajte previše original niti poklopac za dokumente. Ako previše pritiskate, može doći do pojave zamućenja, razmazivanja i mrlja.

#### **Povezane informacije**

& ["Čišćenje Staklo skenera" na strani 96](#page-95-0)

### **Kvalitet slike je grub**

- ❏ Podesite **Režim** u Epson Scan 2 u skladu sa originalom koji želite da skenirate. Skenirajte koristeći podešavanja za dokumente u **Režim dokumenta** i podešavanja za fotografije u **Režim fotografije**.
- ❏ U Epson Scan 2, podesite sliku pomoću stavki na kartici **Napredna podešavanja** i zatim skenirajte.
- ❏ Ako je rezolucija niska, pokušajte da povećate rezoluciju i zatim skenirajte.

#### **Povezane informacije**

& ["Skeniranje pomoću programa Epson Scan 2" na strani 76](#page-75-0)

### **Pomak se pojavljuje u pozadini slika**

Slike sa pozadine originala mogu se pojaviti na skeniranoj slici.

❏ U Epson Scan 2, izaberite karticu **Napredna podešavanja** i zatim podesite **Osvetljenje**.

Ova funkcija možda neće biti dostupna zavisno od podešavanja na kartici **Glavna podešavanja** > **Vrsta slike** ili drugih podešavanja na kartici **Napredna podešavanja**.

- ❏ U **Režim dokumenta** u Epson Scan 2, izaberite karticu **Napredna podešavanja** i zatim **Opcija slike** > **Poboljšanje teksta**.
- ❏ Kada skenirate sa stakla skenera, postavite crni papir ili podlogu za radni sto preko originala.

#### **Povezane informacije**

- & ["Stavljanje originala na Staklo skenera" na strani 42](#page-41-0)
- & ["Skeniranje pomoću programa Epson Scan 2" na strani 76](#page-75-0)

### **Tekst je nejasan**

- ❏ U **Režim dokumenta** u Epson Scan 2, izaberite karticu **Napredna podešavanja** i zatim **Opcija slike** > **Poboljšanje teksta**.
- ❏ Izaberite **Režim dokumenta** kao **Režim** u Epson Scan 2. Skenirajte pomoću podešavanja za dokumente u **Režim dokumenta**.
- ❏ U **Režim dokumenta** u Epson Scan 2, kada je **Vrsta slike** na kartici **Glavna podešavanja** podešen na **Crnobelo**, podesite **Granica** na kartici **Napredna podešavanja**. Kada povećate **Granica**, oblast crne boje postaje veća.
- ❏ Ako je rezolucija niska, pokušajte da povećate rezoluciju i zatim skenirajte.

#### **Povezane informacije**

& ["Skeniranje dokumenata \(Režim dokumenta\)" na strani 76](#page-75-0)

### **Pojavljuju se talasaste šare (mrežaste senke)**

Ako je original štampani dokument, mogu se pojaviti talasaste šare (mrežaste senke) na skeniranoj slici.

❏ Na kartici **Napredna podešavanja** u Epson Scan 2, izaberite **Deekranizacija**.

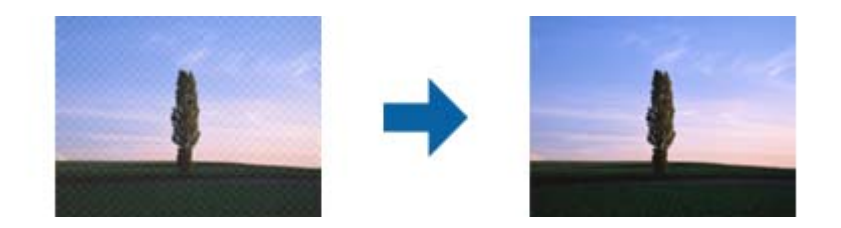

❏ Promenite rezoluciju, pa ponovo skenirajte.

#### **Povezane informacije**

& ["Skeniranje pomoću programa Epson Scan 2" na strani 76](#page-75-0)

### **Ne može se skenirati tačna oblast na staklu skenera**

- ❏ Proverite da li original leži pravilno uz oznake za poravnavanje.
- ❏ Ako nedostaje ivica skenirane slike, malo pomerite original od ivice stakla skenera.
- ❏ Kada postavljate više originala na staklo skenera, vodite računa da bude razmak od najmanje 20 mm (0,79 in.) između originala.
- ❏ Kada skenirate sa kontrolne table i izaberete funkciju automatskog opsecanja oblasti skeniranja, uklonite sve smeće i prljavštinu sa stakla skenera i poklopca za dokumente. Ako originala ima bilo kakvog smeća ili prljavštine, opseg skeniranja se povećava da bi ih obuhvatio.

#### **Povezane informacije**

& ["Stavljanje originala na Staklo skenera" na strani 42](#page-41-0)

### **Pregled u režimu Sličica nije moguć**

- ❏ Kada postavljate više originala na staklo skenera, obezbedite razmak od najmanje 20 mm (0,79 in.) između originala.
- ❏ Proverite da li je original pravo postavljen.
- ❏ U zavisnosti od originala, pregledanje možda ne može da bude izvršeno u režimu **Sličica**. U tom slučaju, skenirajte u pregledu **Normalno**, a zatim ručno napravite okvire za izbor.

#### **Povezane informacije**

& ["Skeniranje fotografija ili slika \(Režim fotografije\)" na strani 79](#page-78-0)

### **Tekst se ne prepoznaje pravilno kada se sačuva kao Pretraživ PDF**

- ❏ U prozoru **Opcije formata slike** u Epson Scan 2, proverite da li je **Jezik teksta** pravilno postavljen na kartici **Tekst**.
- ❏ Proverite da li je original ravno postavljen.
- ❏ Koristite original sa jasnim tekstom. Prepoznavanje teksta može opasti za sledeće tipove originala.
	- ❏ Originali koji su kopirani više puta
	- ❏ Originali primljeni faksom (niska rezolucija)
	- ❏ Originali na kojima je razmak između slova ili redova suviše mali
	- ❏ Originali sa išpartanim linijama ili podvlačenjem preko teksta
	- ❏ Originali sa ručno pisanim tekstom
	- ❏ Originali sa pregibima ili naborima
- ❏ U **Režim dokumenta** u Epson Scan 2, kada je **Vrsta slike** na kartici **Glavna podešavanja** podešen na **Crnobelo**, podesite **Granica** na kartici **Napredna podešavanja**. Kada povećate **Granica**, crna postaje jača.
- ❏ U **Režim dokumenta** u Epson Scan 2, izaberite karticu **Napredna podešavanja** i zatim **Opcija slike** > **Poboljšanje teksta**.

#### **Povezane informacije**

& ["Skeniranje dokumenata \(Režim dokumenta\)" na strani 76](#page-75-0)

### **Ne mogu se rešiti problemi na skeniranoj slici**

Ako se isprobali sva rešenja i niste rešili problem, pokrenite podešavanja Epson Scan 2 pomoću Epson Scan 2 Utility.

#### *Napomena:*

Epson Scan 2 Utility je aplikacija koja se isporučuje uz Epson Scan 2.

- 1. Pokrenite Epson Scan 2 Utility.
	- ❏ Windows 10

Kliknite na dugme start, a zatim izaberite **EPSON** > **Epson Scan 2 Utility**.

❏ Windows 8.1/Windows 8

Unesite naziv aplikacije u polje za pretragu, a zatim izaberite prikazanu ikonu.

❏ Windows 7/Windows Vista/Windows XP

Kliknite na dugme Start i izaberite **Svi programi** ili **Programi** > **EPSON** > **Epson Scan 2 Utility** > **Epson Scan 2**.

❏ Mac OS

Izaberite **Kreni** > **Aplikacije** > **Epson Software** > **Epson Scan 2 Utility**.

- 2. Izaberite karticu **Drugo**.
- 3. Kliknite na **Resetuj**.

*Napomena:* Ako pokretanje postupka ne reši problem, deinstalirajte i ponovo instalirajte Epson Scan 2.

#### **Povezane informacije**

- $\rightarrow$  ["Deinstaliranje aplikacija" na strani 114](#page-113-0)
- & ["Instaliranje aplikacija" na strani 116](#page-115-0)

# **Ostali problemi sa skeniranjem**

### **Skeniranje je suviše sporo**

Smanjite rezoluciju.

#### **Povezane informacije**

& ["Skeniranje pomoću programa Epson Scan 2" na strani 76](#page-75-0)

### **Skeniranje se zaustavlja prilikom skeniranja u PDF/Multi-TIFF**

- ❏ Ako skenirate koristeći Epson Scan 2, možete neprekidno da skenirate najviše 999 stranica u PDF formatu i najviše 200 stranica u formatu Multi-TIFF.
- ❏ Za skeniranje velikih količina dokumenata, preporučujemo skeniranje u nijansama sive.
- ❏ Povećajte prazan prostor na tvrdom disku računara. Skeniranje se može zaustaviti ako nema dovoljno praznog prostora.
- ❏ Probajte da skenirate u nižoj rezoluciji. Skeniranje se prekida ako ukupna količina podataka dostigne ograničenje.

#### **Povezane informacije**

& ["Skeniranje pomoću programa Epson Scan 2" na strani 76](#page-75-0)

# **Drugi problemi**

### **Blagi strujni udar prilikom dodirivanja štampača**

Ako je mnogo perifernih uređaja priključeno na računar, može se desiti da osetite blagi strujni udar kada dodirnete štampač. Instalirajte žicu za uzemljenje u računar sa kojim je priključen štampač.

### **Uređaj pravi buku dok radi**

Ako je buka u toku rada uređaja prevelika, omogućite **Tihi režim**.Omogućavanjem ove funkcije može da se smanji brzina štampanja.

❏ Drajver za štampač za Windows

Omogućite **Tihi režim** na kartici **Glavni** upravljačkog programa štampača.

❏ Drajver za štampač za Mac OS

Izaberite **Željene postavke sistema** u meniju > **Štampači i skeneri** (ili **Štampanje i skeniranje**, **Štampanje i faks**), a zatim izaberite štampač.Kliknite na **Opcije i materijal za štampanje** > **Opcije** (ili **Upravljački program**).Izaberite **On** za podešavanje **Tihi režim**.

### **Nije moguće sačuvati podatke na memorijsku karticu**

- ❏ Koristite memorijsku karticu koja je podržana od strane štampača.
- ❏ Proverite da li je memorijska kartica zaštićena od upisivanja.
- ❏ Proverite da li memorijska kartica ima dovoljno slobodne memorije. Ako je nivo slobodne memorije nizak, čuvanje podataka nije moguće.

#### **Povezane informacije**

& ["Specifikacije podržanih memorijskih kartica" na strani 147](#page-146-0)

### **Zaštitni zid blokira aplikaciju (samo za Windows)**

Dodajte aplikaciju u dozvoljene programe Windows zaštitnog zida u bezbednosnim postavkama na **Kontrolnoj tabli**.

### **"?" se prikazuje na ekranu za izbor fotografija**

"?" se prikazuje na LCD ekranu kada datoteka slike nije podržana od strane proizvoda.

#### **Povezane informacije**

& ["Specifikacije podržanih podataka" na strani 148](#page-147-0)

### **Prikazuje se poruka koja od vas traži da ponovo postavite nivoe mastila**

Dopunite sve navedene rezervoare sa mastilom, izaberite boju koju ste dopunili na LCD ekranu, a zatim pritisnite dugme  $\Diamond$  da biste ponovo postavili nivoe mastila.

U zavisnosti od uslova upotrebe, ova poruka se može prikazati i kada u rezervoaru još ima mastila.

#### **Povezane informacije**

& ["Punjenje rezervoara sa mastilom" na strani 86](#page-85-0)

# <span id="page-142-0"></span>**Dodatak**

# **Tehničke specifikacije**

## **Specifikacije štampača**

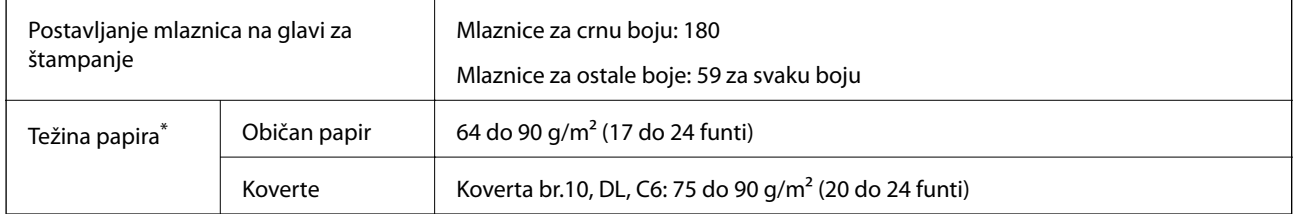

\* Čak i kada je debljina papira u okviru ovog opsega, možda ga štampač neće uvući ili kvalitet skeniranja može opasti zavisno od svojstava ili kvaliteta papira.

### **Površina na kojoj se može štampati**

#### *Površina na kojoj se može štampati za pojedinačne listove*

Kvalitet štampe može opasti u osenčenim oblastima usled mehanizma štampača.

#### **Štampanje sa okvirima**

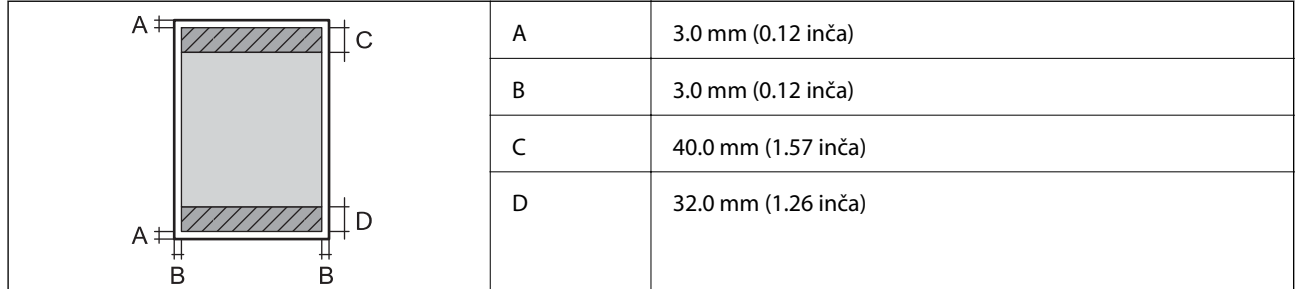

#### **Štampanje bez ivica**

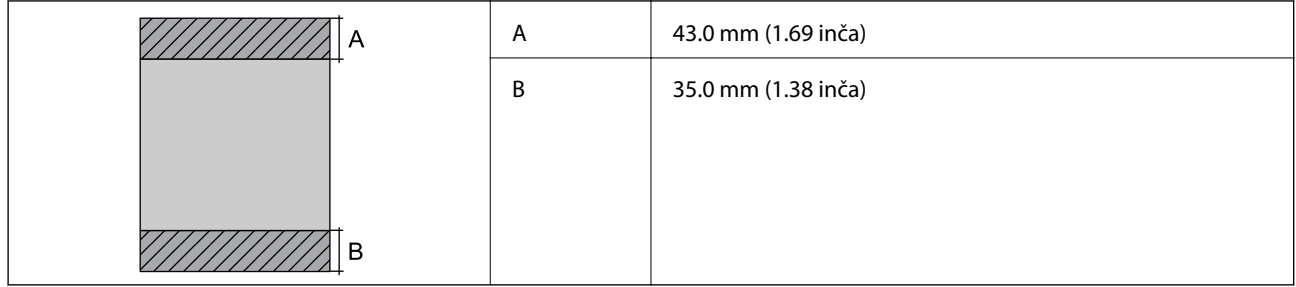

#### *Površina na kojoj se može štampati za koverte*

Kvalitet štampe može opasti u osenčenim oblastima usled mehanizma štampača.

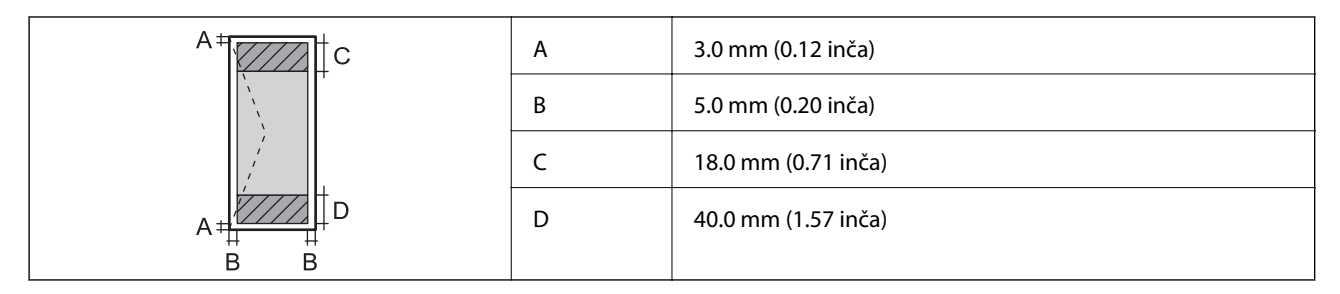

## **Specifikacije skenera**

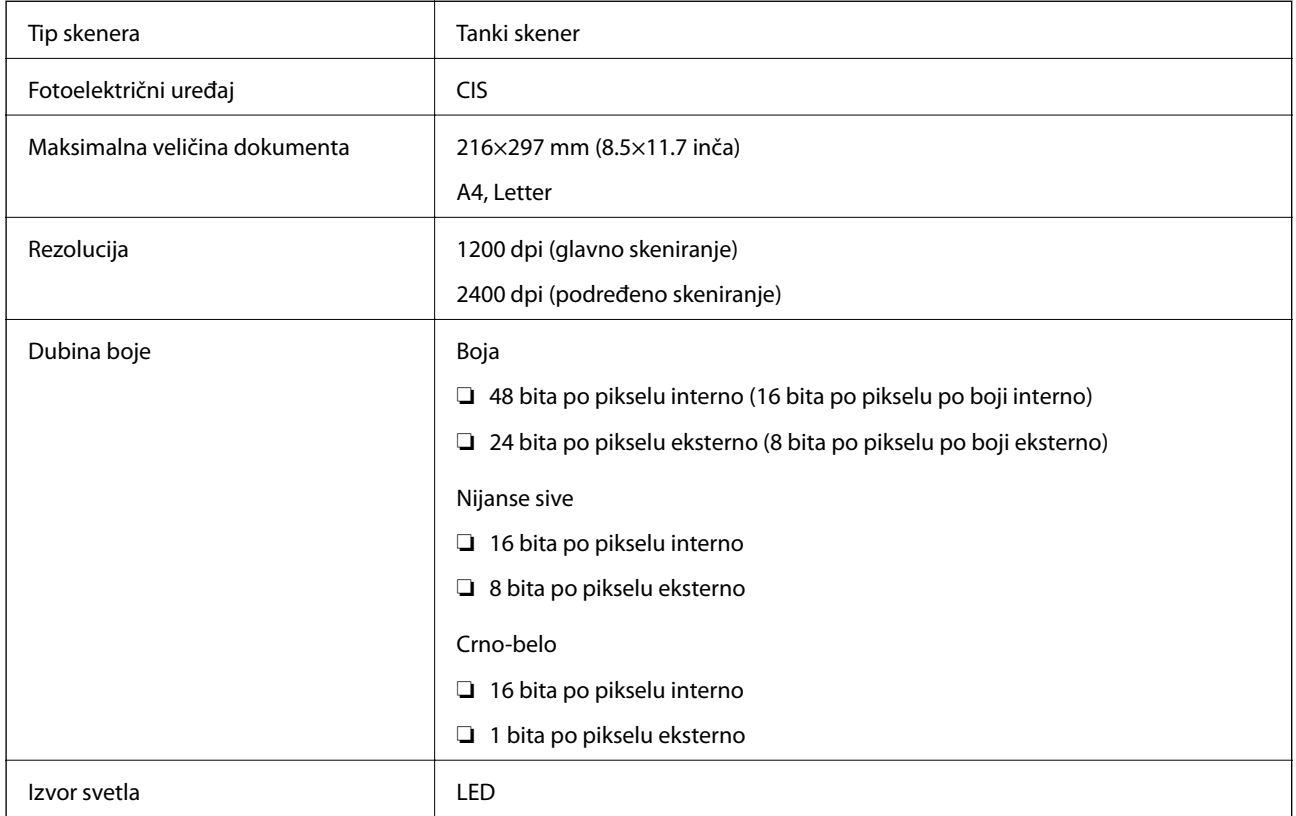

## **Specifikacije interfejsa**

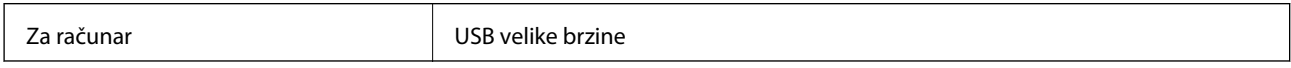
# **Lista mrežnih funkcija**

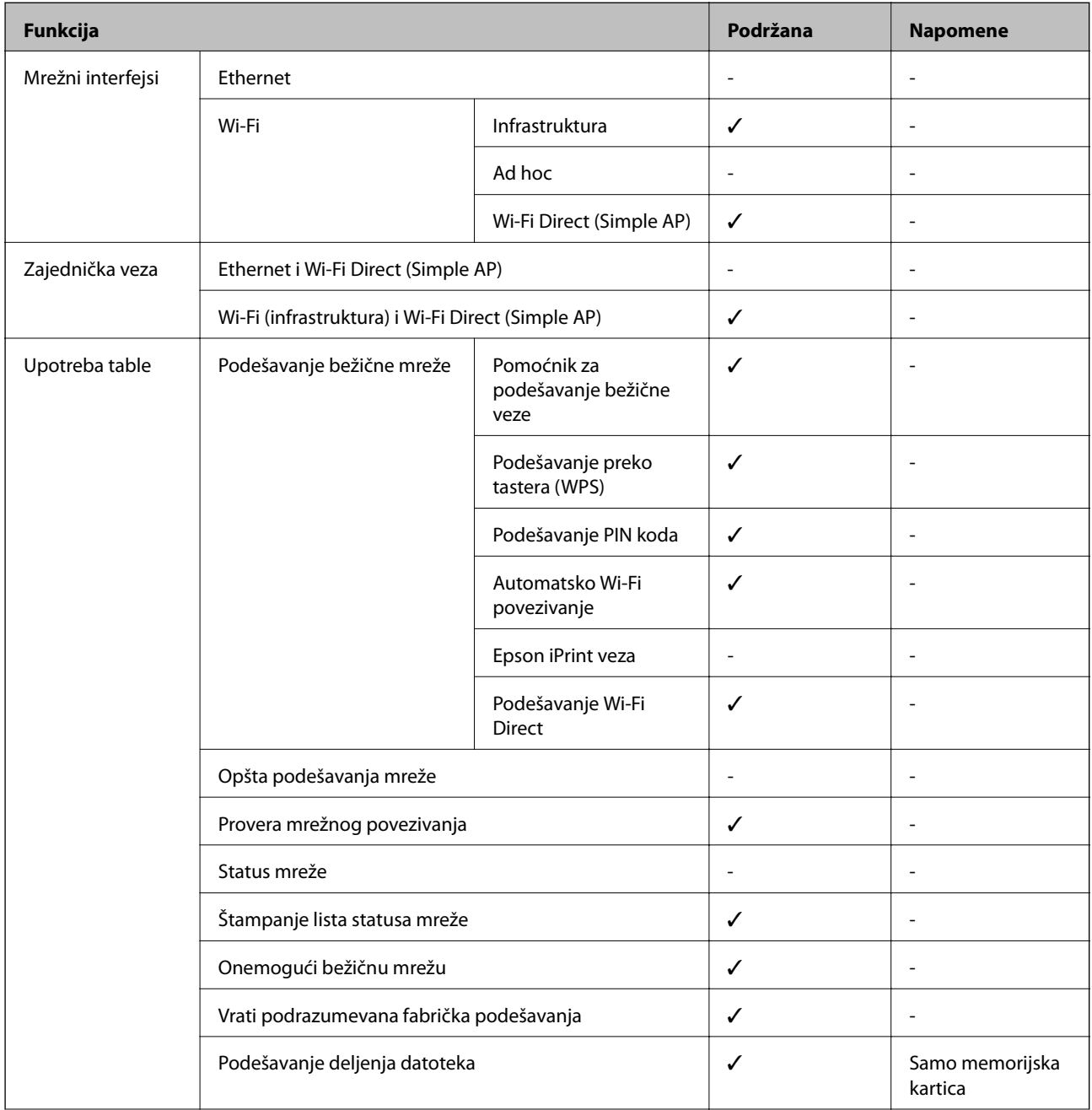

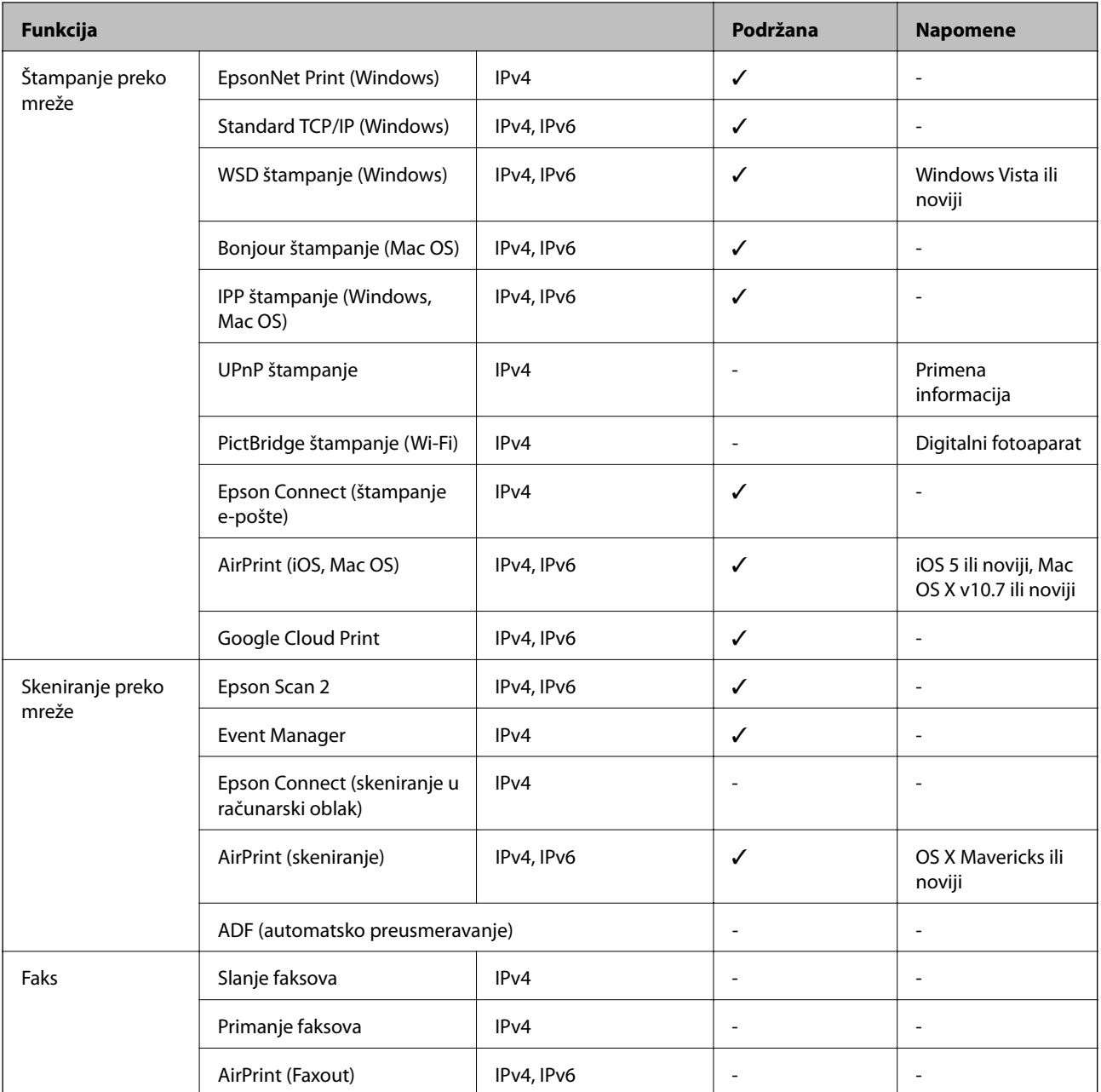

# **Specifikacije bežične veze**

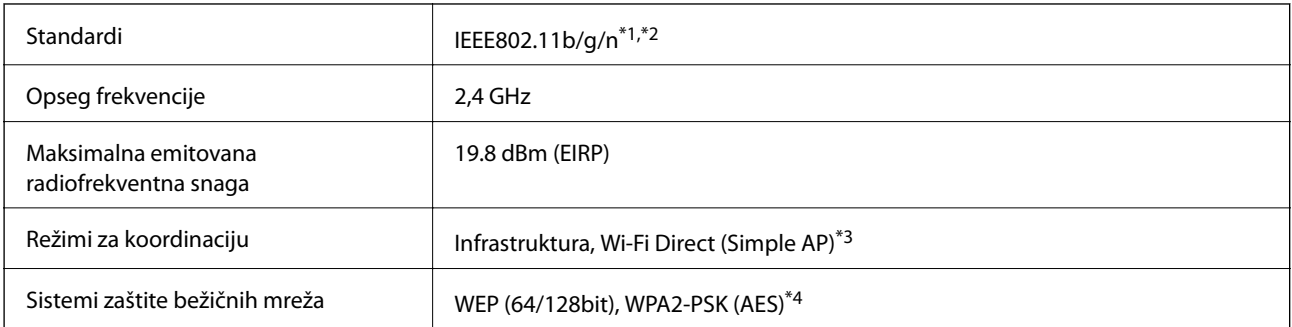

\*1 Usaglašen je sa IEEE 802.11b/g/n ili IEEE 802.11b/g u zavisnosti od mesta kupovine.

- <span id="page-146-0"></span>\*2 IEEE802.11n je dostupno samo za HT20.
- \*3 Nije podržan za IEEE 802.11b.
- \*4 Pridržava se standarda WPA2 sa podrškom za WPA/WPA2 Personal.

### **Bezbednosni protokol**

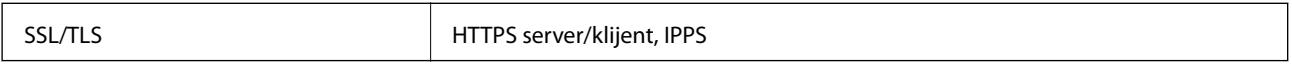

### **Podržane eksterne usluge**

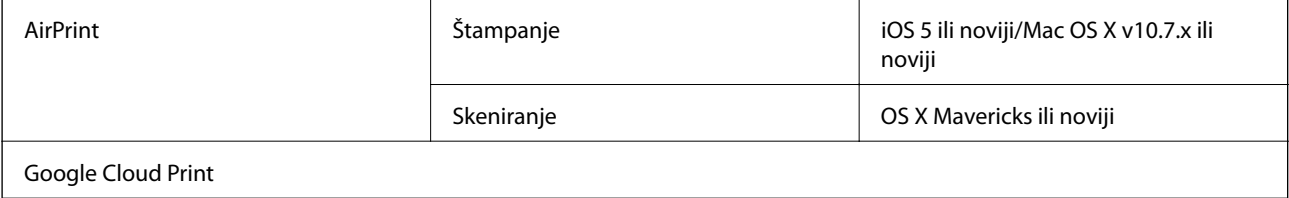

### **Specifikacije spoljnih uređaja za skladištenje podataka**

### **Specifikacije podržanih memorijskih kartica**

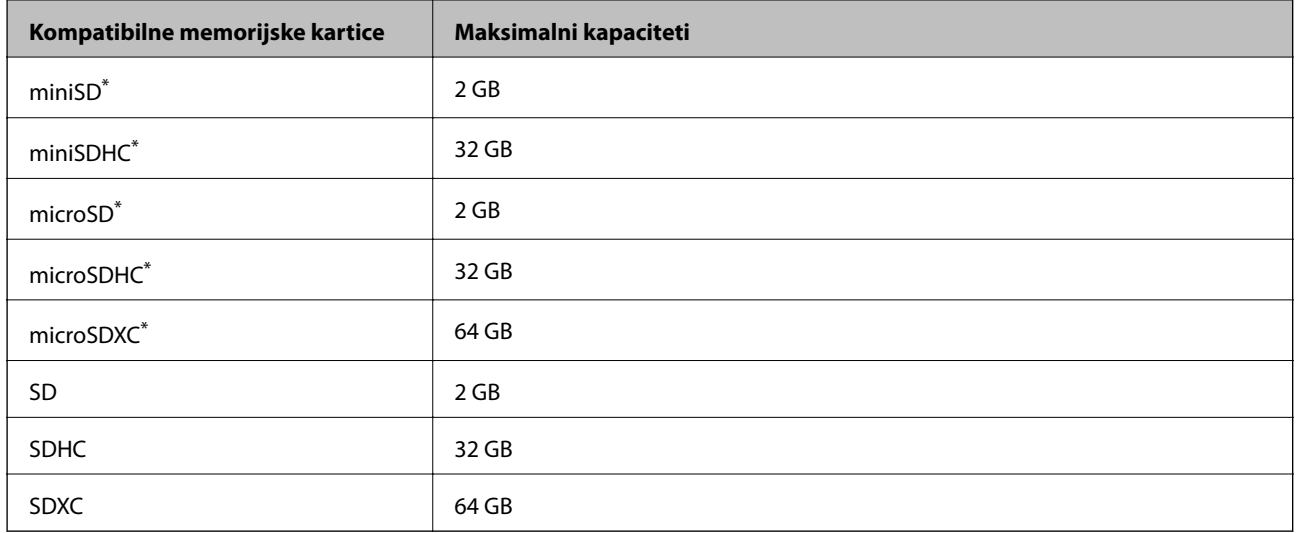

Upotrebite adapter da bi stala u otvor za memorijsku karticu. U suprotnom, kartica se može zaglaviti.

#### **Podržani naponi memorijskih kartica**

Tip 3,3 V, tip sa dvostrukim naponom (3,3 V i 5 V) (napon napajanja: 3,3 V)

Memorijske kartice sa naponom od 5 V nisu podržane.

Maksimalna jačina struje napajanja: 200 mA

### **Specifikacije podržanih podataka**

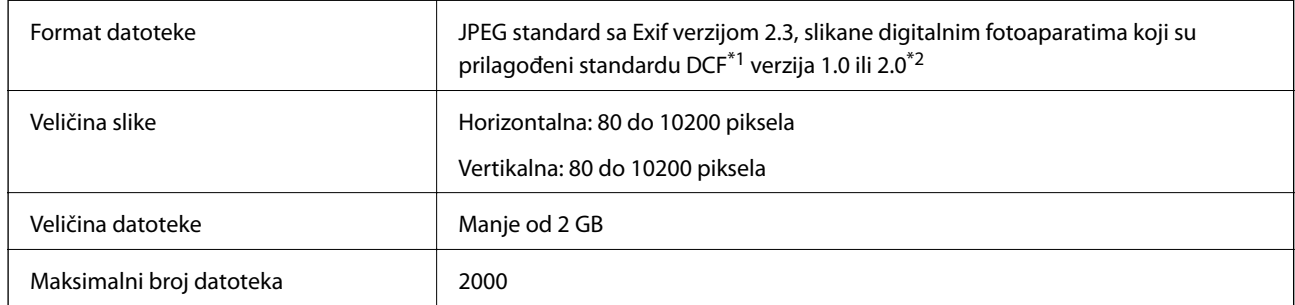

\*1 DCF (Design rule for Camera File system.,Pravilo dizajna za sistem datoteka fotoaparata.)

\*2 Podaci fotografija smešteni u ugrađenoj memoriji digitalnih fotoaparata nisu podržani.

#### *Napomena:*

"?" se prikazuje na LCD ekranu kada štampač ne prepoznaje datoteku slike. U ovoj situaciji, ako izaberete raspored sa više slika, biće štampani prazni odeljci.

### **Dimenzije**

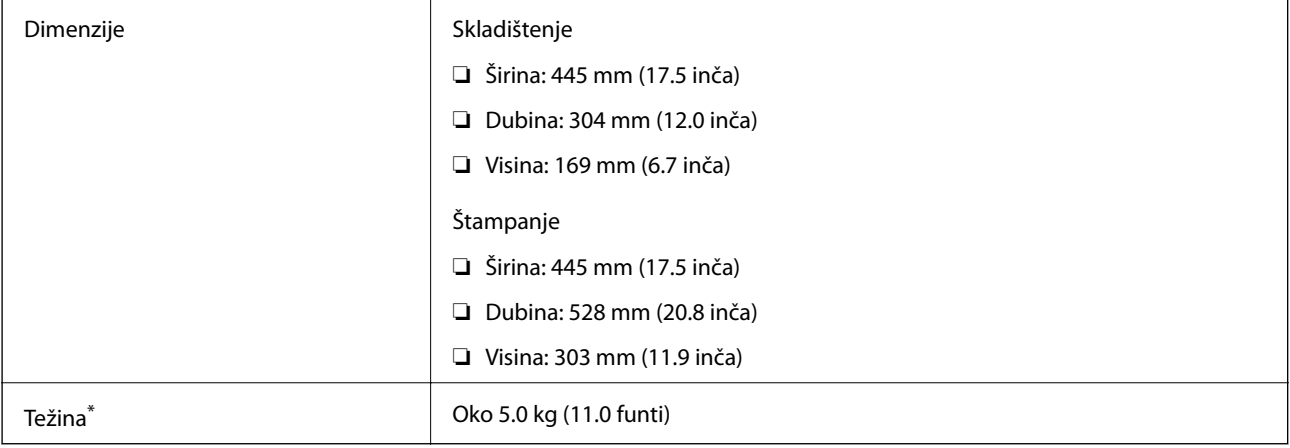

\* Bez mastila i kabla za napajanje.

### **Specifikacije napajanja**

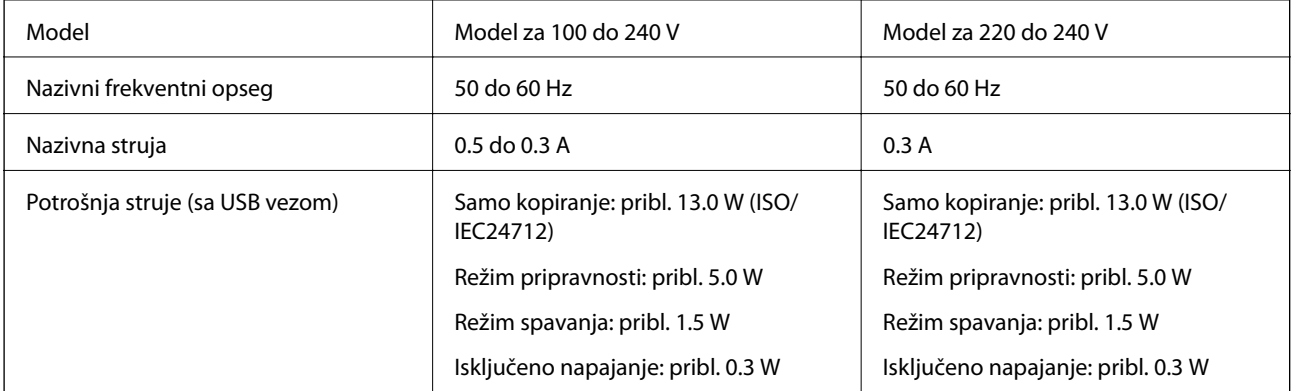

#### *Napomena:*

Na nalepnici na štampaču pogledajte njegov napon.

### **Ambijentalne specifikacije**

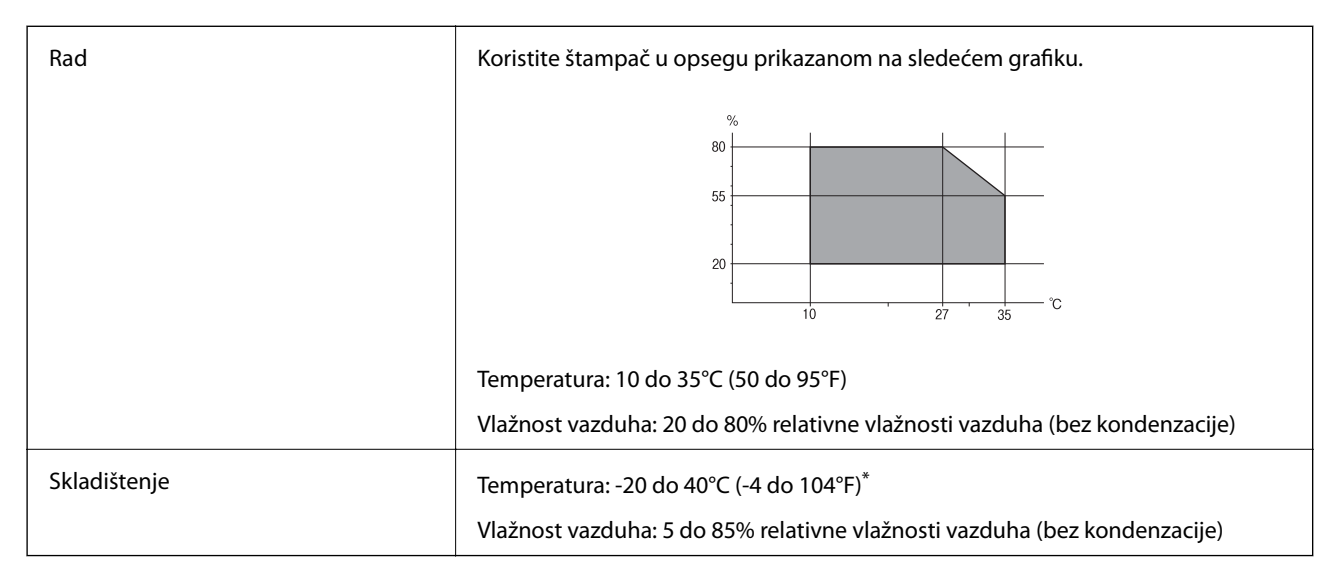

Može se skladištiti mesec dana pri temperaturi od 40°C (104°F).

### **Specifikacije koje se tiču životne sredine za flašice sa mastilom**

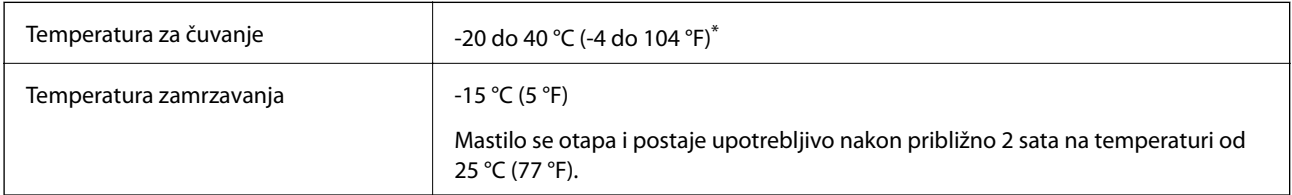

Može se skladištiti mesec dana pri temperaturi od 40 °C (104 °F).

### **Zahtevi sistema**

- ❏ Windows 10 (32 bita, 64 bita)/Windows 8.1 (32 bita, 64 bita)/Windows 8 (32 bita, 64 bita)/Windows 7 (32 bita, 64 bita)/Windows Vista (32 bita, 64 bita)/Windows XP SP3 ili noviji (32 bita)/Windows XP Professional x64 Edition SP2 ili noviji
- ❏ macOS Sierra/OS X El Capitan/OS X Yosemite/OS X Mavericks/OS X Mountain Lion/Mac OS X v10.7.x/Mac OS X v10.6.8

#### *Napomena:*

- ❏ Mac OS možda neće podržavati neke aplikacije i funkcije.
- ❏ UNIX sistem datoteka (UFS) za Mac OS nije podržan.

# **Informacije u vezi sa propisima**

### **Standardi i odobrenja**

### **Standardi i odobrenja za model za Evropu**

Za evropske korisnike

Ovim putem kompanija Seiko Epson izjavljuje da je sledeći model radio opreme usaglašen sa Direktivom 2014/53/EU. Puni tekst izjave o usaglašenosti sa standardima EU dostupan je na sledećem veb-sajtu.

<http://www.epson.eu/conformity>

#### C462R

Za upotrebu samo u Irskoj, Ujedinjenom Kraljevstvu, Austriji, Nemačkoj, Lihtenštajnu, Švajcarskoj, Francuskoj, Belgiji, Luksemburgu, Holandiji, Italiji, Portugalu, Španiji, Danskoj, Finskoj, Norveškoj, Švedskoj, Islandu, Hrvatskoj, Kipru, Grčkoj, Sloveniji, Malti, Bugarskoj, Češkoj, Estoniji, Mađarskoj, Letoniji, Litvaniji, Poljskoj, Rumuniji i Slovačkoj.

Epson ne preuzima odgovornost ni za kakvo nepoštovanje zahteva za zaštitu nastalo nepreporučenim modifikovanjem proizvoda.

# $\epsilon$

### **Ograničenja u vezi sa kopiranjem**

Pridržavajte se sledećih ograničenja kako biste odgovorno i legalno koristili štampač.

Kopiranje sledećih stavki je zabranjeno zakonom:

- ❏ Papirne novčanice, metalni novac, državne hartije od vrednosti koje se mogu prodati, državne obveznice i municipalne obveznice
- ❏ Neiskorišćene poštanske markice, razglednice sa unapred odštampanim markicama i ostala zvanična poštanska roba sa važećom poštarinom
- ❏ Državne taksene marke i hartije od vrednosti izdate na osnovu pravnog postupka

Budite obazrivi ako kopirate sledeće stavke:

- ❏ Privatne hartije od vrednosti koje se mogu prodati (akcije, prenosive menice, čekovi itd.), mesečne propusnice, markice za prevoz itd.
- ❏ Pasoši, vozačke dozvole, papiri sa tehničkog pregleda, nalepnice za korišćenje autoputeva, bonovi za hranu, karte itd.

### *Napomena:*

Kopiranje ovih stavki je možda takođe zabranjeno zakonom.

Odgovorna upotreba materijala zaštićenih autorskim pravima:

Štampači se mogu zloupotrebiti nedozvoljenim kopiranjem materijala zaštićenih autorskim pravima. Osim ako ne postupate po savetu iskusnog pravnika, pokažite odgovornost i poštovanje tako što ćete objavljeni materijal kopirati samo uz prethodnu dozvolu od strane vlasnika autorskog prava.

# **Transportovanje štampača**

Kada želite da transportujete štampač zbog selidbe ili popravke, pratite korake navedene ispod da biste zapakovali štampač.

# !*Oprez:*

Vodite računa da ne priklještite ruku ili prste kada otvarate ili zatvarate skener. U suprotnom se možete povrediti.

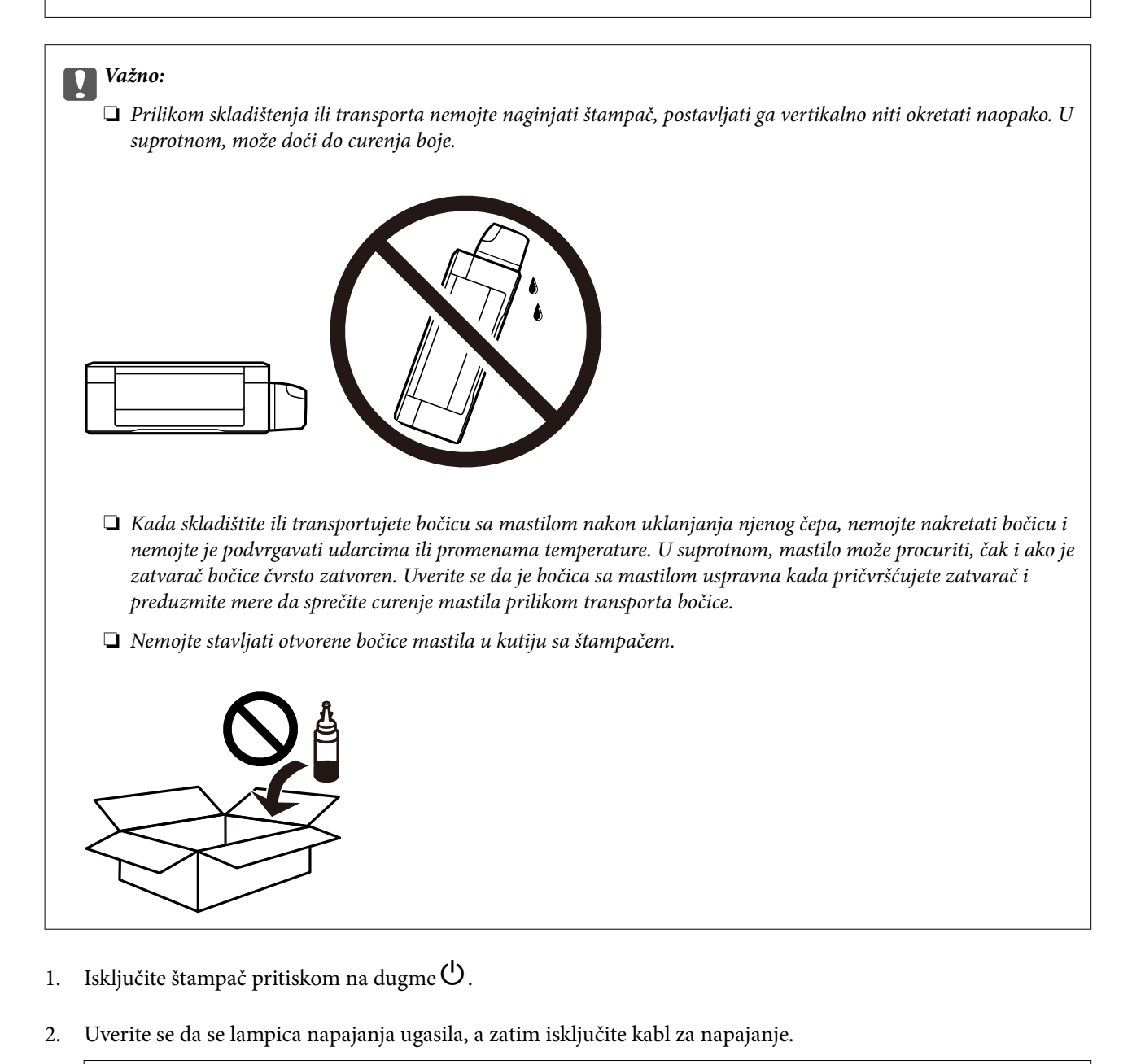

#### c*Važno:*

Isključite kabl za napajanje kada je lampica indikatora isključena. U suprotnom, glava za štampanje se neće vratiti u početni položaj što će izazvati sušenje mastila, a štampanje može postati nemoguće.

3. Isključite sve kablove, kao što su kabl za napajanje i USB kabl.

- 4. Uverite se da memorijska kartica nije ubačena.
- 5. Uklonite sav papir iz štampača.
- 6. Uverite se da u štampaču nema originala.
- 7. Otvorite skener sa zatvorenim poklopcem skenera. Glavu za štampanje trakom pričvrstite za kućište.

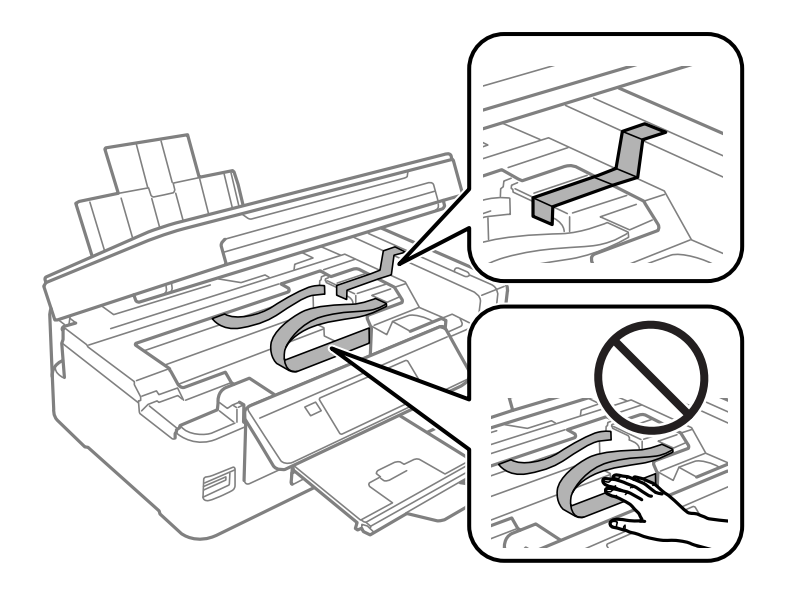

8. Zatvorite skener.

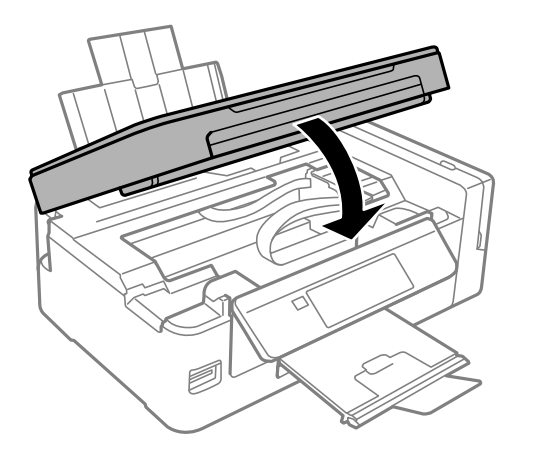

9. Pripremite štampač za pakovanje kao što je prikazano ispod.

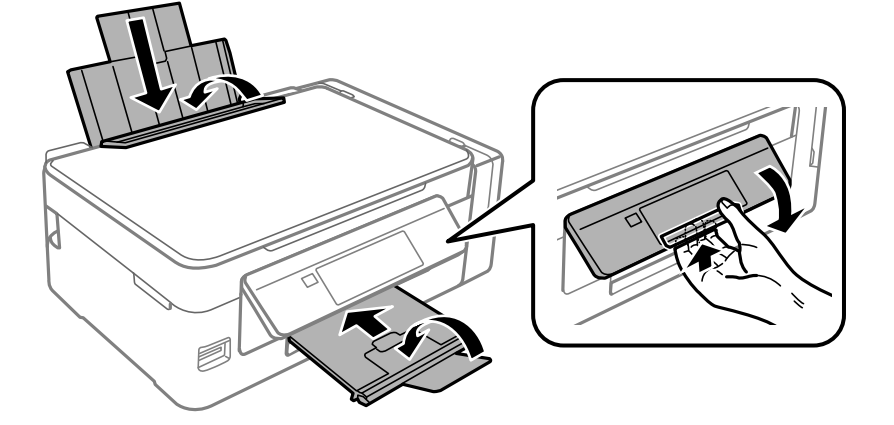

#### **Dodatak**

10. Povedite računa da čvrsto postavite zatvarač rezervoara sa mastilom.

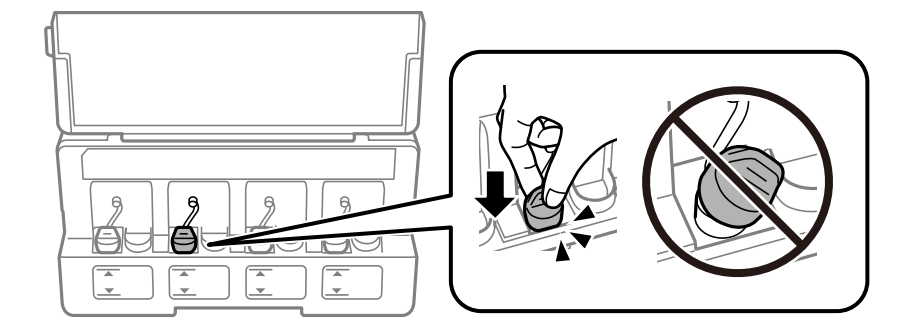

11. Zapakujte štampač u kutiju koristeći zaštitne materijale.

Kada ponovo budete koristili štampač, uverite se da ste uklonili traku kojom je glava za štampanje bila pričvršćena. Ako primetite da je pri sledećem štampanju kvalitet štampe opao, očistite i poravnajte glavu za štampanje.

#### **Povezane informacije**

- & ["Nazivi i funkcije delova" na strani 14](#page-13-0)
- & ["Provera i čišćenje glave za štampanje" na strani 91](#page-90-0)
- & ["Poravnavanje glave za štampanje" na strani 94](#page-93-0)

# **Pristup memorijskoj kartici sa računara**

Pomoću računara možete upisivati i čitati podatke sa spoljnjeg uređaja za skladištenje podataka kao što je memorijska kartica koja je ubačena u štampač.

### c*Važno:*

- ❏ Ubacite memorijsku karticu nakon što ste uklonili zaštitu od upisivanja.
- ❏ Ako je slika sa računara sačuvana na memorijskoj kartici, slika i broj fotografija se ne osvežavaju na LCD ekranu.Izvadite i ponovo ubacite memorijsku karticu.
- ❏ Prilikom deljenja spoljnog uređaja ubačenog u štampač između računara povezanih putem USB-a i putem mreže, pristup za pisanje se dozvoljava samo računarima koji su povezani na način koji ste izabrali na štampaču.Da biste pisali na spoljni uređaj za skladištenje podataka, uđite u *Podešavanje* na kontrolnoj tabli, a zatim izaberite *Deljenje datoteka* i način povezivanja.

#### *Napomena:*

Potrebno je određeno vreme da se prepoznaju podaci sa računara ukoliko je priključen veliki spoljni uređaj za skladištenje podataka kao što je 2TB HDD.

#### **Windows**

Izaberite spoljni uređaj za skladištenje podataka u **Računar** ili **Moj računar**.Prikazuju se podaci na spoljnjem uređaju za skladištenje podataka.

#### *Napomena:*

Ako ste povezali štampač na mrežu bez diska sa softverom ili Web Installer opcije, mapirajte memorijsku karticu ili USB port kao mrežni disk.Otvorite *Pokreni* i unesite ime štampača \\XXXXX ili IP adresu štampača \\XXX.XXX.XXX.XXX u polje *Otvori:*.Kliknite desnim tasterom miša na prikazanu ikonu da biste dodelili mrežu.Mrežni disk će se pojaviti u *Računar* ili *Moj računar*.

#### **Mac OS**

Izaberite odgovarajuću ikonu uređaja.Prikazuju se podaci na spoljnjem uređaju za skladištenje podataka.

#### *Napomena:*

- ❏ Da biste uklonili spoljni uređaj za skladištenje podataka, prevucite i otpustite ikonu uređaja do ikone kante za otpatke.U suprotnom, podaci na deljenom tvrdom disku se možda neće prikazati pravilno kada se priključi drugi spoljni uređaj za skladištenje podataka.
- ❏ Da biste pristupili spoljnim uređajem za skladištenje kroz mrežu, u meniju na radnoj površini izaberite *Go* > *Connect to* Server.Unesite ime štampača cifs://XXXXX ili smb://XXXXX (gde je "XXXXX" ime štampača) u polje Adresa servera, a zatim kliknite na *Uspostavi vezu*.

#### **Povezane informacije**

- & ["Ubacivanje memorijske kartice" na strani 44](#page-43-0)
- & ["Opcije menija za Deljenje datoteka" na strani 102](#page-101-0)
- & ["Specifikacije podržanih memorijskih kartica" na strani 147](#page-146-0)

# **Kako dobiti pomoć**

### **Veb-sajt za tehničku podršku**

Ako vam je potrebna dodatna pomoć, posetite Epson-ov veb-sajt za podršku koji je naveden u nastavku. Izaberite zemlju ili region i idite na odeljak za podršku na lokalnom Epson veb-sajtu. Na sajtu možete da nađete i najnovije drajvere, odgovore na česta pitanja, priručnike i ostali materijal za preuzimanje.

#### <http://support.epson.net/>

#### <http://www.epson.eu/Support> (Evropa)

Ako vaš Epson proizvod ne radi pravilno i ne možete da rešite problem, za pomoć se obratite Epson-ovoj korisničkoj službi.

### **Kontaktiranje Epson-ove podrške za korisnike**

### **Pre nego što se obratite kompaniji Epson**

Ako vaš proizvod kompanije Epson ne radi pravilno i vi ne možete da rešite problem pomoću informacija za rešavanje problema u priručnicima vašeg proizvoda, za pomoć se obratite službi za podršku kompanije Epson. Ako služba za podršku kompanije Epson za vašu oblast nije navedena ispod, obratite se distributeru kod koga ste proizvod kupili.

Predstavnici službe za podršku kompanije Epson će biti u mogućnosti da vam pomognu mnogo brže ako im pružite sledeće informacije:

❏ Serijski broj proizvoda

(Oznaka sa serijskim brojem proizvoda se obično nalazi sa zadnje strane proizvoda.)

- ❏ Model proizvoda
- ❏ Verziju softvera proizvoda

(Kliknite na **About**, **Version Info**, ili slično dugme u okviru softvera proizvoda.)

- ❏ Marku i model vašeg računara
- ❏ Naziv i verziju operativnog sistema vašeg računara

❏ Nazivi i verzije softverskih aplikacija koje obično koristite sa vašim proizvodom

#### *Napomena:*

U zavisnosti od proizvoda, u njegovoj memoriji mogu biti smeštene mrežne postavke. Postavke mogu da se izgube usled kvara ili popravke proizvoda. Epson neće biti odgovoran za gubitak bilo kojih podataka niti za pravljenje rezervnih kopija ili vraćanje postavki, čak ni tokom garantnog roka. Preporučujemo vam da sami napravite rezervne kopije svojih podataka ili da vodite beleške.

### **Pomoć za korisnike u Evropi**

Informacije o načinu kontaktiranja Epsonove korisničke podrške potražite u panevropskoj garanciji.